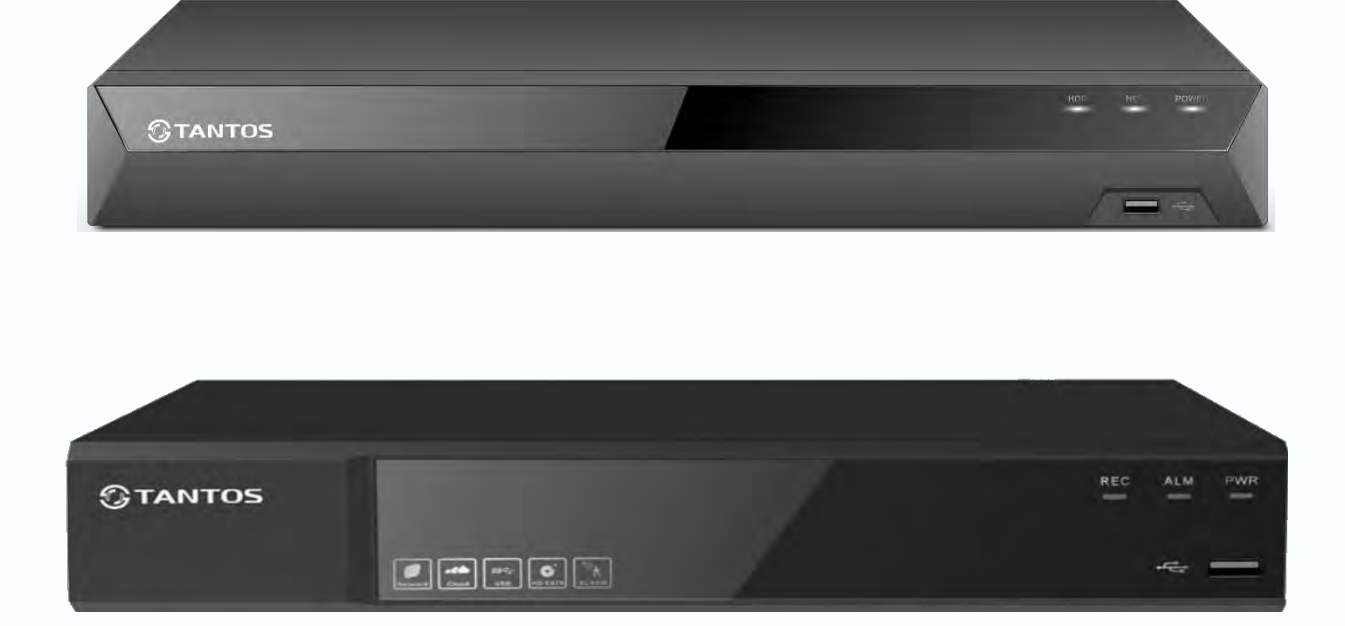

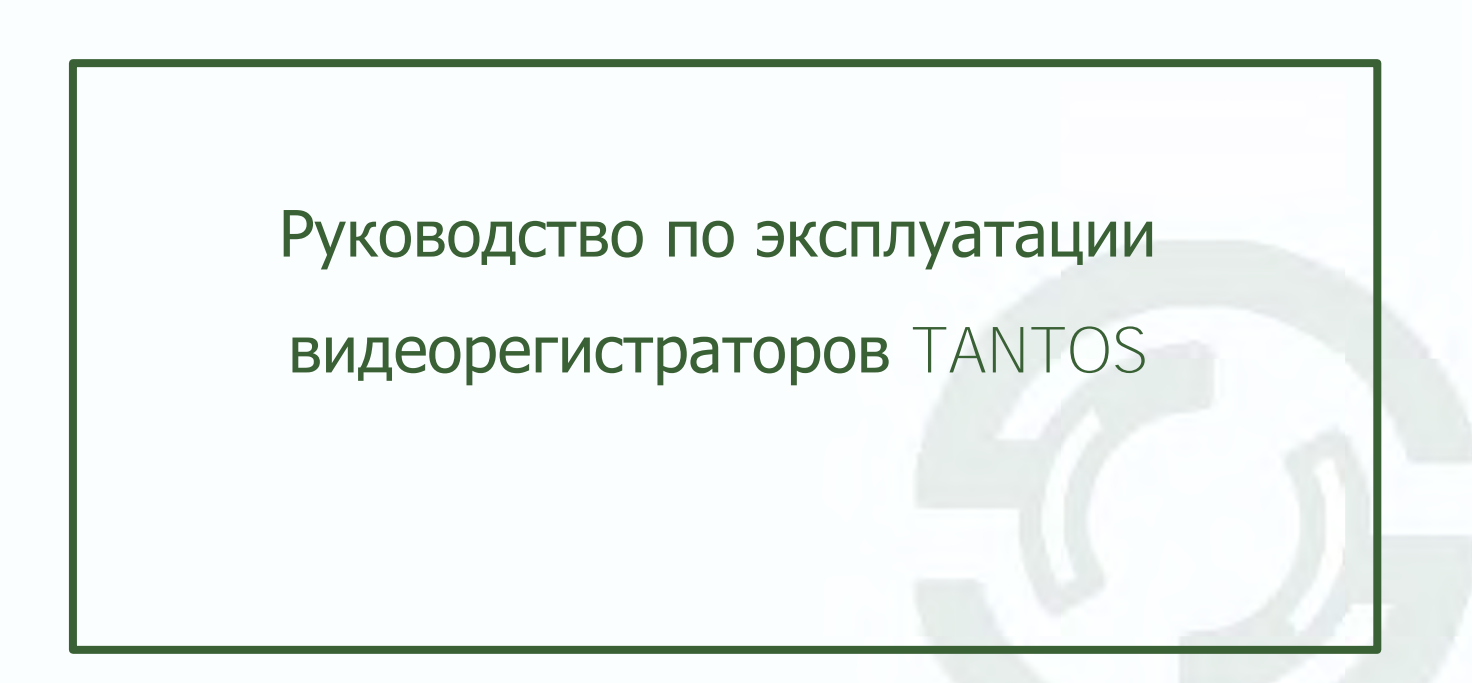

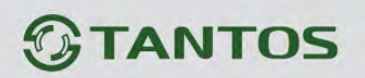

### **Оглавление**

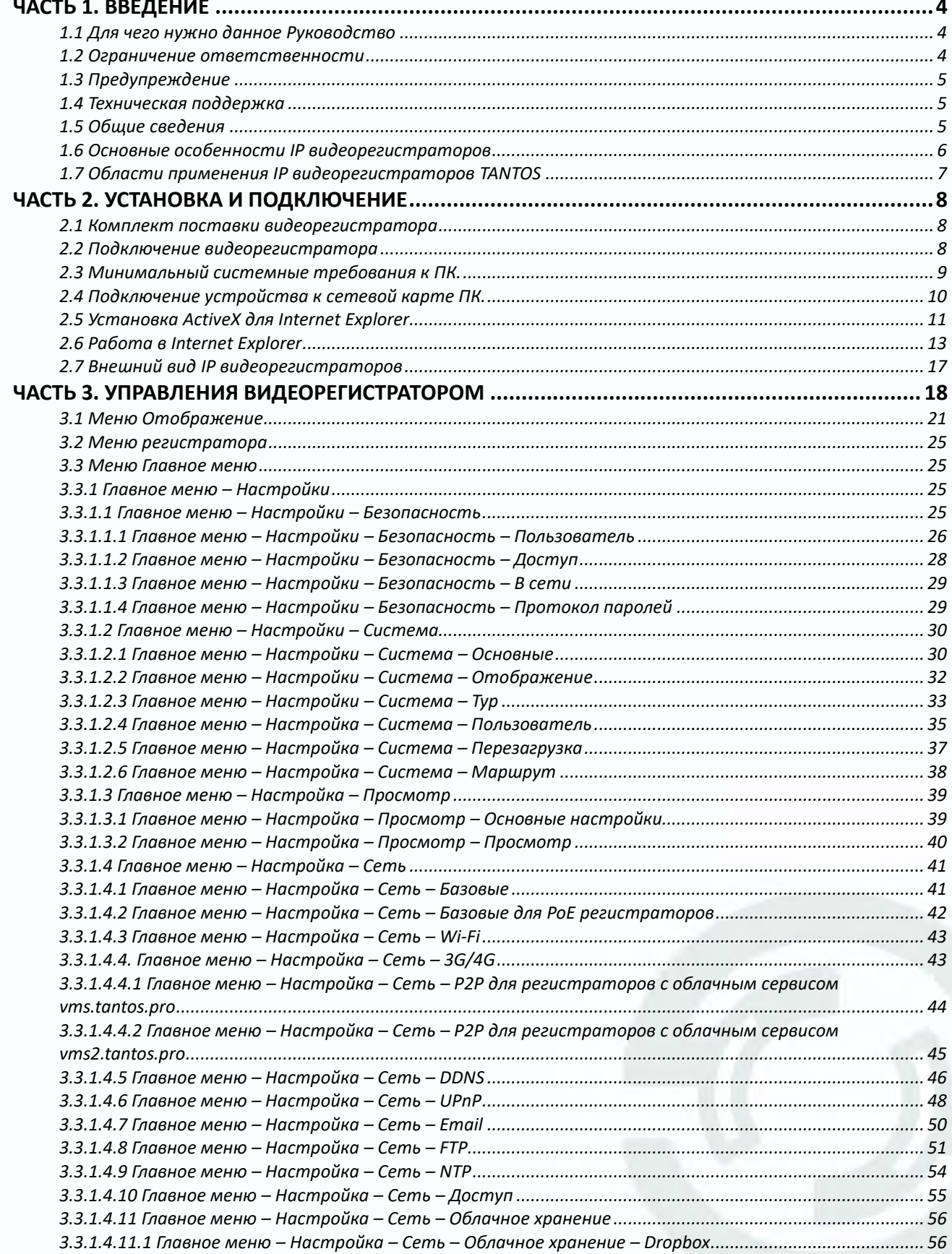

## *<u>GTANTOS</u>*

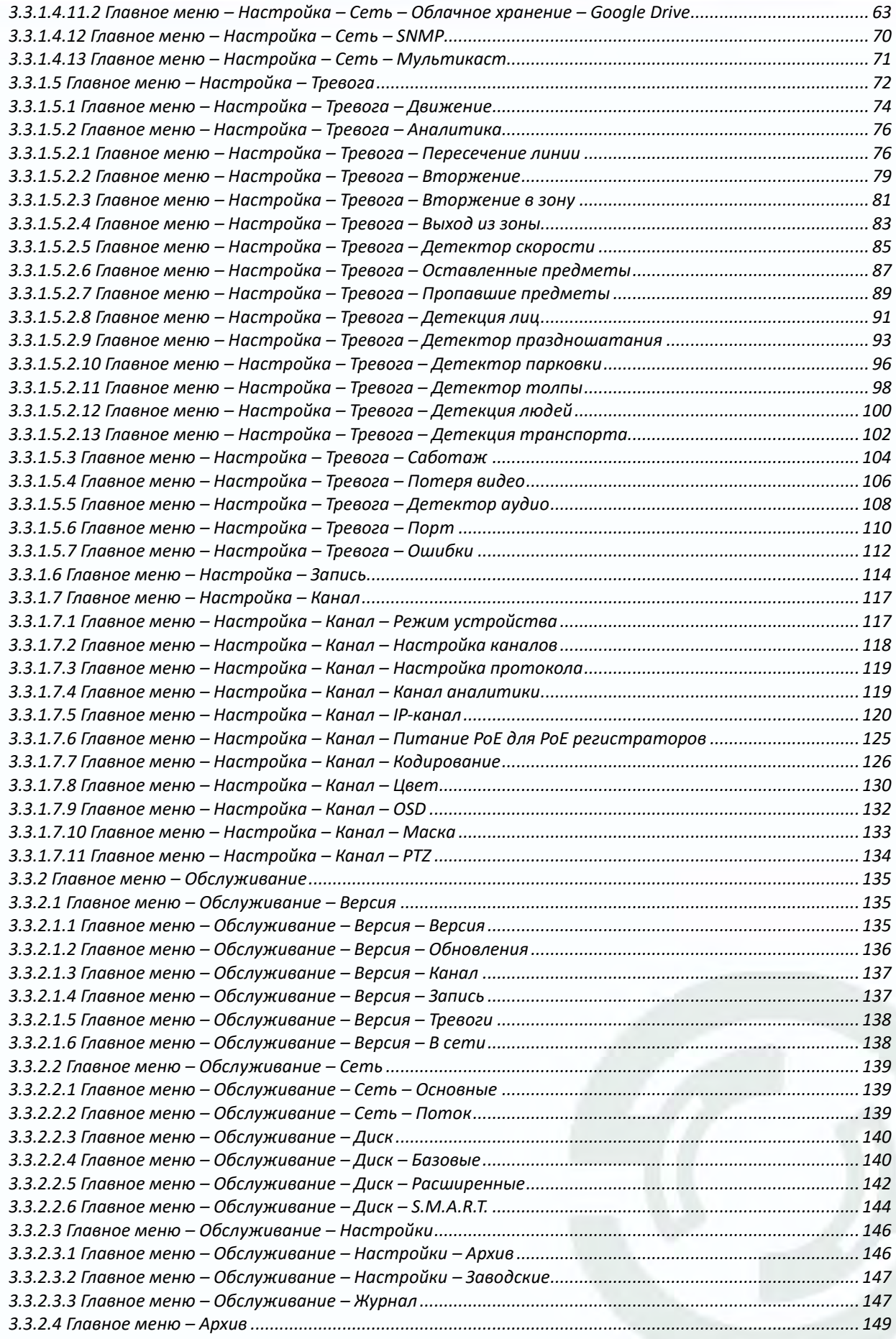

## *<u>GTANTOS</u>*

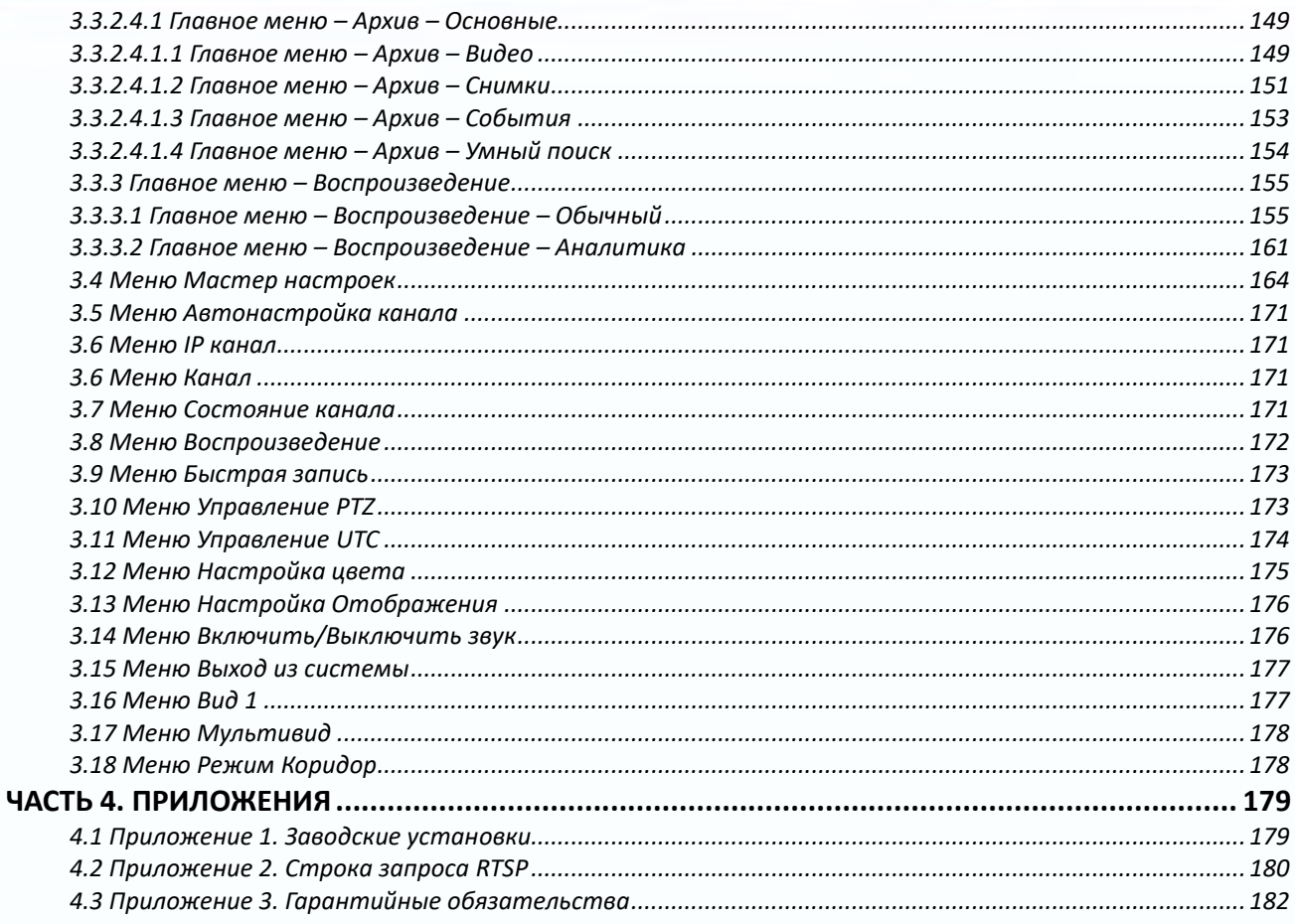

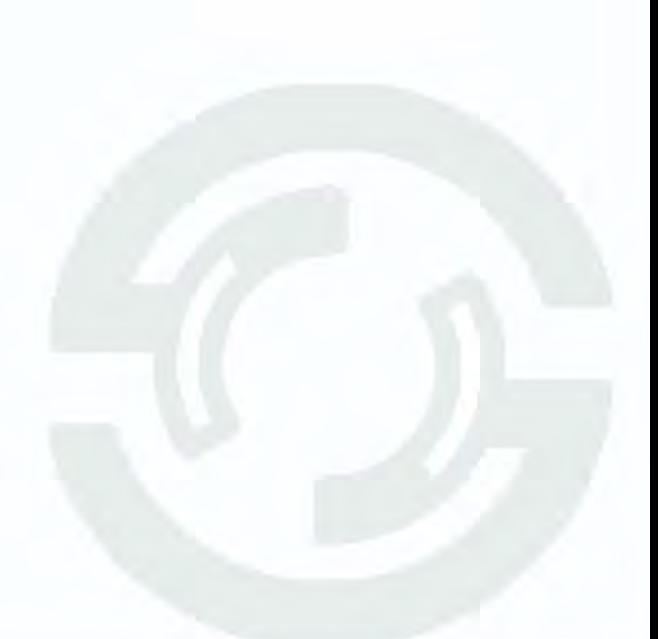

### **Часть 1. Введение**

#### <span id="page-4-1"></span><span id="page-4-0"></span>**1.1 Для чего нужно данное Руководство**

Внимание! Обязательно прочтите настоящее «**Руководство пользователя**» перед использованием оборудования.

Любые пункты настоящего руководства, а также разделы меню управления оборудованием могут быть изменены без предварительного уведомления.

Помните, что неправильное подключение устройств может вывести их из строя!

#### <span id="page-4-2"></span>**1.2 Ограничение ответственности**

Поставщик не гарантирует, что аппаратные средства будут работать должным образом во всех средах и приложениях, и не дает гарантий и представлений, подразумеваемых или выраженных, относительно качества, рабочих характеристик, или работоспособности при использовании для специфических целей. Мы приложили все усилия, чтобы сделать это «**Руководство по эксплуатации**» наиболее точным и полным, и тем не менее, Поставщик отказывается от ответственности за любые опечатки или пропуски, которые, возможно, произошли.

Информация в любой части данного «**Руководства по эксплуатации**» изменяется без предварительного уведомления. Мы не берем на себя никакой ответственности за любые погрешности, которые могут содержаться в этом «**Руководстве по эксплуатации**» и не берем на себя ответственности и не даем гарантий в выпуске обновлений или сохранения неизменной, какой-либо информации в настоящем «**Руководстве по эксплуатации**», и оставляем за собой право производить изменения в этом «**Руководстве по эксплуатации**» и/или в изделиях, описанных в данном «**Руководстве по эксплуатации**», в любое время без уведомления. Если Вы обнаружите информацию в этом «**Руководстве по эксплуатации**», которая является неправильной, вводит в заблуждение, или неполной, мы с удовольствием ознакомимся с вашими комментариями и предложениями.

#### <span id="page-5-0"></span>**1.3 Предупреждение**

Это устройство может вызывать радиопомехи во внешнем окружении. В этом случае пользователь может быть обязан принять соответствующие меры в соответствии с действующим законодательством.

#### <span id="page-5-1"></span>**1.4 Техническая поддержка**

Для информации относительно сервиса и поддержки, пожалуйста, обратитесь на сайт: www.tantos.pro

Перед обращением в службу технической поддержки, пожалуйста, подготовьте следующую информацию:

- ♦ Точное наименование оборудования
- ♦ Сетевые настройки вашего оборудования
- ♦ Серийный номер оборудования и дату покупки.
- ♦ Сообщения об ошибках, которые появлялись в момент возникновения проблемы

♦Версию прошивки и наименование (модель) оборудования которое использовалось при работе вместе с устройством, когда возникла проблема

♦ Произведенные Вами действия (по шагам), сделанные для самостоятельного разрешения проблемы

♦ Снимки экрана с настройками и параметрами.

<span id="page-5-2"></span>Чем полнее будет представленная Вами информация, тем быстрее специалисты сервисного центра смогут помочь Вам решить проблему.

#### **1.5 Общие сведения**

IP – видеорегистраторы (NVR) TANTOS - это устройства для записи видео с IP видеокамер.

IP – видеорегистраторы имеют сетевой интерфейс и подключаемые непосредственно к сети Ethernet, к которой подключаются IP камеры.

Изображение, транслируемое камерами, отображается видеорегистратором на локальном мониторе, а также при просмотре видео по сети через браузер или программу просмотра **TS VMS** или **TS VMS 2.0** в зависимости от версии регистратора.

Также возможен просмотр изображения через сети сотовой связи на мобильных устройствах через Интернет на Android и iOS (скачайте и установите на мобильное устройство ПО **TS VMS** или **TS VMS 2.0 HD** в зависимости от версии регистратора.

Запись изображения камер осуществляется на жесткие диски, устанавливаемые в IP видеорегистратор. Просмотр записей возможен на локальном мониторе и через TS VMS.

Настоящее «**Руководство по эксплуатации**» содержит сведения о интерфейсе видеорегистраторов TANTOS и особенностях их настройки при работе в локальных сетях и сети Интернет без использования программного обеспечения.

### <span id="page-6-0"></span>**1.6 Основные особенности IP видеорегистраторов**

#### **Основные особенности:**

- Аппаратный регистратор на базе Linux
- Выходы VGA и HDMI
- Удаленный просмотр с мобильных устройств
- Облачный сервис
- Совместная работа NVR и UVR в одной системе с помощью ПО
- Поддержка IP камер стандарта ONVIF 2.6 profile S

**Примечание: ONVIF – это открытый отраслевой форум, задача которого заключается в развитии международного стандарта сетевого интерфейса для физических устройств охраны на базе IP. Интерфейс ONVIF обеспечивает функциональную совместимость решений для физических устройств охраны на базе IP независимо от их производителя. На рынке существует множество продуктов с поддержкой стандарта ONVIF, что позволяет системным интеграторам и конечным пользователям с легкостью проектировать и создавать системы сетевого видеонаблюдения, используя устройства разных производителей. Стандарт ONVIF распространяется на устройства сетевого видеонаблюдения, а также на физические устройства управления доступом.**

### <span id="page-7-0"></span>**1.7 Области применения IP видеорегистраторов TANTOS**

IP-видеорегистраторы TANTOS представляют собой качественное экономичное решение для организации видеонаблюдения за объектами, как в локальной сети и через сеть интернет в реальном масштабе времени. Эти устройства - отличное решение для малого и среднего бизнеса, а также для использования дома и в офисе.

IP видеорегистраторы могут работать совместно с IP камерами Tantos и IP камерами других производителей по протоколу ONVIF. Камеры сторонних производителей должны поддерживать **ONVIF Profile S** и работу с двумя видеопотоками с кодированием H.264/H.265 или передачу видео по RTSP.

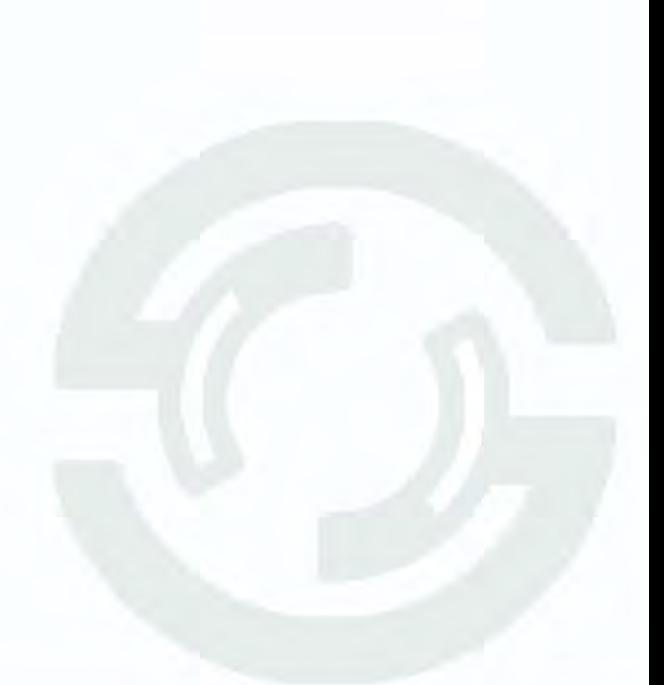

### **Часть 2. Установка и подключение**

#### <span id="page-8-1"></span><span id="page-8-0"></span>**2.1 Комплект поставки видеорегистратора**

В комплект поставки входит:

- IP-видеорегистратор
- Источник питания
- Мышь
- ИК пульт управления (опция, в зависимости от модели регистратора)
- Упаковочная тара.

**Внимание! Жесткие диски в стандартный комплект поставки не входят и заказываются** 

#### **отдельно!**

#### <span id="page-8-2"></span>**2.2 Подключение видеорегистратора**

Снимите верхнюю крышку регистратора, для чего требуется открутить несколько шурупов. Прикрутите жесткие диски к посадочным местам.

Подключите к жестким дискам кабели SATA и питания.

Закройте верхнюю крышку регистратора и закрутите шурупы.

Подключите к регистратору мышь (без мыши управлять регистратором крайне неудобно). Подключите сетевой кабель Ethernet. Подключите ко входу VGA или HDMI кабель от монитора.

**Внимание! Если при старте регистратора к разъему HDMI не подключен монитор,** 

**изображение автоматически будет выводиться на разъем VGA.**

Подключите разъем питания от блока питания из комплекта поставки.

**Внимание! После установки регистратора не забудьте снять защитную пленку с передней панели регистратора!**

**Внимание! Если вы установили слишком большое разрешение видеовыхода регистратора, которое не поддерживается вашим монитором, зажмите и удерживайте обе кнопки мыши около 10 секунд. После этого регистратор перезагрузится, установив на видеовыходе минимально возможное разрешение.**

### <span id="page-9-0"></span>**2.3 Минимальный системные требования к ПК.**

Перед включением устройства убедитесь, что Ваш компьютер обладает характеристиками, достаточными для нормальной работы с данным устройством. При несоответствии техническим минимальным требованиям, корректная работа оборудования может быть невозможна.

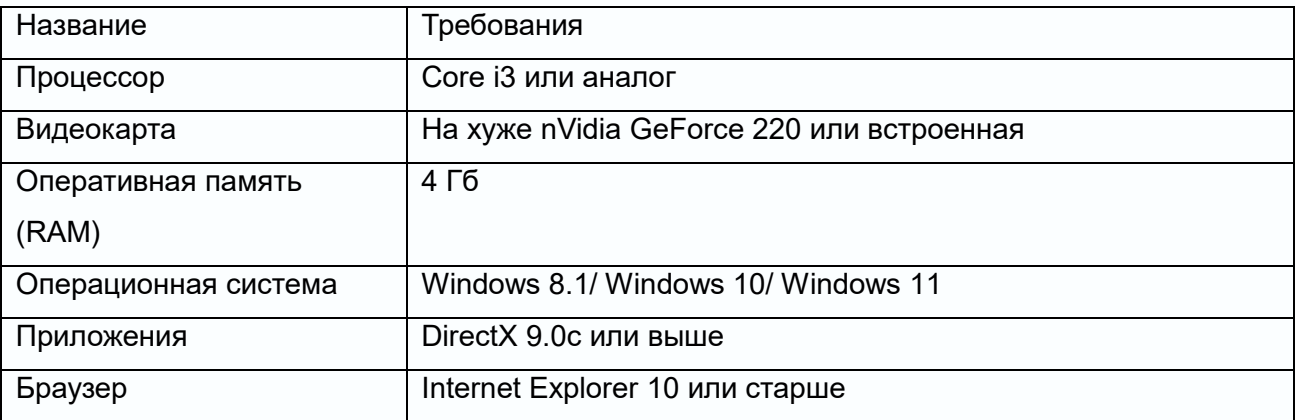

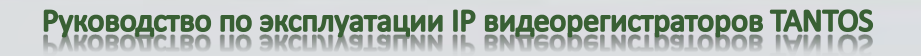

#### <span id="page-10-0"></span>**2.4 Подключение устройства к сетевой карте ПК.**

Кроме работы с локальным монитором, IP видеорегистраторы имеют возможность работы по сети Ethernet. IP видеорегистраторы имеют встроенный веб-интерфейс для просмотра через браузер, кроме того, в комплекте поставки имеется NVR клиент для удаленного подключения к видеорегистратору через сеть.

До начала работы с оборудованием необходимо сначала сделать необходимые настройки свойства сетевого подключения.

IP адрес видеорегистратора по умолчанию 192.168.1.9. Для работы с устройством необходимо изменить сетевые настройки компьютера, так, чтобы IP-адрес сетевой карты был в пределах той же подсети и имел ту же маску, что IP адрес регистратора.

Далее на примере ОС Windows 10 приведен пример установки на Вашем ПК, требуемых IP-адреса и маски подсети.

Для изменение сетевых параметров необходимо открыть меню **Сетевые подключения,** для этого кликните правой кнопкой мыши по меню пуск и выберите **Сетевые подключения**.

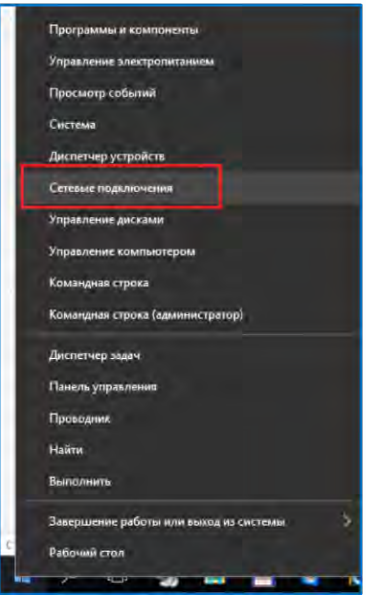

Затем выберите **Ethernet** и **Настройка** параметров адаптера.

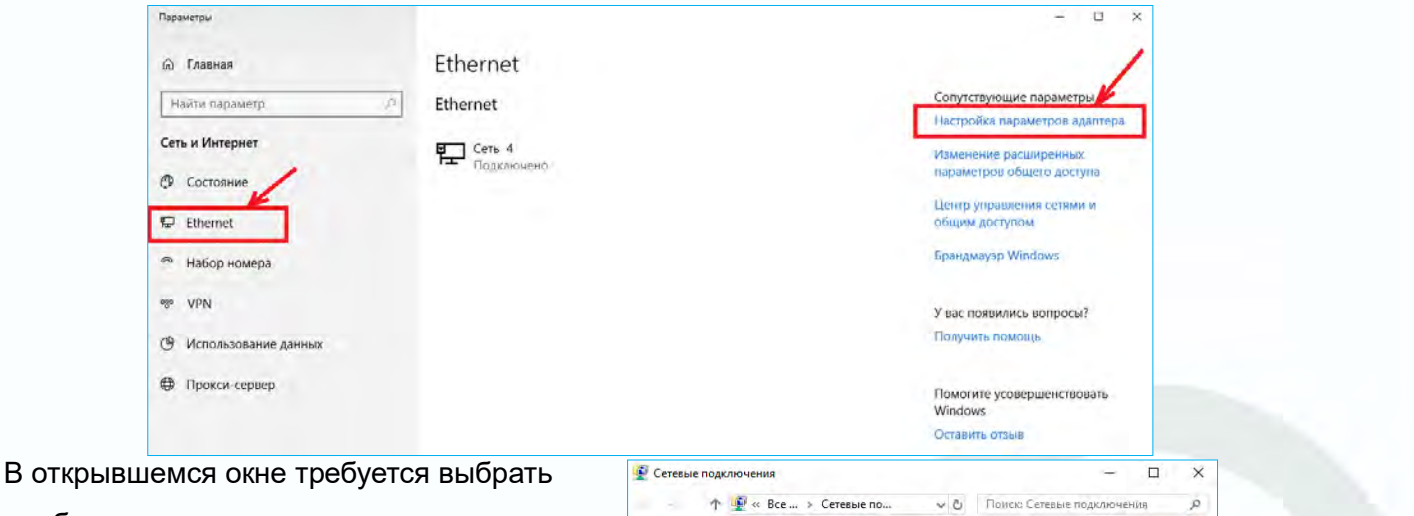

необходимое сетевое подключение, которое будет использоваться для соединения с IP-устройством и кликнув правой кнопкой мыши выберите пункт меню **Свойства**.

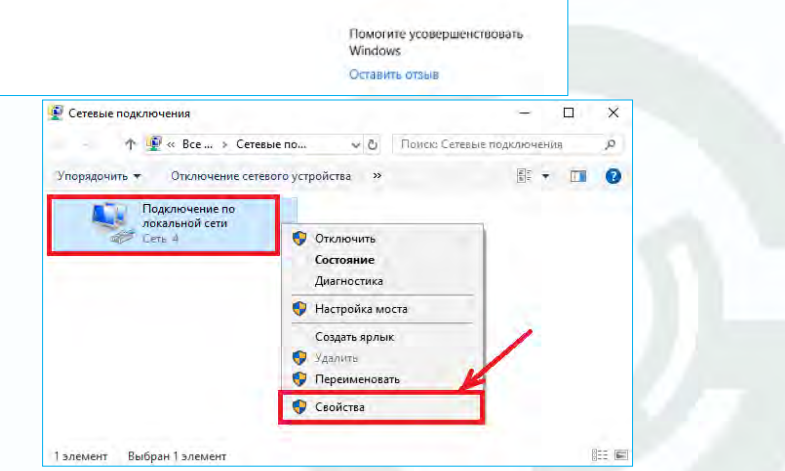

В меню **Свойства** необходимо выбрать пункт **IP версии 4 (TCP/IPv4)**, и нажать **Свойства**. В этом меню необходимо задать значение IP-адреса, отличное от значения IP-адреса устройства (например, IP адрес 192.168.1.15, с маской подсети 255.255.255.0) и основным шлюзом 192.168.1.1. Остальные пункты настроек оставьте неизменными.

После окончания сетевых настроек для закрытия меню и сохранения параметров нажмите кнопку **ОК.**

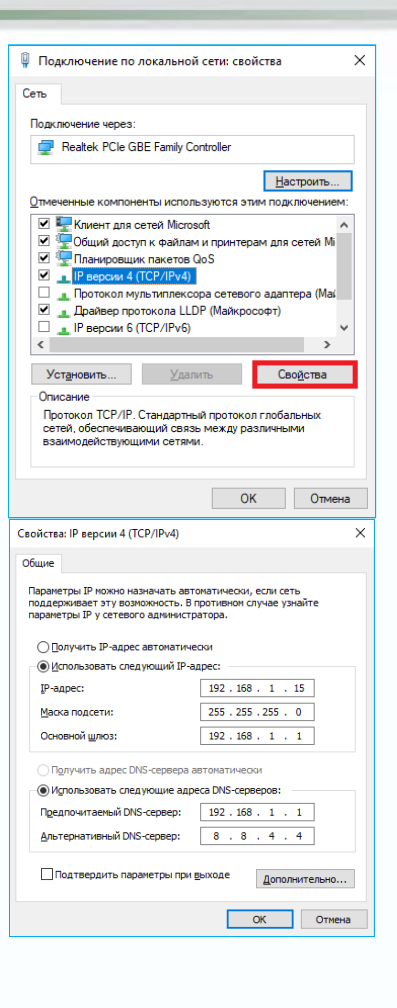

### <span id="page-11-0"></span>**2.5 Установка ActiveX для Internet Explorer**

Для дальнейшей настройки и управления устройством необходим браузер Internet Explorer .

**Внимание! Возможна только работа с браузером Internet Explorer версии 10 или выше.**

Далее будет рассмотрен пример настройки камеры с использованием браузера Internet Explorer 11.

**Внимание! В Windows 10 по умолчанию использует браузер не Internet Explorer, а EDGE. Убедитесь, что вы используете именно Internet Explorer.**

**Внимание! Необходимы права администратора для установки элементов ActiveX.**

Вызовите меню **Сервис** - **Свойства браузера.**

В свойствах браузера Internet Explorer **Безопасность** необходимо выбрать зону для настройки параметров безопасности **Интернет**. Для изменения параметров безопасности нажмите кнопку **Другой**.

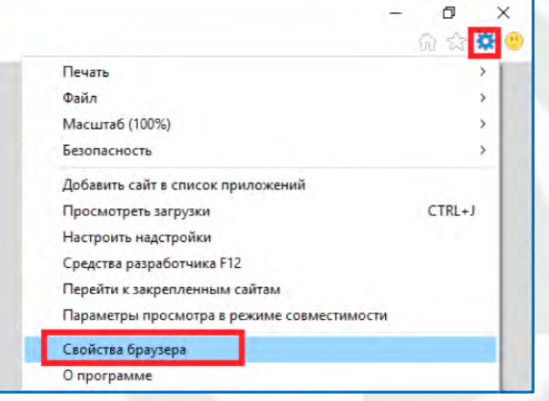

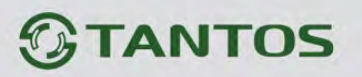

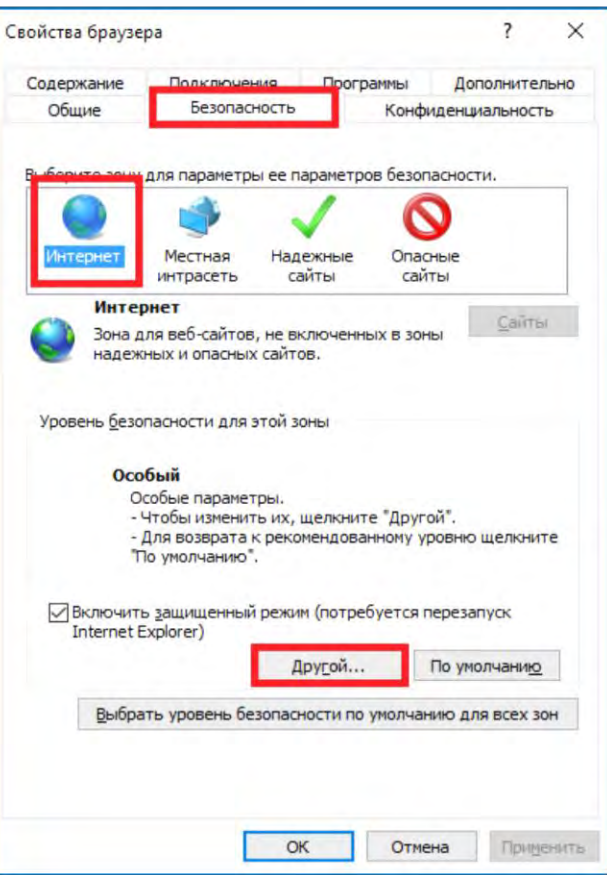

В меню **Параметры безопасности** в списке найдите пункт **Использование элементов управления ActiveX, не помеченных как безопасные** и отметьте пункт **Предлагать**.

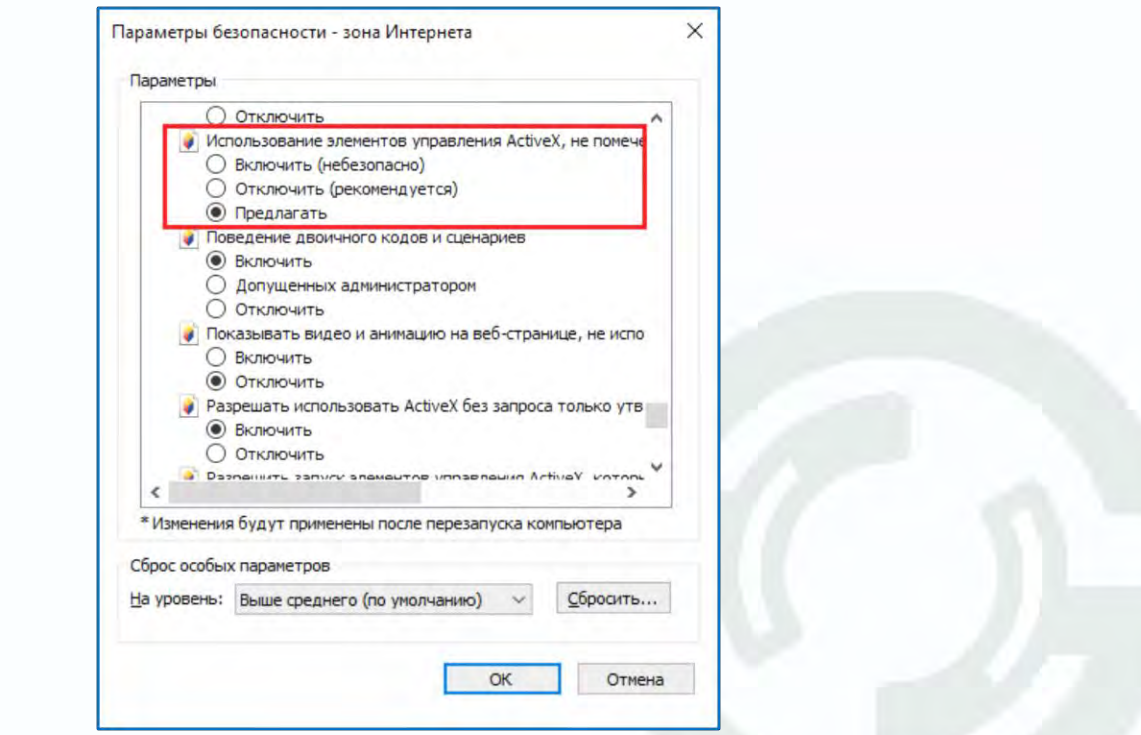

В меню **Параметры безопасности** в списке найдите пункт **Скачивание неподписанных**

Руководство по эксплуатации IP видеорегистраторов TANTOS

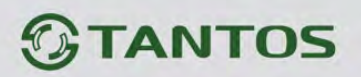

**элементов ActiveX** и отметьте пункт **Предлагать**.

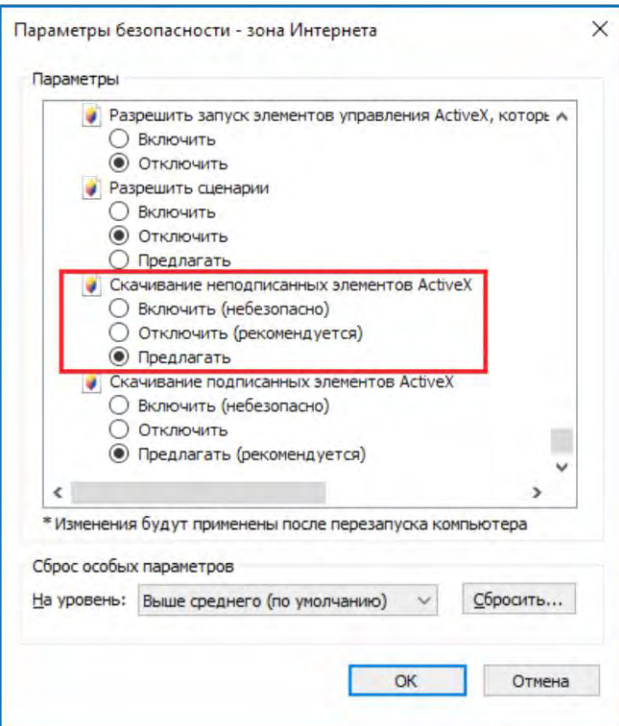

Для сохранения настроек и перехода к основному окну браузера нажмите **ОК** в обоих открытых диалоговых окнах.

### <span id="page-13-0"></span>**2.6 Работа в Internet Explorer**

### **Видеорегистраторы могут работать и отображать видео в браузере в Internet Explorer и браузерах на базе Chrome.**

Запустите браузер, в адресной строке наберите IP-адрес устройства (IP-адрес оборудования, установленный производителем по умолчанию – 192.168.1.9).

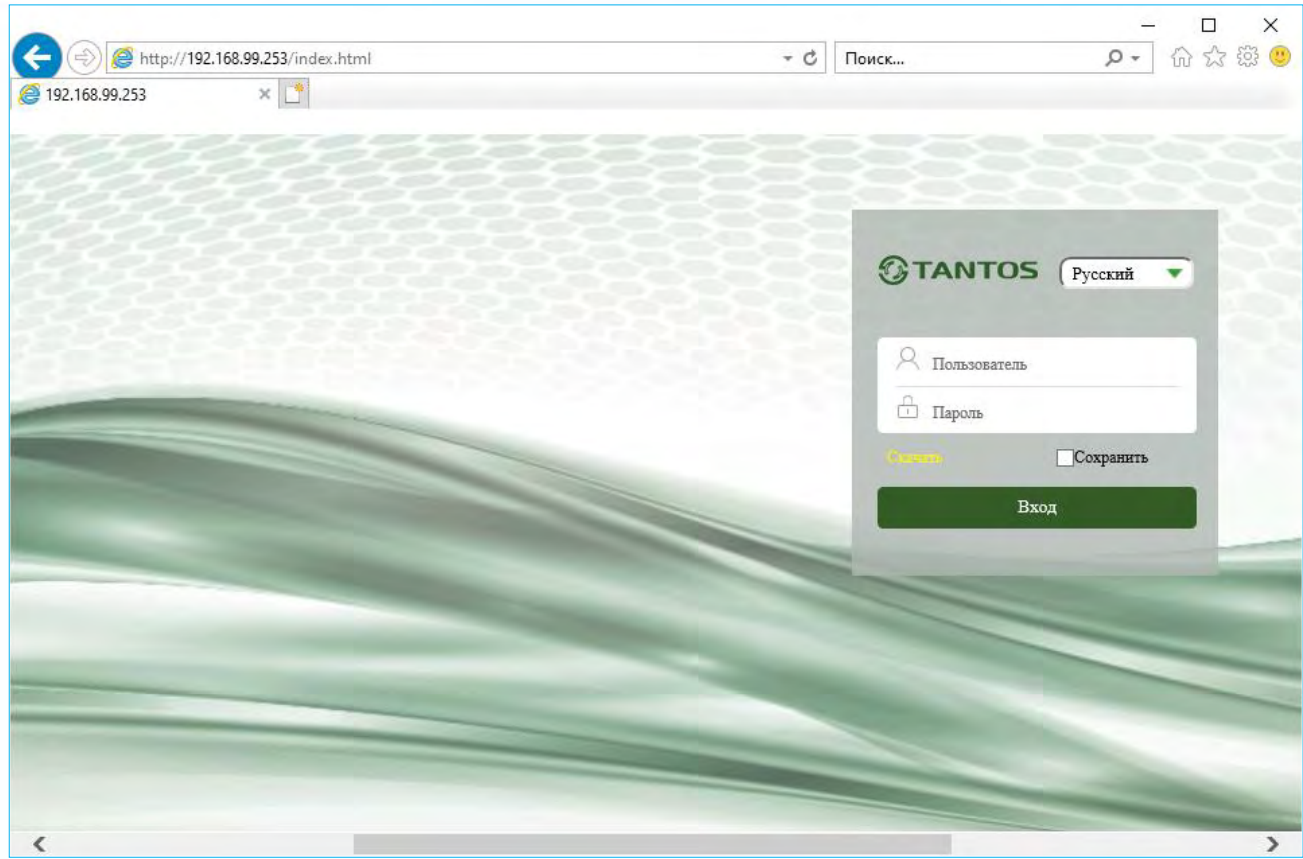

Откроется окно приглашения и ввода пароля.

Нажмите **Скачать**, скачайте и запустите на исполнение файл **vPlugin.exe**, перед этим закройте Internet Explorer.

Сохраните или сразу же запустите на выполнение скачанный файл.

Начнется установка программного обеспечения.

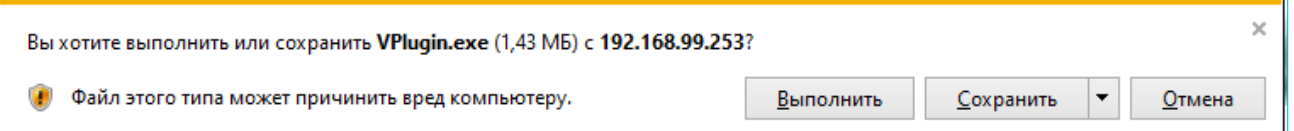

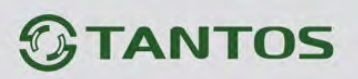

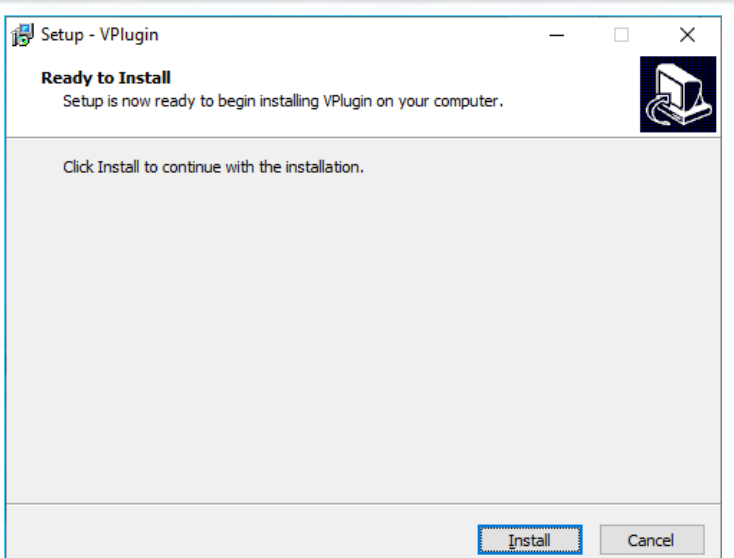

После установки **vPlugin** снова запустите Internet Explorer, в адресной строке наберите IPадрес устройства.

Для авторизации пользователя введите требуемые логин (Имя пользователя) и пароль.

По умолчанию Пользователь (Имя пользователя) – **admin**, Пароль – отсутствует.

Выберите язык – **Русский**.

Нажмите **Вход** для авторизации пользователя. При нажатии кнопки **Вход**, при успешной процедуре авторизации появится основная страница настроек регистратора.

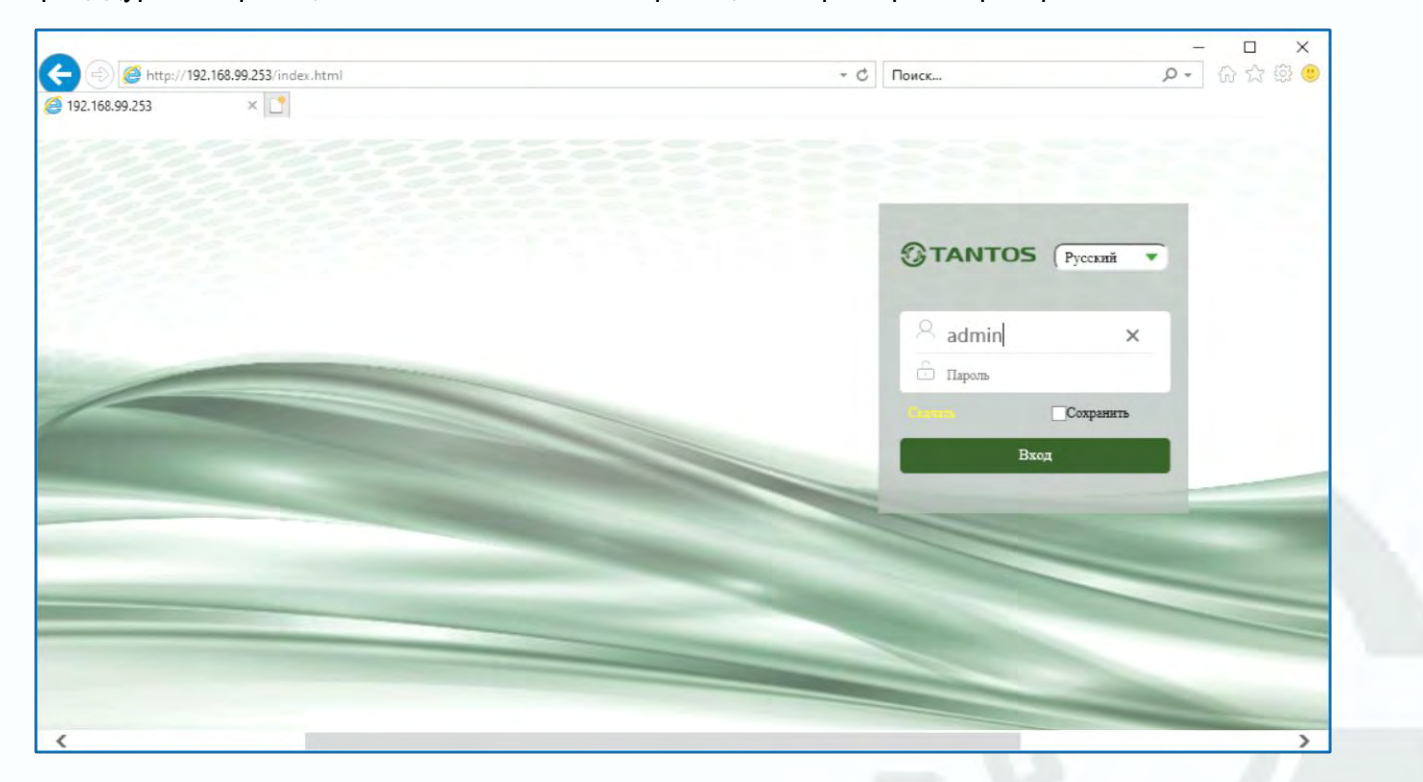

После ввода имени пользователя и пароля появится домашняя страница видеорегистратора.

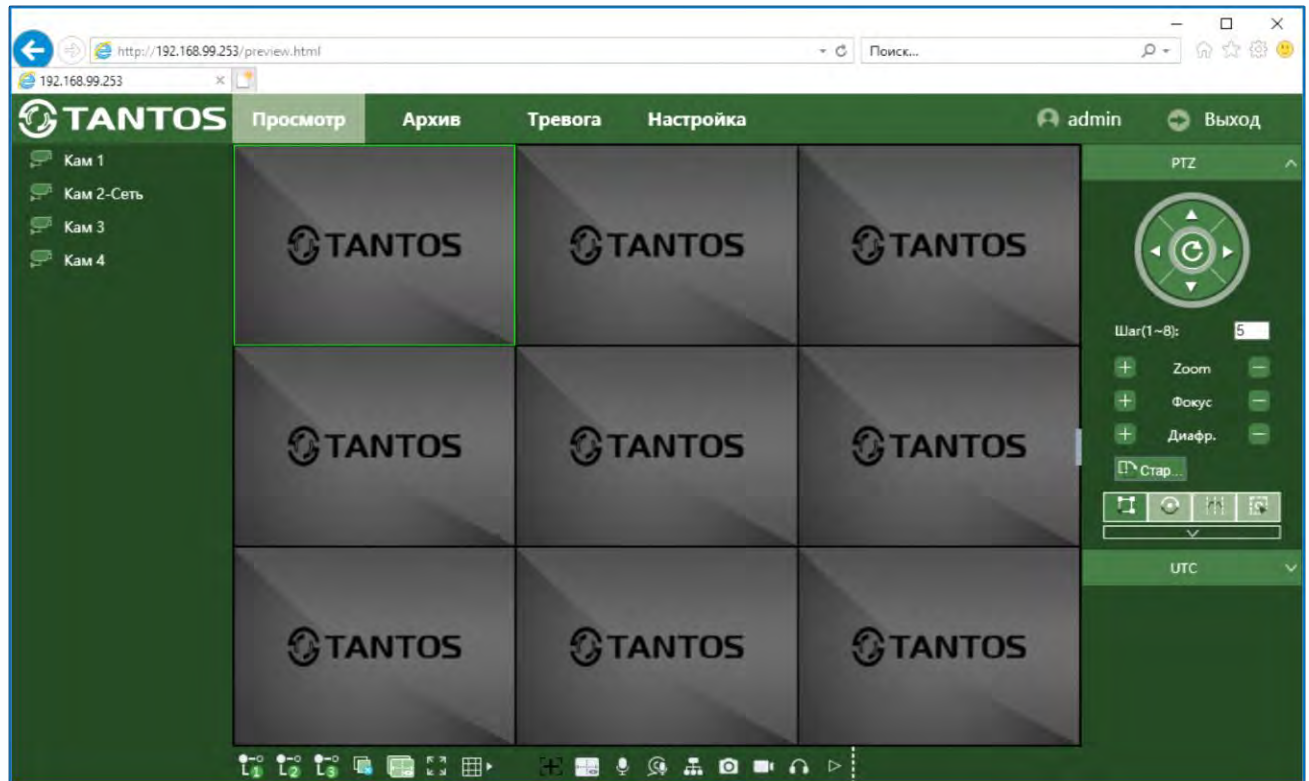

**Внимание! Скорость отображения видео (количество кадров в секунду) зависит от производительности ПК, версии браузера и т.д.**

Руководство по эксплуатации IP видеорегистраторов ТАЛТОЅ

### <span id="page-17-0"></span>**2.7 Внешний вид IP видеорегистраторов**

На передней панели IP видеорегистратора расположен разъем USB, индикаторы состояния, окно ИК приемника пульта управления.

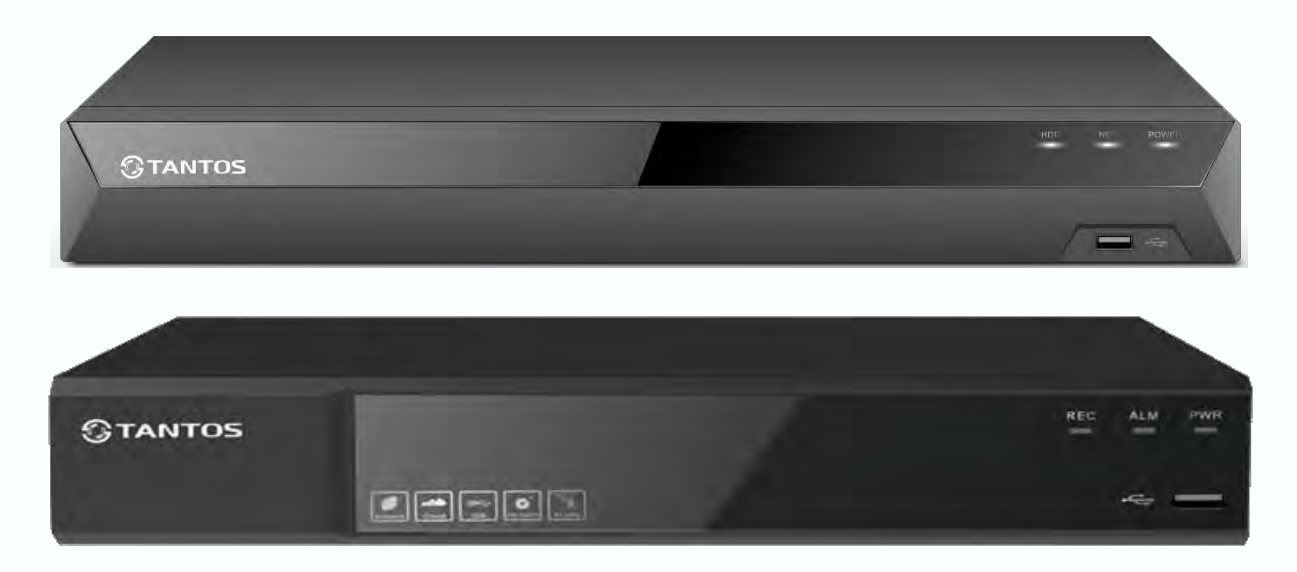

На задней панели регистратора расположен разъем и выключатель питания, разъем USB 3.0, разъем RJ45, VGA, HDMI, разъем выхода звука (опция), разъем входа звука (опция), входы тревоги (опция), выходы тревоги (количество и расположение разъемов зависит от модели регистратора).

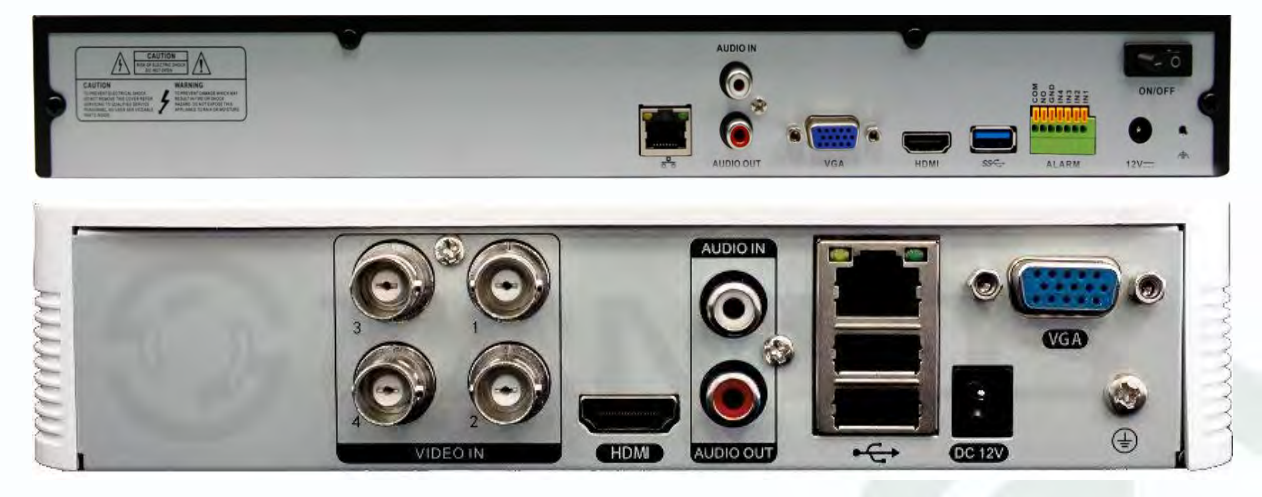

### **Часть 3. Управления видеорегистратором**

<span id="page-18-0"></span>**Внимание! Наличие и отсутствие, а также содержание и наименование любых пунктов меню зависит от модели, аппаратной версии и версии прошивки регистратора. Для уточнения информации обратитесь в техническую поддержку на сайт [www.tantos.pro](http://www.tantos.pro/)**

При первом включении регистратора запускается **Мастер настроек**. При этом (в зависимости от модели и версии прошивки) может потребоваться задать e-mail для восстановления забытого пароля. E-mail для восстановления пароля вводится один раз после первого включения регистратора или после полного сброса регистратора на заводские установки. Изменение e-mail восстановления пароля при дальнейшей эксплуатации невозможно. Если Вы забыли пароль – обратитесь в техподдержку на сайт [www.tantos.pro.](http://www.tantos.pro/)

Для входа в меню регистратора необходимо авторизоваться, для этого щелкните правой кнопкой мыши, подключенной к регистратору.

Откроется меню управления регистратором, состоящее из нескольких подменю.

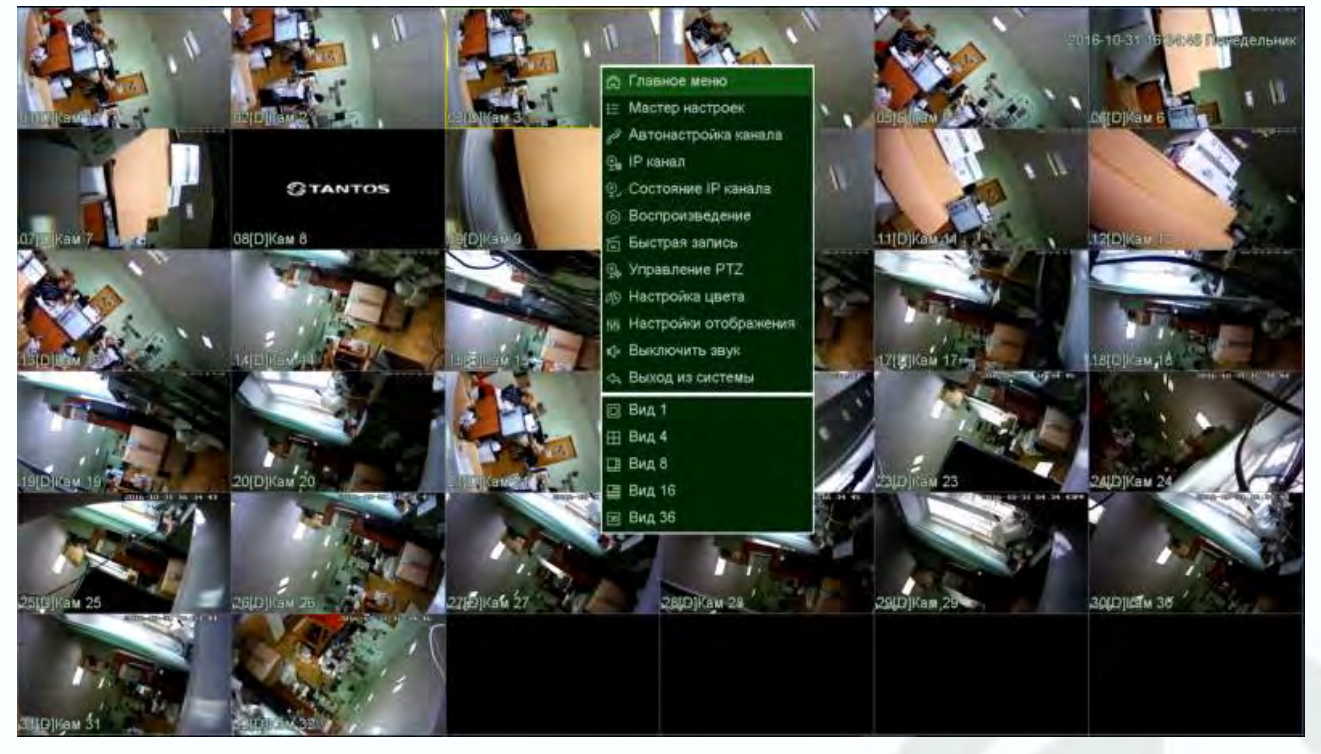

Щелкните по строке **Главное меню**. Откроется окно авторизации.

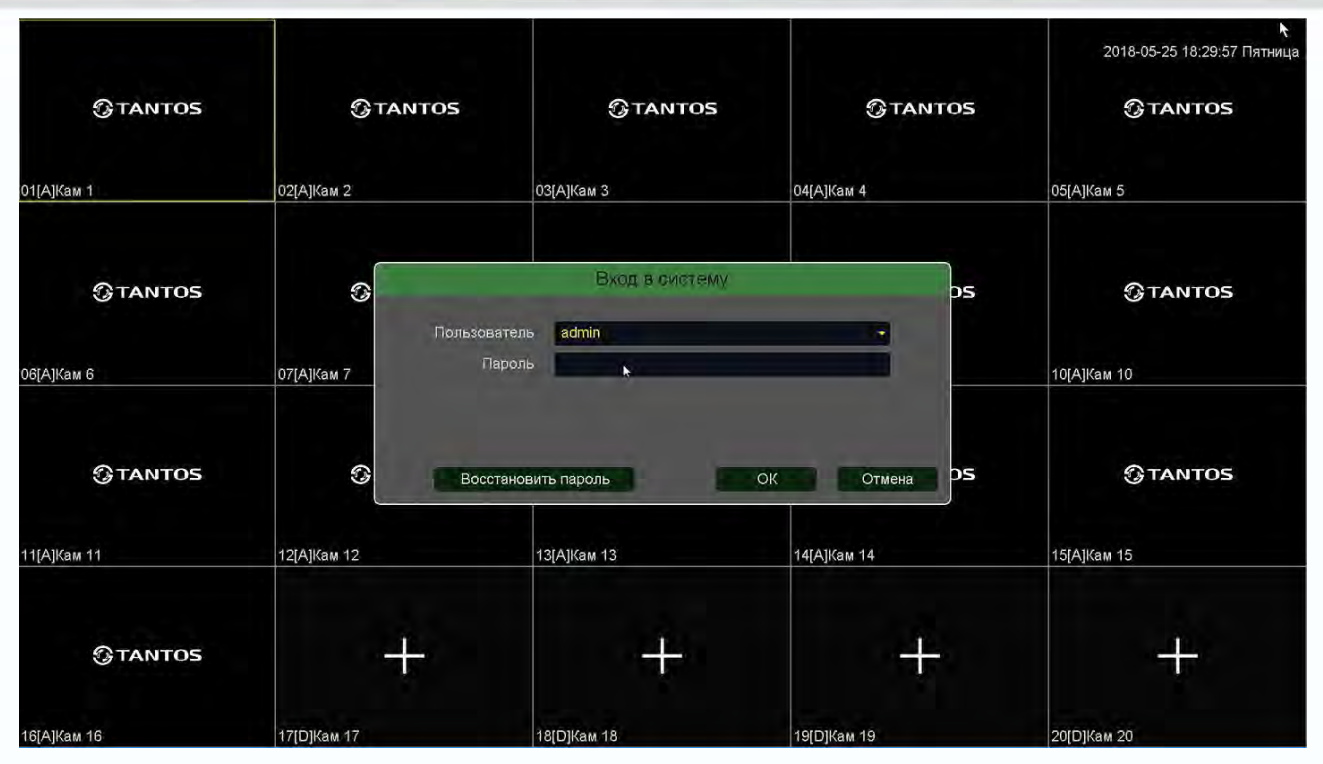

Выберите имя пользователя. По умолчанию доступны три пользователя – **admin**, с полными правами по настройке регистратора и **guest** – без прав изменения настроек регистратора и **default**. Пользователь **default** доступен через экранное меню регистратора, в настройках прав доступа этого пользователя можно задать, какие камеры будут отображаться на мониторе, подключенному к регистратору, если не выполнен вход ни одного пользователя.

Подробнее настройка прав пользователей будет описана в пункте меню **Главное меню – Настройка – Система – Пользователь**.

Введите пароль (по умолчанию пароль не установлен). Пароль вводится с помощью экранной клавиатуры.

Пароли для учетных записей **admin** и **guest** можно изменять, но настройки прав доступа для этих аккаунтов изменить нельзя.

**Внимание! Рекомендуется задать пароль администратора сразу после завершения настроек.**

Кнопка **Восстановить пароль** позволяет восстановить забытый пароль администратора. Для этого предварительно должен быть задан e-mail для восстановления пароля, регистратор должен быть подключен к интернету и должна быть корректно настроена отправка сообщений на e-mail.

В этом случае через несколько минут на e-mail должно прийти письмо с темой **Код безопасности** и содержанием типа: **Код безопасности: xxxxxx**, где xxxxxx – шестизначное число.

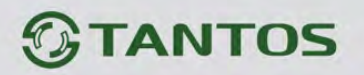

#### Это число вводится в соответствующее окно.

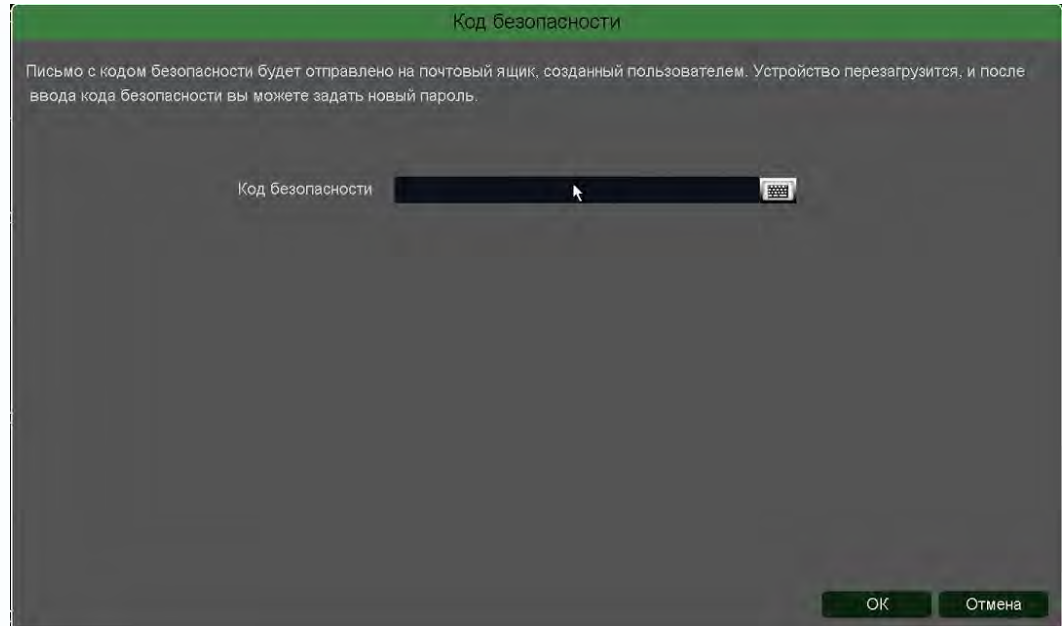

После чего регистратор перезагрузится. Необходимо будет ввести новый пароль (пустой пароль не допускается). На e-mail придет письмо с подтверждением, содержащим новым пароль.

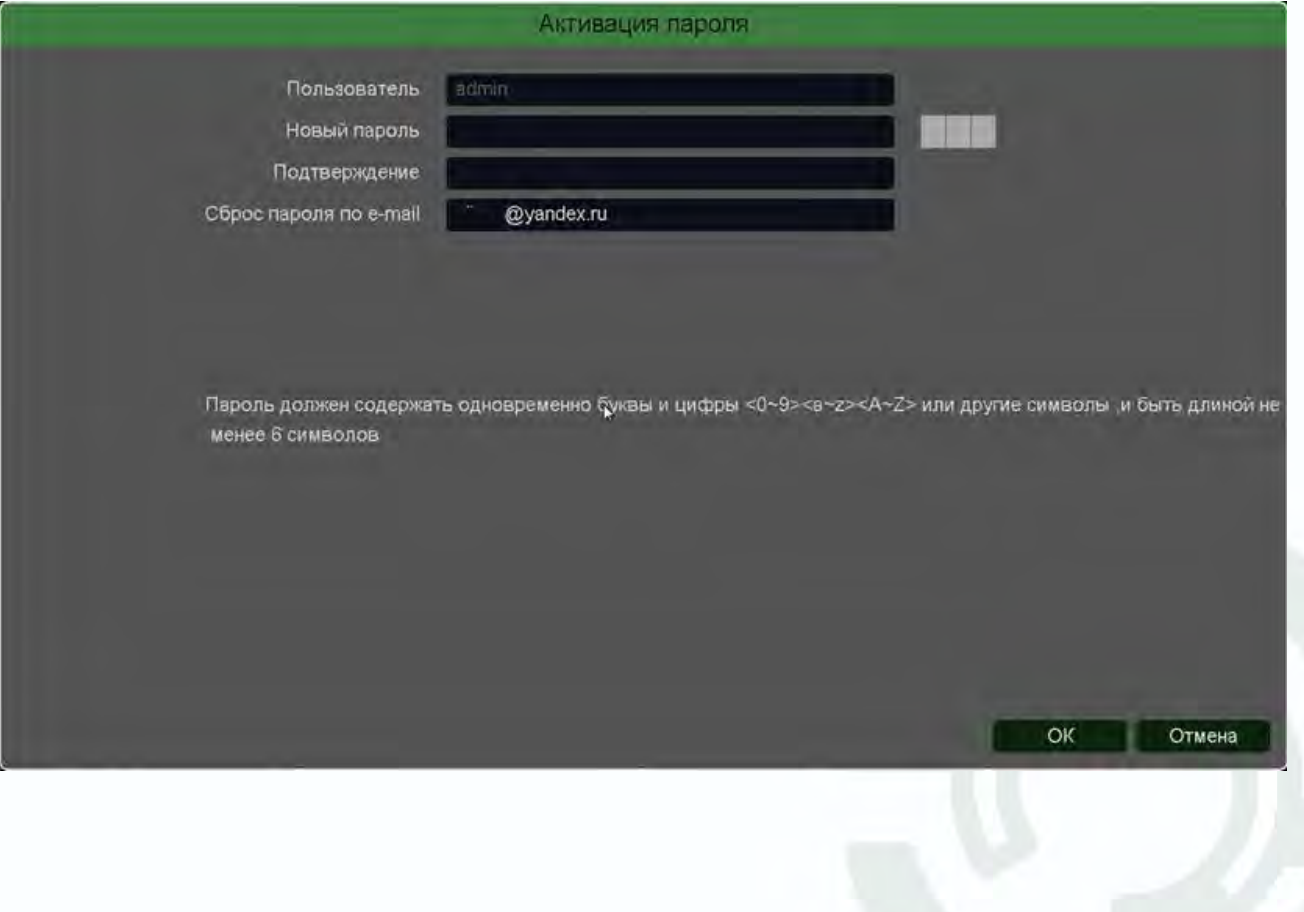

### <span id="page-21-0"></span>**3.1 Меню Отображение**

После авторизации пользователя автоматически загружается меню «**Отображение**». Меню состоит из нескольких окон с видеоизображением, транслируемым камерами в реальном времени.

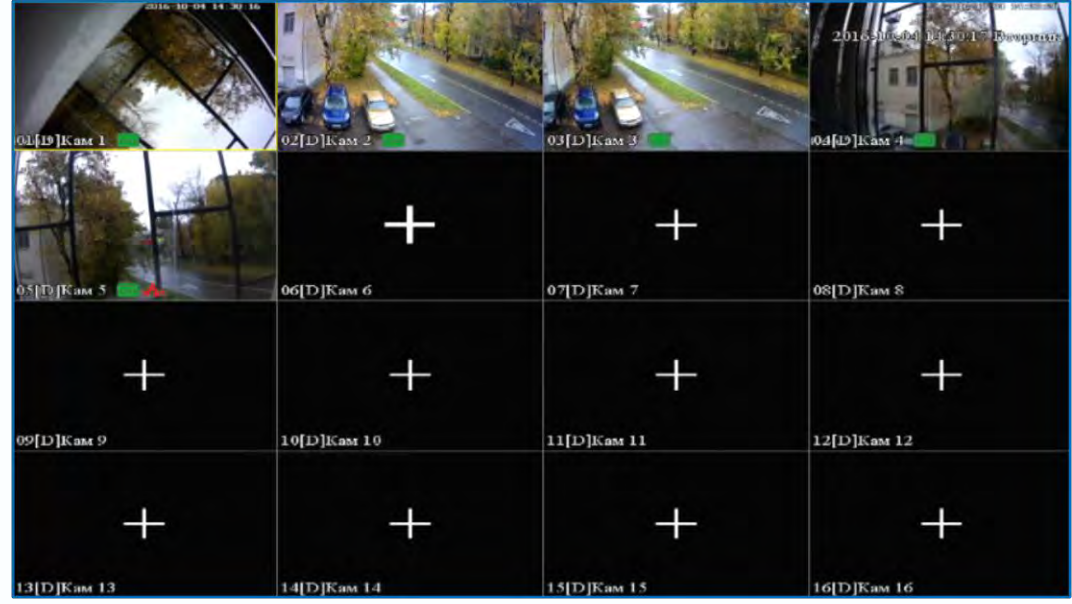

Для настройки расположения отображения камер просто перетащите окно отображения камеры в нужную позицию на экране монитора.

В нижней части каждого окна отображения отображается имя камеры, состояние записи **или**, индикация срабатывания детектора движения и т.д.

В верхней части при подведении к ней курсора появляется меню быстрого доступа  $\bullet$  . In a  $\bullet$   $\bullet$   $\odot$   $\odot$ 

**G** - мгновенное воспроизведение архива в том же окне. Эта функция очень полезна для охранных

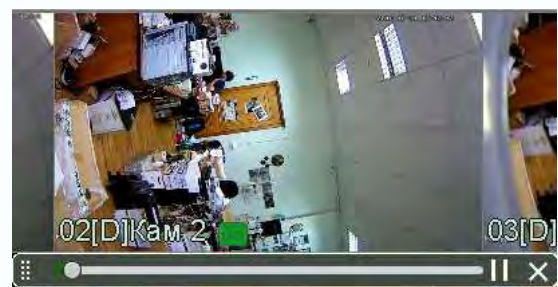

служб при быстром просмотре подозрительных действий злоумышленников. Управлять мгновенным воспроизведением можно перетаскивая ползунок по шкале времени.

• • увеличение (зум) выделенного участка изображения.

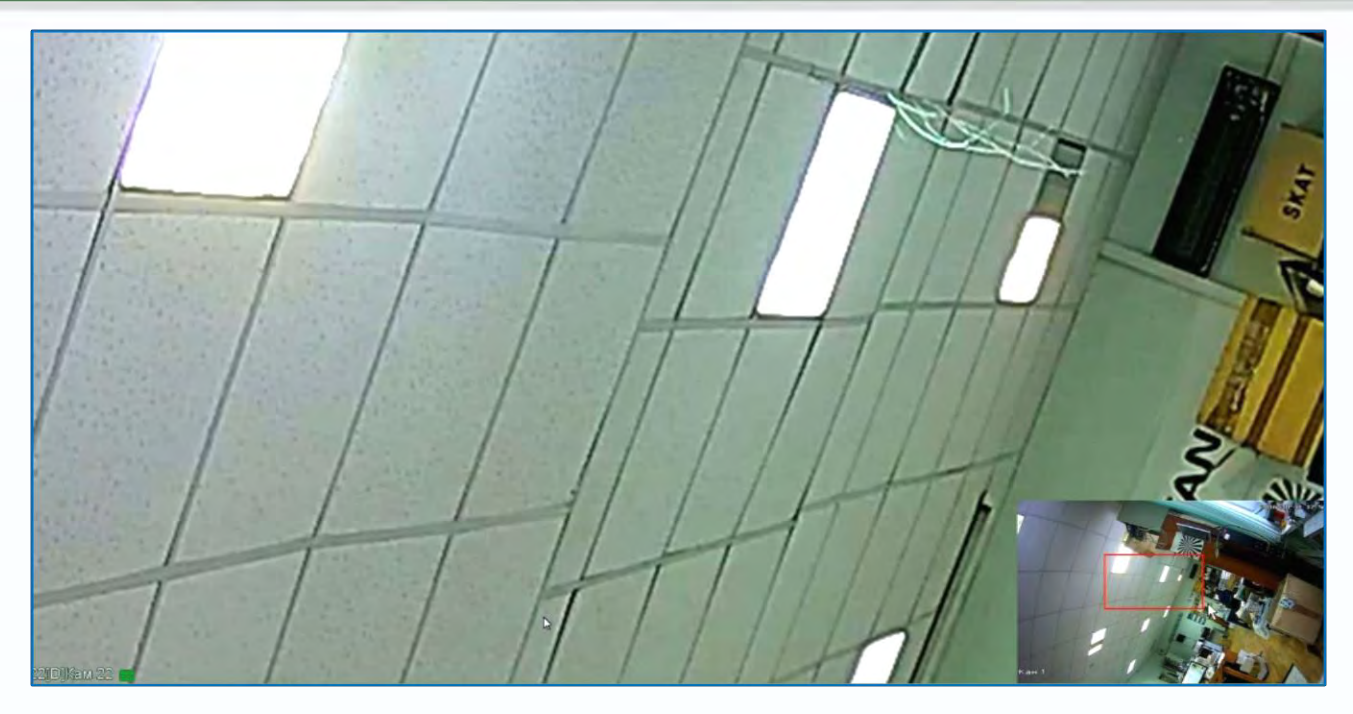

В правой нижней части экрана показано общее изображение и в выделенном прямоугольнике показана та часть изображения, которая увеличивается и отображается на мониторе.

I. - включить запись вручную выбранного канала. При включении записи на данной иконке появляется красная точка  $\blacksquare$ , сообщающая о включенной ручной записи.

 $\circ$ - сохранение текущего кадра с текущим разрешением на HDD регистратора.

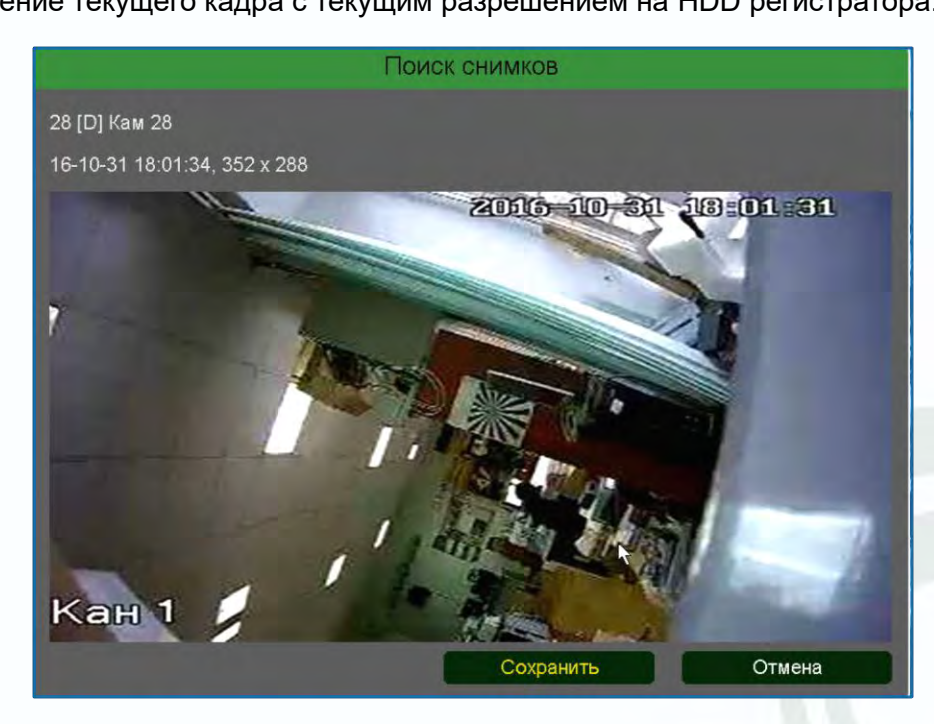

 $\frac{1}{10}$  - включить прослушивание микрофона камеры. При включенном для прослушивания иконка меняется на  $\Box$ ). Включение прослушивания микрофона никак не влияет на запись звука от камеры, которая настраивается в меню **Кодирование**.

## $\bigcirc$ TANTOS

- включить интерком, т.е. передачу звука от микрофона, подключенного к регистратору, к

аудиовыходу камеры. При включении иконка меняется на  $\mathbf{Q}$ .

# **Внимание! Запись аудио от регистратора к камере не производится!**

- при нажатии на данную иконку происходит переход к настройке каналов.

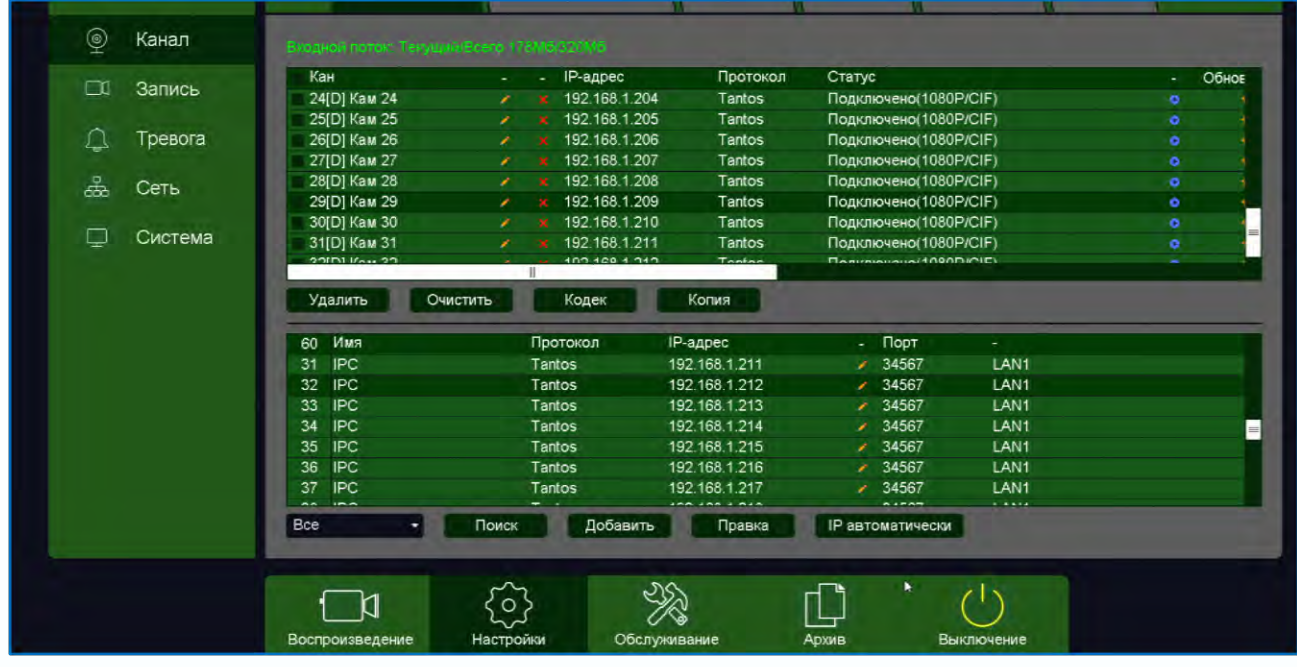

 $\left[\begin{array}{cc} 0 \end{array}\right]$  - при нажатии на данную иконку отображаются последние распознанные лица. Это удобно использовать при настройке детектора лиц.

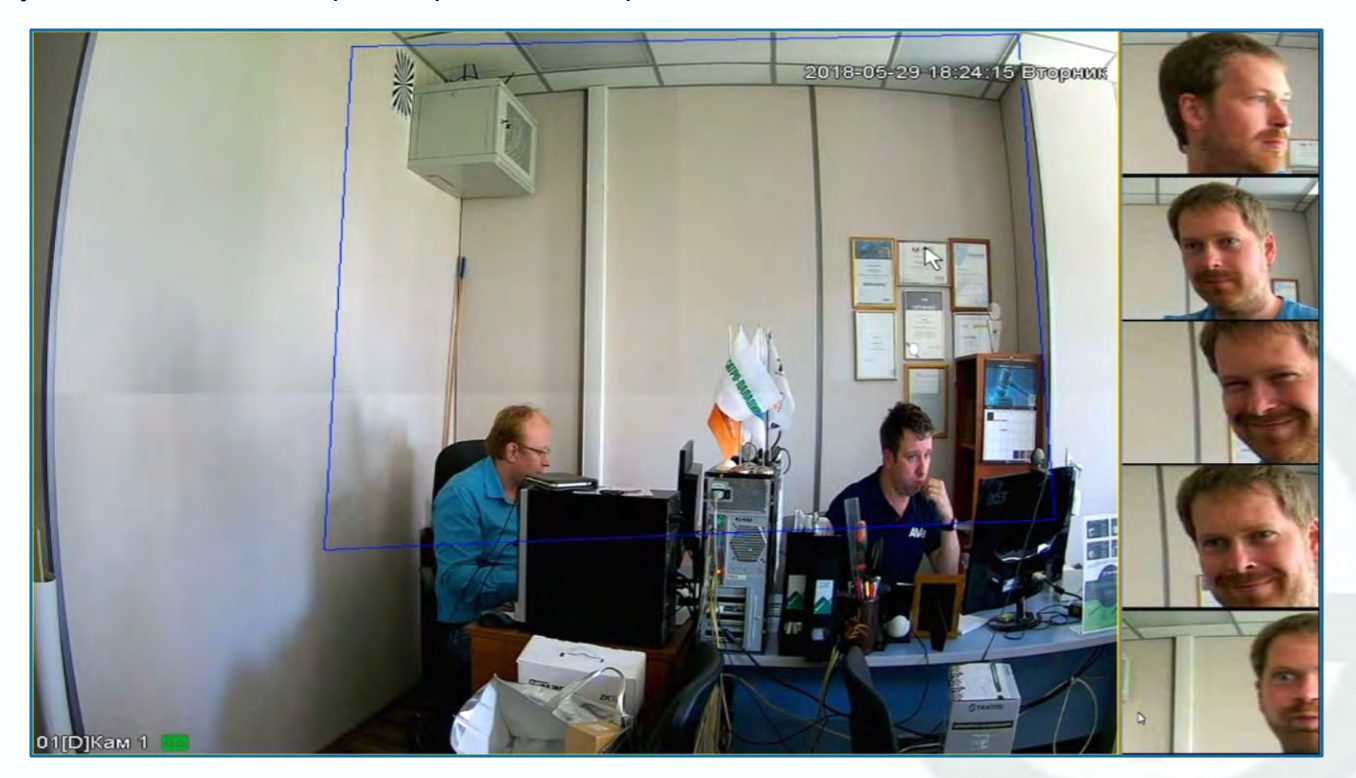

Данная функция активна только если к выбранному каналу регистратора подключена камера с поддержкой определения лиц и данная функция включена в настройках аналитики регистратора.

⊣ুঁ। - при нажатии на данную иконку включается возможность управления перемещением PTZ камерой при помощи мыши. Для полноценного управления PTZ камерой предназначено меню **Управление PTZ** – см. ниже.

При клике правой кнопкой мыши по изображению в окне просмотра появляется меню регистратора.

В данном меню осуществляется доступ к настройкам регистратора.

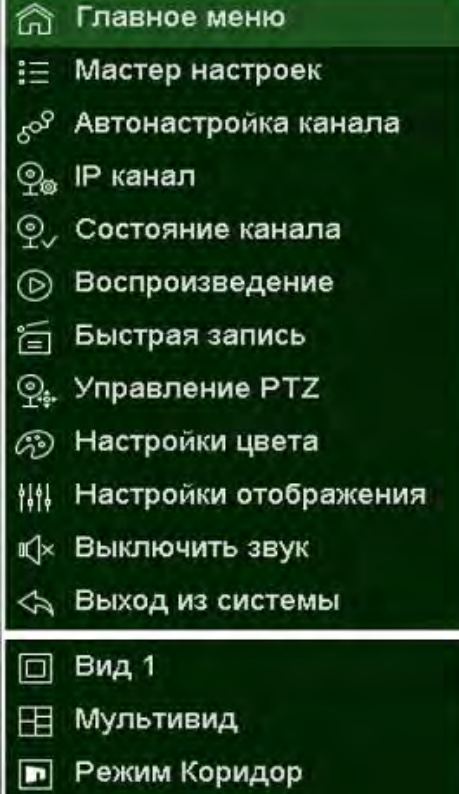

#### **3.2 Меню регистратора**

<span id="page-25-0"></span>При клике правой кнопкой мыши по изображению в окне просмотра появляется меню регистратора.

В данном меню осуществляется доступ к настройкам регистратора.

#### **3.3 Меню Главное меню**

<span id="page-25-1"></span>В данном меню производятся все настройки регистратора. Оно состоит из нескольких подменю: **Воспроизведение, Настройки, Обслуживание, Архив, Выключение**.

### **3.3.1 Главное меню – Настройки**

<span id="page-25-3"></span><span id="page-25-2"></span>В данном меню производятся основные настройки регистратора.

#### **3.3.1.1 Главное меню – Настройки – Безопасность**

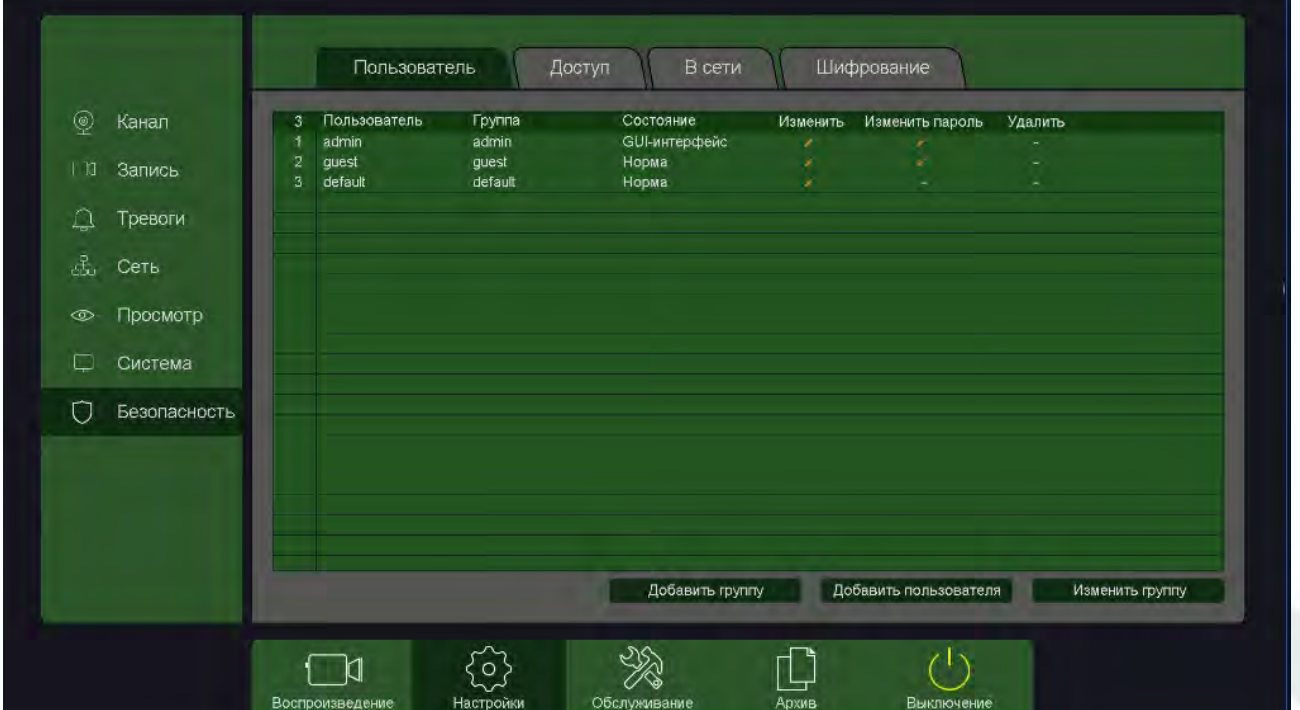

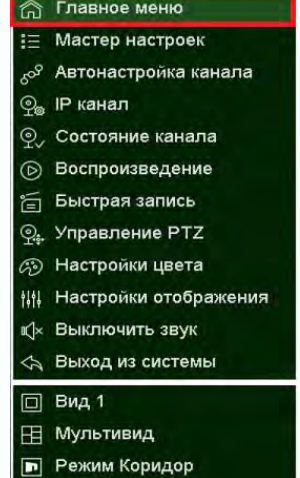

#### **3.3.1.1.1 Главное меню – Настройки – Безопасность – Пользователь**

<span id="page-26-0"></span>В данном меню производится настройка прав пользователей.

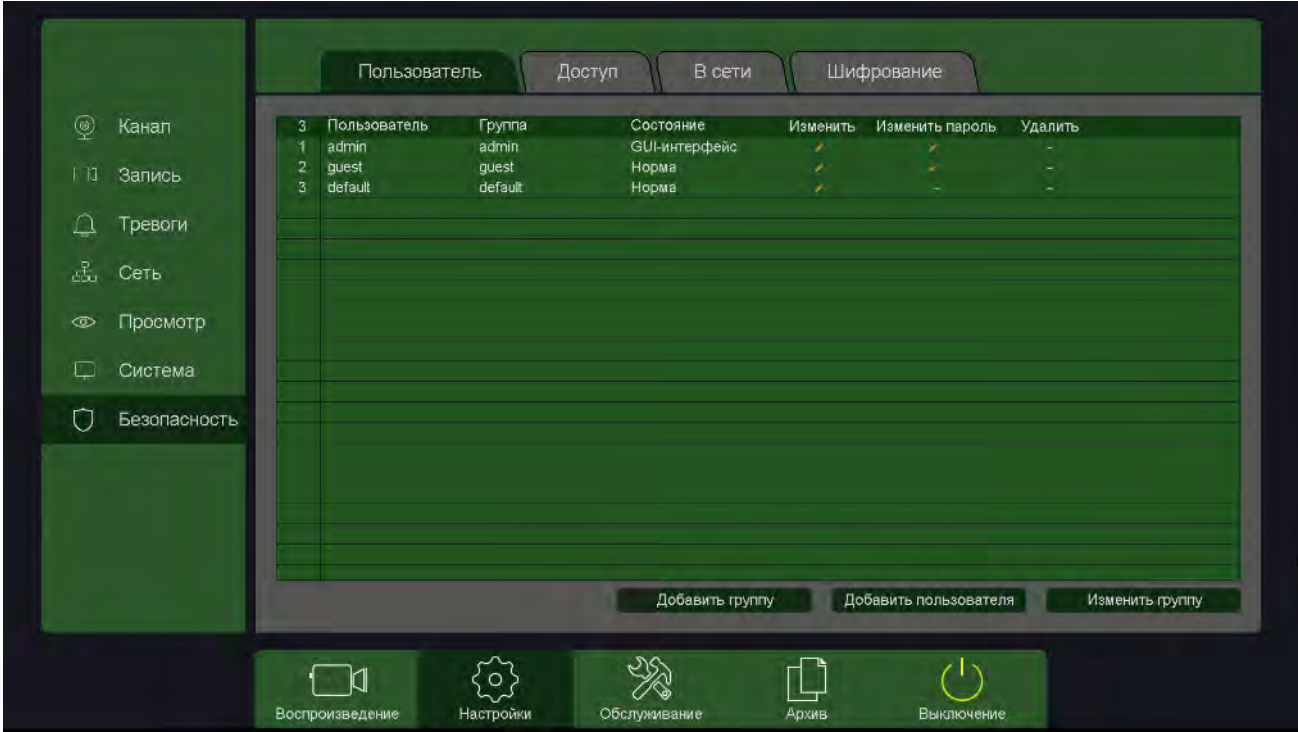

По умолчанию доступны три пользователя – **admin**, с полными правами по настройке регистратора и **guest** – без прав изменения настроек регистратора и **default**. Пользователь **default** доступен только через экранное меню регистратора, в настройках прав доступа этого пользователя можно задать, какие камеры будут отображаться на мониторе регистратора, если не выполнен вход ни одного пользователя.

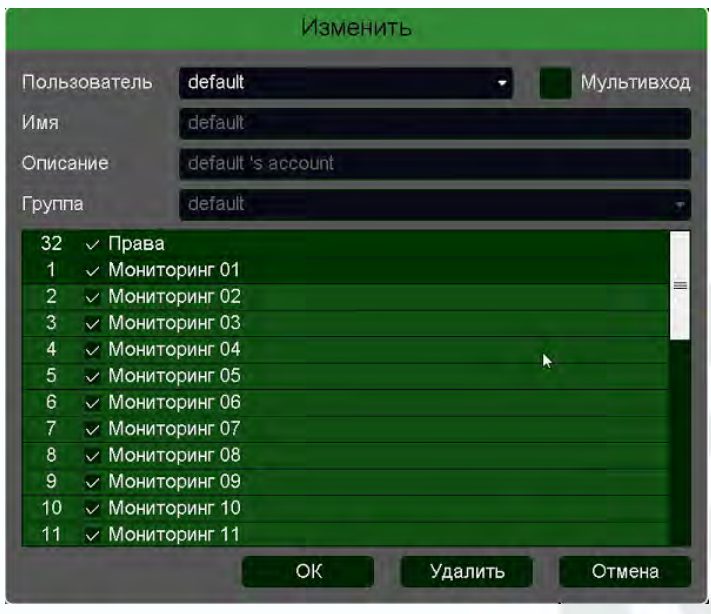

Для настройки прав выбранного пользователя кликните **Изменить**.

Изменить права доступа пользователя **admin** нельзя, можно только изменить его пароль.

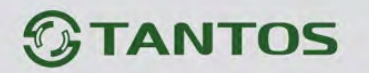

Системных пользователей **admin**, **guest** и **default** удалить нельзя.

Каждый пользователь принадлежит определенной группе пользователей, права пользователя определяются правами группы.

Пользователь может принадлежать только одной группе. Количество групп и пользователей не ограниченно.

**Внимание! Рекомендуется изменить пароль администратора сразу же после завершения настроек регистратора и использовать пользователя с ограниченными правами для повседневной работы с регистратором.**

Для добавления группы пользователей нажмите **Добавить группу**.

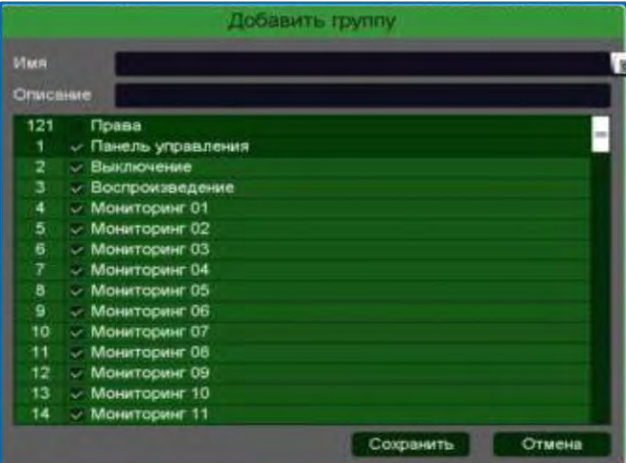

При добавлении группы необходимо задать имя группы и права доступа к регистратору и камерам.

При добавлении пользователя (**Добавить пользователя)** необходимо задать имя пользователя, пароль и его подтверждение. Можно разрешить или запретить многократный вход пользователя (**Мультивход**). При запрещенном многократном входе одновременно только один пользователь с определенным именем может иметь доступ к регистратору, повторный вход другого пользователя с тем же именем пользователя не допускается до выхода первого пользователя.

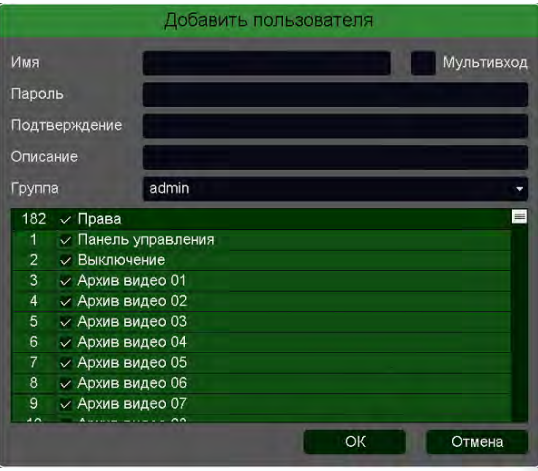

Для изменения прав доступа группы нажмите **Изменить группу**.

Руководство по эксплуатации IP видеорегистраторов TANTOS

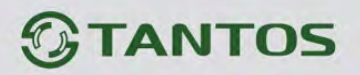

**Внимание! Если утерян пароль администратора, не пытайтесь сбросить пароль путем вытаскивания батареи. Батарея предназначена только для питания встроенных в регистраторов часов. Для восстановления пароля администратора обратитесь на**  <http://tantos.pro/support/index.html>

#### **3.3.1.1.2 Главное меню – Настройки – Безопасность – Доступ**

<span id="page-28-0"></span>В данном меню производится настройка списка разрешенных и запрещенных IP адресов, с которых может или не может осуществляться удаленный доступ к регистратору.

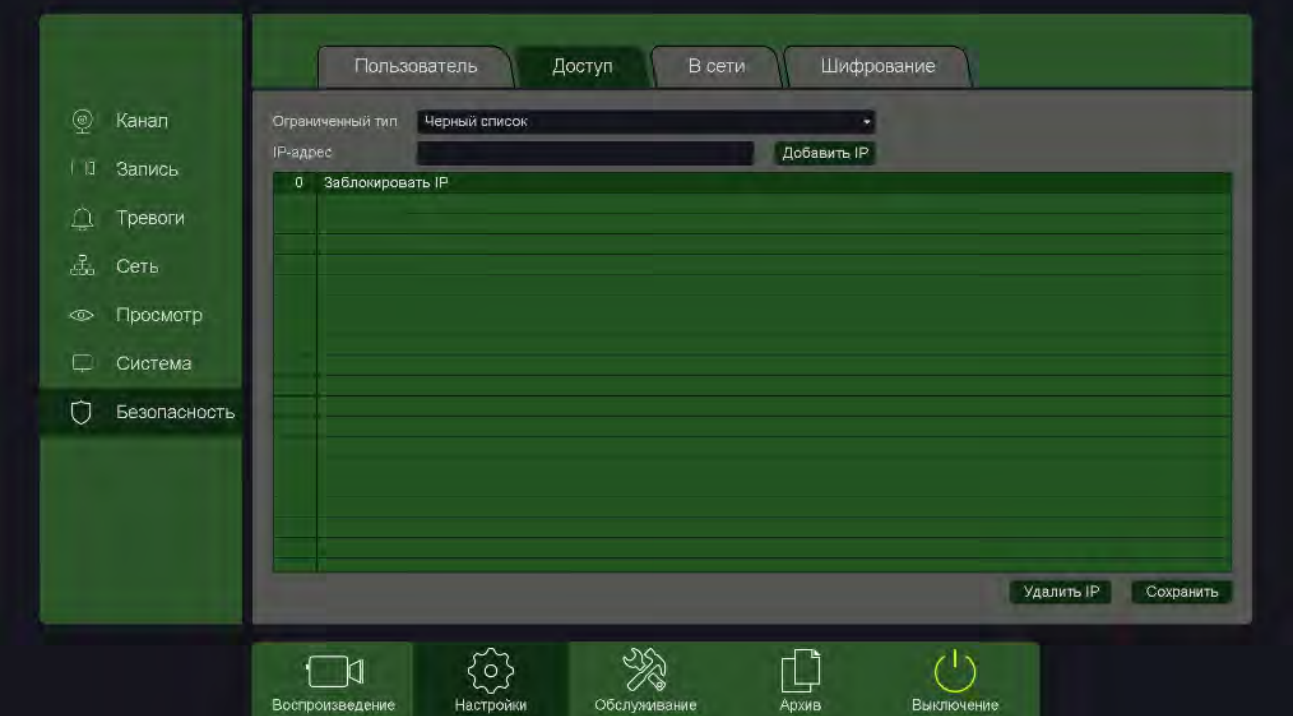

**Черный список** – список IP адресов, с которых разрешен доступ к регистратору.

**Белый список** – список IP адресов, с которых разрешен доступ к регистратору.

**Внимание! Если Вы ограничиваете доступ к видеорегистратору в данном меню, убедитесь, что нужные Вам IP адреса находятся в списке разрешенных, иначе Вы не сможете получить доступ к регистратору!** 

**Внимание! Список запрещенных адресов имеет более высокий приоритет, чем список разрешенных и при пересечении списков разрешенных и запрещенных IP адресов доступ с запрещенных адресов производиться не будет.**

<span id="page-29-0"></span>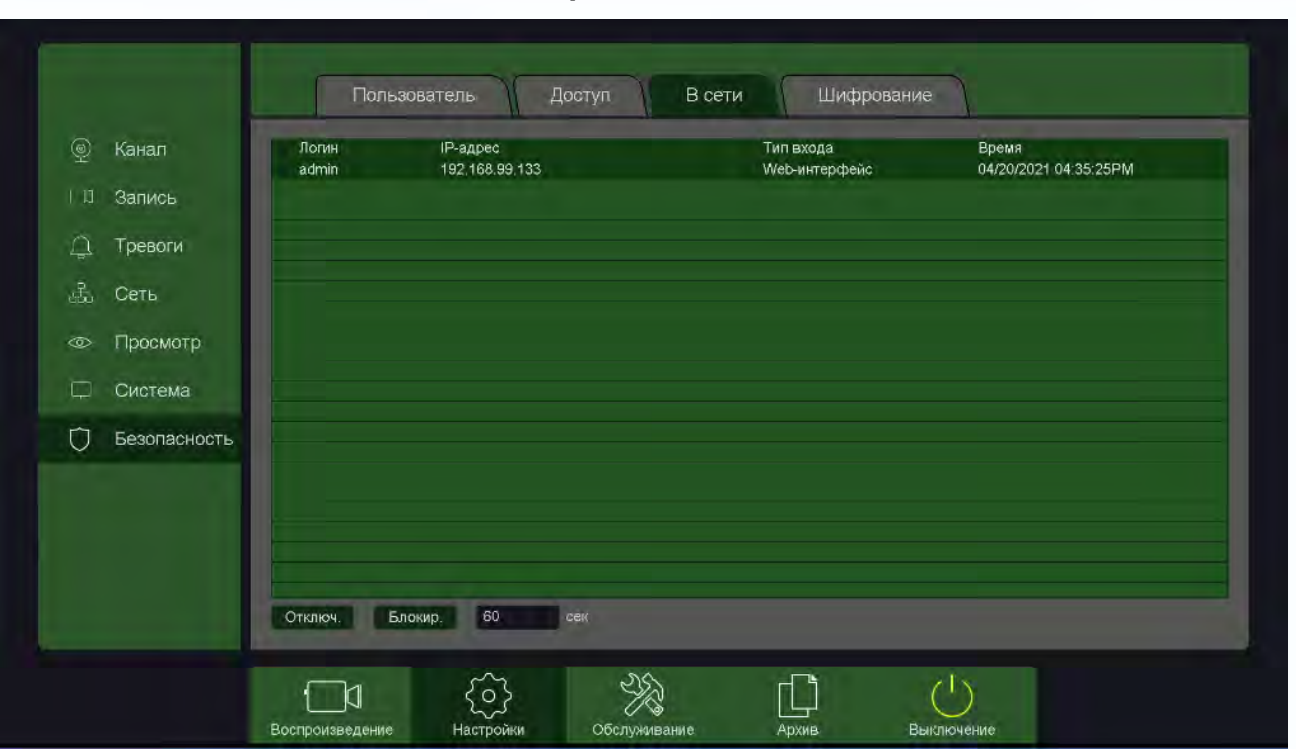

#### **3.3.1.1.3 Главное меню – Настройки – Безопасность – В сети**

В данном меню отображаются подключенные по сети пользователи, которых можно отключить или заблокировать на определенное время.

<span id="page-29-1"></span>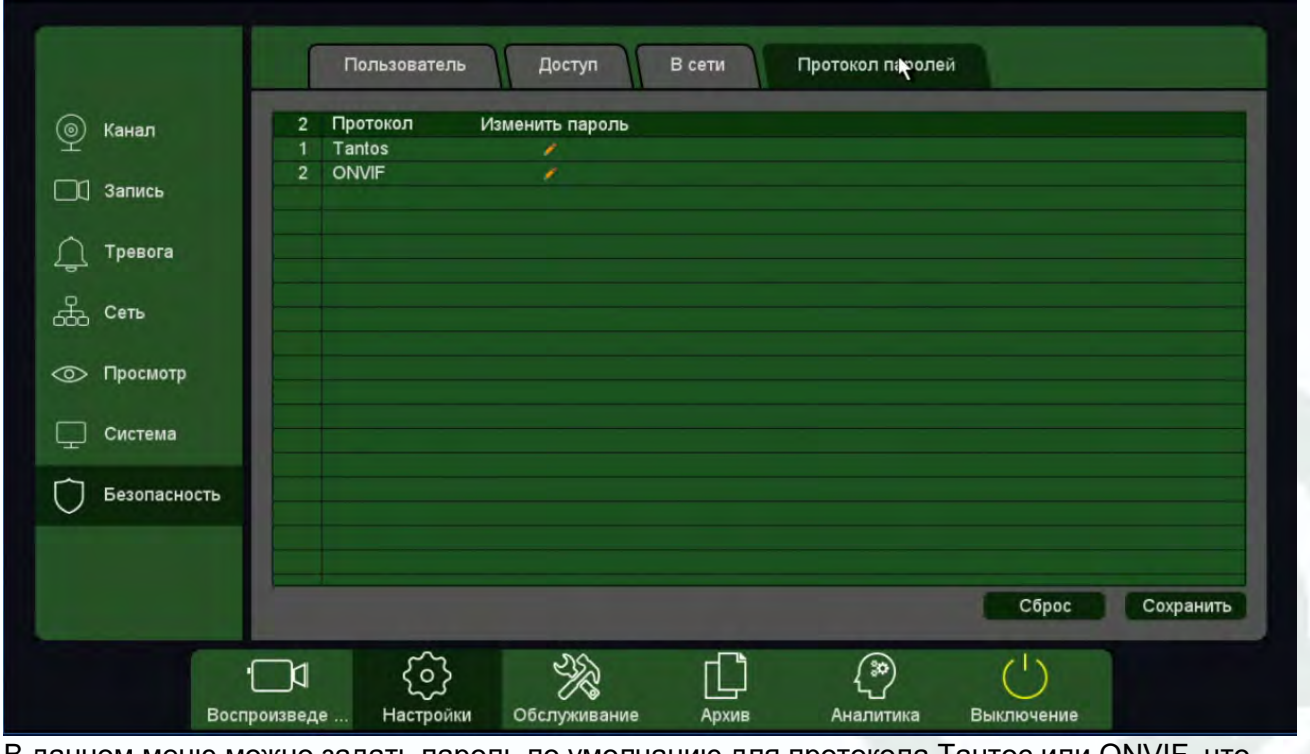

**3.3.1.1.4 Главное меню – Настройки – Безопасность – Протокол паролей**

В данном меню можно задать пароль по умолчанию для протокола Тантос или ONVIF, что удобно для ввода паролей при подключении множества камер с одинаковым паролем.

<span id="page-30-0"></span>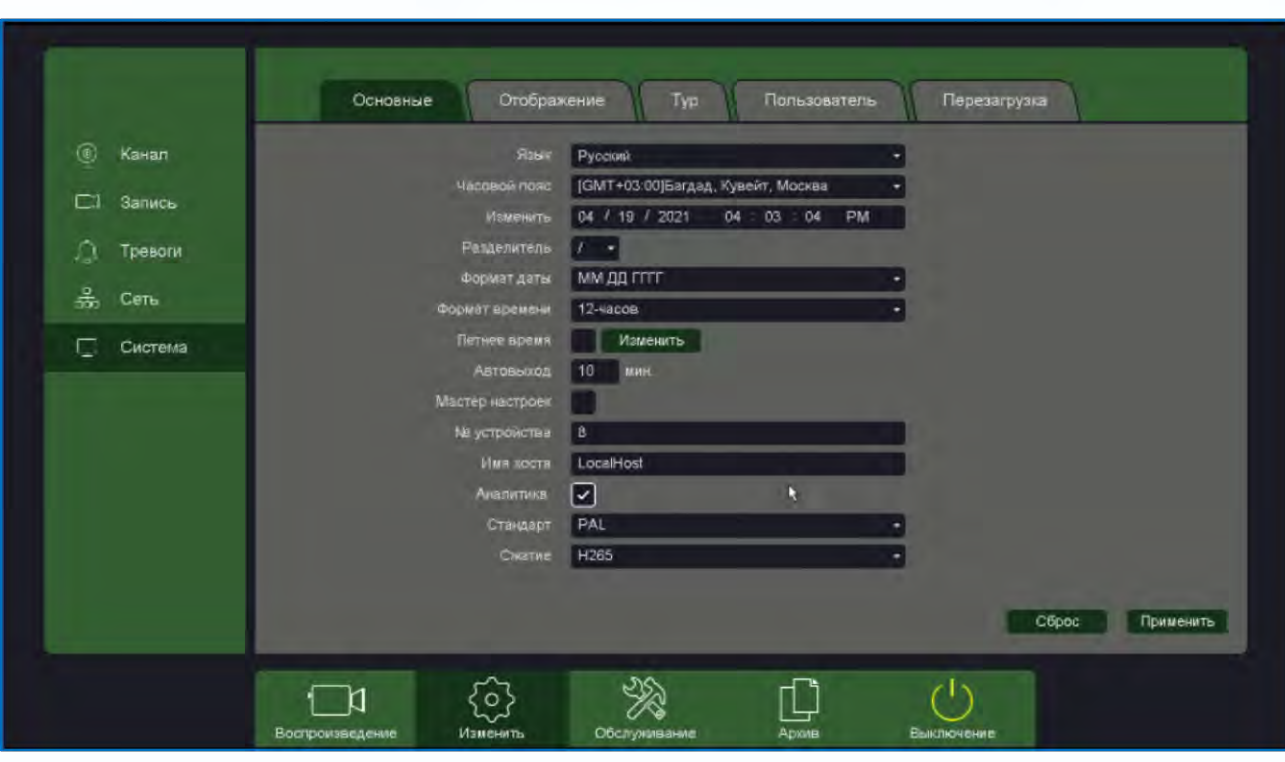

#### **3.3.1.2 Главное меню – Настройки – Система**

### **3.3.1.2.1 Главное меню – Настройки – Система – Основные**

<span id="page-30-1"></span>В данном меню производятся основные настройки даты и времени регистратора, настройка отображения, тура, настройка прав пользователей устройства.

**Язык** – выбор языка интерфейса.

**Часовой пояс** – установка часового пояса.

**Время** – отображение текущего времени регистратора. В этом же пункте меню можно автоматически установить текущее время.

**Разделитель** – выбор разделителя при отображении времени. Возможные варианты – «**-**», «**.**», «**/**».

**Формат даты** – выбор формата отображения даты. Возможные варианты – **ГГГГ ММ ДД**, **MM ДД ГГГГ**, **ДД ММ ГГГГ**.

**Формат времени** – 24 часа или 12 часов.

**Летнее время** – установка перехода на зимнее и летнее время.

**Автовыход** – автоматический выход пользователя через заданный интервал времени при неактивности пользователя.

**Мастер настроек** – запускать или нет окно мастера настроек при перезагрузке регистратора.

**№ устройства** – условный номер устройства, полезен при большом количестве регистраторов в системе.

**Имя хоста** – имя регистратора в сети Ethernet.

**Аналитика** – отображать (включено) или не отображать (выключено) настройки аналитики (установленные линии, периметр и т.д.) на живом видео.

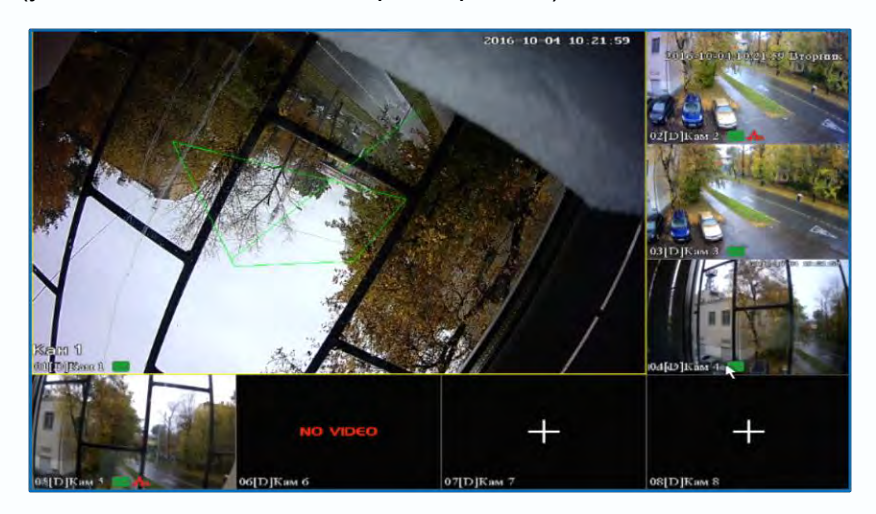

На верхней камере при установленном параметре отображаются настройки детектора пересечения линии и настройки детектора вторжения.

**Трекинг** – отображать (включено) или не отображать (выключено) детектируемые объекты на живом видео.

Стандарт – PAL или NTSC – стандарт видео HD камер.

Сжатие – Н.265 или Н.264 – в каком стандарте сжатия будет работать регистратор. Эта настройка актуальная для гибридных регистраторов. Настройка кодирования HD каналов и подключаемых IP камер должна совпадать, т.е. при выборе кодека H.265 для HD камер подключаемые IP камеры также должны работать в кодеке H.265, иначе камеры не будут подключаться и/или отображаться/записываться.

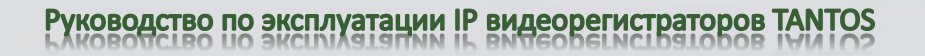

<span id="page-32-0"></span>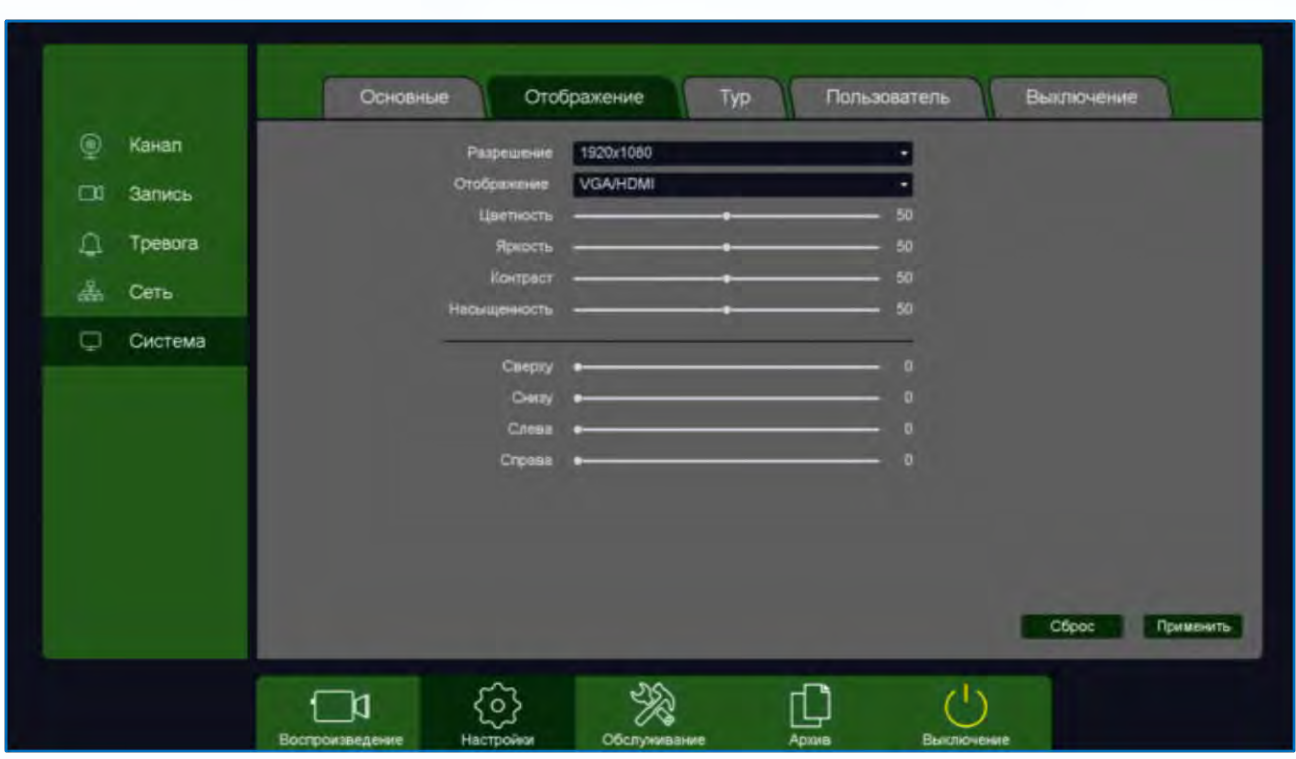

### **3.3.1.2.2 Главное меню – Настройки – Система – Отображение**

**Разрешение** – разрешение изображение на подключенном мониторе.

Если подключено два монитора (VGA и HDMI), то изображение на них дублируется. Если на регистраторе установлено разрешение, неподдерживаемое подключенным монитором, то для изменения настроек можно подключиться к регистратору через Ethernet и изменить настройки отображения через браузер.

**Отображение** – выбор монитора (в текущих моделях изображение на мониторах дублируется). **Цветность, Яркость, Контрастность, Насыщенность** – настройки отображения на мониторе. **Сверху, Снизу, Слева, Справа** – настройка смещения изображения при отображении на мониторе при подключении по VGA.

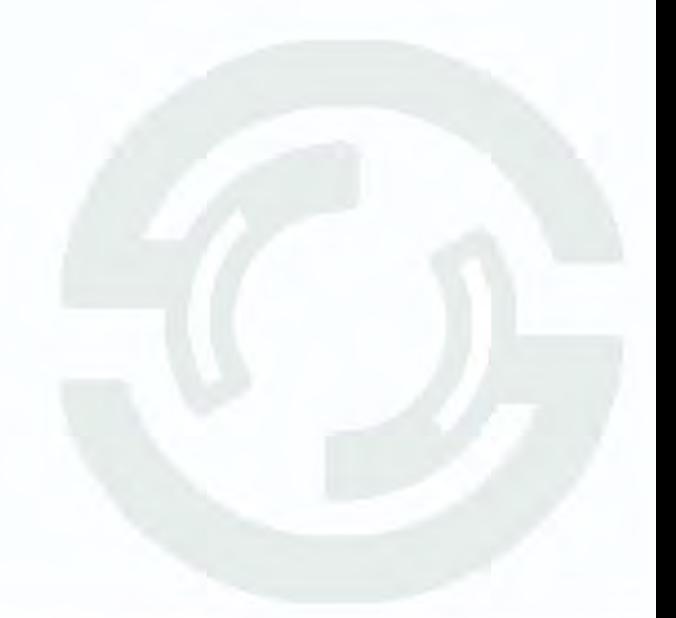

<span id="page-33-0"></span>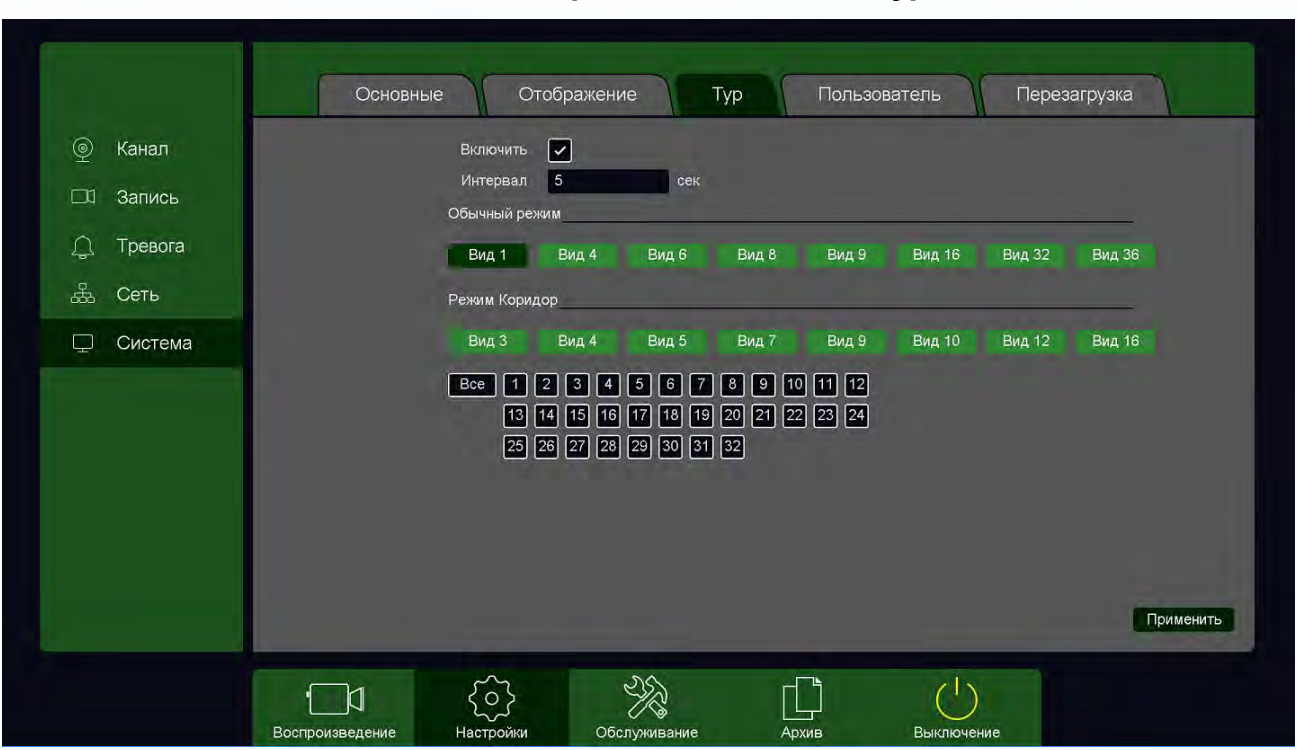

### **3.3.1.2.3 Главное меню – Настройки – Система – Тур**

В данном меню можно настроить автоматическую смену через заданный интервал шаблона отображения на мониторе и выбрать отображаемые на данных шаблонах камеры.

#### **Обычный режим**:

- Вид 1 отображение по 1 камере на мониторе.
- Вид 4 отображение по 4 камеры на мониторе.
- Вид 6 отображение по 6 камер на мониторе.
- Вид 8 отображение по 8 камер на мониторе.
- Вид 9 отображение по 9 камер на мониторе.
- Вид 16 отображение по 16 камер на мониторе.
- Вид 32 отображение по 32 камеры на мониторе.
- Вид 36 отображение по 36 камер на мониторе.

**Коридорный режим** (при выборе этого режима высота изображения больше его ширины):

- Вид 3 отображение по 3 камеры на мониторе.
- Вид 4 отображение по 4 камеры на мониторе.
- Вид 5 отображение по 5 камер на мониторе.
- Вид 7 отображение по 7 камер на мониторе.
- Вид 9 отображение по 9 камер на мониторе.
- Вид 10 отображение по 10 камер на мониторе.
- Вид 12 отображение по 12 камер на мониторе.
- Вид 16 отображение по 16 камер на мониторе.

Смена шаблонов отображения происходит по очереди, начиная с **Вид 1**.

Внутри шаблона нужно выбрать отображаемые камеры.

Например, если выбрать вид на 4, то для того чтобы отобразить группу из первых четырех камер, выберите цифру 1 (первая группа из 4-х камер, камеры 1,2,3,4), вторая группа камер 2 будет отображать камеры 5,6,7,8 и т.д.

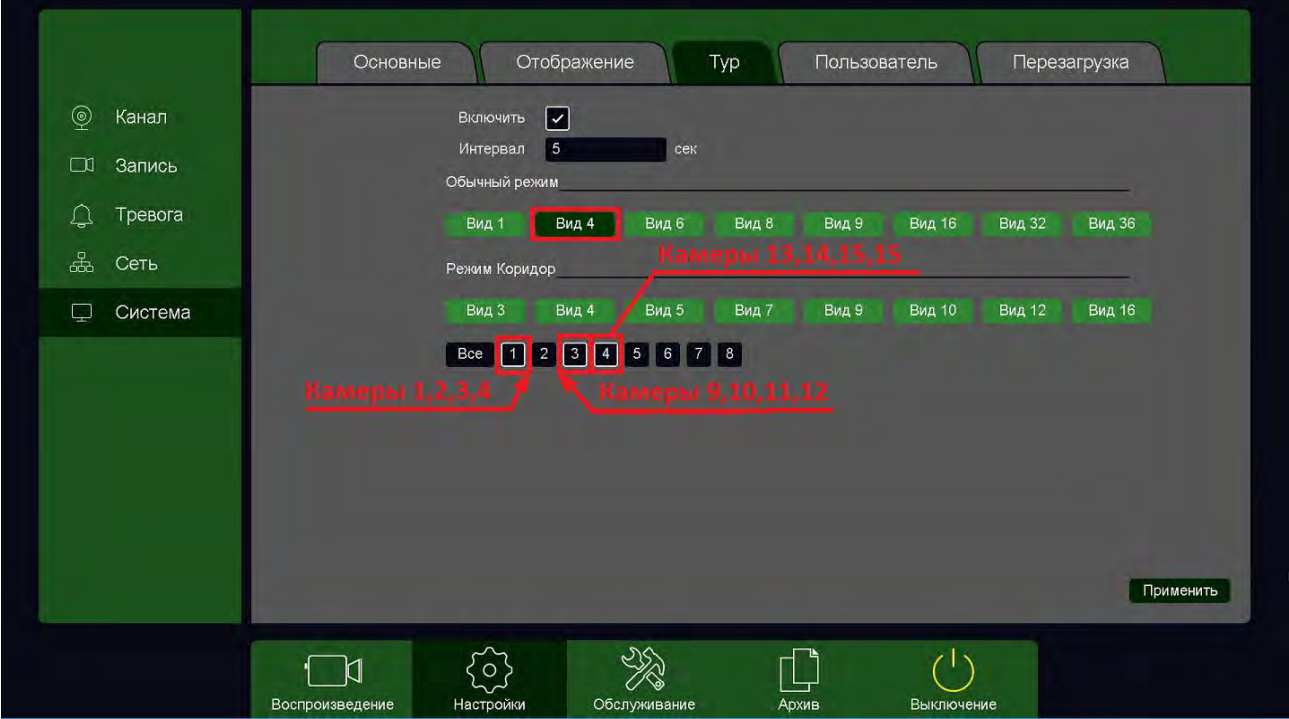

Для того, чтобы при включении тура отобразить нужную последовательность отображения камер, снимите галочки с ненужных видов и групп камер, оставьте активными только нужные виды и группы камер, нажмите **Применить**.

<span id="page-35-0"></span>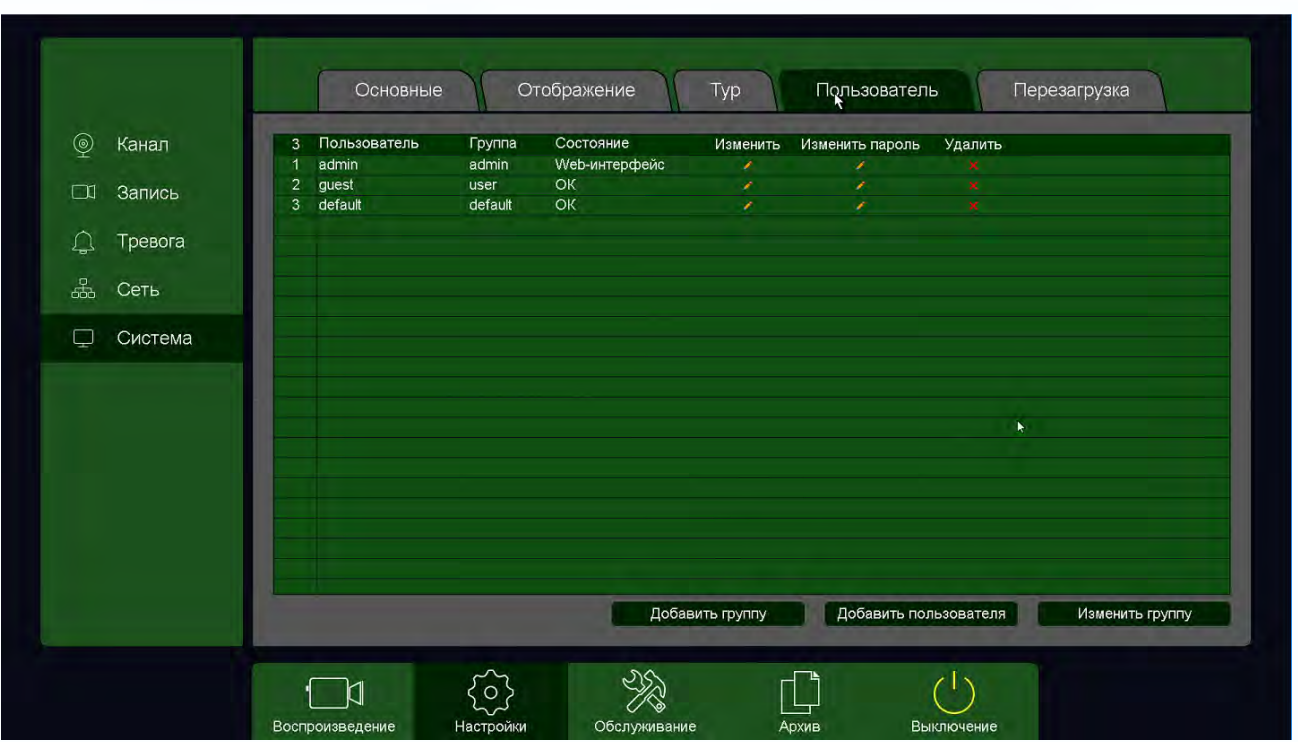

#### **3.3.1.2.4 Главное меню – Настройка – Система – Пользователь**

В данном меню производится настройка прав пользователей.

По умолчанию доступны три пользователя – **admin**, с полными правами по настройке регистратора и **guest** – без прав изменения настроек регистратора и **default**. Пользователь **default** доступен только через экранное меню регистратора, в настройках прав доступа этого пользователя можно задать, какие камеры будут отображаться на мониторе регистратора, если не выполнен вход ни одного пользователя.

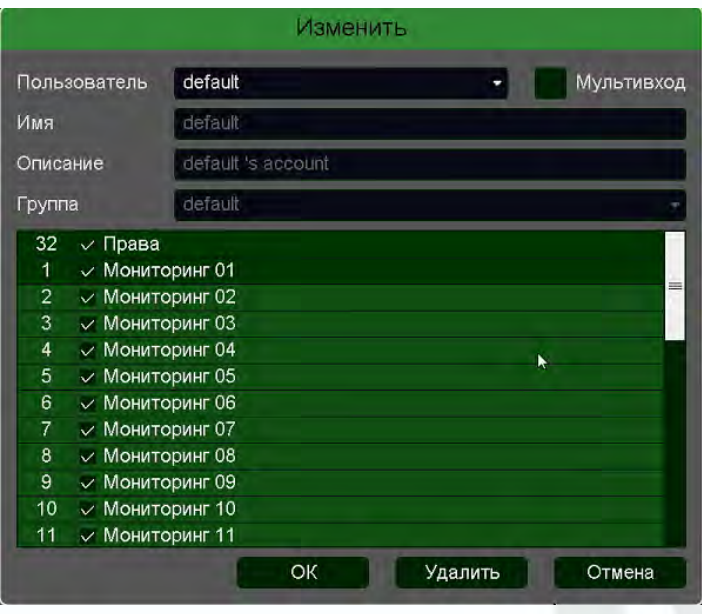

Для настройки прав выбранного пользователя кликните **Изменить**.

Изменить права доступа пользователя **admin** нельзя, можно только изменить его пароль.

Системных пользователей **admin**, **guest** и **default** удалить нельзя.
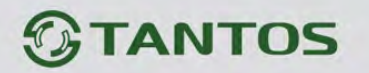

Каждый пользователь принадлежит определенной группе пользователей, права пользователя определяются правами группы.

Пользователь может принадлежать только одной группе. Количество групп и пользователей не ограниченно.

**Внимание! Рекомендуется изменить пароль администратора сразу же после завершения настроек регистратора и использовать пользователя с ограниченными правами для повседневной работы с регистратором.**

> Добавить группу **Da** ель управл TOOWNT 01 ur 02 12 13 10 Coxpa Отме

Для добавления группы пользователей нажмите **Добавить группу**.

При добавлении группы необходимо задать имя группы и права доступа к регистратору и камерам.

При добавлении пользователя (**Добавить пользователя)** необходимо задать имя пользователя, пароль и его подтверждение. Можно разрешить или запретить многократный вход пользователя (**Мультивход**). При запрещенном многократном входе одновременно только один пользователь с определенным именем может иметь доступ к регистратору, повторный вход другого пользователя с тем же именем пользователя не допускается до выхода первого пользователя.

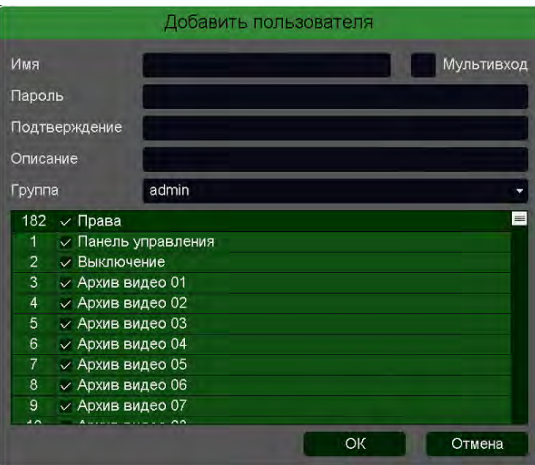

Для изменения прав доступа группы нажмите **Изменить группу**.

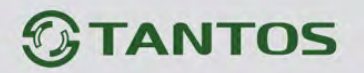

**Внимание! Если утерян пароль администратора, не пытайтесь сбросить пароль путем вытаскивания батареи. Батарея предназначена только для питания встроенных в регистраторов часов. Для восстановления пароля администратора обратитесь на**  <http://tantos.pro/support/index.html>

**3.3.1.2.5 Главное меню – Настройка – Система – Перезагрузка**

В данном пункте меню настраивается автоматическая перезагрузка регистратора.

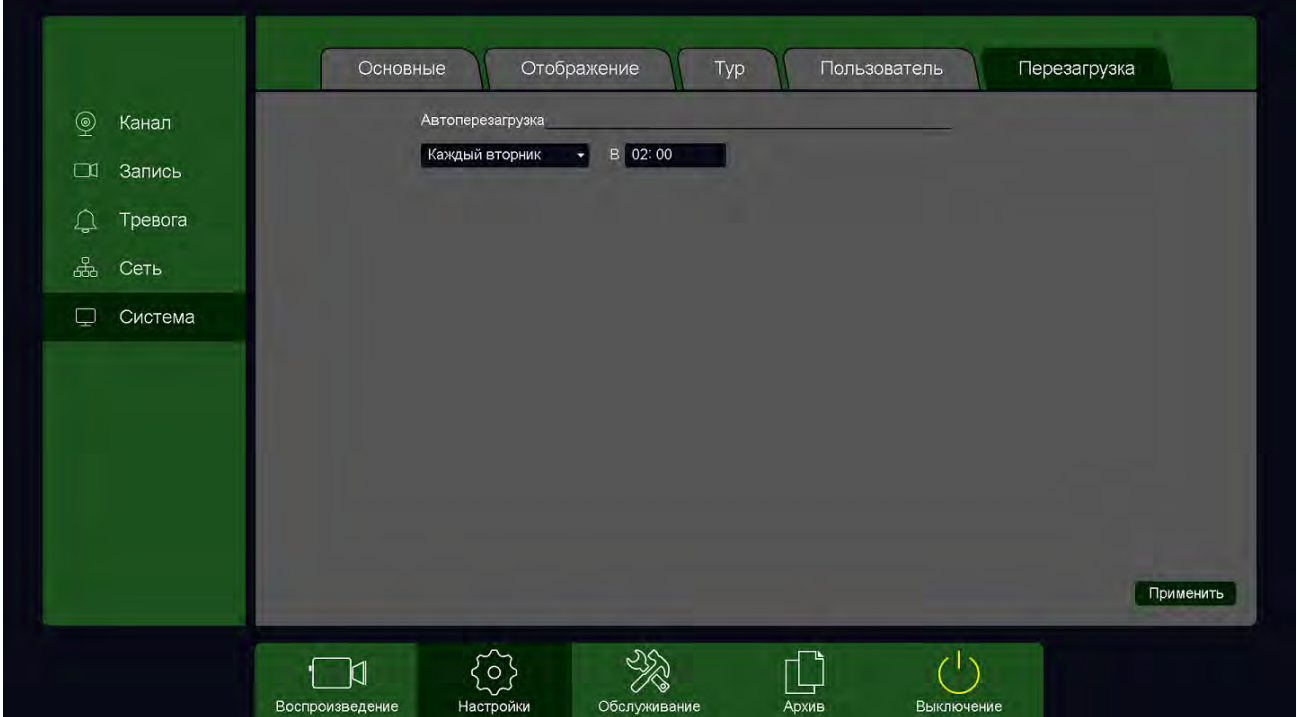

Можно установить перезагрузку в заданный день недели в заданное время или отключить автоматическую перезагрузку.

### **3.3.1.2.6 Главное меню – Настройка – Система – Маршрут**

В данном пункте меню можно установить функцию «антисон», т.е. убедиться, охранник не спит. Можно задать расписание и интервал времени проверки бодрствования охранника.

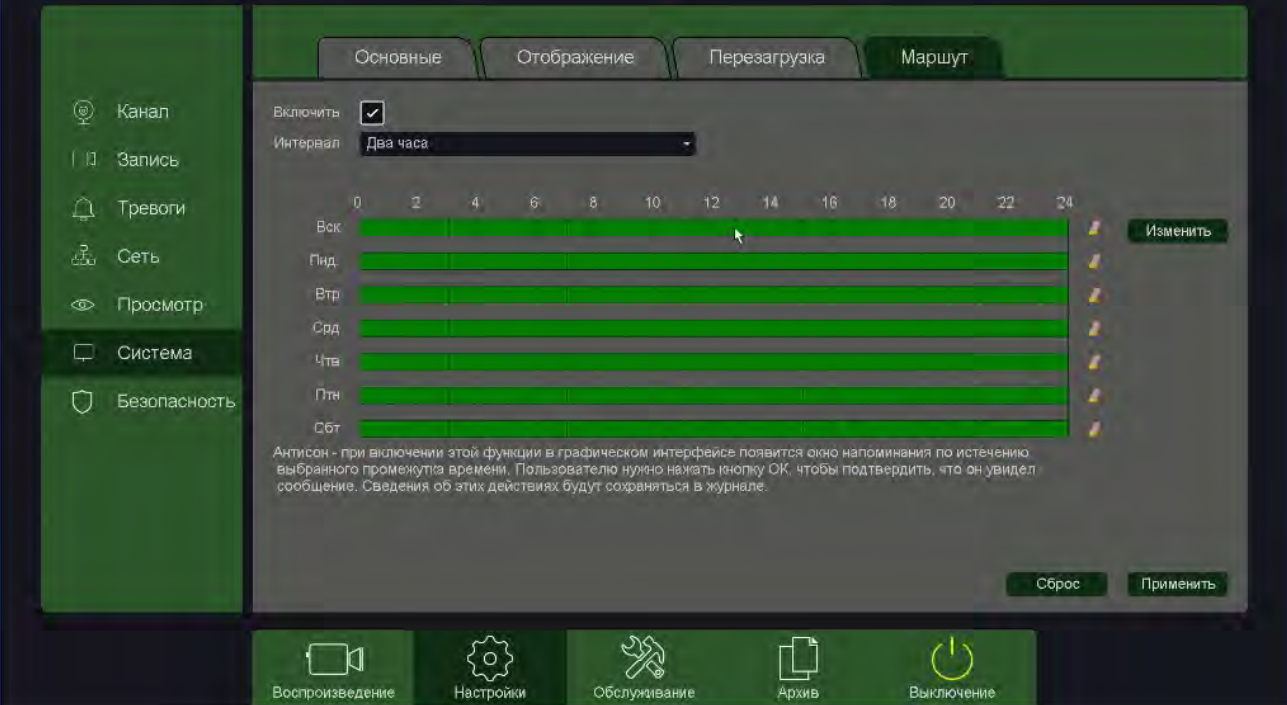

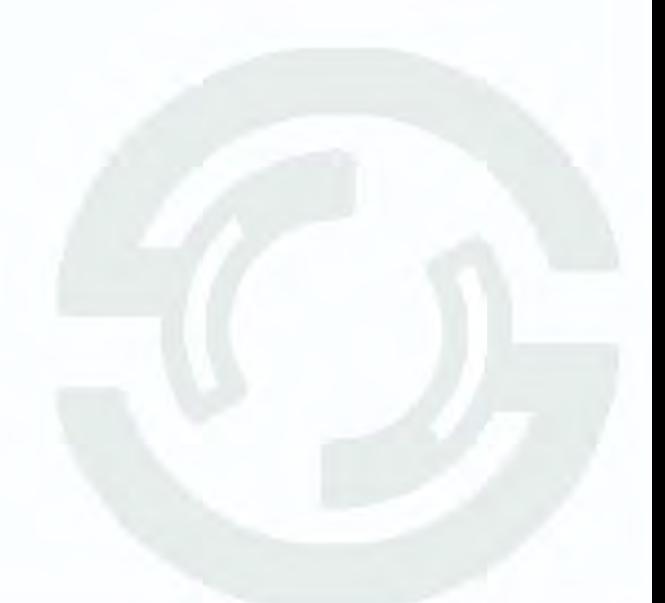

#### **3.3.1.3 Главное меню – Настройка – Просмотр**

В данном пункте меню можно настроит отображение на мониторе регистратора

**3.3.1.3.1 Главное меню – Настройка – Просмотр – Основные настройки**

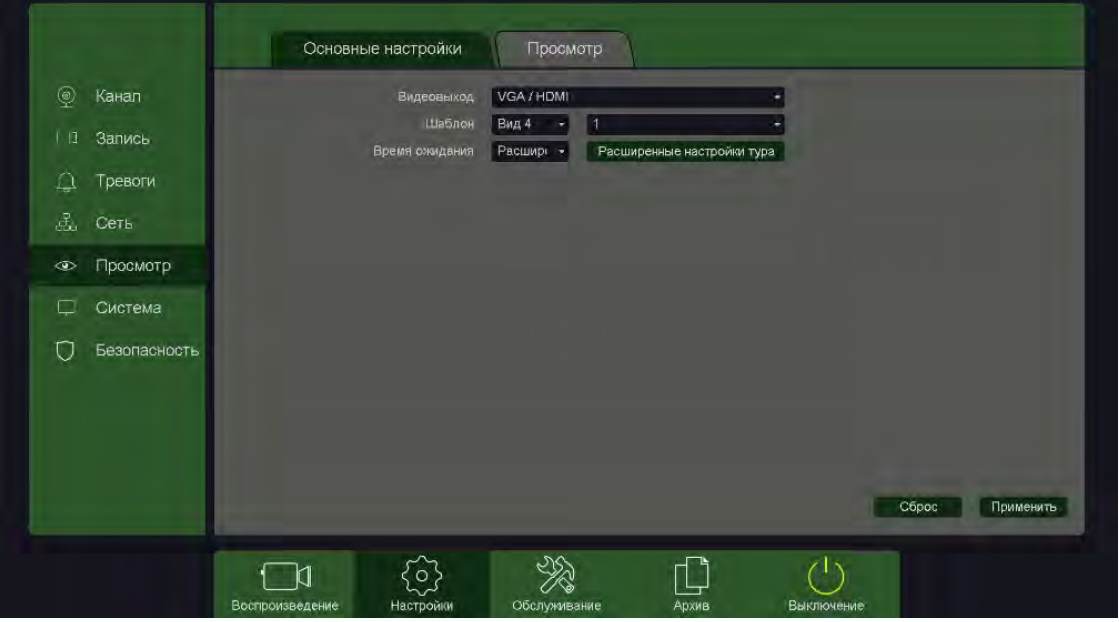

В данном меню настраивается шаблон выходной сетки отображения камер, а также при необходимости автоматическая смена этого шаблона.

Если видеорегистратор поддерживает несколько независимых видеовыходов или дополнительный аналоговый видеовыход CVBS, то в этом меню можно его включить и настроить режим отображения.

По умолчанию включено дублирование видеовыходов, выход CVBS отключен. Для включения выберите видеовыход, шаблон отображения и включите его.

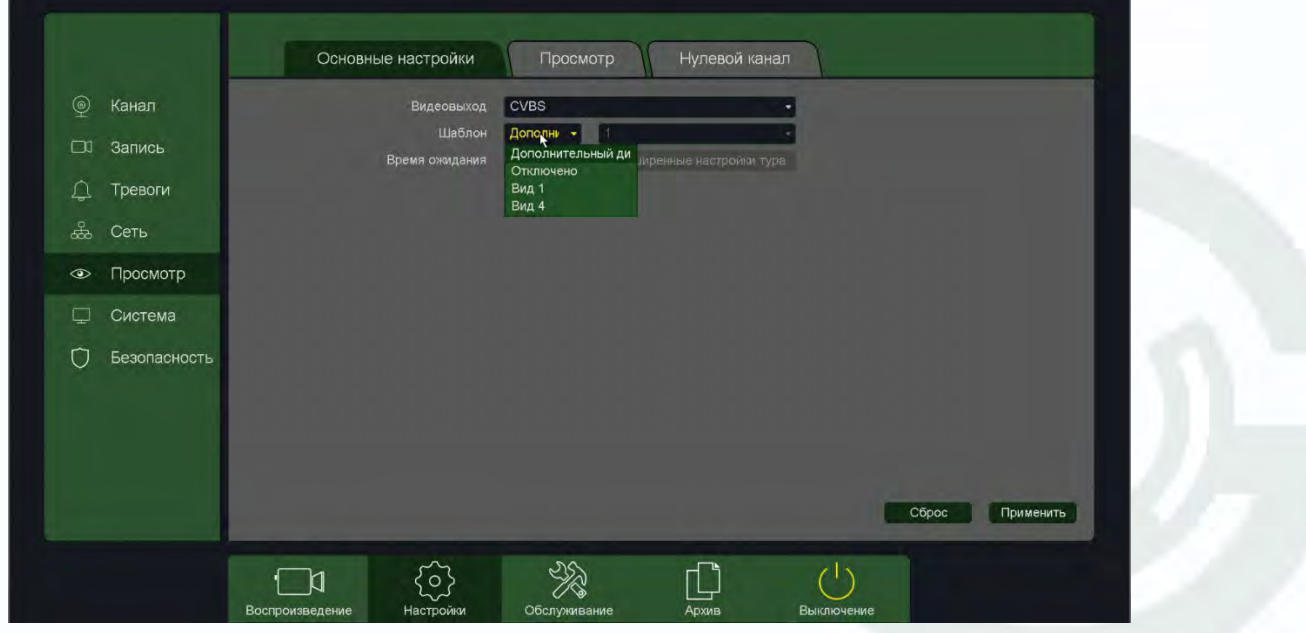

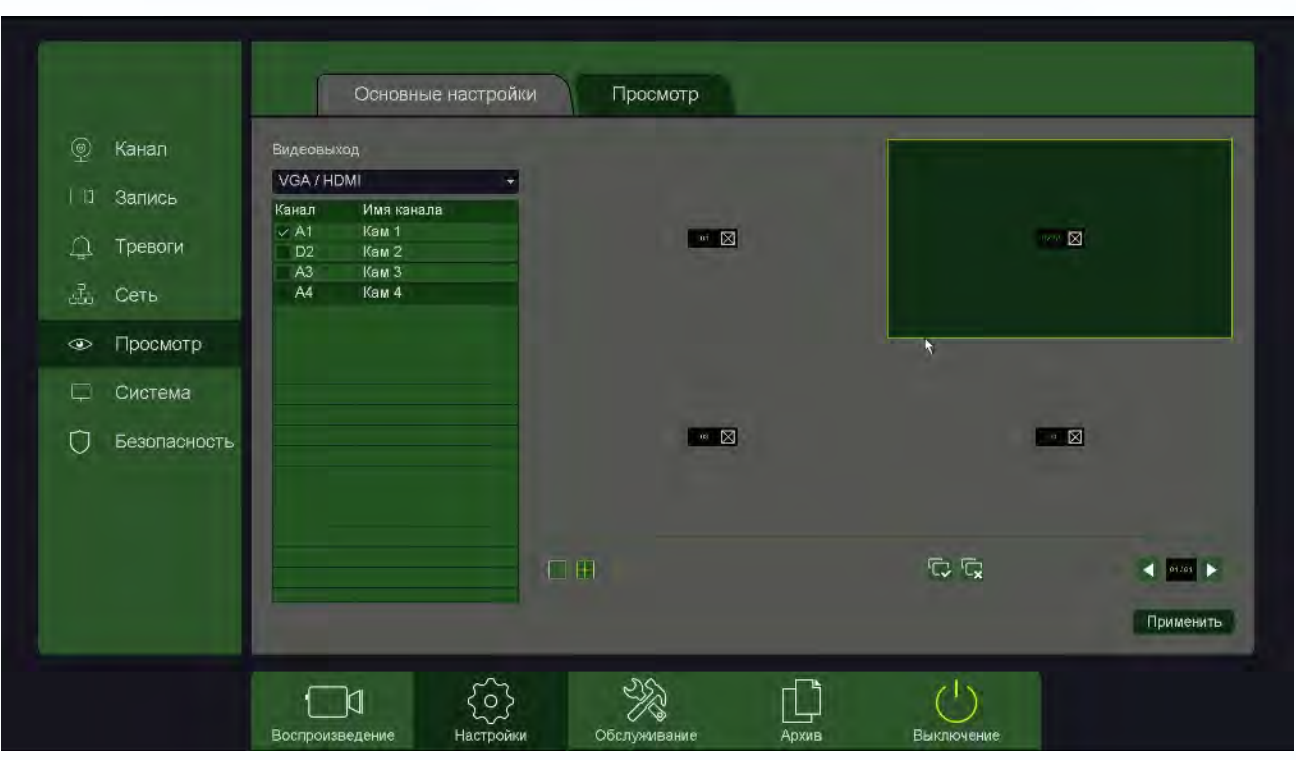

**3.3.1.3.2 Главное меню – Настройка – Просмотр – Просмотр**

В данном меню настраивается раскладка камер на экране монитора, подключенного к регистратору.

.<br>Для настройки кликните <sup>1</sup>2, затем по окну камеры, потом по камер в списке и копке **Применить**.

Для сброса настроек кликните

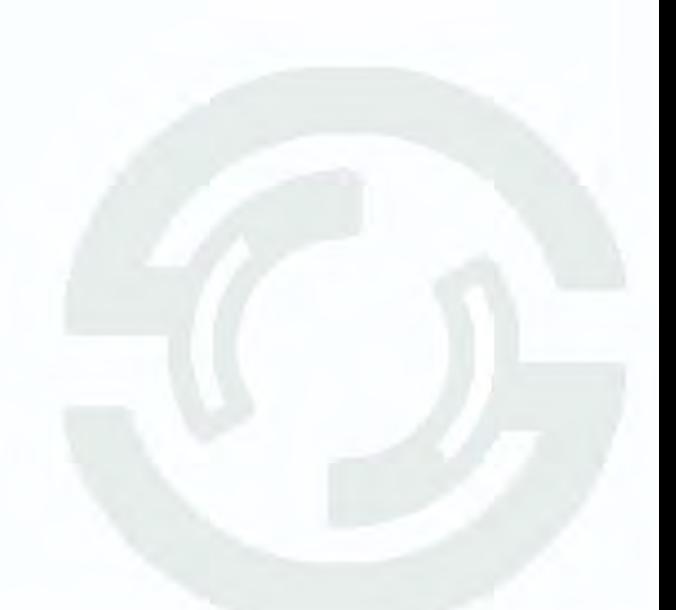

#### **3.3.1.4 Главное меню – Настройка – Сеть**

В данном меню производятся настройки подключения по сети – Базовые, Wi-Fi, 3G/4G, P2P, DDNS, UPnP, Email, FTP, NTP, Доступ, Облачное хранение, SNMP, Мультикаст.

#### **3.3.1.4.1 Главное меню – Настройка – Сеть – Базовые**

В данном меню производятся основные настройки сетевого подключения.

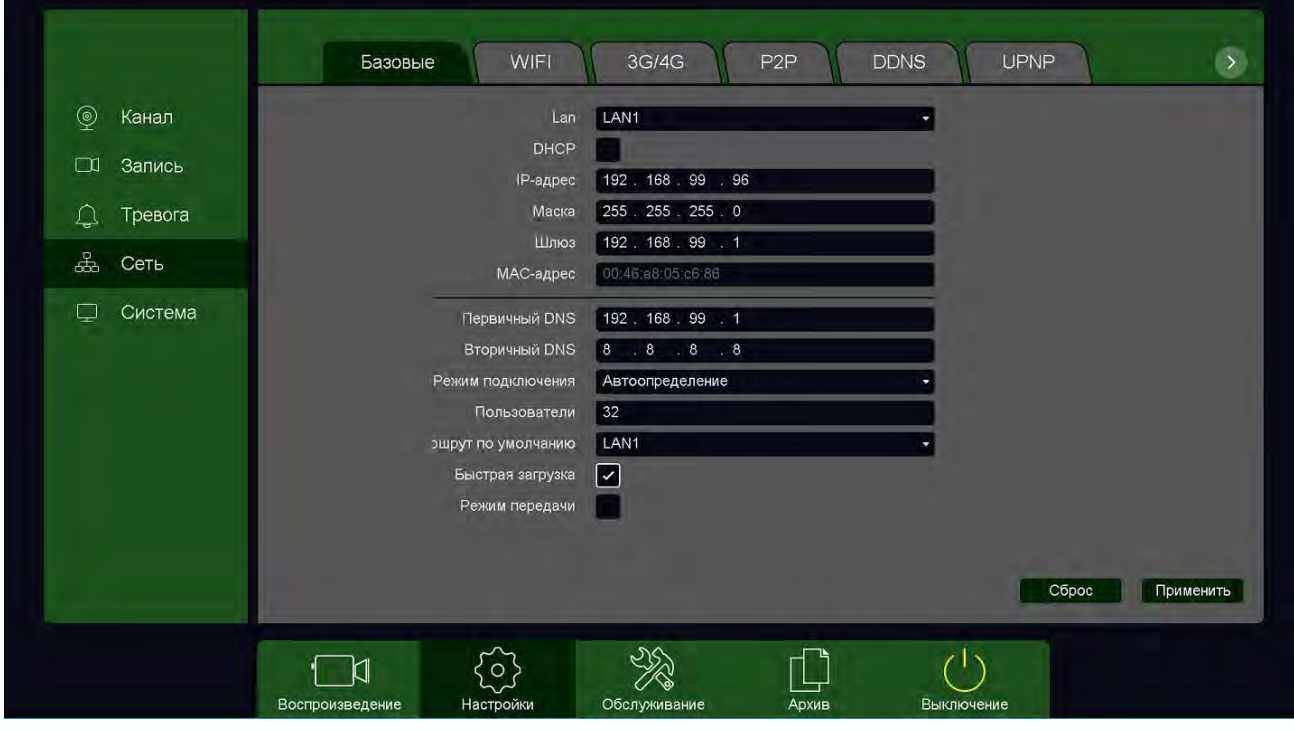

Можно задать получение адреса регистратором от DHCP (при этом необходимо, чтобы сервер DHCP был в сети) сервера при установке параметра **DHCP,** либо вручную.

При подключении к сети вручную (настоятельно рекомендуется использовать ручное подключение) задаются **IP адрес**, **Маска**, **Шлюз**, **Первичный** и **Вторичный DNS**.

LAN – настройка свойств сетевого порта регистратора. Если у регистратора больше одного сетевого порта, то сетевые настройки портов не могут совпадать, IP адреса портов должны находиться в разных подсетях. В этом случае одна сетевая карта используется для подключения камер, а вторая – для удаленного подключения к регистратору.

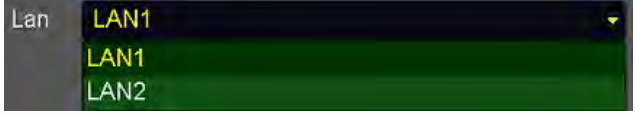

**Режим подключения** – скорость подключения порта Ethernet к сети.

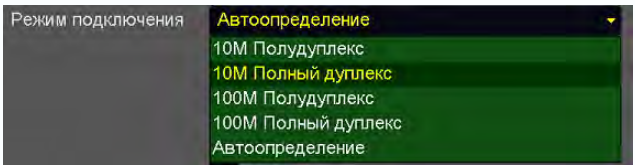

Рекомендуется установить **Автоопределение**.

**Пользователи** – максимальное количество одновременно подключенных к регистратору пользователей.

**Маршрут по умолчанию** – указывает, какой из сетевых портов регистратора (если сетевых портов больше одного) используется для подключения регистратора к Интернет. Другой порт используется для подключения камер и должен иметь соответствующие сетевые настройки.

**Быстрая загрузка** – при установке этой настройки увеличивается скорость копирования архива регистратора на внешние носители (USB флешки).

**Режим передачи** – приоритет качества (с увеличением задержки), приоритет скорости или адаптивная передача при ограниченной пропускной способности сети.

### **3.3.1.4.2 Главное меню – Настройка – Сеть – Базовые для PoE регистраторов**

Это меню для PoE регистраторов отличается от всех других регистраторов. В нем добавляется еще один пункт **Внутренний IP**.

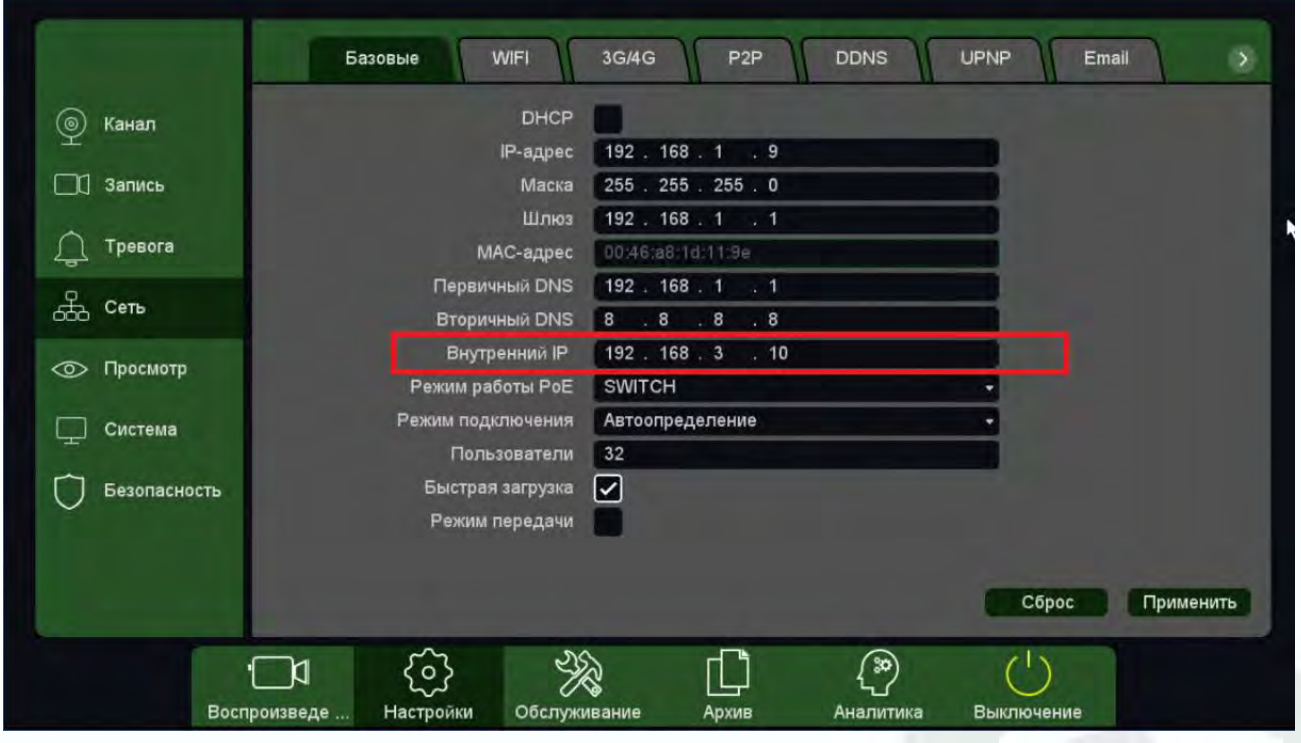

В этом пункте меню указывается внутренний IP адрес коммутатора. Это и есть IP-адрес внутреннего PoE свитча.

Сегмент подсети у PoE коммутатора отличается от IP-адреса регистратора. Это необходимо для корректной работы оборудования. По умолчанию IP-адрес POE свитча 192.168.3.10, а регистратора 192.168.1.9. Адреса должны находиться в разных подсетях и не могут совпадать. При необходимости адрес встроенного коммутатора можно изменить.

Подключаемые к портам PoE камеры должны иметь адрес из той же подсети, что и у

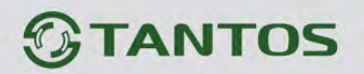

встроенного коммутатора. Если используются камеры Тантос, то они должны подключиться автоматически, кроме того, их адреса можно изменить непосредственно через меню регистратора. Сторонние камеры необходимо сначала настроить на работу с той подсетью, которая используется внутри регистратора.

### **3.3.1.4.3 Главное меню – Настройка – Сеть – Wi-Fi**

В данном меню производятся настройки сетевого подключения по Wi-Fi. В текущих версиях прошивках эта функция не используется.

### **3.3.1.4.4. Главное меню – Настройка – Сеть – 3G/4G**

В данном меню производятся настройки сетевого подключения по Wi-Fi. В текущих версиях прошивках эта функция не используется.

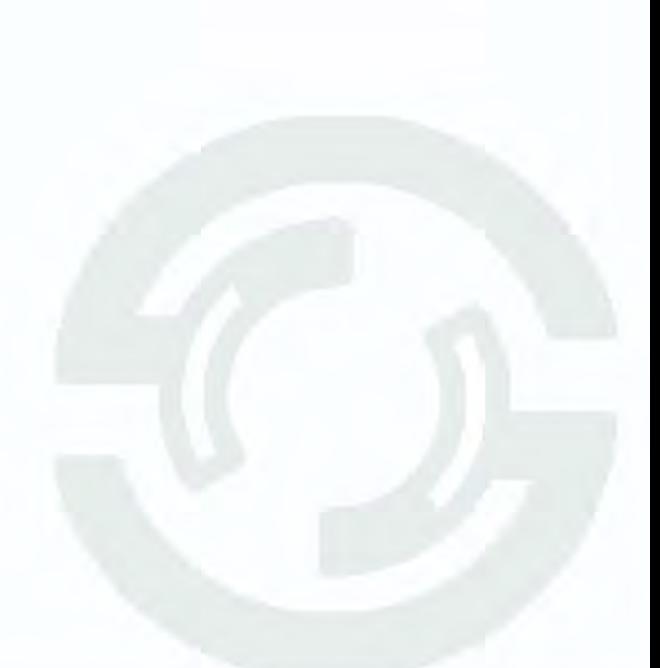

### **3.3.1.4.4.1 Главное меню – Настройка – Сеть – P2P для регистраторов с облачным сервисом vms.tantos.pro**

Видеорегистраторы разработки до 2021 года поддерживают облачный сервис [http://vms.tantos.pro](http://vms.tantos.pro/)

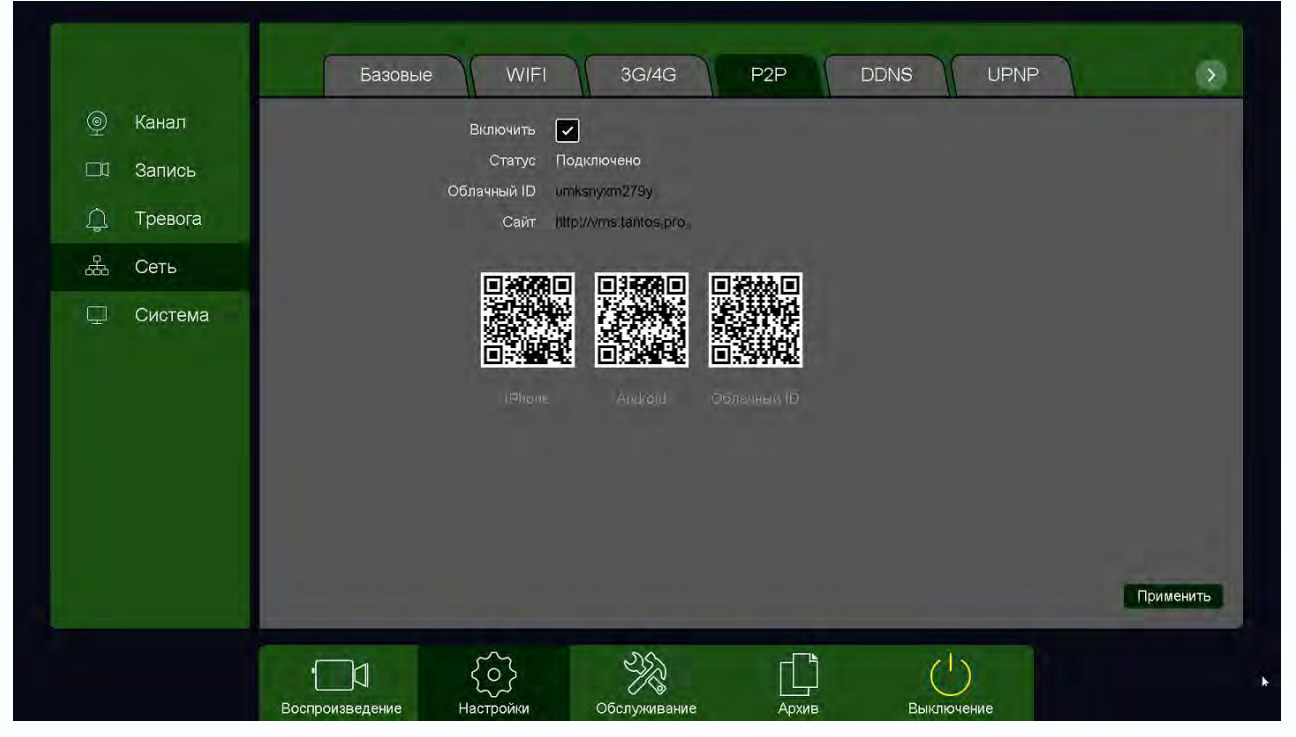

При включении этой функции видеорегистратор автоматически устанавливает соединение с сайтом [http://vms.tantos.pro.](http://vms.tantos.pro/) При этом не требуется никаких настроек роутера, связанных с пробросом портов и наличием выделенного IP адреса.

Т.е. достаточно, чтобы регистратор просто имел доступ в Интернет, через роутер или напрямую – других настроек производить не требуется.

После этого достаточно обратиться к сайту [http://vms.tantos.pro](http://vms.tantos.pro/) с компьютера или с мобильного устройства, установить соответствующее приложение **TS VMS** на компьютер, **[iPhone, iPad](https://itunes.apple.com/ru/app/ts-vms/id1097419272?l=ru), [Android](https://play.google.com/store/apps/details?id=com.tsvms.eye)** и ввести облачный ID регистратора **Облачный ID** umksnyxm279 - и Вы увидите изображение, транслируемое видеорегистратором в реальном времени. Также имеется удаленный доступ к архиву регистратора. Поддержка облачного сервиса очень удобна тем, что требует минимум настроек от пользователя для доступа к видеорегистратору.

### **3.3.1.4.4.2 Главное меню – Настройка – Сеть – P2P для регистраторов с облачным сервисом vms2.tantos.pro**

Видеорегистраторы разработки после 2021 года поддерживают новый облачный сервис [http://vms2.tantos.pro](http://vms2.tantos.pro/)

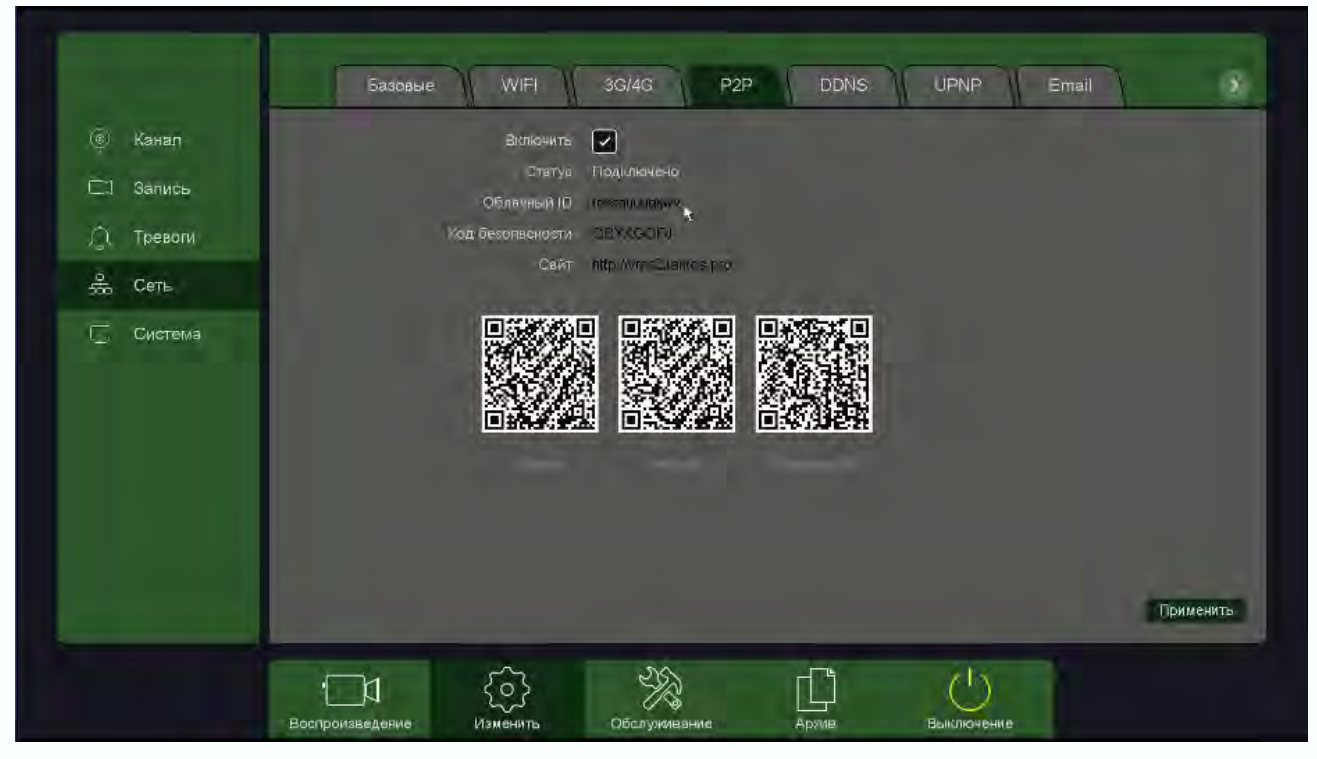

При включении этой функции видеорегистратор автоматически устанавливает соединение с сайтом [http://vms2.tantos.pro.](http://vms2.tantos.pro/) При этом не требуется никаких настроек роутера, связанных с пробросом портов и наличием выделенного IP адреса.

Т.е. достаточно, чтобы регистратор просто имел доступ в Интернет, через роутер или напрямую – других настроек производить не требуется.

После этого достаточно обратиться к сайту [http://vms2.tantos.pro](http://vms2.tantos.pro/) с компьютера или с мобильного устройства, установить соответствующее приложение **TS VMS 2.0** на компьютер,

**[iPhone, iPad](https://apps.apple.com/ru/app/ts-vms-2-0/id1548880037#?platform=iphone), [Android](https://play.google.com/store/apps/details?id=com.tsvms.eyepro&hl=ru)** и ввести облачный ID регистратора <sup>Облачный ID tekshuuuqkwy. и Код</sup> безопасности нед безопасности овужесты - и Вы увидите изображение, транслируемое видеорегистратором в реальном времени. Также имеется удаленный доступ к архиву регистратора. Поддержка облачного сервиса очень удобна тем, что требует минимум настроек от пользователя для доступа к видеорегистратору.

#### **3.3.1.4.5 Главное меню – Настройка – Сеть – DDNS**

DDNS - Настройки параметров подключения DDNS, используя которое можно настроить возможность доступа к IP-камере или видеосерверу из сети Интернет при отсутствии постоянного IP-адреса, т.е. в том случае, если IP-адрес выдается провайдером динамически, а использование P2Pдоступа по каким-то причинам нецелесообразно.

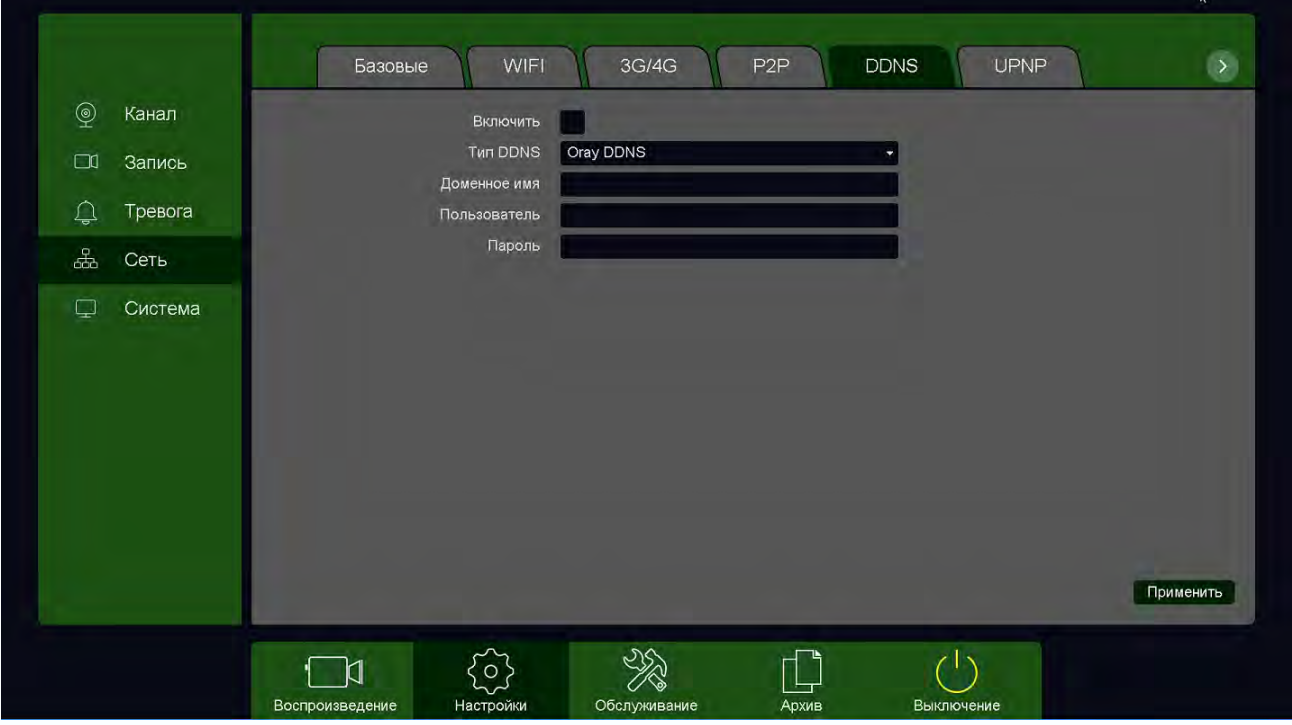

В большинстве случаев для индивидуальных пользователей интернет – провайдеры выдают динамические IP-адреса. Однако, для того, чтобы можно было обратиться к оборудованию в любой момент, оно должен иметь постоянный адрес. С этой проблемой легко справляется служба Dynamic DNS (DDNS).

Сервис Dynamic DNS предоставляет возможность сделать устройства доступными из Интернет, даже если в вашем распоряжении постоянно меняющийся, динамический IP-адрес. Внешние пользователи всегда будут иметь доступ к оборудованию, обращаясь к нему по его доменному имени.

Для этого необходимо подключить устройство к Интернет с помощью оборудования, поддерживающего сервис Dynamic DNS (DDNS).

В этом случае вместо того, чтобы обращаться к оборудованию по IP-адресу, Вы обращаетесь к нему по доменному имени вида www.camera1.сайт\_сервиса\_ddns.com Для этого надо зарегистрироваться на сайте, предоставляющем сервис DDNS, сообщить один раз свой текущий IP-адрес и выбрать имя, по которому в дальнейшем Вы будите обращаться к оборудованию.

Тогда при смене IP-адреса или при новом подключении к Интернету устройство получает от

интернет-провайдера новый IP-адрес. Он обрабатывается встроенным ПО, которое обращается в DynDNS для того, чтобы сообщить текущего IP-адрес. DynDNS ставит в соответствии этому IP-адресу зарегистрированное вами ранее доменное имя.

Для реализации доступа к сетевому ресурсу с использованием доменного имени необходимо сделать следующие шаги:

- Завести себе учетную запись – Account на сайте, предоставляющем сервис DDNS для дальнейшей регистрации на сервере.

- Создать на сайте, предоставляющем сервис DDNS доменное имя для своего сервера – Hostname. Вы можете выбрать любой понравившийся символьный адрес из списка, например, и любое незанятое имя в этом домене для своего оборудования, например, camera001. Соответственно получите домен второго уровня для своего сервера www.rega001.сайт сервиса ddns.org

Для работы с DDNS сервисом необходимо установить параметр Включить DDNS. Необходимо выбрать провайдера DDNS в пункте Тип DDNS, ввести выбранное доменное имя, ввести свою зарегистрированную на сайте провайдера DDNS учетную запись в пункте Пользователь и зарегистрированный на сайте провайдера DDNS пароль в пункте Пароль.

#### **Внимание! Практически все сервисы DDNS являются платными.**

Если настройка DDNS вызывает затруднение, можно использовать подключение через облачный сервис P2P

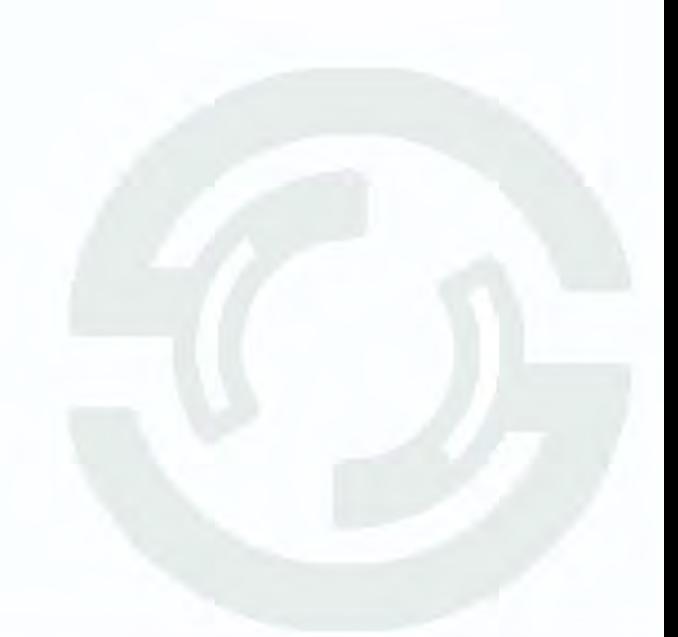

### **3.3.1.4.6 Главное меню – Настройка – Сеть – UPnP**

**UPnP** - это расширение стандартов Plug-and-Play для упрощения управления устройствами в сети и автоматического обнаружения устройств в сети.

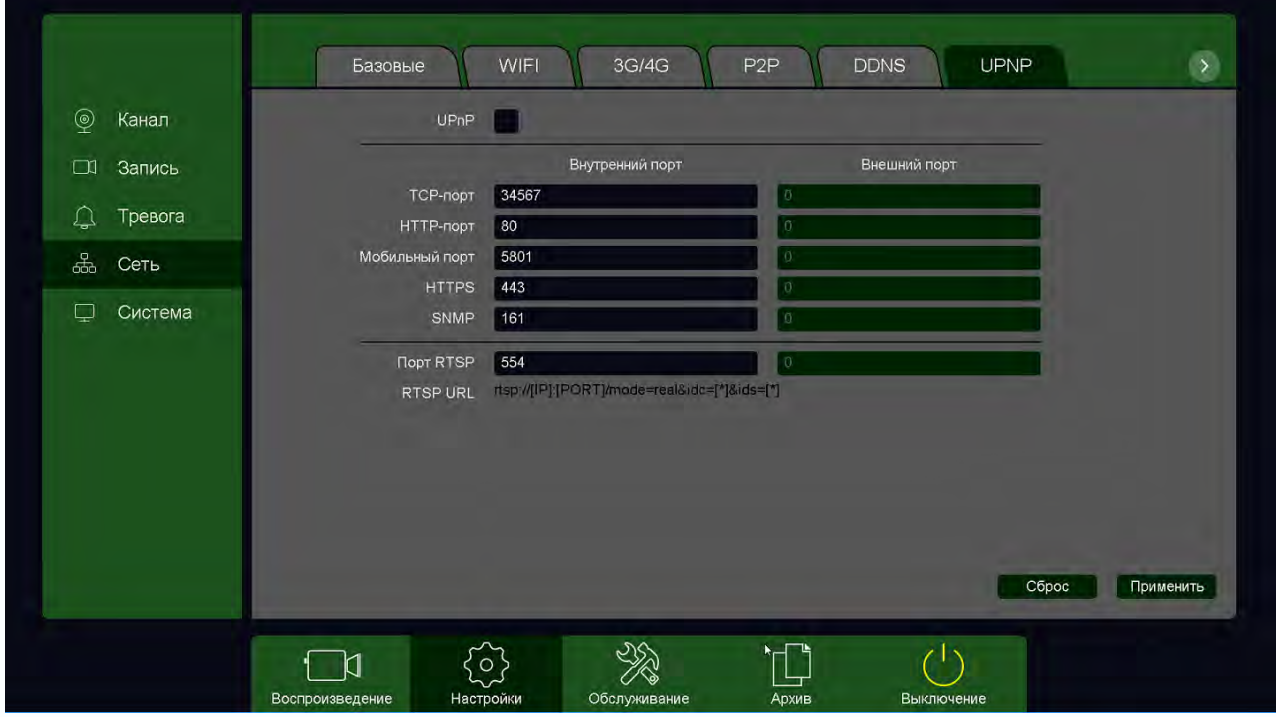

Если включено UPnP, то при поддержке данной функции маршрутизатором устройство автоматически транслирует порты через NAT маршрутизатора.

Здесь же указана строка запроса RTSP. Запрос RTSP может использоваться для получения видеопотока в различных плеерах и в стороннем программном обеспечении.

**RTSP (Real Time Streaming Protocol) - это протокол передачи потокового видео и аудио между клиентом и сервером. RTSP поддерживается наиболее распространенными медиаплеерами, такими как QuickTime Player, VLC и т.д.**

RTSP URL имеет вид:

### **rtsp://[IP]:[PORT]/mode=real&idc=[\*]&ids=[\*]**

**IP** – IP адрес устройства;

**Port** – порт RTSP (по умолчанию 554);

**idc** – номер канала видео;

**ids** – видеопоток (1 – основной, 2 – субпоток).

Строка запроса для основного видеопотока первого канала при установках по умолчанию: rtsp://192.168.1.9:554/mode=real&idc=1&ids=1 Строка запроса для субпотока видео первого канала при установках по умолчанию: rtsp://192.168.1.9:554/mode=real&idc=1&ids=2

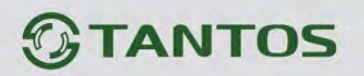

RTSP с авторизацией:

**rtsp://[login]:[password]@[IP]:[PORT]/mode=real&idc=[\*]&ids=[\*] Login** – имя пользователя, по умолчанию admin **Password** – пароль пользователя, по умолчанию без пароля. **IP** – IP адрес устройства; **Port** – порт RTSP (по умолчанию 554); **idc** – номер канала видео; **ids** – видеопоток (1 – основной, 2 – субпоток).

Строка запроса для основного видеопотока первого канала с авторизацией при установках по умолчанию:

rtsp://admin:@192.168.1.9:554/mode=real&idc=1&ids=1

Строка запроса для субпотока видео первого канала при установках по умолчанию:

rtsp://admin:@192.168.1.9:554/mode=real&idc=1&ids=2

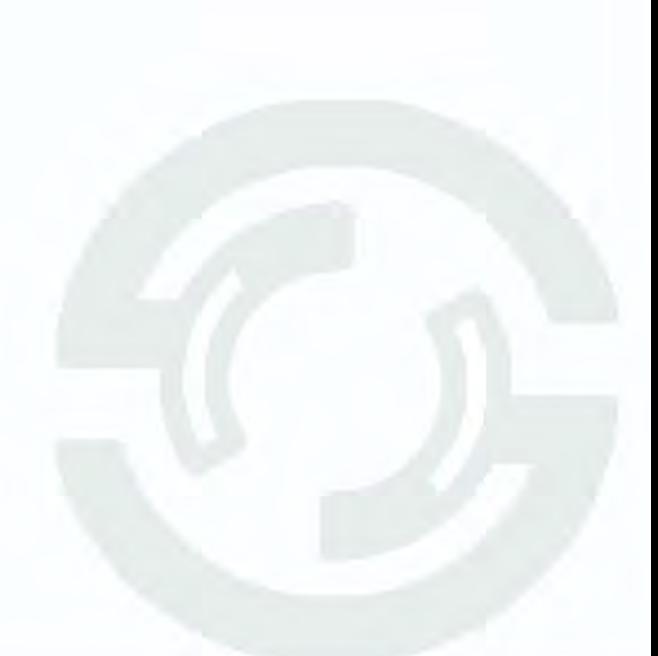

### **3.3.1.4.7 Главное меню – Настройка – Сеть – Email**

**Email** – настройка электронной почты.

Так как в зависимости от разрешения монитора все пункты меню могут не помещаться на один экран, то для перехода к следующему пункту меню нужно нажать на значок в правом верхнем  $V$ глу меню  $\geq$ 

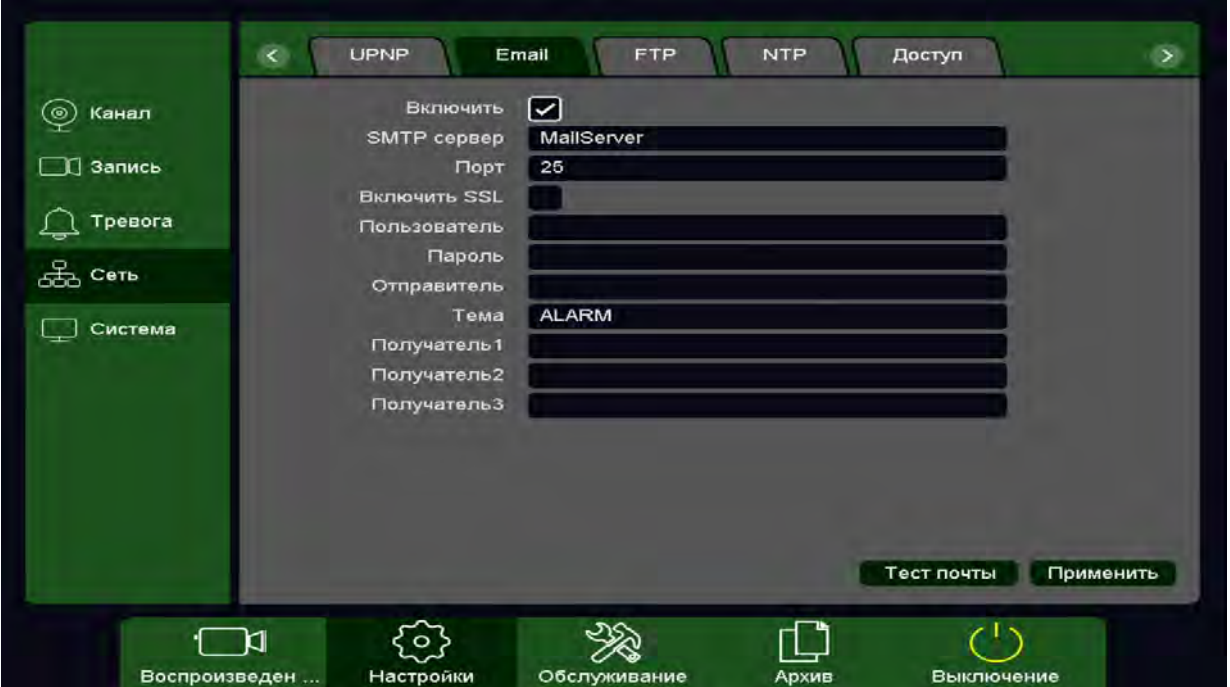

**SMTP сервер** – установите адрес SMTP сервера для отправки e-mail.

**Порт** – введите порт (стандартное значение – 25 или 465).

**SSL** – защита почты SSL.

В пункте **Пользователь** вводится имя пользователя SMTP сервера, в пункте **Пароль** соответственно, пароль.

В пункте **Отправитель** введите e-mail отправителя, зарегистрированный на SMTP сервере,

в пунктах **Получатель** введите адреса получателей e-mail.

**Тема** – заголовок письма.

**Внимание! Следует помнить, что все публичные почтовые сервера время от времени изменяют настройки отправки и получения электронной почты, а также борются с почтовым спамом. В настоящее время практически все публичные сервера прекратили отправку писем с устройств. Для отправки писем используйте свой почтовый сервер, либо вместо e-mail используйте пуш уведомления в приложении.**

### **3.3.1.4.8 Главное меню – Настройка – Сеть – FTP**

В данном меню производятся настройки отправки видео и кадров на FTP сервер.

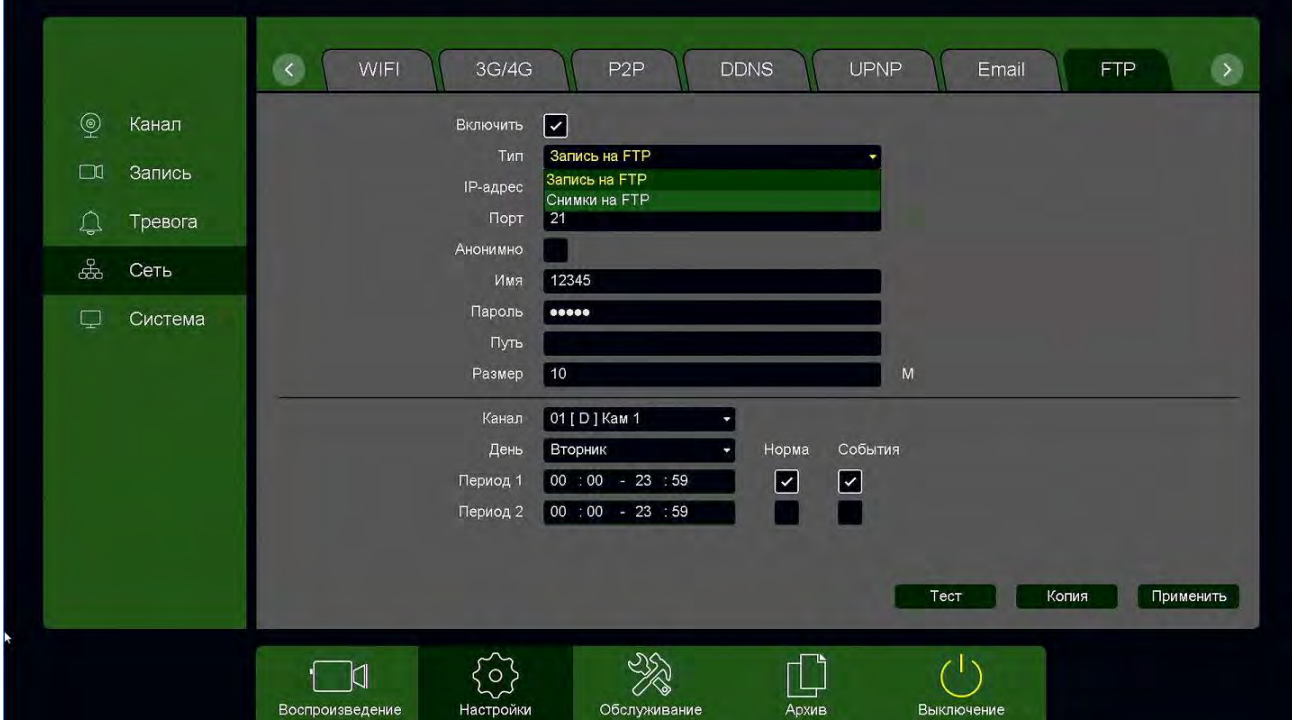

**Тип** – тип отправляемых на FTP сервер файлов. **Запись на FTP** – файлы видео в формате dav, **Снимки на FTP** – кадры в формате jpg.

Для синхронизации с FTP поставьте галочку **Включить**, выберите **Тип** – тип отправляемых на FTP сервер файлов. **Запись на FTP** – файлы видео в формате dav, **Снимки на FTP** – кадры в формате jpg.

**Порт** – порт FTP сервера, по умолчанию 21.

**Анонимно** – анонимный доступ к FTP серверу.

**Имя** – имя пользователя (при неанонимном доступе).

**Пароль** – пароль пользователя (при неанонимном доступе).

**Путь** – папка, в которую осуществляется запись, при пустой папке запись осуществляется в корень FTP.

В пункте меню **Размер** задается размер записываемых файлов в мегабайтах.

Кнопка **Тест** позволяет проверить правильность настроек доступа к FTP.

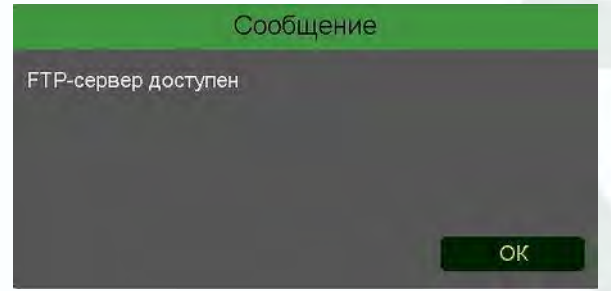

**Основной особенностью синхронизации записей регистратора является то, что запись файла на FTP осуществляется после того, как завершилась запись файла на жесткий диск регистратора**.

Поэтому для того, чтобы синхронизация работала, необходимо в настройках записи регистратора установить настройки записи, которые совпадают с настройками отправки на FTP.

Т.е., например, для синхронизации записи по детектору движения для **Камеры 8**, необходимо в настройках записи для этой камеры установить запись по детектору движения.

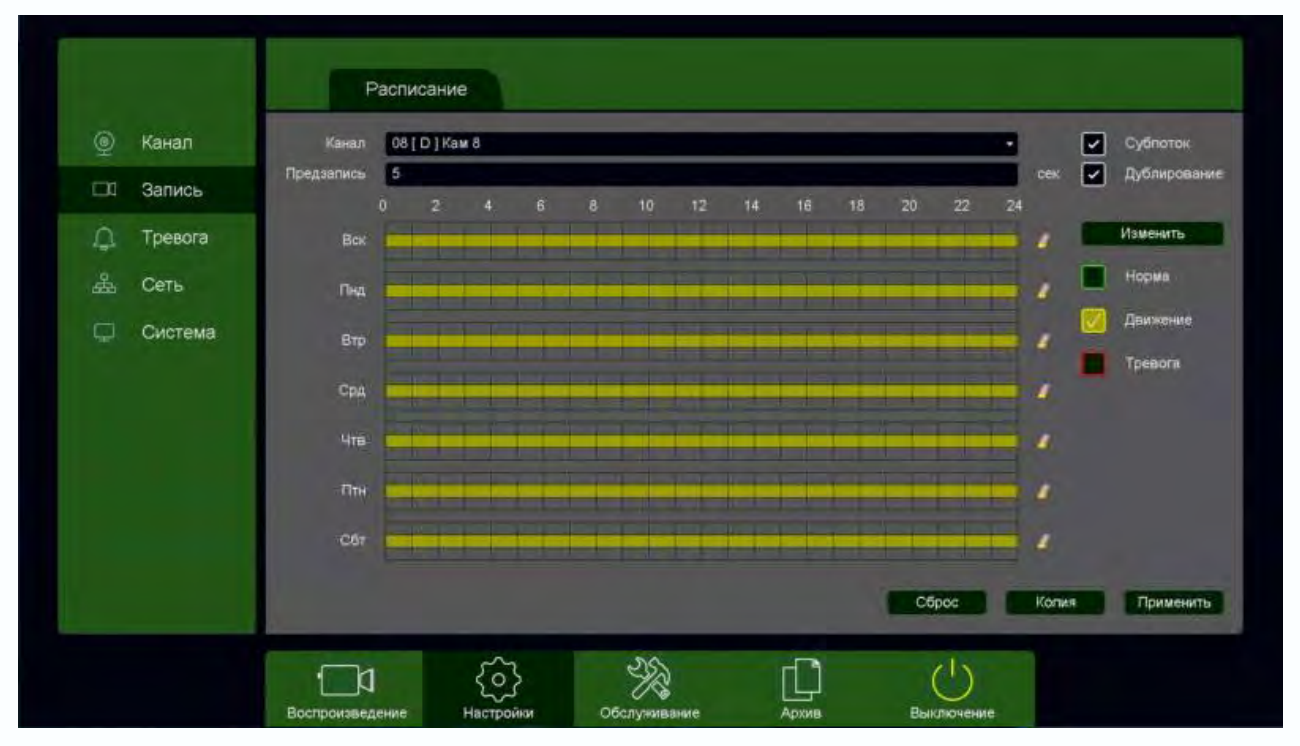

Постоянная запись по расписанию на FTP возможна, но так как длина файлов записи при записи по расписанию не регулируется, то невозможно предсказать момент начала синхронизации и записи на FTP.

Через некоторое время после окончания настроек на FTP начнут появляться файлы видео и кадров. На FTP создается папка с IP адресом регистратора

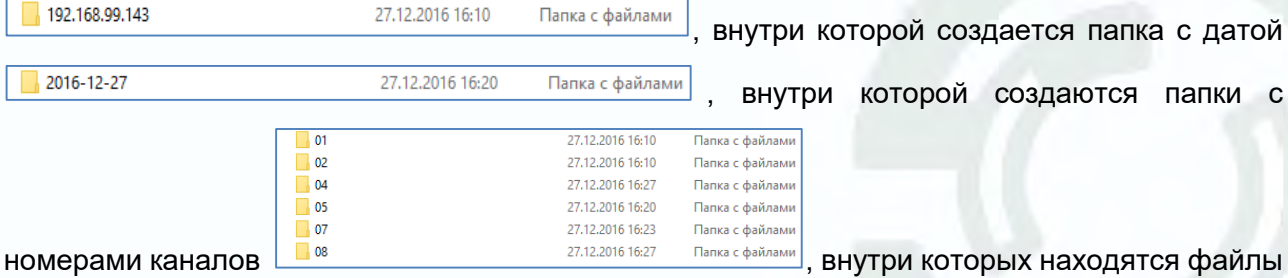

# *<u>GTANTOS</u>*

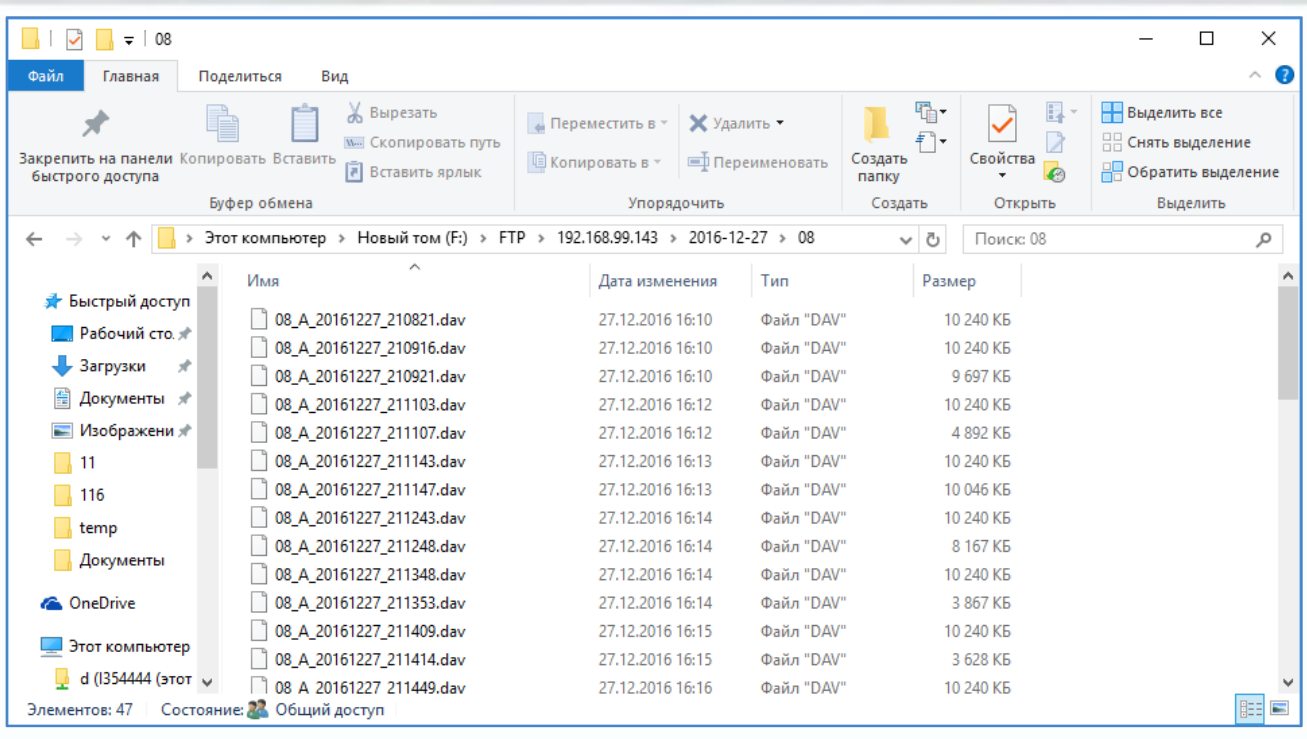

Файлы **div** можно просмотреть с помощью приложения или плеера **vPlayer** из комплекта поставки регистратора.

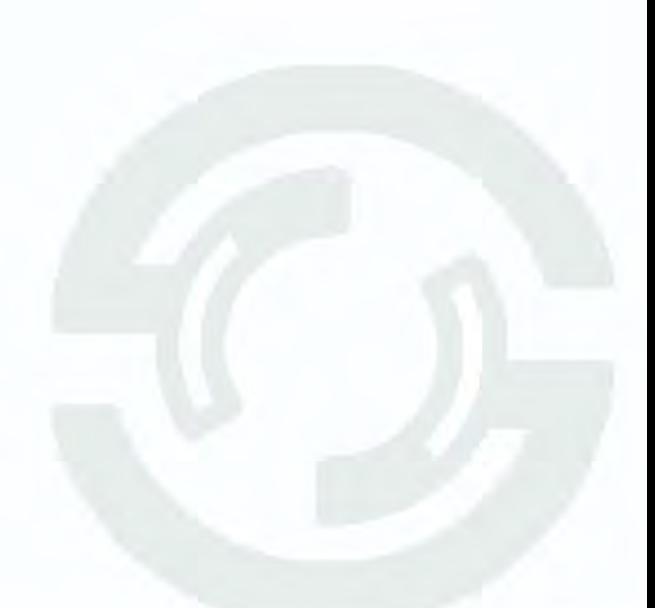

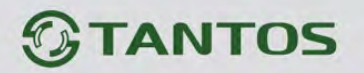

#### **3.3.1.4.9 Главное меню – Настройка – Сеть – NTP**

В данном меню производится настройка синхронизации времени видеорегистратора с NTP сервером.

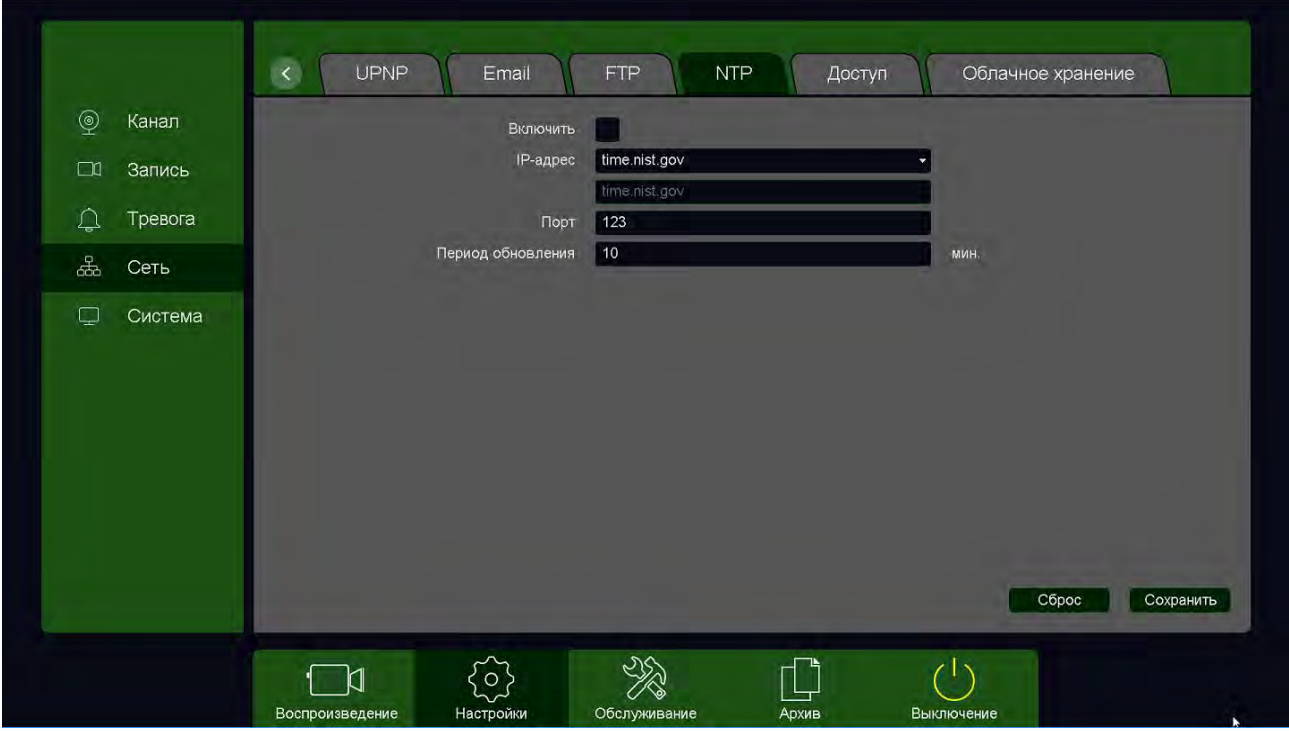

Необходимо задать IP адрес или доменное имя сервера и порт.

Для установки даты и времени с помощью NTP сервера (NTP – Network Time Protocol), который позволяет производить автоматическую синхронизацию внутренних часов устройства с сервером точного времени в сети Интернет, установите параметр **Включить**.

В пункте **IP-адрес** указывается IP адрес NTP сервера, а в пункте **порт** - порт NTP сервера (по умолчанию используется стандартный порт 123).

**Период обновления** – интервал синхронизации времени.

**Внимание! Функция синхронизации при помощи NTP-сервера работает только в том случае, если сервер NTP доступен.**

### **3.3.1.4.10 Главное меню – Настройка – Сеть – Доступ**

В данном меню производится настройка списка разрешенных и запрещенных IP адресов, с которых может или не может осуществляться удаленный доступ к регистратору.

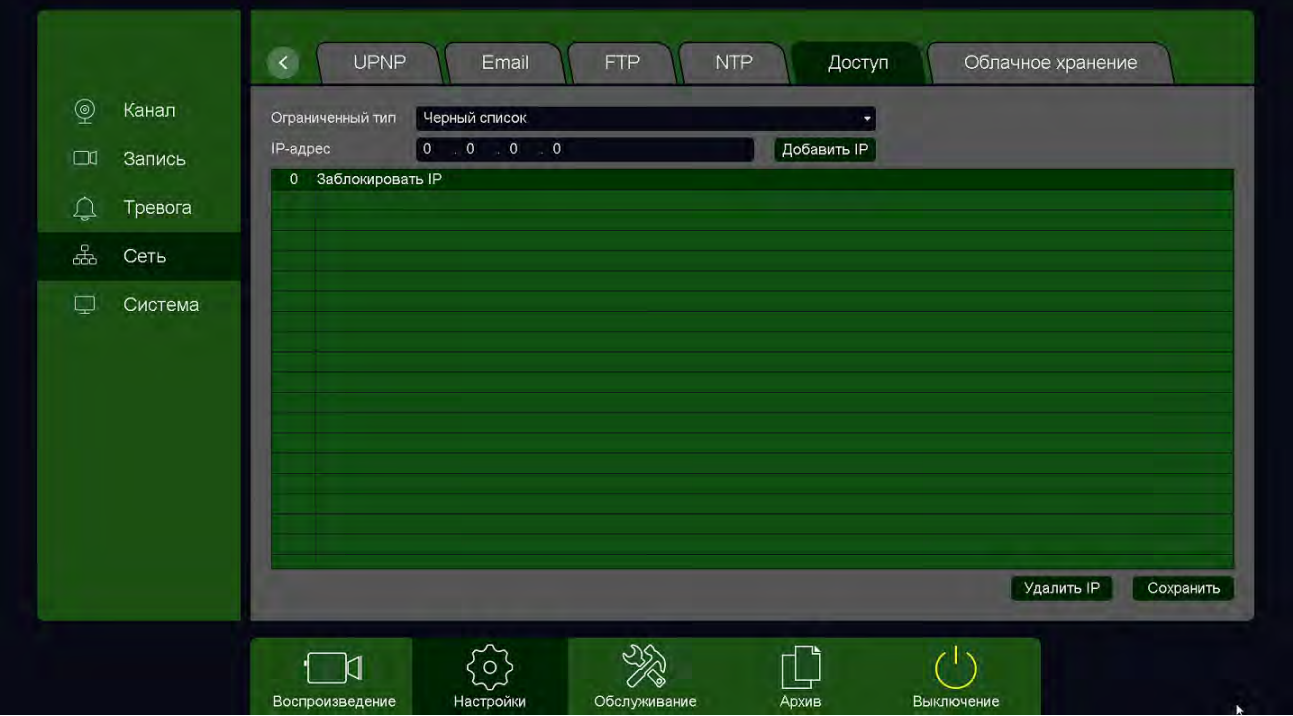

**Черный список** – список IP адресов, с которых разрешен доступ к регистратору.

**Белый список** – список IP адресов, с которых разрешен доступ к регистратору.

**Внимание! Если Вы ограничиваете доступ к видеорегистратору в данном меню, убедитесь, что нужные Вам IP адреса находятся в списке разрешенных, иначе Вы не сможете получить доступ к регистратору!** 

**Внимание! Список запрещенных адресов имеет более высокий приоритет, чем список разрешенных и при пересечении списков разрешенных и запрещенных IP адресов доступ с запрещенных адресов производиться не будет.**

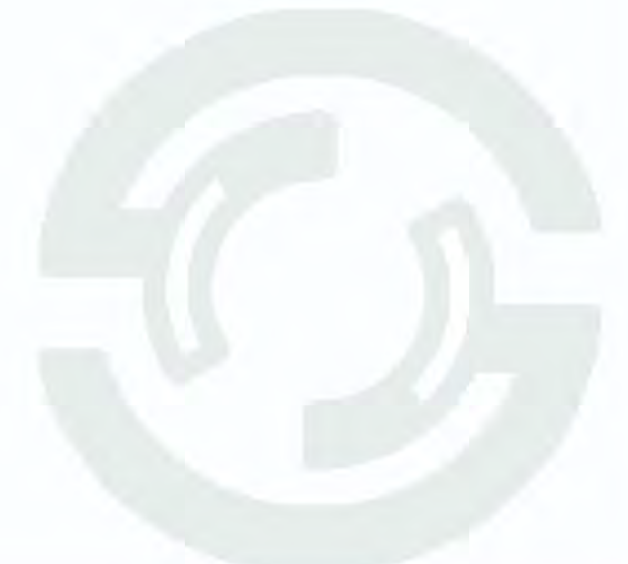

#### **3.3.1.4.11 Главное меню – Настройка – Сеть – Облачное хранение**

В данном меню производятся настройки отправки видео и кадров на Dropbox и Google Drive.

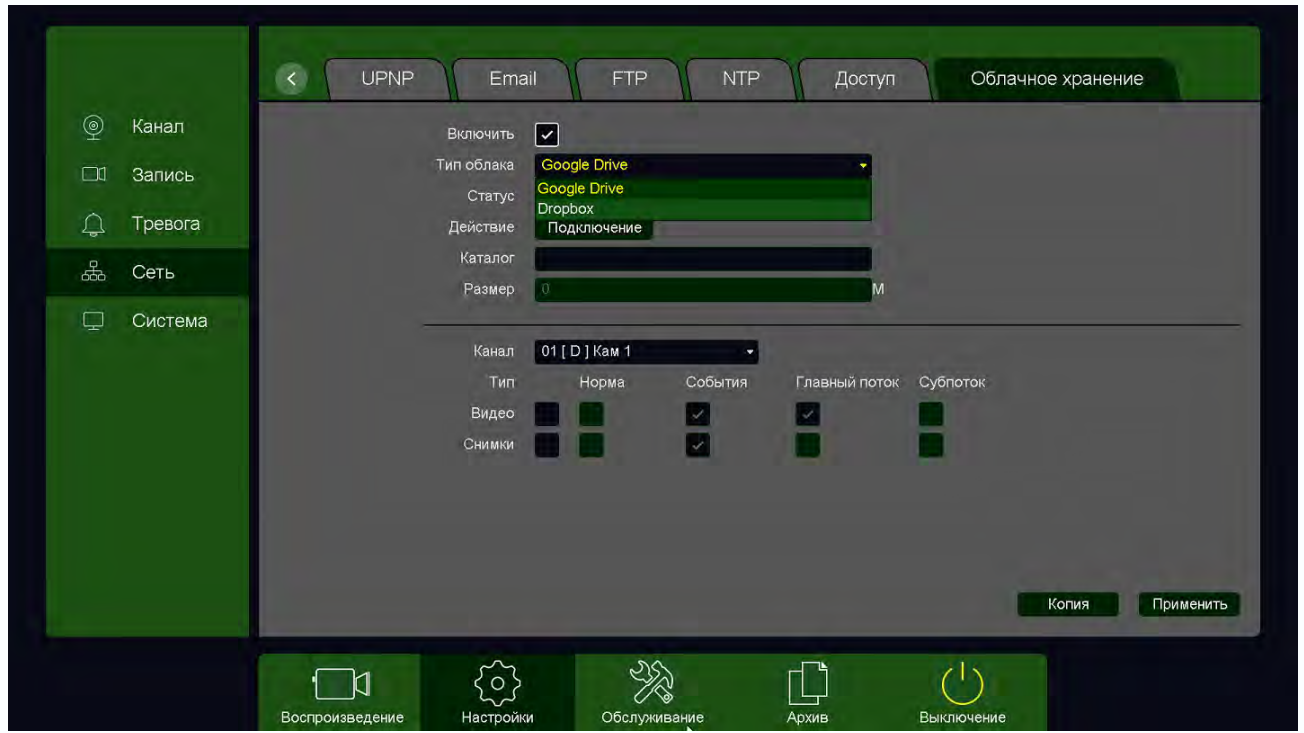

При включении облачного хранения файлы видеозаписей в формате **dav** и снимки в формате **jpg** отправляются в облако Dropbox или Google Drive.

### **3.3.1.4.11.1 Главное меню – Настройка – Сеть – Облачное хранение – Dropbox**

В данном меню производятся настройки отправки видео и кадров на Dropbox.

Для использования облачного хранилища **Dropbox** необходимо завести аккаунт на Dropbox.com и при включении отправки файлов на Dropbox быть авторизованным с этим аккаунтом на том устройстве, с которого происходит авторизация (То есть, если Вы настраиваете регистратор с компьютера через браузер, то необходимо, чтобы вы были авторизованы на Dropbox на этом компьютере, а если вы настраиваете регистратор непосредственно через меню регистратора, то необходимо, чтобы вы были авторизованы на Dropbox со своего мобильного телефона).

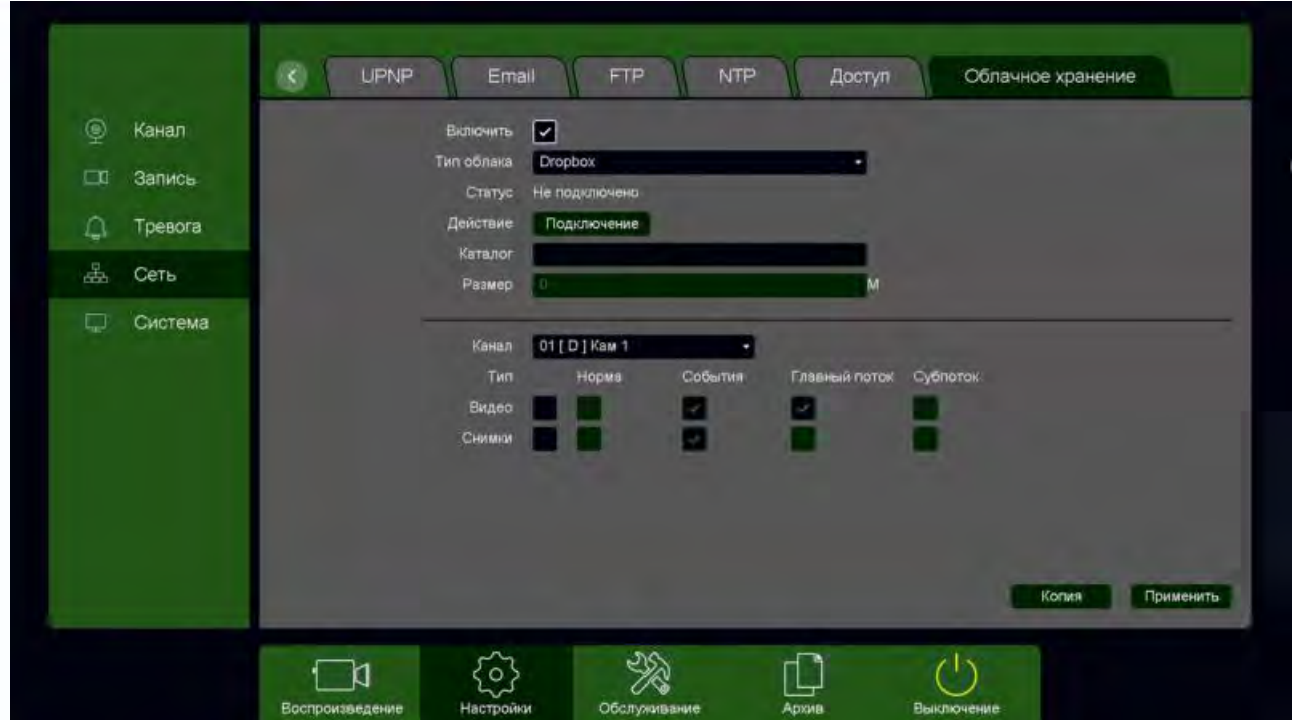

Для синхронизации с Dropbox поставьте галочку **Включить**, выберите **Тип облака** – **Dropbox** и нажмите кнопку **Подключение**.

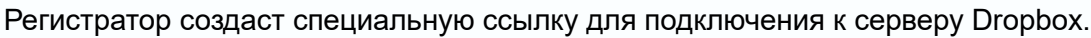

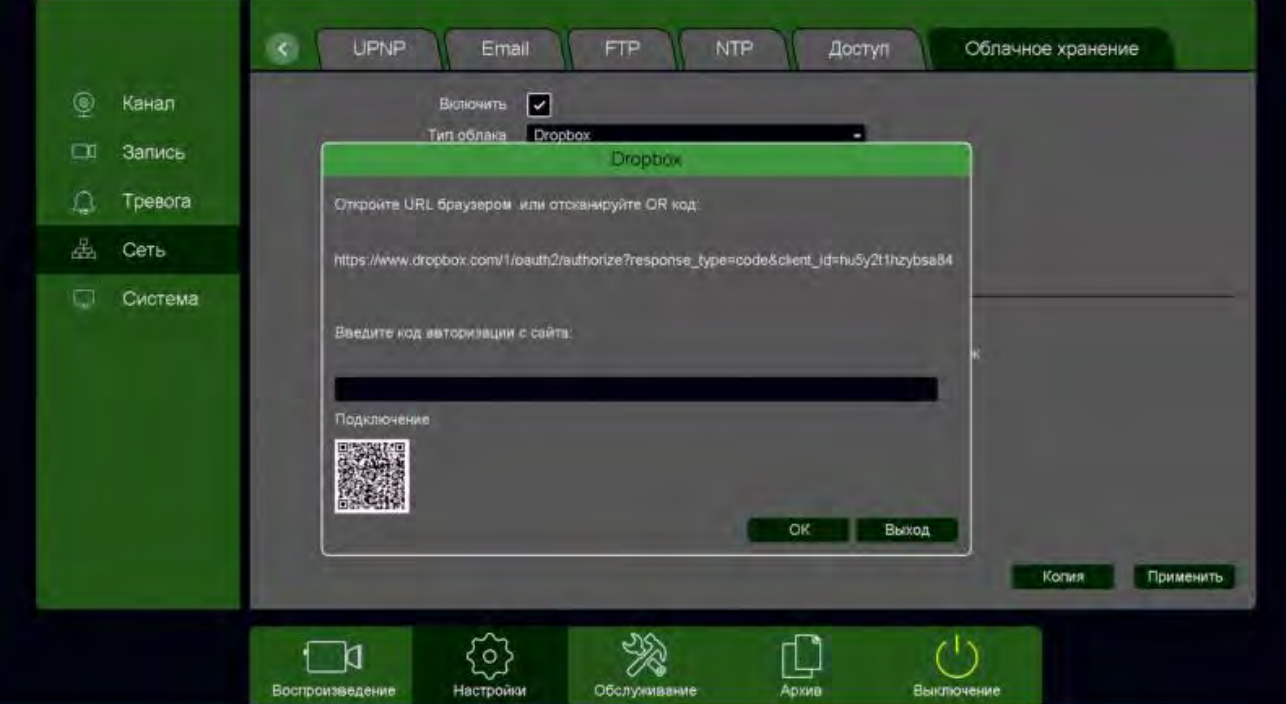

Для подключения через телефон отсканируйте QR код и перейдите по данной ссылке (при этом вы уже должны быть авторизованы в Dropbox).

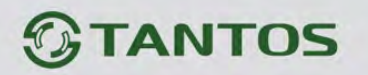

Для подтверждения подключения Dropbox выдаст вам код авторизации вида **EHlSzTjkU\_AAAAAAAAAAgauy9pnWxUp3jaC7qEfTqb0**, который необходимо ввести в соответствующее поле ввода.

Так как ввод данного кода подтверждения с экранной клавиатуры может вызвать некоторые затруднения, то осуществлять привязку регистратора к Dropbox удобнее через браузер, так как там работают кнопки **Копировать** – **Вставить**.

**Внимание! Код авторизации уникален, его необходимо вводить сразу же после получения, не закрывая открытое окно подтверждения.**

Если все действия выполнены правильно, то через некоторое время (до 3-5 минут) после ввода кода авторизации вы увидите **Статус – Подключено**.

При привязке к Dropbox через браузер, зайдите в меню **Настройки – Облачное Хранилище**. Выберите **Тип облака – Dropbox** и нажмите кнопку **Привязка** (при этом вы уже должны быть авторизованы в Dropbox на этом компьютере).

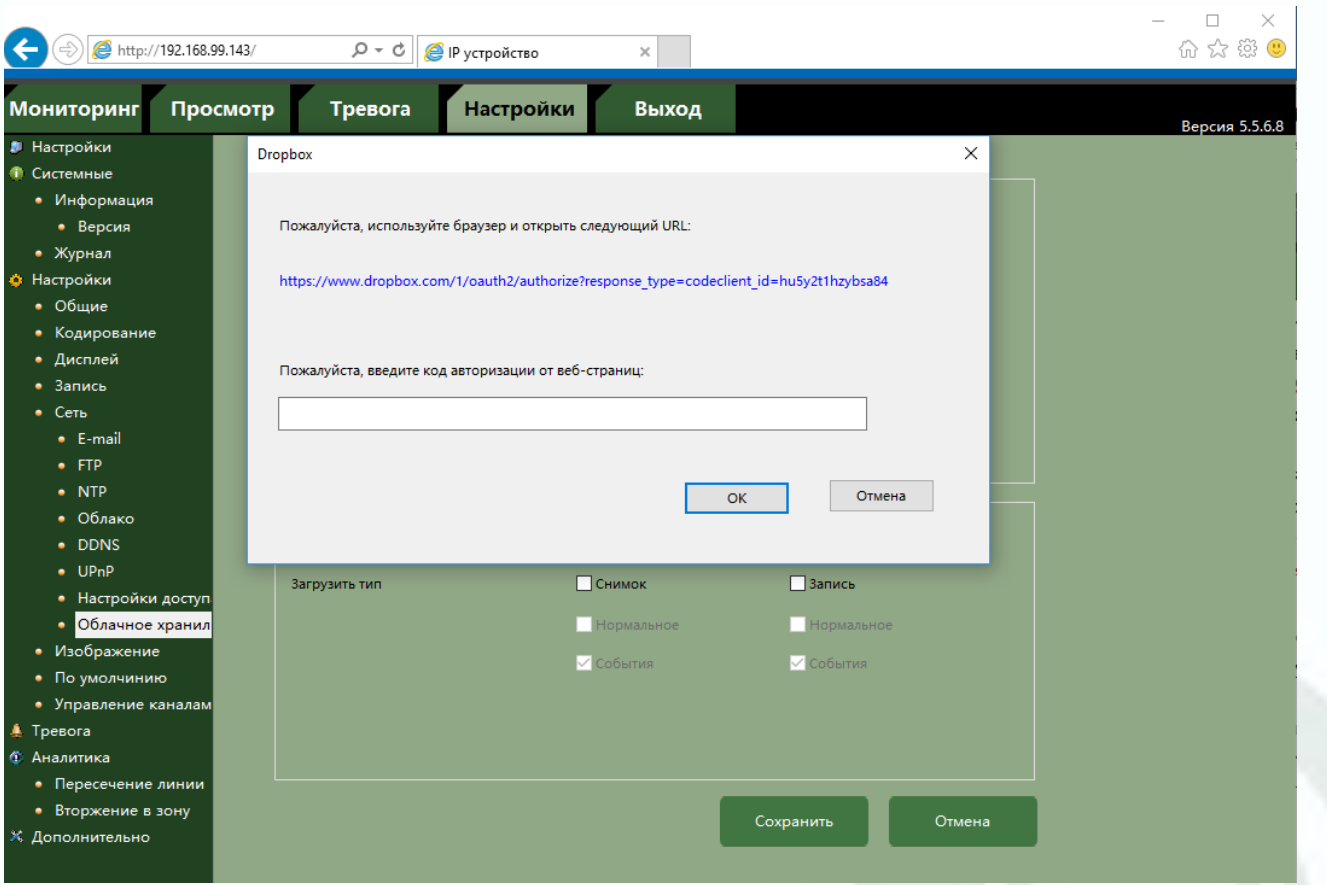

Перейдите по открывшейся ссылке, не закрывайте при этом открытое окно со ссылкой.

 $\Box$ 

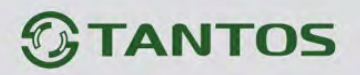

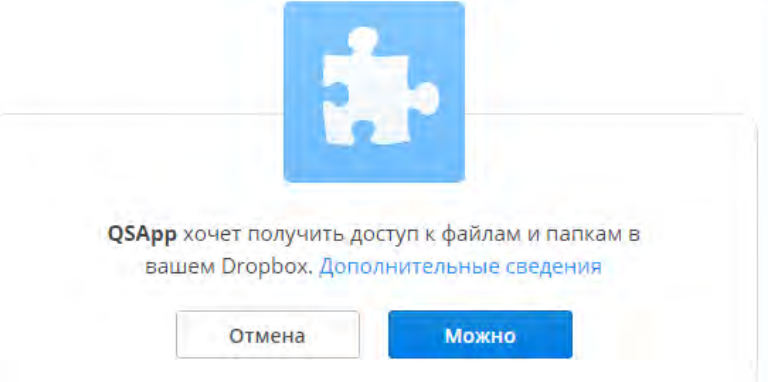

Разрешите доступ в Dropbox, нажав кнопку **Можно**.

Dropbox выдаст код подтверждения.

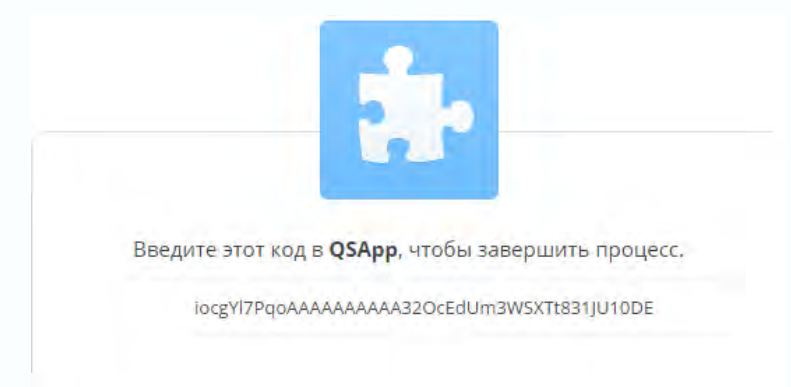

Скопируйте этот код и вставьте его в окно привязки.

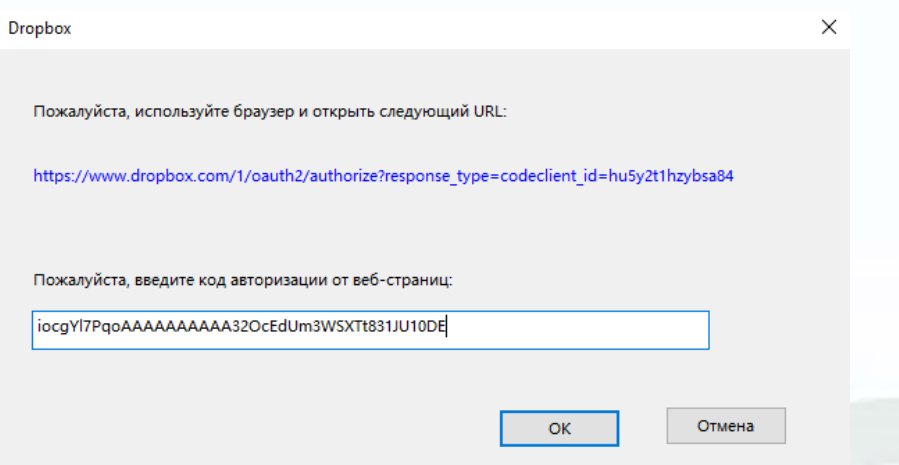

Если все действия выполнены правильно, то через некоторое время (до 3-5 минут) после ввода кода авторизации вы увидите **Статус – Привязка** и имя аккаунта Dropbox, к которому производится привязка .

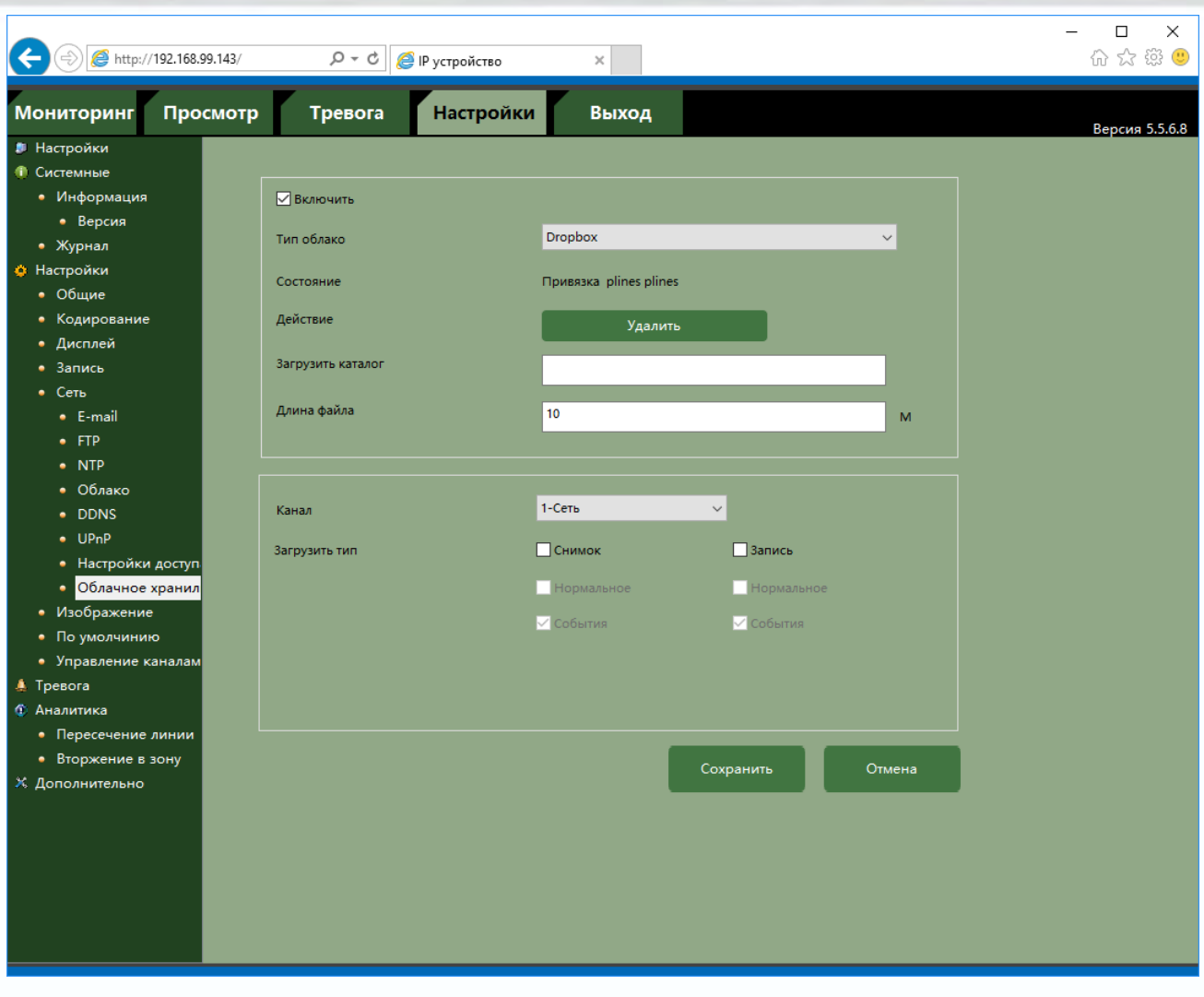

При необходимости в пункте **Каталог** можно задать папку, в которую будут производиться записи в Dropbox, вставив туда ссылку на папку вида: [https://www.dropbox.com/home/Папка\\_для\\_Видео](https://www.dropbox.com/home/Папка_для_Видео)

Если указанная папка не существует, она будет создана. Если пункт **Каталог** не заполнен, то запись будет производиться в корневую папку Dropbox.

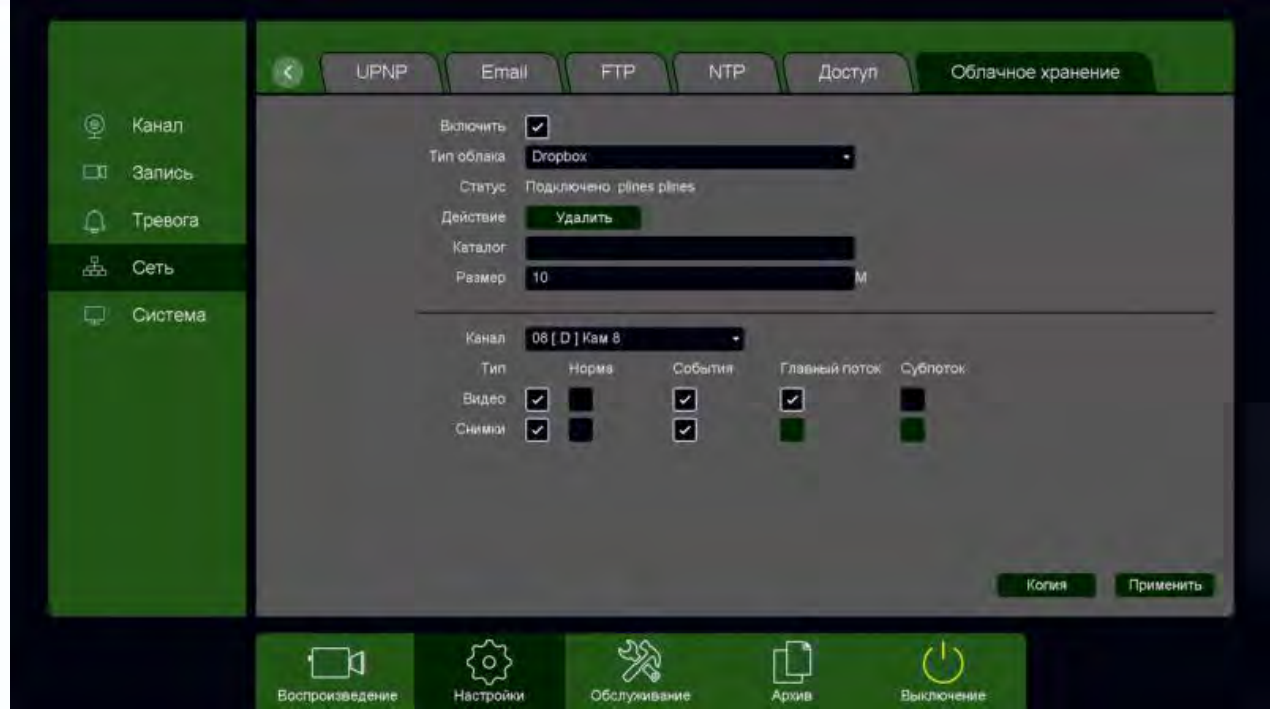

В пункте меню **Размер** задается размер записываемых файлов в мегабайтах.

**Основной особенностью синхронизации записей регистратора с облачным хранилищем является то, что запись файла в Dropbox или Google Drive осуществляется после того, как завершилась запись файла на жесткий диск регистратора**.

Поэтому для того, чтобы синхронизация работала, необходимо в настройках записи регистратора установить настройки записи, которые совпадают с настройками отправки на облачное хранилище (или перекрывают эти настройки).

Т.е., например, для синхронизации записи по детектору движения для **Камеры 8**, необходимо в настройках записи для этой камеры установить запись по детектору движения.

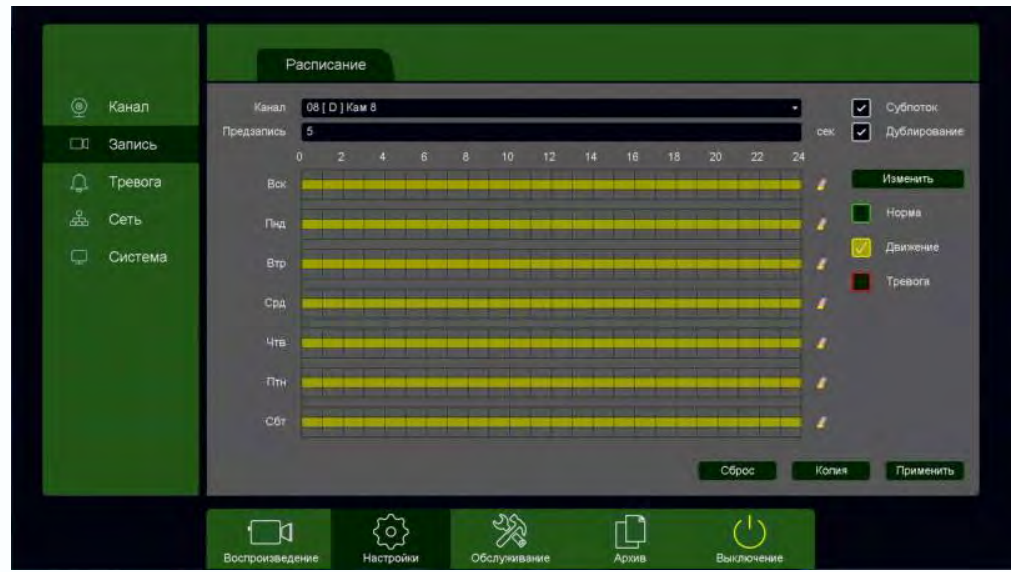

Постоянная запись по расписанию на облачное хранилище возможна, но так как длина файлов записи при записи по расписанию не регулируется, то невозможно предсказать момент начала синхронизации и записи на облачное хранилище (регулировка длины записи файлов при непрерывной записи будет добавлена в новых версиях прошивки).

Через некоторое время после окончания настроек в папке Dropbox начнут появляться файлы видео и кадров.

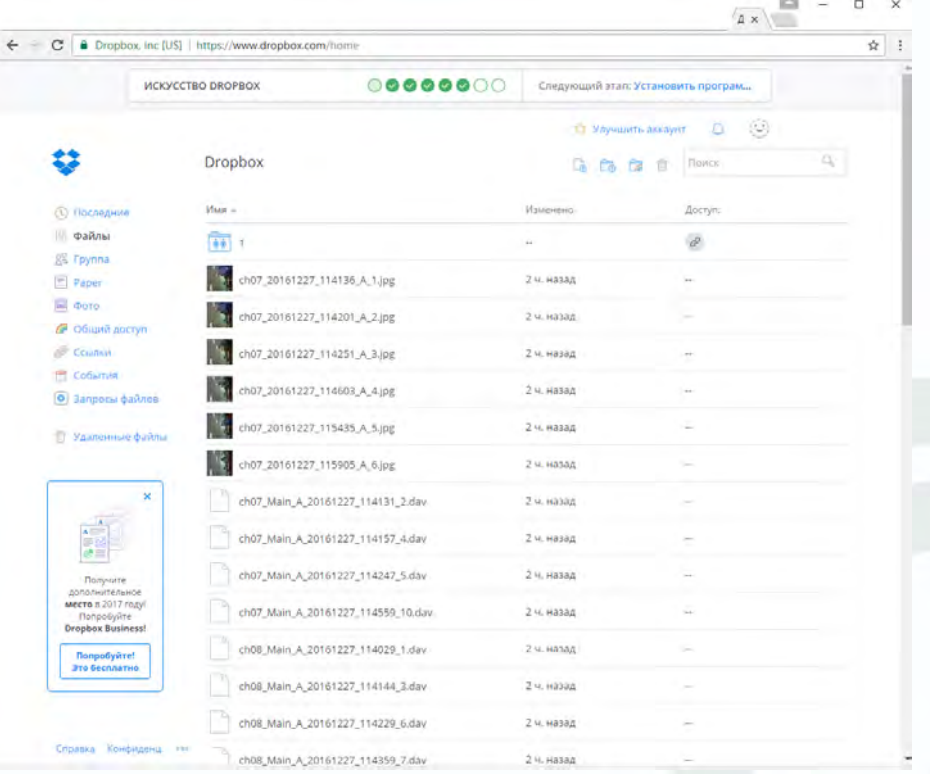

Файлы **div** можно просмотреть с помощью приложения **TS VMS** или плеера **vPlayer** из комплекта поставки регистратора.

### **3.3.1.4.11.2 Главное меню – Настройка – Сеть – Облачное хранение – Google Drive**

В данном меню производятся настройки отправки видео и кадров на Google Drive.

Для использования облачного хранилища Google Drive необходимо завести аккаунт на google.com и при включении отправки файлов на Google Drive быть авторизованным с этим аккаунтом на том устройстве, с которого происходит авторизация (То есть, если Вы настраиваете регистратор с компьютера через браузер, то необходимо, чтобы вы были авторизованы на Google Drive на этом компьютере, а если вы настраиваете регистратор непосредственно через меню регистратора, то необходимо, чтобы вы были авторизованы на Google Drive со своего мобильного телефона).

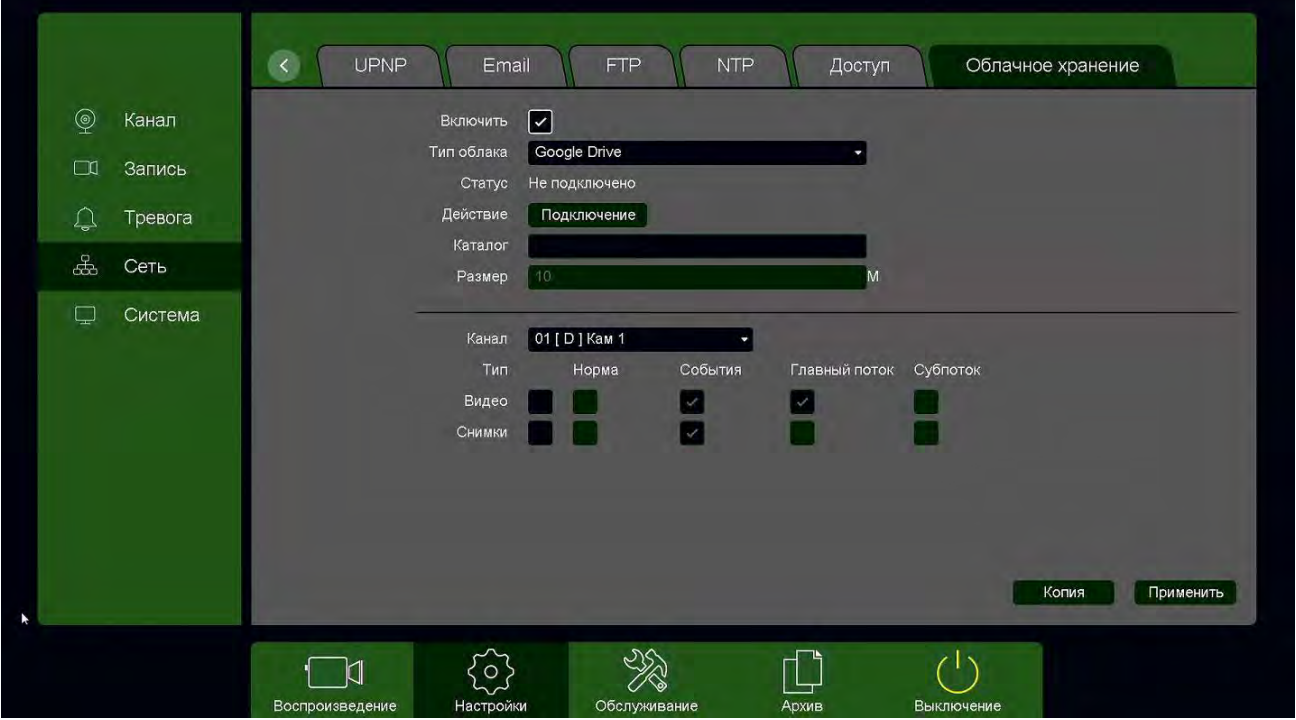

Для синхронизации с **Google Drive** поставьте галочку **Включить**, выберите **Тип облака** – **Google Drive** и нажмите кнопку **Подключение**.

Регистратор создаст специальную ссылку для подключения к серверу Google Drive.

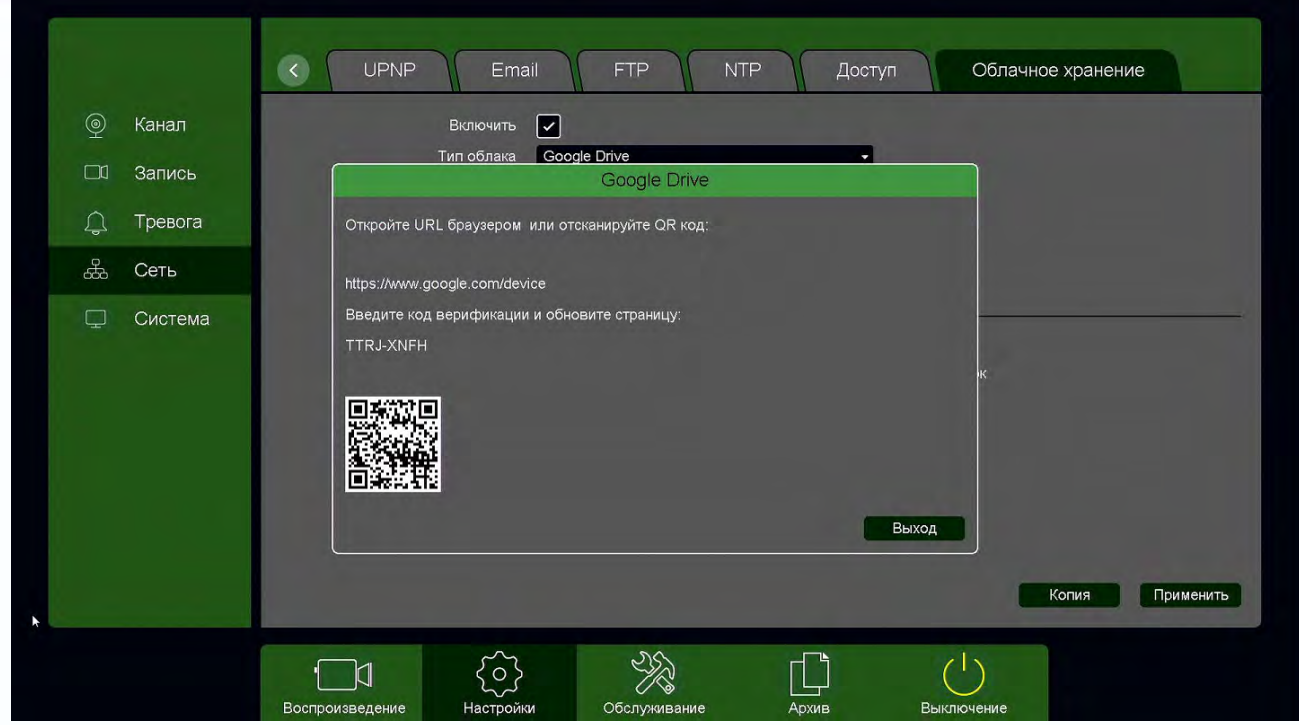

Для подключения через телефон отсканируйте QR код и перейдите по данной ссылке (при этом вы уже должны быть авторизованы в Google Drive).

Для подтверждения подключения Google Drive выдаст вам код авторизации вида **TTRJ-XNFH**, который необходимо ввести в поле ввода в браузере.

Так как ввод данного кода подтверждения с экранной клавиатуры может вызвать некоторые затруднения, то осуществлять привязку регистратора к Google Drive удобнее через браузер, так как там работают кнопки Скопировать – Вставить.

После ввода кода подтверждения нажмите кнопку **Выход**.

**Внимание! Код авторизации уникален, его необходимо вводить сразу же после получения, не закрывая открытое окно подтверждения.**

Если все действия выполнены правильно, то через некоторое время (до 3-5 минут) после ввода кода авторизации вы увидите **Статус – Подключено**.

# $<sup>③</sup>$ TANTOS</sup>

 $\mathbf{r}$ 

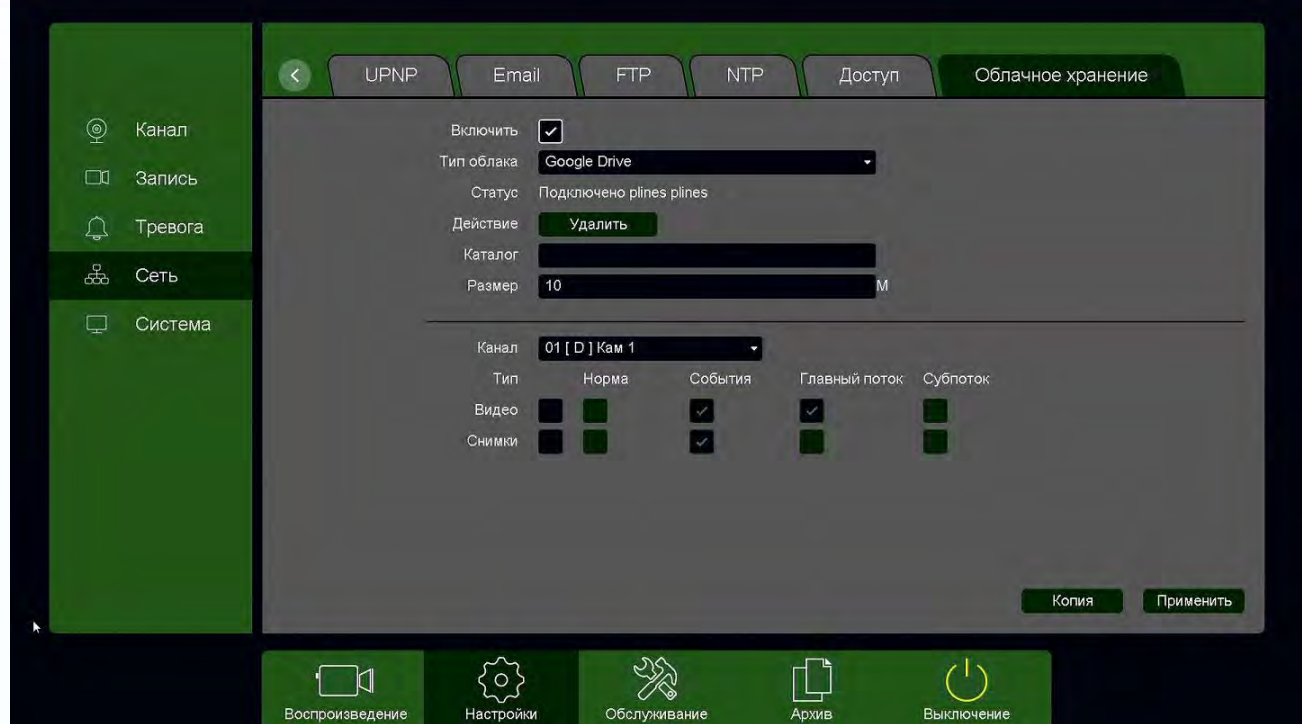

При привязке к Google Drive через браузер, зайдите в меню **Настройки – Облачное Хранилище**.

Выберите **Тип облака – Google Drive** и нажмите кнопку **Привязка** (при этом вы уже должны быть авторизованы в Google на этом компьютере).

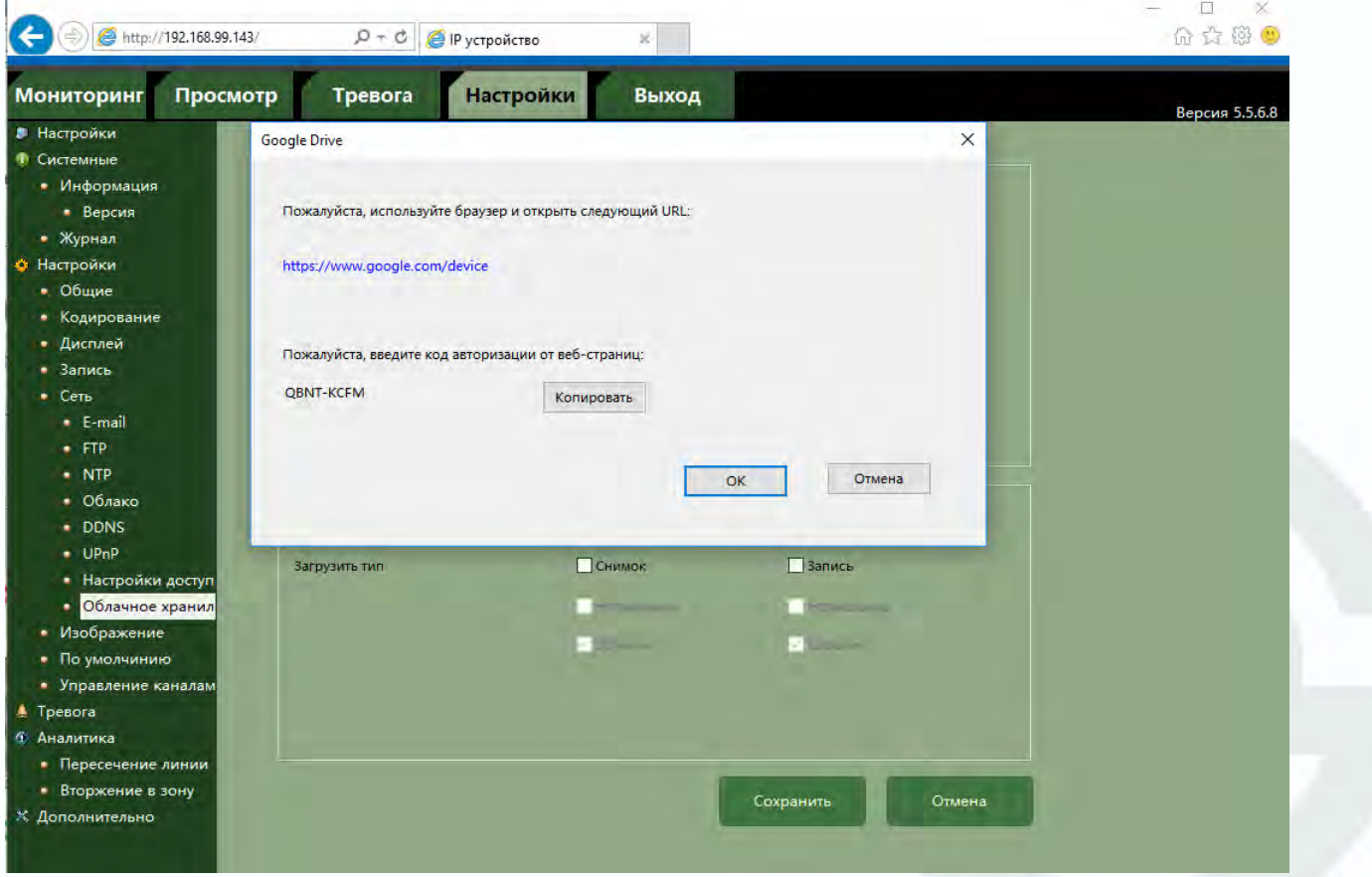

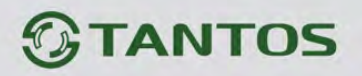

**Нажмите** 

Перейдите по открывшейся ссылке, не закрывайте при этом открытое окно со ссылкой.

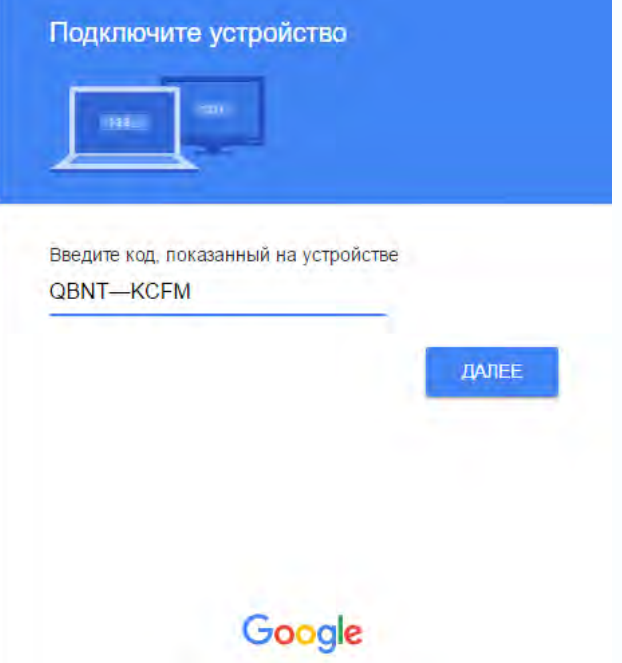

Разрешите доступ в Google Drive, введя код подтверждения и нажав кнопку **Далее**.

- QSApp запрашивает следующее:

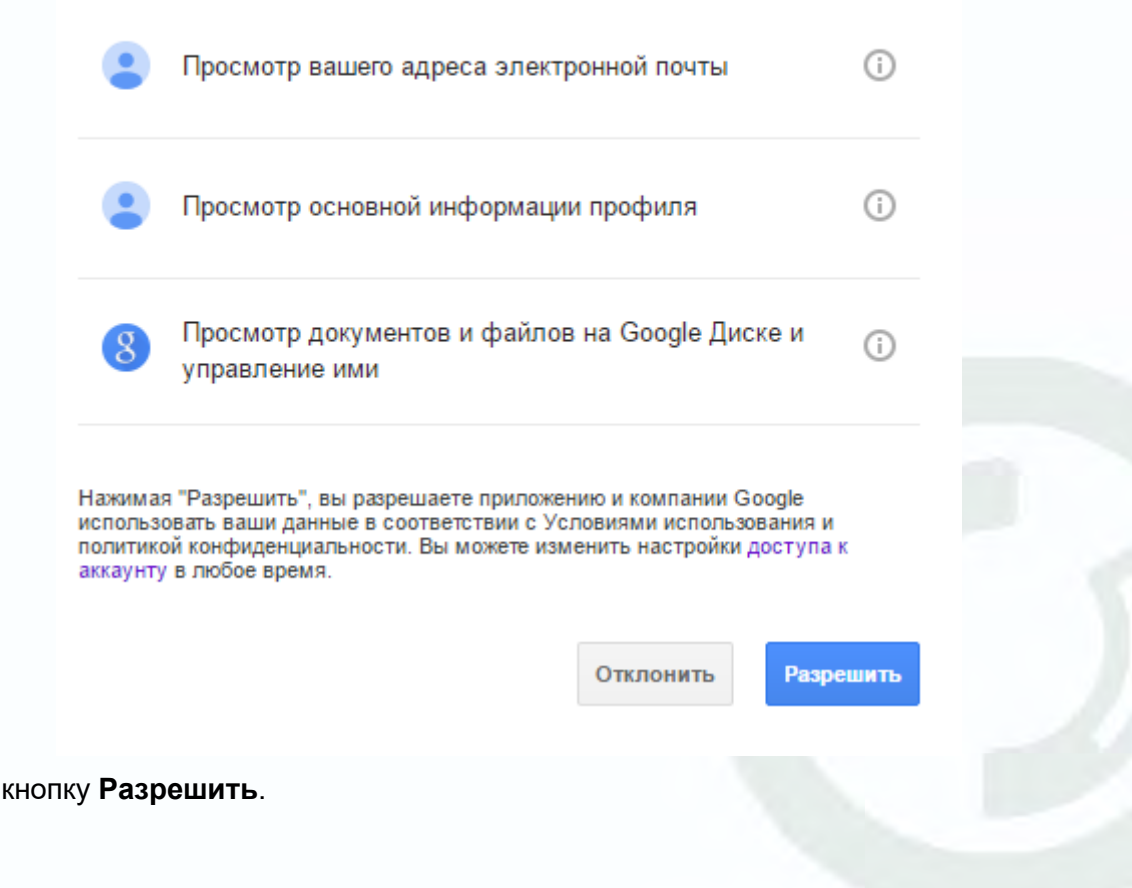

Если все действия выполнены правильно, то через некоторое время (до 3-5 минут) после ввода кода авторизации вы увидите **Статус – Привязка** и имя аккаунта Google, к которому производится привязка <sup>Состояние</sup> и привитель и привязка plines plines

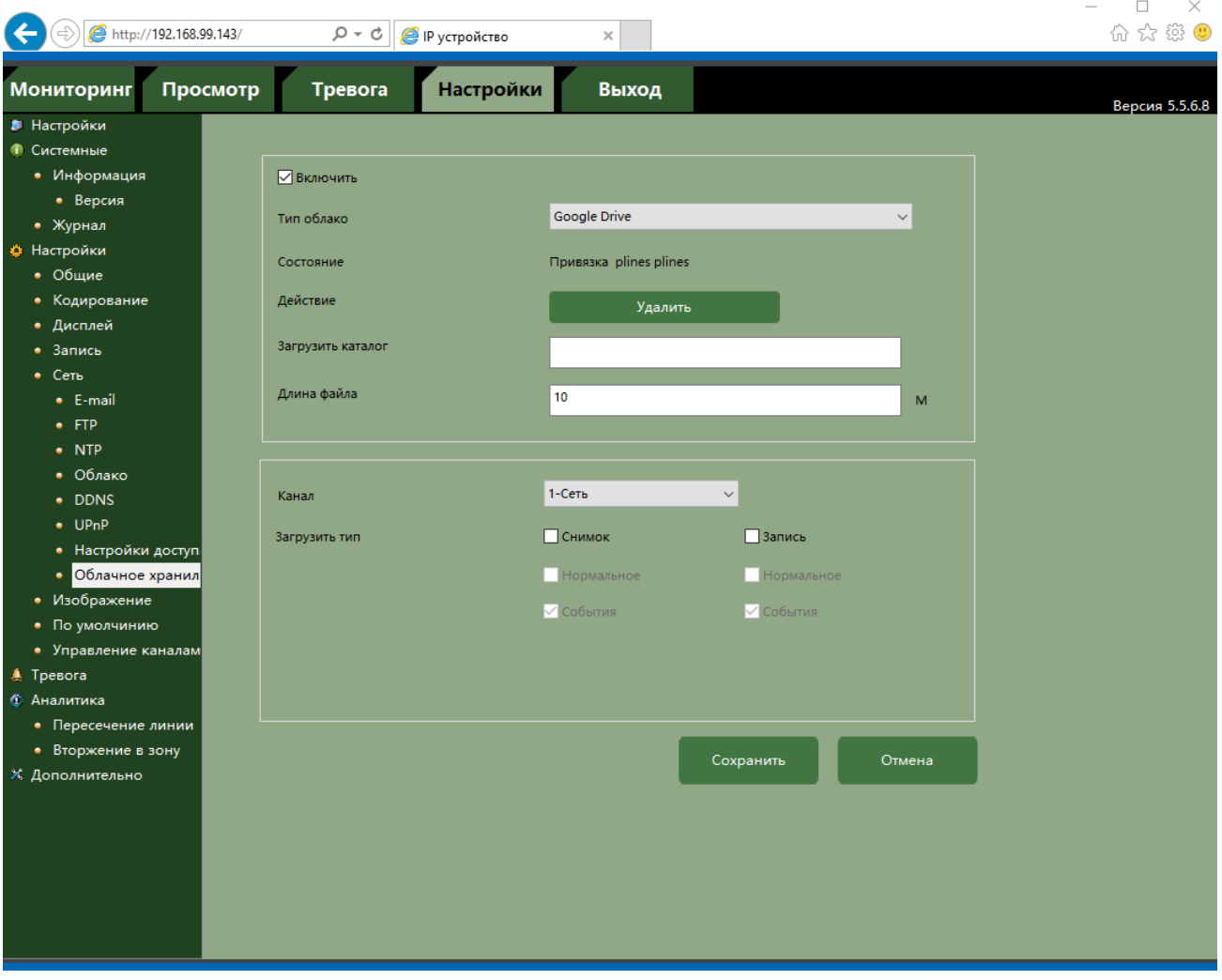

При необходимости в пункте **Каталог** можно задать папку, в которую будут производиться записи в Google Drive, вставив туда ссылку на папку вида: [https://drive.google.com/drive/my](https://drive.google.com/drive/my-drive/Папка_для_Видео)drive/Папка для Видео

Если указанная папка не существует, она будет создана. Если пункт **Каталог** не заполнен, то запись будет производиться в корневую папку Google Drive.

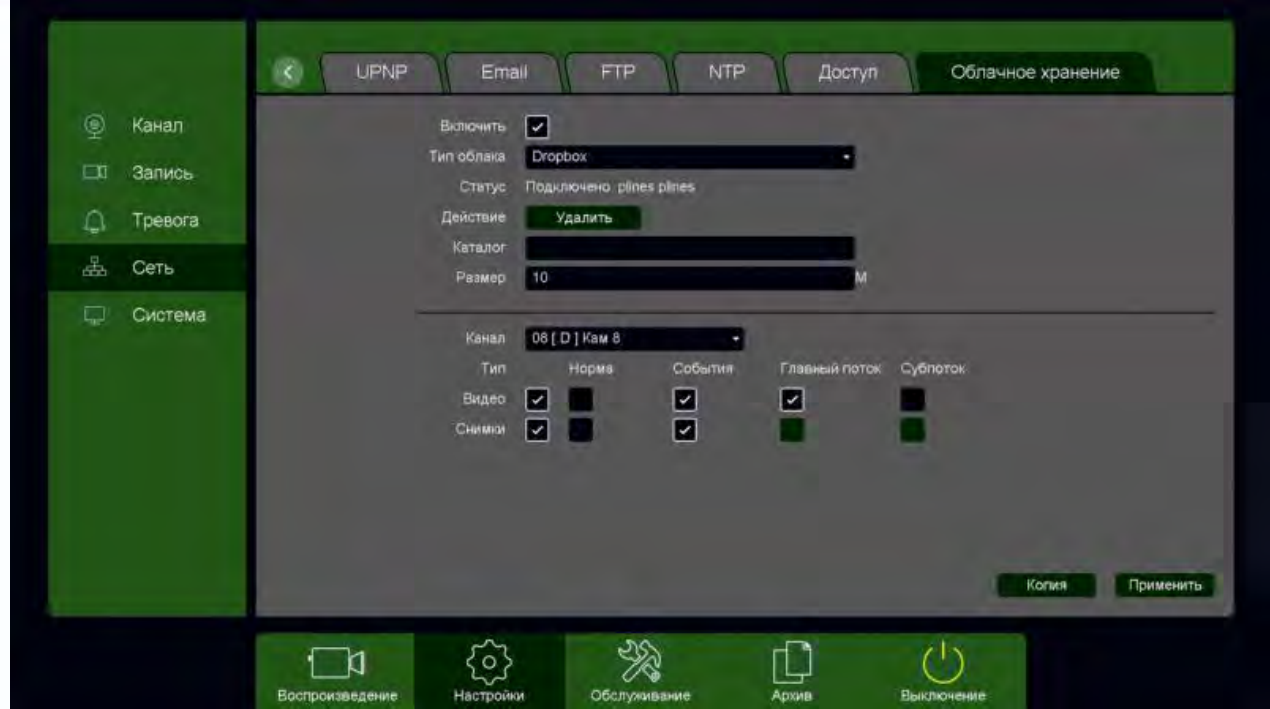

В пункте меню **Размер** задается размер записываемых файлов в мегабайтах.

**Основной особенностью синхронизации записей регистратора с облачным хранилищем является то, что запись файла в Dropbox или Google Drive осуществляется после того, как завершилась запись файла на жесткий диск регистратора**.

Поэтому для того, чтобы синхронизация работала, необходимо в настройках записи регистратора установить настройки записи, которые совпадают с настройками отправки на облачное хранилище (или перекрывают эти настройки).

Т.е., например, для синхронизации записи по детектору движения для **Камеры 8**, необходимо в настройках записи для этой камеры установить запись по детектору движения.

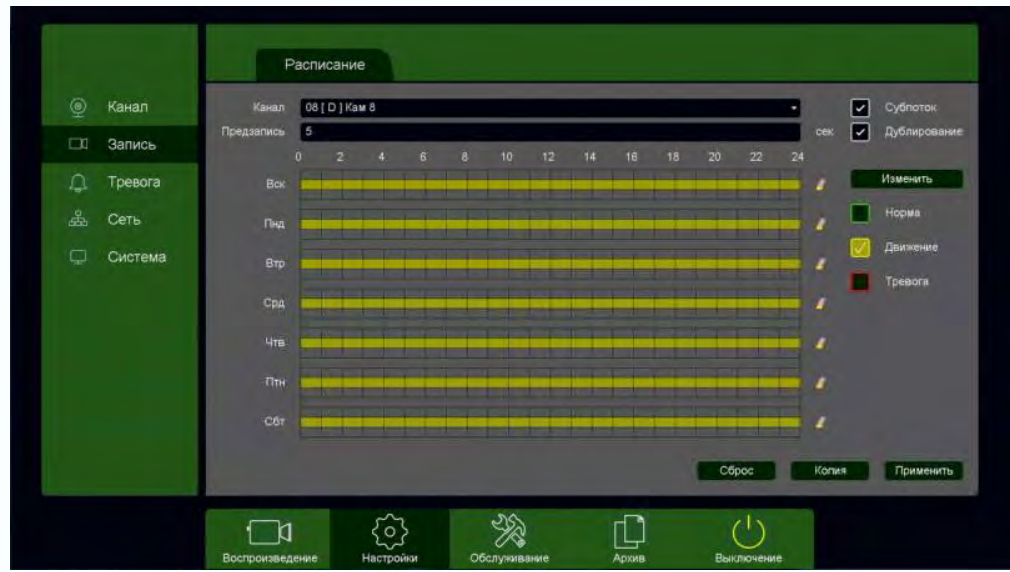

Постоянная запись по расписанию на облачное хранилище возможна, но так как длина файлов записи при записи по расписанию не регулируется, то невозможно предсказать момент начала синхронизации и записи на облачное хранилище (регулировка длины записи файлов при непрерывной записи будет добавлена в новых версиях прошивки).

Через некоторое время после окончания настроек в папке Google Drive начнут появляться файлы видео и кадров.

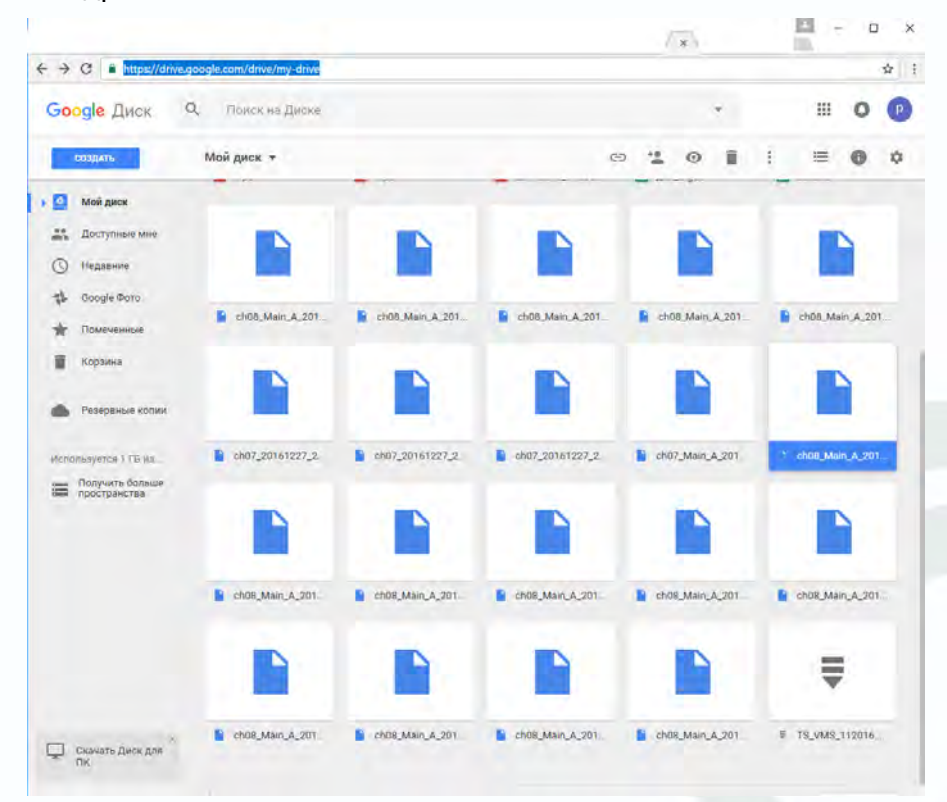

Файлы **div** можно просмотреть с помощью приложения **TS VMS** или плеера **vPlayer** из комплекта поставки регистратора.

#### **3.3.1.4.12 Главное меню – Настройка – Сеть – SNMP**

В данном меню производится настройка параметров протокола SNMP для контроля работоспособности регистраторов в сети Ethernet.

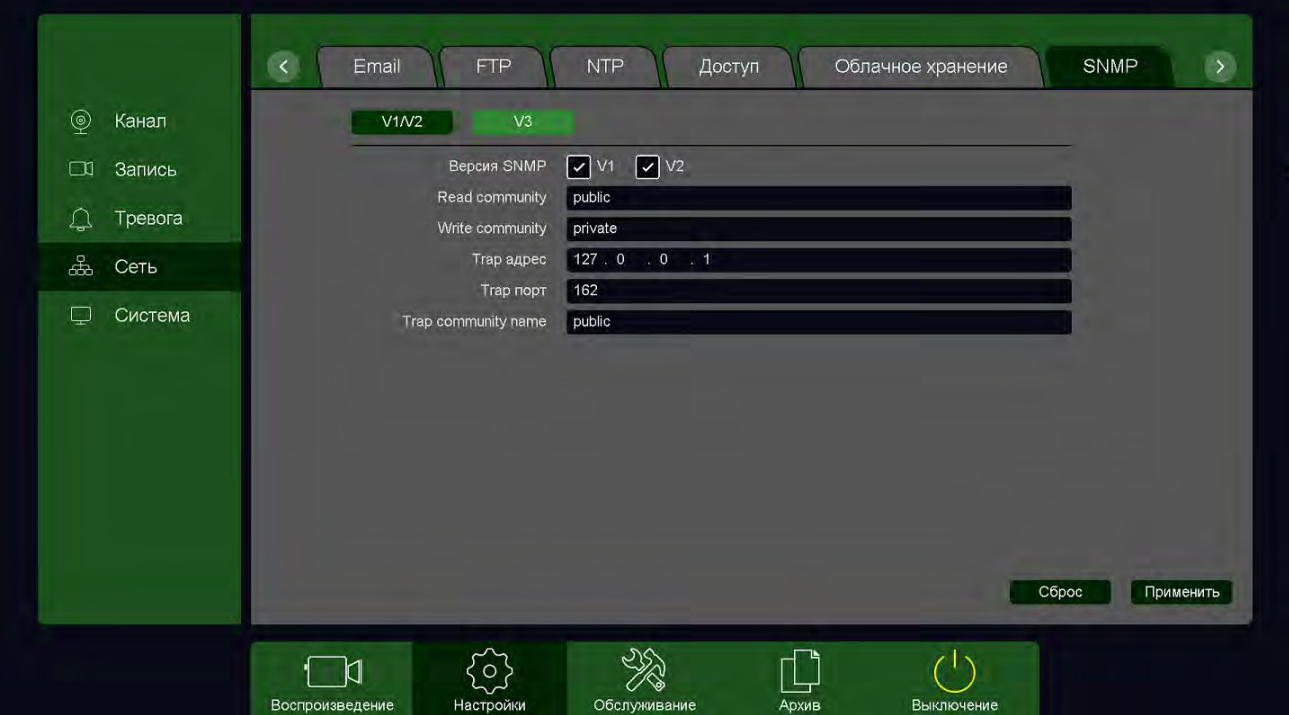

**SNMP** (Simple Network Management Protocol) — протокол, который используется для управления сетевыми устройствами. С помощью протокола SNMP, программное обеспечение для управления сетевыми устройствами может получать доступ к информации, которая хранится на управляемых устройствах (например, IP камере или видеорегистраторе).

На управляемых устройствах SNMP хранит информацию об устройстве, на котором он работает, в базе данных, которая называется MIB.

**MIB** (Management Information Base) — база данных информации управления, используемая в процессе управления сетью в качестве модели управляемого объекта в архитектуре агентменеджер, используется протоколом SNMP. MIB файл содержит информацию о различных объектах удаленного устройства. MIB определяет текстовое имя управляемого объекта и объясняет его значение.

Для Tantos используется **MIB 48903**.

### **3.3.1.4.13 Главное меню – Настройка – Сеть – Мультикаст**

В данном меню производится настройка параметров мультикаст.

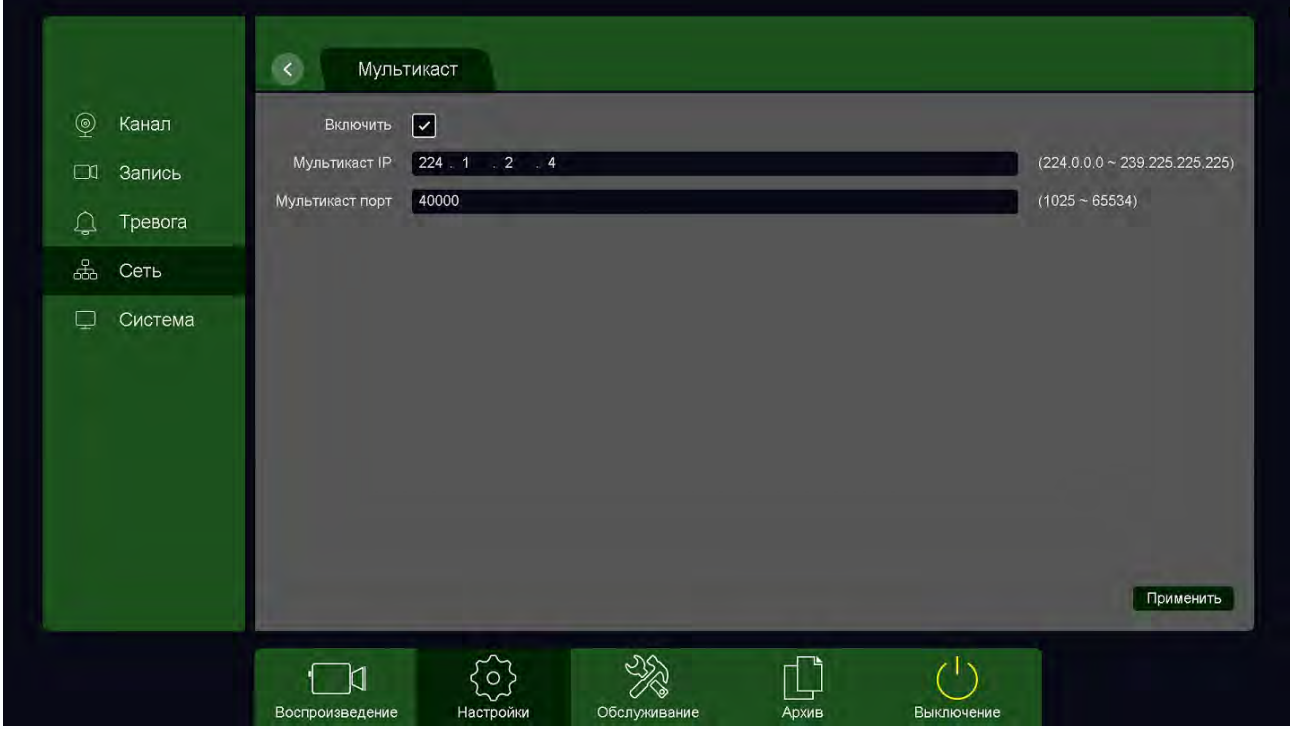

**Multicast (мультикаст)** – процесс отправки пакета от одного хоста к некоторой ограниченной группе хостов.

Хосты, которые хотят получить определенные multicast данные, называются multicast клиентами. Multicast клиенты используют сервисы инициированные (начатые) клиентскими программами для рассылки multicast данных группам.

Каждая multicast группа представляет собой один multicast IP адрес назначения. Когда хост рассылает данные для multicast группы, хост помещает multicast IP адрес в заголовок пакета (в раздел пункта назначения).

Для multicast групп выделен специальный блок IP адресов, от 224.0.0.0 до 239.255.255.255. Использование технологии мультикаст позволяет передавать видеопоток неограниченному количеству клиентов сети Ethernet.
### **3.3.1.5 Главное меню – Настройка – Тревога**

В данном меню производятся настройки тревожных событий. Регистратор поддерживает детекцию **движения**, **аналитику**, **детектор саботажа**, **потерю видео**, **тревогу по тревожным входам**, тревогу дисков и т.д.

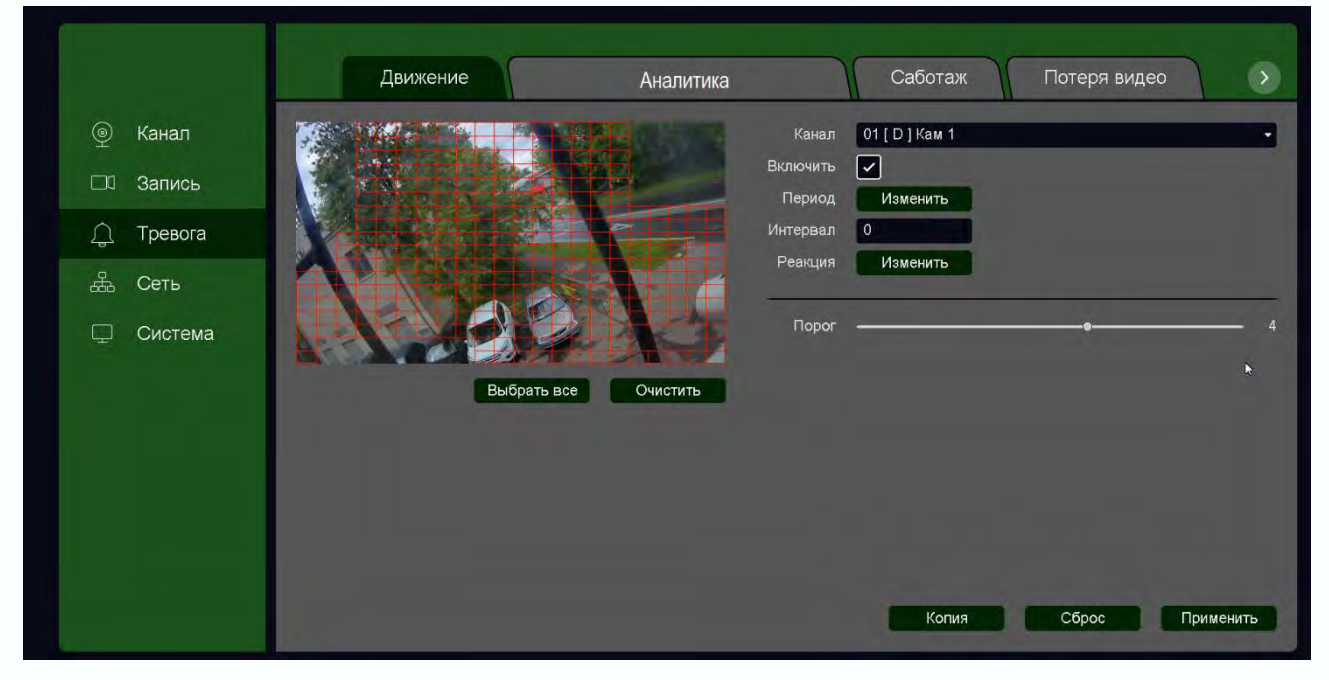

**Внимание! Видеоаналитика для HD каналов работает независимо от производителя камеры. Количество каналов аналитики для HD каналов определяется аппаратной версией регистратора и версией прошивки. Каналы аналитики выбираются для конкретных HD каналов в меню Канал – Канал аналитики.**

**Внимание! Видеоаналитика для IP каналов работает только с IP камерами Tantos. Аналитические функции регистратора зависят от модели, аппаратной версии, прошивки регистратора и работают только в том случае, если они поддерживаются камерами. Например, если IP камеры поддерживают детектор движения, пересечения линии, вторжения, саботажа и 7 детекторов видеоаналитики – соответственно для этих камер доступны все указанные настройки тревог (если они поддерживаются регистратором).Для IP камер сторонних производителей поддерживается только детектор движения.**

Регистратор просто получает от IP камер метаданные с описанием событий. Естественно, для корректной работы NVR должны правильно понимать тревожные сообщения камер. Тогда можно будет использовать это события для включения записи, управления тревожными выходами и т.д.

То есть невозможно взять стороннюю IP камеру и включить в NVR детектор «**Пересечение линии»**. Для работы этой функции нужно, чтобы и камера и NVR умели работать с данным событием.

Если камера имеет, например, детектор «**Вход в область**», а регистратор – не имеет, то использовать данное событие в регистраторе не получится и наоборот.

Наиболее часто используют детекторы «**Пересечения линии**» и «**Вторжение в зону**» как замену детектора движения. Использование этих детекторов в десятки раз снижает количество ложных срабатываний при размещении камер на улице, особенно когда идет дождь или снег.

Как и любая система, детекторы видеоаналитики не обладают 100% эффективностью, могут иметь ложные срабатывания или не срабатывать в определенных условиях, но даже такая работа намного лучше обычного детектора движения.

При записи по тревожным событиям применение видеоаналитики позволяет в разы уменьшить емкость HDD, а при отправке сообщений пользователю на e-mail или через Push уведомления на телефон - уменьшить раздражение пользователя от ложных уведомлений.

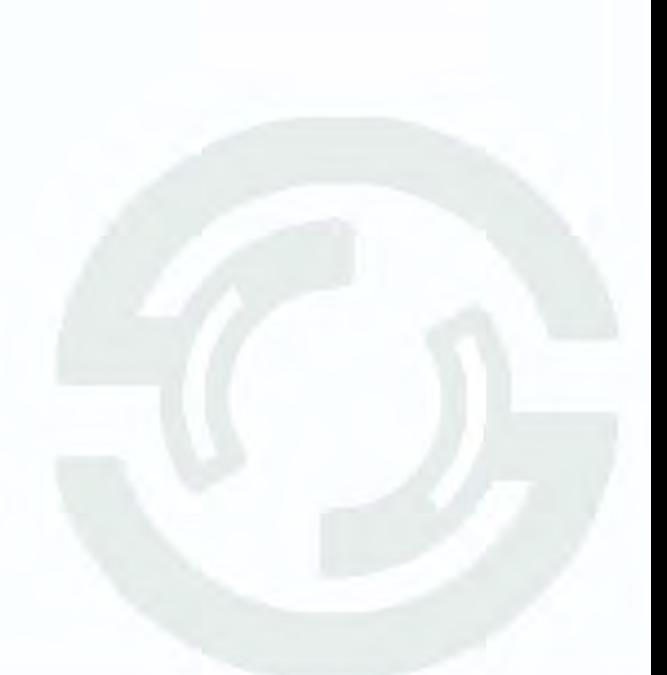

## **3.3.1.5.1 Главное меню – Настройка – Тревога – Движение**

В данном меню производятся настройки детектора движения.

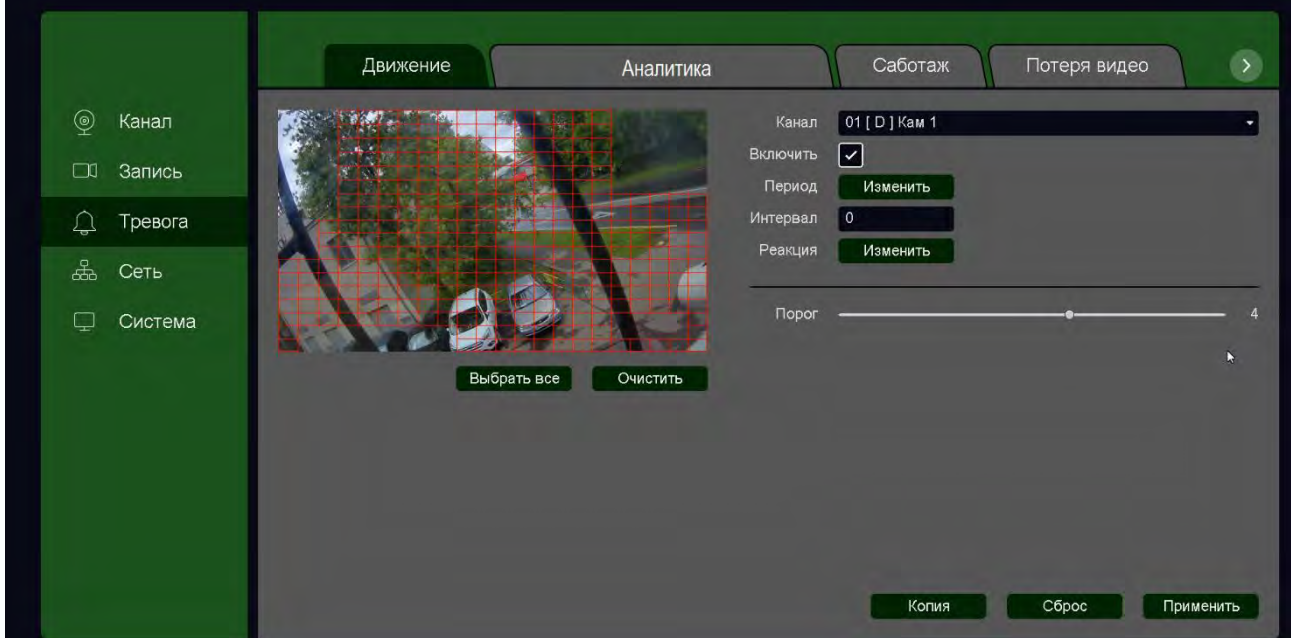

Зоны, отмеченные красной сеткой – это зоны, в которых производится детекция движения.

Для задания зон детекции выделите нужную область мышью. Если выделение начинается с квадрата с красной сеткой, то выделяется зона детекции, если выделение начинается с пустой зоны, то снимается выделение с зоны детекции движения.

Кнопка **Выбрать все** выделяет все изображение как зону детекции, кнопка **Очистить**  очищает все зоны детекции.

## **Внимание! Не рекомендуется устанавливать зону детекции на все изображение, так как это снижает точность работы детектора движения и увеличивает количество ложных срабатываний и пропусков тревог.**

**Порог** – настройка чувствительности детектора. Чем больше значение этого параметра, тем выше чувствительность.

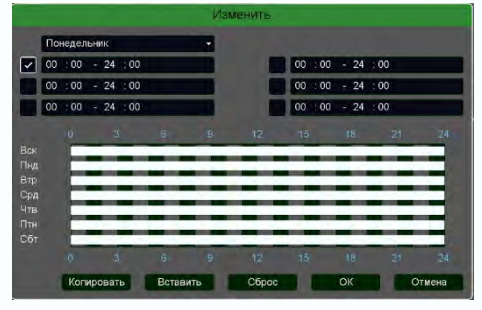

**Канал** – выбор канала, для которого производится настройка детектора движения.

**Включить** – включение детекции движения на выбранном канале.

**Период** – расписание работы детектора движения. Всего можно установить шесть разных интервалов режима

работы для каждого дня недели индивидуально или одинаковое расписание для всех дней недели.

**Интервал** – установленный интервал между повторными возникновениями тревожного события при непрерывно длящемся тревожном событии.

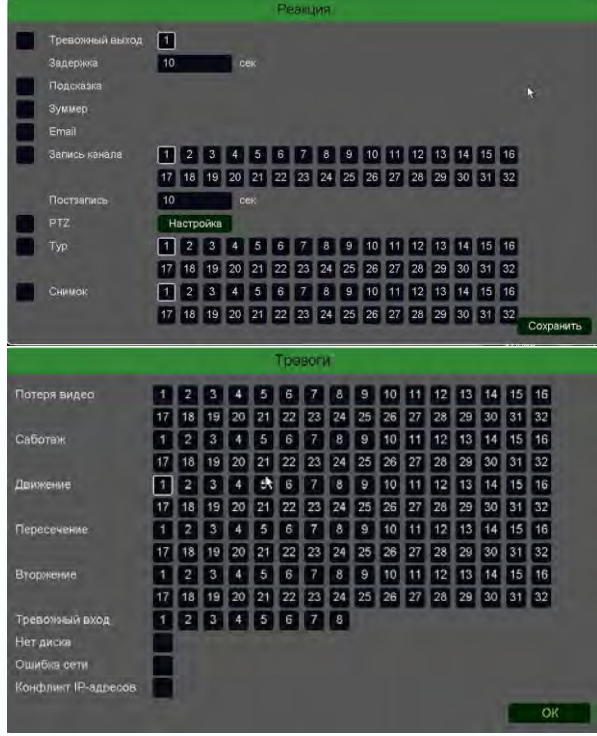

**Реакция** – действия видеорегистратора при возникновении тревожного события.

**Внимание! Для настройки реакций нужно нажать кнопку Сохранить а затем кнопку Применить для применения изменений настроек.**

**Тревожный выход** – активация выхода тревоги регистратора на время, заданное в пункте **Задержка**.

**Подсказка** – включить всплывающее на мониторе сообщение о источнике тревожного события. На всплывающем окне отображается номер камеры, вызвавшей тревожное событие и само тревожное событие. Данное всплывающее окно очень удобно при настройке регистратора.

**Зуммер** – при возникновении тревожного

события регистратор издает тревожный звук.

**Email** – отправка сообщения на e-mail при возникновении тревожного события. Необходимо, чтобы настройка e-mail была заранее произведена в соответствующем пункте меню.

**Запись канала** – выбор канала записи при возникновении тревожного события. Можно записывать одновременно несколько каналов.

**PTZ** – для поворотных камер в данном пункте меню настраивается реакция поворотной камеры.

**Тур** – в данном пункте меню настраивается выбор тура при возникновении тревожного события.

**Снимок** – сохранение кадра при возникновении тревожного события.

После завершения всех настроек можно скопировать их на другие каналы, нажав кнопку **Копия**.

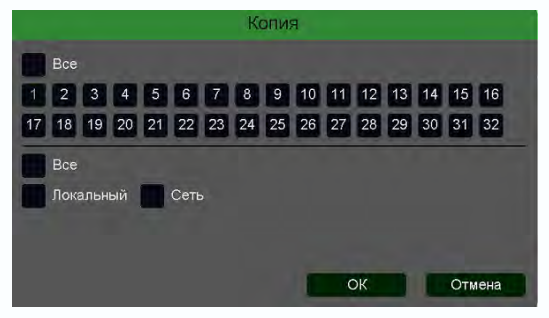

В данном меню можно скопировать настройки детектора движения одной камеры на другие камеры. Для этого выберите камеры, на которые нужно скопировать настройки и установите **Сеть** – для копирования зон детекции камеры, **Локальный** – для копирования настроек расписания и интервала

срабатывания, либо **Все** для копирования всех настроек.

### **3.3.1.5.2 Главное меню – Настройка – Тревога – Аналитика**

В данном меню производятся настройки аналитических функций. Данные функции должны поддерживаться IP камерой и видеорегистратором. Сведения о поддержке функций камерами и регистраторами смотрите на сайте [www.tantos.pro](http://www.tantos.pro/)

Доступны следующие аналитические функции: **Пересечение линии, Вторжения, Вторжение в зону, Выход из зоны, Детектор скорости, Оставленные предметы, Пропавшие предметы, Распознавание лиц, Детектор праздношатания, Детектор парковки, Детектор толпы, Детектор людей, Детектор транспорта.**

### **3.3.1.5.2.1 Главное меню – Настройка – Тревога – Пересечение линии**

В данном меню на изображение камеры можно наложить одну или несколько виртуальных линий, при пересечении которых в заданном направлении возникает тревожное событие.

**Внимание! Для работы данного детектора камера должна иметь встроенный детектор пересечения линии.**

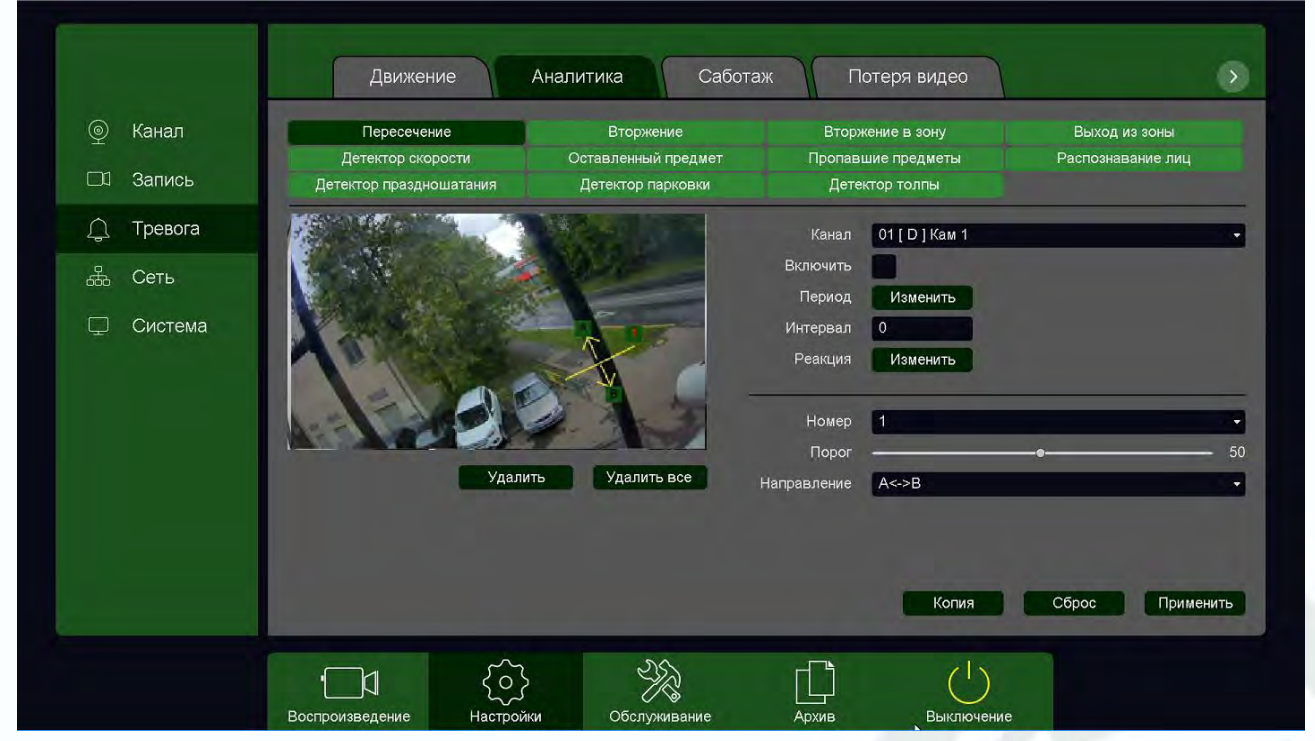

Данный детектор из-за лучшей защищенности от ложных срабатываний рекомендуется использовать вместо детектора движения.

Для задания линии перетащите ее границы мышью в нужное место. Всего можно установить до 4-х виртуальных линий. Линии выбираются в пункте меню **Номер.** Срабатывание детектора при пересечении линии в любом направлении или в определенном направлении устанавливается в пункте меню **Направление**.

Кнопка **Удалить** удаляет выбранную линию.

**Порог** – настройка чувствительности детектора. Чем больше значение этого параметра, тем выше чувствительность.

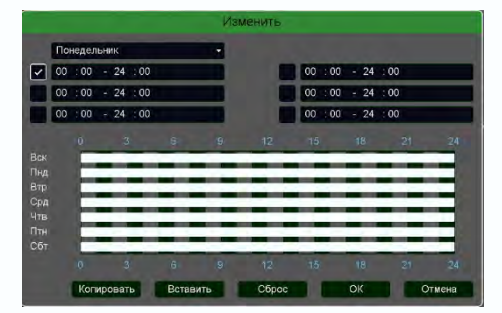

**Канал** – выбор канала, для которого производится настройка детектора пересечения линии. **Включить** – включение детекции на выбранном канале. **Период** – расписание работы детектора. Всего можно

установить шесть разных интервалов режима работы для каждого дня недели индивидуально или одинаковое

расписание для всех дней недели.

**Интервал** – установленный интервал между повторными возникновениями тревожного события при непрерывно длящемся тревожном событии.

**Реакция** – действия видеорегистратора при возникновении тревожного события.

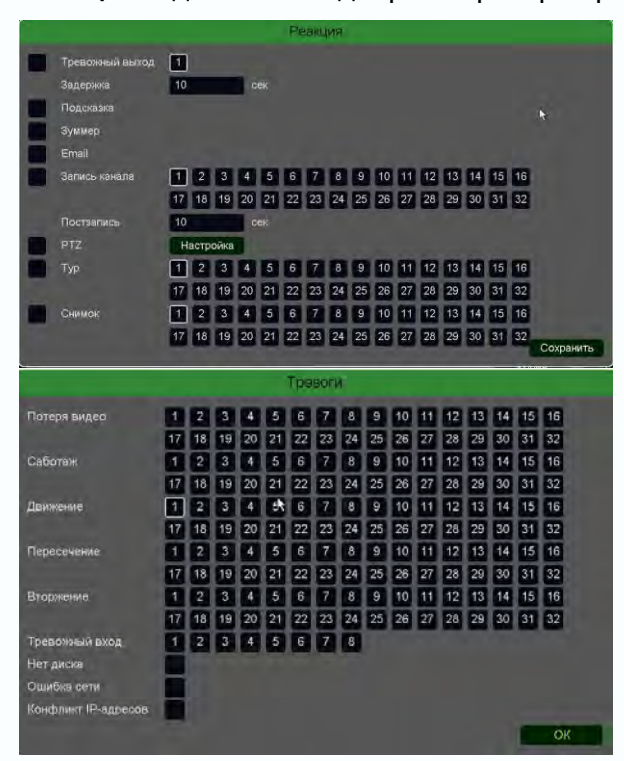

**Тревожный выход** – активация выхода тревоги регистратора на время, заданное в пункте **Задержка**.

**Подсказка** – включить всплывающее на мониторе сообщение о источнике тревожного события. На всплывающем окне отображается номер камеры, вызвавшей тревожное событие и само тревожное событие. Данное всплывающее окно очень удобно при настройке регистратора.

**Зуммер** – при возникновении тревожного события регистратор издает тревожный звук.

**Email** – отправка сообщения на e-mail при возникновении тревожного события. Необходимо, чтобы настройка e-mail была заранее произведена в соответствующем пункте

меню.

**Запись канала** – выбор канала записи при возникновении тревожного события. Можно записывать одновременно несколько каналов.

**PTZ** – для поворотных камер в данном пункте меню настраивается реакция поворотной камеры.

**Тур** – в данном пункте меню настраивается выбор тура при возникновении тревожного события.

**Снимок** – сохранение кадра при возникновении тревожного события.

После завершения всех настроек можно скопировать их на другие каналы, нажав кнопку

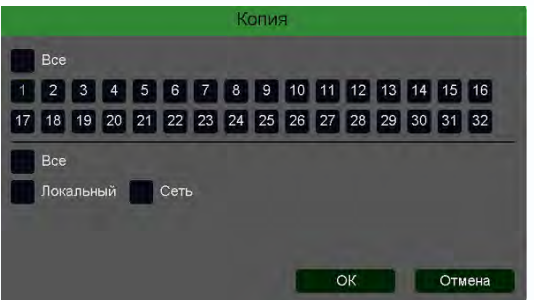

**Копия**.

В данном меню можно скопировать настройки детектора пересечения линии одной камеры на другие камеры.

Для этого выберите камеры, на которые нужно скопировать настройки и установите **Сеть** – для

копирования линий камеры, **Локальный** – для копирования настроек расписания и интервала срабатывания, либо **Все** для копирования всех настроек.

### **3.3.1.5.2.2 Главное меню – Настройка – Тревога – Вторжение**

В данном меню на изображение камеры можно наложить одну или несколько виртуальных зон при пересечении которых и нахождении внутри зоны в течении заданного времени возникает тревожное событие

### **Внимание! Для работы данного детектора камера должна иметь встроенный детектор вторжения.**

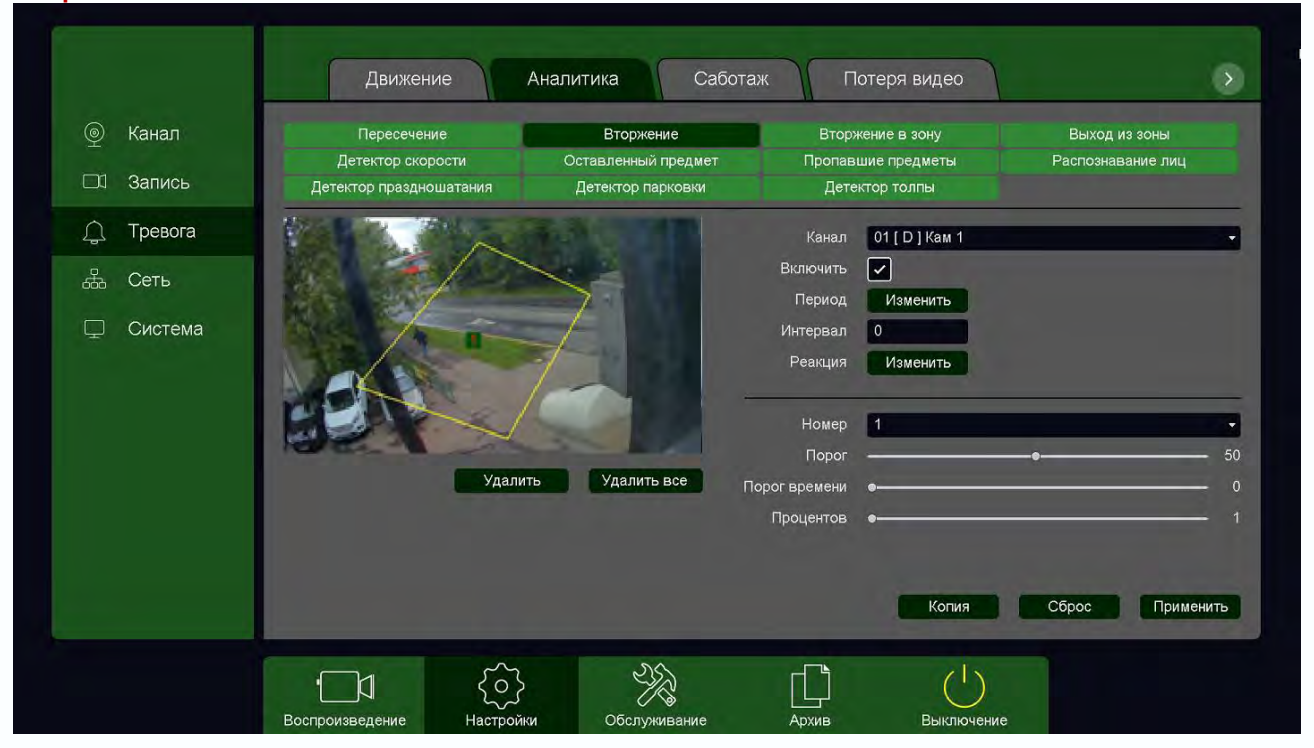

Данный детектор из-за лучшей защищенности от ложных срабатываний рекомендуется использовать вместо детектора движения.

Для задания зоны перетащите ее границы мышью в нужное место. Всего можно установить до 4-х зон. Зоны выбираются в пункте меню **Номер.** Кнопка **Удалить** удаляет выбранную зону.

**Порог времени** – сколько времени объект должен находится внутри зоны для возникновения тревоги.

**Порог** – настройка чувствительности детектора. Чем больше значение этого параметра, тем

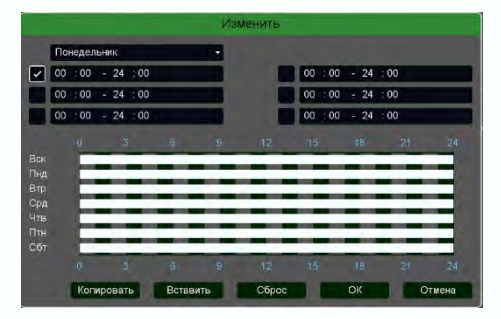

выше чувствительность.

**Процент** – сколько процентов должно занимать на изображении изображение объекта для возникновения тревоги.

**Канал** – выбор канала, для которого производится настройка детектора вторжения.

**Включить** – включение детекции на выбранном канале.

**Период** – расписание работы детектора. Всего можно установить шесть разных интервалов

режима работы для каждого дня недели индивидуально или одинаковое расписание для всех дней недели.

**Интервал** – установленный интервал между повторными возникновениями тревожного события при непрерывно длящемся тревожном событии.

**Реакция** – действия видеорегистратора при возникновении тревожного события.

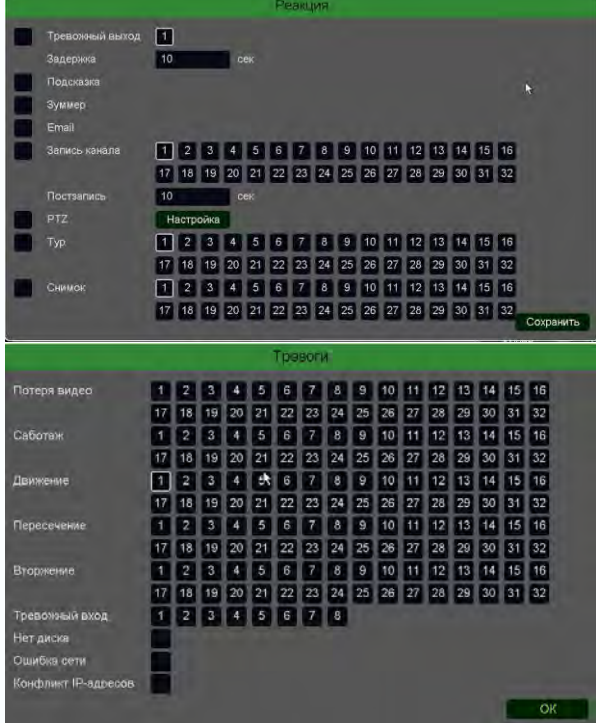

**Тревожный выход** – активация выхода тревоги регистратора на время, заданное в пункте **Задержка**.

**Подсказка** – включить всплывающее на мониторе сообщение о источнике тревожного события. На всплывающем окне отображается номер камеры, вызвавшей тревожное событие и само тревожное событие. Данное всплывающее окно очень удобно при настройке регистратора.

**Зуммер** – при возникновении тревожного события регистратор издает тревожный звук.

**Email** – отправка сообщения на e-mail при возникновении тревожного события. Необходимо, чтобы настройка e-mail была заранее произведена в соответствующем пункте

меню.

**Запись канала** – выбор канала записи при возникновении тревожного события. Можно записывать одновременно несколько каналов.

**PTZ** – для поворотных камер в данном пункте меню настраивается реакция поворотной камеры.

**Тур** – в данном пункте меню настраивается выбор тура при возникновении тревожного события.

**Снимок** – сохранение кадра при возникновении тревожного события.

После завершения всех настроек можно скопировать их на другие каналы, нажав кнопку

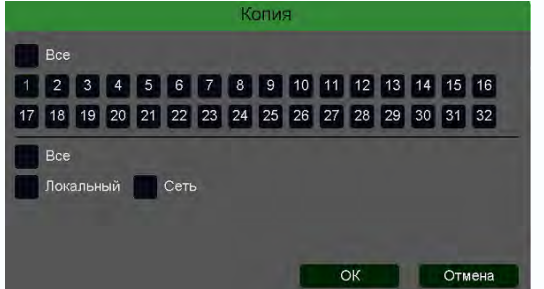

### **Копия**.

В данном меню можно скопировать настройки детектора одной камеры на другие камеры.

Для этого выберите камеры, на которые нужно скопировать настройки и установите **Сеть** – для копирования периметров камеры, **Локальный** – для

### **3.3.1.5.2.3 Главное меню – Настройка – Тревога – Вторжение в зону**

В данном меню на изображение камеры можно наложить одну или несколько виртуальных зон, при пересечении границ которых снаружи объектом возникает тревожное событие.

### **Внимание! Для работы данного детектора камера должна иметь встроенный детектор вторжения в зону.**

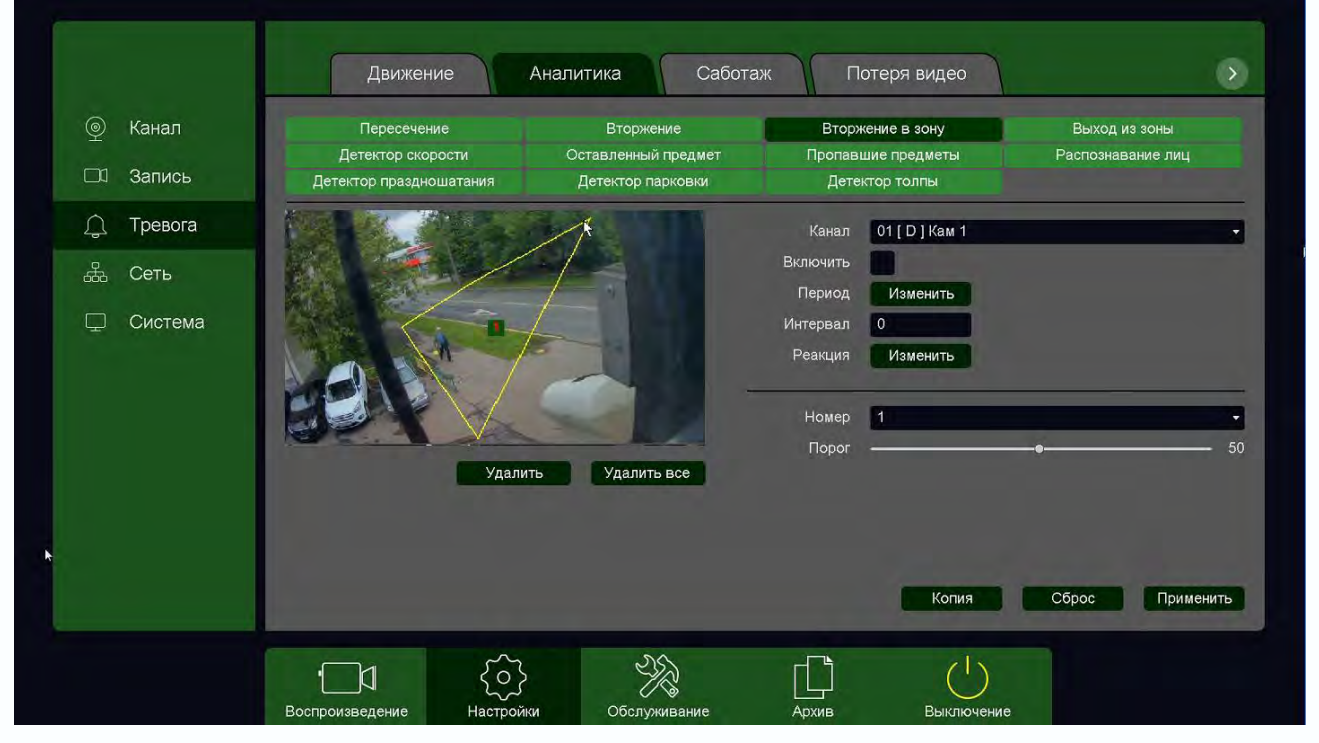

Данный детектор из-за лучшей защищенности от ложных срабатываний рекомендуется использовать вместо детектора движения.

Для задания зоны перетащите ее границы мышью в нужное место. Всего можно установить до 4-х зон. Зоны выбираются в пункте меню **Номер.** Кнопка **Удалить** удаляет выбранную зону.

**Порог** – настройка чувствительности детектора. Чем больше значение этого параметра, тем

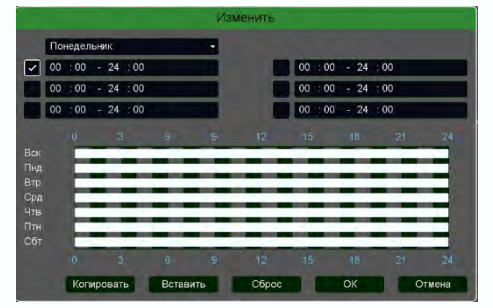

выше чувствительность.

**Канал** – выбор канала, для которого производится настройка детектора.

**Включить** – включение детекции на выбранном канале.

**Период** – расписание работы детектора. Всего можно установить шесть разных интервалов режима работы для

каждого дня недели индивидуально или одинаковое расписание для всех дней недели.

**Интервал** – установленный интервал между повторными возникновениями тревожного события при непрерывно длящемся тревожном событии.

**Реакция** – действия видеорегистратора при возникновении тревожного события.

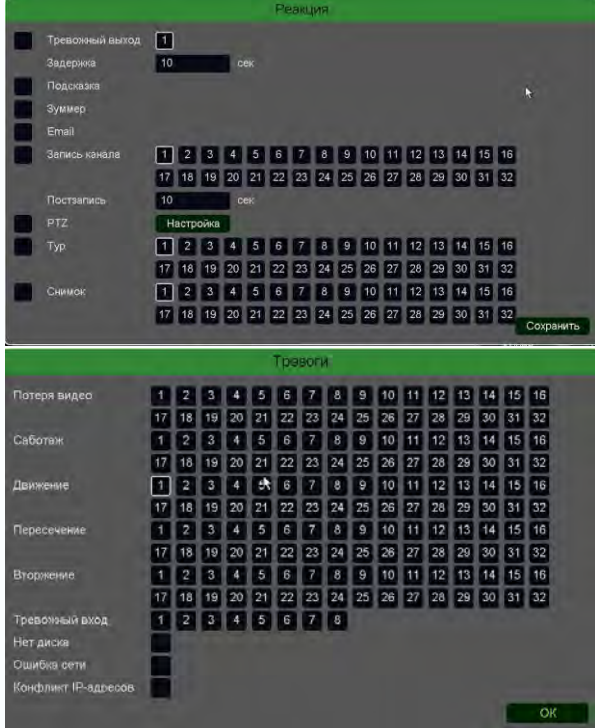

**Тревожный выход** – активация выхода тревоги регистратора на время, заданное в пункте **Задержка**.

**Подсказка** – включить всплывающее на мониторе сообщение о источнике тревожного события. На всплывающем окне отображается номер камеры, вызвавшей тревожное событие и само тревожное событие. Данное всплывающее окно очень удобно при настройке регистратора.

**Зуммер** – при возникновении тревожного события регистратор издает тревожный звук.

**Email** – отправка сообщения на e-mail при возникновении тревожного события. Необходимо, чтобы настройка e-mail была заранее произведена в соответствующем пункте

меню.

**Запись канала** – выбор канала записи при возникновении тревожного события. Можно записывать одновременно несколько каналов.

**PTZ** – для поворотных камер в данном пункте меню настраивается реакция поворотной камеры.

**Тур** – в данном пункте меню настраивается выбор тура при возникновении тревожного события.

**Снимок** – сохранение кадра при возникновении тревожного события.

После завершения всех настроек можно скопировать их на другие каналы, нажав кнопку

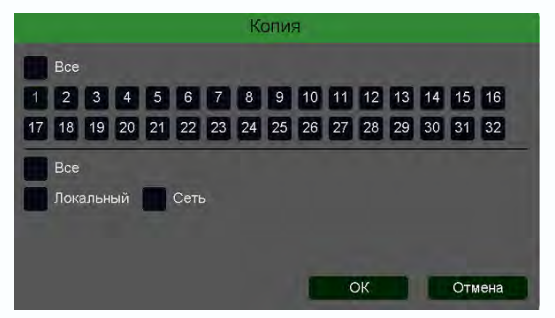

#### **Копия**.

В данном меню можно скопировать настройки детектора одной камеры на другие камеры.

Для этого выберите камеры, на которые нужно скопировать настройки и установите **Сеть** – для копирования периметров камеры, **Локальный** – для

### **3.3.1.5.2.4 Главное меню – Настройка – Тревога – Выход из зоны**

В данном меню на изображение камеры можно наложить одну или несколько виртуальных зон, при пересечении границ которых изнутри объектом возникает тревожное событие.

### **Внимание! Для работы данного детектора камера должна иметь встроенный детектор выхода из зоны.**

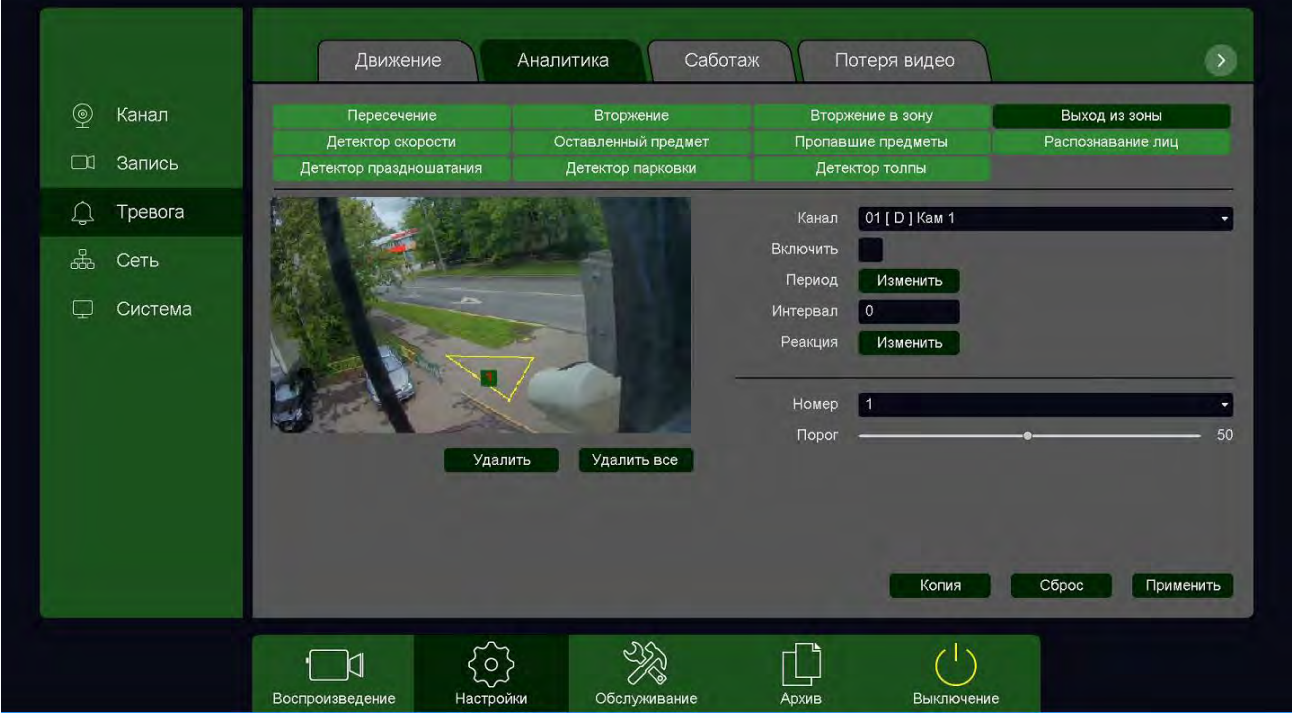

Данный детектор из-за лучшей защищенности от ложных срабатываний рекомендуется использовать вместо детектора движения.

Для задания зоны перетащите ее границы мышью в нужное место. Всего можно установить до 4-х зон. Зоны выбираются в пункте меню **Номер.** Кнопка **Удалить** удаляет выбранную зону.

**Порог** – настройка чувствительности детектора. Чем больше значение этого параметра, тем

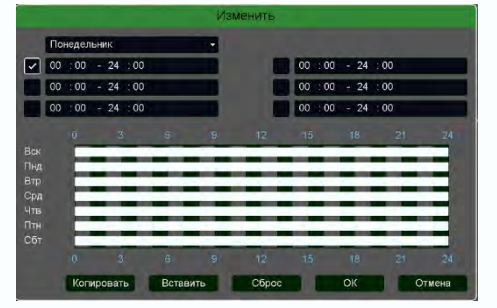

выше чувствительность.

**Канал** – выбор канала, для которого производится настройка детектор.

**Включить** – включение детекции на выбранном канале. **Период** – расписание работы детектора. Всего можно установить шесть разных интервалов режима работы для

каждого дня недели индивидуально или одинаковое расписание для всех дней недели.

**Интервал** – установленный интервал между повторными возникновениями тревожного события при непрерывно длящемся тревожном событии.

**Реакция** – действия видеорегистратора при возникновении тревожного события.

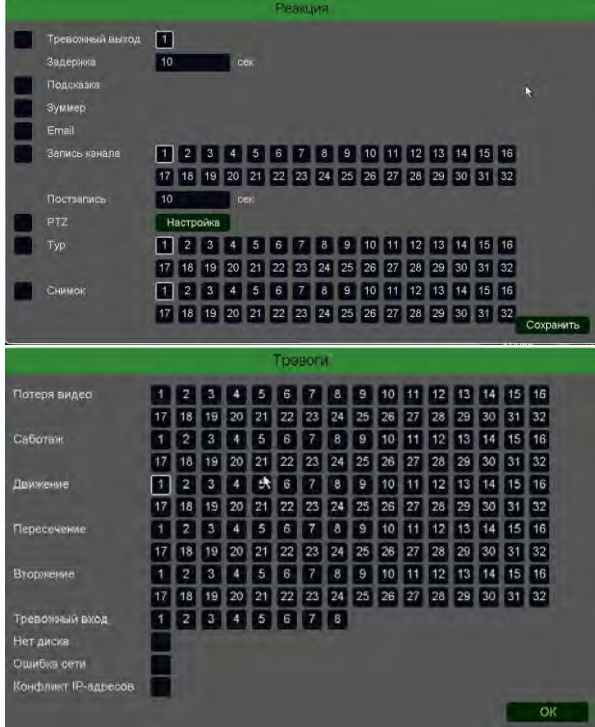

**Тревожный выход** – активация выхода тревоги регистратора на время, заданное в пункте **Задержка**.

**Подсказка** – включить всплывающее на мониторе сообщение о источнике тревожного события. На всплывающем окне отображается номер камеры, вызвавшей тревожное событие и само тревожное событие. Данное всплывающее окно очень удобно при настройке регистратора.

**Зуммер** – при возникновении тревожного события регистратор издает тревожный звук.

**Email** – отправка сообщения на e-mail при возникновении тревожного события. Необходимо, чтобы настройка e-mail была заранее произведена в соответствующем пункте

меню.

**Запись канала** – выбор канала записи при возникновении тревожного события. Можно записывать одновременно несколько каналов.

**PTZ** – для поворотных камер в данном пункте меню настраивается реакция поворотной камеры.

**Тур** – в данном пункте меню настраивается выбор тура при возникновении тревожного события.

**Снимок** – сохранение кадра при возникновении тревожного события.

После завершения всех настроек можно скопировать их на другие каналы, нажав кнопку

![](_page_84_Picture_13.jpeg)

#### **Копия**.

В данном меню можно скопировать настройки детектора одной камеры на другие камеры.

Для этого выберите камеры, на которые нужно скопировать настройки и установите **Сеть** – для копирования периметров камеры, **Локальный** – для

### **3.3.1.5.2.5 Главное меню – Настройка – Тревога – Детектор скорости**

В данном меню на изображение камеры можно наложить одну или несколько виртуальных зон, при движении в которых объекта с высокой относительно других объектов скоростью возникает тревожное событие.

### **Внимание! Для работы данного детектора камера должна иметь встроенный детектор скорости.**

![](_page_85_Picture_4.jpeg)

Для задания зоны перетащите ее границы мышью в нужное место. Всего можно установить до 4-х зон. Зоны выбираются в пункте меню **Номер.** Кнопка **Удалить** удаляет выбранную зону.

**Порог** – настройка чувствительности детектора. Чем больше значение этого параметра, тем

![](_page_85_Picture_7.jpeg)

выше чувствительность.

**Канал** – выбор канала, для которого производится настройка детектора.

**Включить** – включение детекции на выбранном канале. **Период** – расписание работы детектора. Всего можно установить шесть разных интервалов режима работы для

каждого дня недели индивидуально или одинаковое расписание для всех дней недели.

**Интервал** – установленный интервал между повторными возникновениями тревожного события при непрерывно длящемся тревожном событии.

**Реакция** – действия видеорегистратора при возникновении тревожного события.

![](_page_86_Picture_178.jpeg)

**Тревожный выход** – активация выхода тревоги регистратора на время, заданное в пункте **Задержка**.

**Подсказка** – включить всплывающее на мониторе сообщение о источнике тревожного события. На всплывающем окне отображается номер камеры, вызвавшей тревожное событие и само тревожное событие. Данное всплывающее окно очень удобно при настройке регистратора.

**Зуммер** – при возникновении тревожного события регистратор издает тревожный звук.

**Email** – отправка сообщения на e-mail при возникновении тревожного события. Необходимо, чтобы настройка e-mail была заранее произведена в соответствующем пункте

меню.

**Запись канала** – выбор канала записи при возникновении тревожного события. Можно записывать одновременно несколько каналов.

**PTZ** – для поворотных камер в данном пункте меню настраивается реакция поворотной камеры.

**Тур** – в данном пункте меню настраивается выбор тура при возникновении тревожного события.

**Снимок** – сохранение кадра при возникновении тревожного события.

После завершения всех настроек можно скопировать их на другие каналы, нажав кнопку

![](_page_86_Picture_13.jpeg)

#### **Копия**.

В данном меню можно скопировать настройки детектора одной камеры на другие камеры.

Для этого выберите камеры, на которые нужно скопировать настройки и установите **Сеть** – для копирования периметров камеры, **Локальный** – для

**3.3.1.5.2.6 Главное меню – Настройка – Тревога – Оставленные предметы** В данном меню на изображение камеры можно наложить одну или несколько виртуальных зон, при появлении внутри которых новых объектов на срок, превышающих заданный интервал, возникает тревожное событие. Это может быть забытый или оставленный предмет, остановившейся человек или автомобиль и т.д.

## **Внимание! Для работы данного детектора камера должна иметь встроенный детектор оставленных предметов.**

![](_page_87_Picture_3.jpeg)

Для задания зоны перетащите ее границы мышью в нужное место. Всего можно установить до 4-х зон. Зоны выбираются в пункте меню **Номер.** Кнопка **Удалить** удаляет выбранную зону.

**Порог времени** – в данном пункте меню задается время, в течении которого объект должен находится внутри виртуальной зоны для возникновения события тревоги.

**Порог** – настройка чувствительности детектора. Чем больше значение этого параметра, тем

![](_page_87_Picture_7.jpeg)

выше чувствительность.

**Канал** – выбор канала, для которого производится настройка детектора.

**Включить** – включение детекции на выбранном канале. **Период** – расписание работы детектора. Всего можно установить шесть разных интервалов режима работы для

каждого дня недели индивидуально или одинаковое расписание для всех дней недели. **Интервал** – установленный интервал между повторными возникновениями тревожного события при непрерывно длящемся тревожном событии.

**Реакция** – действия видеорегистратора при возникновении тревожного события.

![](_page_88_Picture_180.jpeg)

**Тревожный выход** – активация выхода тревоги регистратора на время, заданное в пункте **Задержка**.

**Подсказка** – включить всплывающее на мониторе сообщение о источнике тревожного события. На всплывающем окне отображается номер камеры, вызвавшей тревожное событие и само тревожное событие. Данное всплывающее окно очень удобно при настройке регистратора.

**Зуммер** – при возникновении тревожного события регистратор издает тревожный звук.

**Email** – отправка сообщения на e-mail при возникновении тревожного события. Необходимо, чтобы настройка e-mail была заранее произведена в соответствующем пункте

меню.

**Запись канала** – выбор канала записи при возникновении тревожного события. Можно записывать одновременно несколько каналов.

**PTZ** – для поворотных камер в данном пункте меню настраивается реакция поворотной камеры.

**Тур** – в данном пункте меню настраивается выбор тура при возникновении тревожного события.

**Снимок** – сохранение кадра при возникновении тревожного события.

После завершения всех настроек можно скопировать их на другие каналы, нажав кнопку

![](_page_88_Picture_13.jpeg)

#### **Копия**.

В данном меню можно скопировать настройки детектора одной камеры на другие камеры.

Для этого выберите камеры, на которые нужно скопировать настройки и установите **Сеть** – для копирования периметров камеры, **Локальный** – для

### **3.3.1.5.2.7 Главное меню – Настройка – Тревога – Пропавшие предметы**

В данном меню на изображение камеры можно наложить одну или несколько виртуальных зон, при исчезновении внутри которых объектов на срок, превышающих заданный интервал, возникает тревожное событие.

### **Внимание! Для работы данного детектора камера должна иметь встроенный детектор оставленных предметов.**

![](_page_89_Picture_4.jpeg)

Для задания зоны перетащите ее границы мышью в нужное место. Всего можно установить до 4-х зон. Зоны выбираются в пункте меню **Номер.** Кнопка **Удалить** удаляет выбранную зону.

**Порог времени** – в данном пункте меню задается время, после истечения которого исчезнувший объект считается пропавшим и вызывается возникновение события тревоги.

**Порог** – настройка чувствительности детектора. Чем больше значение этого параметра, тем

![](_page_89_Picture_8.jpeg)

выше чувствительность.

**Канал** – выбор канала, для которого производится настройка детектора.

**Включить** – включение детекции на выбранном канале. **Период** – расписание работы детектора. Всего можно установить шесть разных интервалов режима работы для

каждого дня недели индивидуально или одинаковое расписание для всех дней недели.

**Интервал** – установленный интервал между повторными возникновениями тревожного события при непрерывно длящемся тревожном событии.

**Реакция** – действия видеорегистратора при возникновении тревожного события.

![](_page_90_Picture_178.jpeg)

**Тревожный выход** – активация выхода тревоги регистратора на время, заданное в пункте **Задержка**.

**Подсказка** – включить всплывающее на мониторе сообщение о источнике тревожного события. На всплывающем окне отображается номер камеры, вызвавшей тревожное событие и само тревожное событие. Данное всплывающее окно очень удобно при настройке регистратора.

**Зуммер** – при возникновении тревожного события регистратор издает тревожный звук.

**Email** – отправка сообщения на e-mail при возникновении тревожного события. Необходимо, чтобы настройка e-mail была заранее произведена в соответствующем пункте

меню.

**Запись канала** – выбор канала записи при возникновении тревожного события. Можно записывать одновременно несколько каналов.

**PTZ** – для поворотных камер в данном пункте меню настраивается реакция поворотной камеры.

**Тур** – в данном пункте меню настраивается выбор тура при возникновении тревожного события.

**Снимок** – сохранение кадра при возникновении тревожного события.

После завершения всех настроек можно скопировать их на другие каналы, нажав кнопку

![](_page_90_Picture_13.jpeg)

#### **Копия**.

В данном меню можно скопировать настройки детектора одной камеры на другие камеры.

Для этого выберите камеры, на которые нужно скопировать настройки и установите **Сеть** – для копирования периметров камеры, **Локальный** – для

### **3.3.1.5.2.8 Главное меню – Настройка – Тревога – Детекция лиц**

В данном меню на изображение камеры можно одну виртуальную зону, при появлении внутри которого лица человека возникает тревожное событие.

### **Внимание! Для работы данного детектора камера должна иметь встроенный детектор лиц.**

![](_page_91_Picture_4.jpeg)

Для работы распознавания человек должен смотреть непосредственно в камеру.

Для задания зоны перетащите ее границы мышью в нужное место. Всего можно установить одну зону. Кнопка **Удалить** удаляет выбранную зону.

**Порог** – настройка чувствительности детектора. Чем больше значение этого параметра, тем

![](_page_91_Figure_8.jpeg)

выше чувствительность.

**Канал** – выбор канала, для которого производится настройка детектора.

**Включить** – включение детекции на выбранном канале. **Период** – расписание работы детектора. Всего можно установить шесть разных интервалов режима работы для

каждого дня недели индивидуально или одинаковое расписание для всех дней недели. **Интервал** – установленный интервал между повторными возникновениями тревожного события при непрерывно длящемся тревожном событии.

**Реакция** – действия видеорегистратора при возникновении тревожного события.

![](_page_92_Picture_180.jpeg)

**Тревожный выход** – активация выхода тревоги регистратора на время, заданное в пункте **Задержка**.

**Подсказка** – включить всплывающее на мониторе сообщение о источнике тревожного события. На всплывающем окне отображается номер камеры, вызвавшей тревожное событие и само тревожное событие. Данное всплывающее окно очень удобно при настройке регистратора.

**Зуммер** – при возникновении тревожного события регистратор издает тревожный звук.

**Email** – отправка сообщения на e-mail при возникновении тревожного события. Необходимо, чтобы настройка e-mail была заранее произведена в соответствующем пункте

меню.

**Запись канала** – выбор канала записи при возникновении тревожного события. Можно записывать одновременно несколько каналов.

**PTZ** – для поворотных камер в данном пункте меню настраивается реакция поворотной камеры.

**Тур** – в данном пункте меню настраивается выбор тура при возникновении тревожного события.

**Снимок** – сохранение кадра при возникновении тревожного события.

После завершения всех настроек можно скопировать их на другие каналы, нажав кнопку

![](_page_92_Picture_13.jpeg)

#### **Копия**.

В данном меню можно скопировать настройки детектора одной камеры на другие камеры.

Для этого выберите камеры, на которые нужно скопировать настройки и установите **Сеть** – для копирования периметров камеры, **Локальный** – для

**3.3.1.5.2.9 Главное меню – Настройка – Тревога – Детектор праздношатания** В данном меню на изображение камеры можно наложить одну или несколько виртуальных зон, при хаотическом перемещении внутри которых объектов возникает тревожное событие.

**Внимание! Для работы данного детектора камера должна иметь встроенный детектор празношатания.**

![](_page_93_Picture_125.jpeg)

Для задания зоны перетащите ее границы мышью в нужное место. Всего можно установить до 4-х зон. Зоны выбираются в пункте меню **Номер.** Кнопка **Удалить** удаляет выбранную зону.

**Порог времени** – указывает, как долго объект должен находиться внутри зоны для срабатывания детектора.

Чувствительность детектора устанавливается в меню **Порог**. Чувствительность используется для определения размера обнаруженного объекта. Чем выше чувствительность, тем меньше объект, который может быть обнаружен.

Имеется три способа детектирования праздношатания. Можно выбрать любой из трех способов или несколько одновременно. В этом случае тревожное событие возникает при выполнении любого из условий.

**Смещение** – если траектория движения объекта по выделенной зоне превышает диагональ зоны, то возникает тревожное события.

**Вес** – подсчет количества пересечений зоны объектом, если количество превышает три, то возникает тревожное события.

**Маршрут** – подсчет расстояний между текущим местоположением объекта и местом, где

объект попадает в виртуальную зону, если расстояние превышает 3/7 ширины экрана, то возникает тревожное события.

**Канал** – выбор канала, для которого производится настройка детектора праздношатания.

**Включить** – включение детекции на выбранном канале.

**Период** – расписание работы детектора. Всего можно установить шесть разных интервалов режима работы для каждого дня недели индивидуально или одинаковое расписание для всех дней недели.

**Интервал** – установленный интервал между повторными возникновениями тревожного события при непрерывно длящемся тревожном событии.

**Реакция** – действия видеорегистратора при возникновении тревожного события.

![](_page_94_Picture_7.jpeg)

**Тревожный выход** – активация выхода тревоги регистратора на время, заданное в пункте **Задержка**.

**Подсказка** – включить всплывающее на мониторе сообщение о источнике тревожного события. На всплывающем окне отображается номер камеры, вызвавшей тревожное событие и само тревожное событие. Данное всплывающее окно очень удобно при настройке регистратора. **Зуммер** – при возникновении тревожного события регистратор издает тревожный звук.

**Email** – отправка сообщения на e-mail при возникновении тревожного события. Необходимо, чтобы настройка e-mail была заранее произведена в соответствующем пункте

меню.

**Запись канала** – выбор канала записи при возникновении тревожного события. Можно записывать одновременно несколько каналов.

**PTZ** – для поворотных камер в данном пункте меню настраивается реакция поворотной камеры.

**Тур** – в данном пункте меню настраивается выбор тура при возникновении тревожного события.

**Снимок** – сохранение кадра при возникновении тревожного события.

После завершения всех настроек можно скопировать их на другие каналы, нажав кнопку

![](_page_95_Picture_2.jpeg)

**Копия**.

В данном меню можно скопировать настройки детектора одной камеры на другие камеры.

Для этого выберите камеры, на которые нужно скопировать настройки и установите **Сеть** – для копирования периметров камеры, **Локальный** – для

### **3.3.1.5.2.10 Главное меню – Настройка – Тревога – Детектор парковки**

В данном меню на изображение камеры можно наложить одну или несколько виртуальных зон, при остановке внутри которых объектов на срок, превышающих заданный интервал, возникает тревожное событие.

**Внимание! Для работы данного детектора камера должна иметь встроенный детектор парковки.**

![](_page_96_Picture_4.jpeg)

Для задания зоны перетащите ее границы мышью в нужное место. Всего можно установить до 4-х зон. Зоны выбираются в пункте меню **Номер.** Кнопка **Удалить** удаляет выбранную зону.

**Порог времени** – сколько времени в секундах должен оставаться объект неподвижным для срабатывания детектора.

Чувствительность детектора устанавливается в меню **Порог**. Чувствительность

![](_page_96_Picture_8.jpeg)

используется для определения размера обнаруженного объекта. Чем выше чувствительность, тем меньше объект, который может быть обнаружен.

**Канал** – выбор канала, для которого производится настройка детектора.

**Включить** – включение детекции на выбранном канале.

**Период** – расписание работы детектора. Всего можно установить шесть разных интервалов режима работы для каждого дня недели индивидуально или одинаковое расписание для всех дней недели.

**Интервал** – установленный интервал между повторными возникновениями тревожного события при непрерывно длящемся тревожном событии.

**Реакция** – действия видеорегистратора при возникновении тревожного события.

![](_page_97_Picture_3.jpeg)

**Тревожный выход** – активация выхода тревоги регистратора на время, заданное в пункте **Задержка**.

**Подсказка** – включить всплывающее на мониторе сообщение о источнике тревожного события. На всплывающем окне отображается номер камеры, вызвавшей тревожное событие и само тревожное событие. Данное всплывающее окно очень удобно при настройке регистратора.

**Зуммер** – при возникновении тревожного события регистратор издает тревожный звук.

**Email** – отправка сообщения на e-mail при возникновении тревожного события. Необходимо, чтобы настройка e-mail была заранее произведена в соответствующем пункте

меню.

**Запись канала** – выбор канала записи при возникновении тревожного события. Можно записывать одновременно несколько каналов.

**PTZ** – для поворотных камер в данном пункте меню настраивается реакция поворотной камеры.

**Тур** – в данном пункте меню настраивается выбор тура при возникновении тревожного события.

**Снимок** – сохранение кадра при возникновении тревожного события.

После завершения всех настроек можно скопировать их на другие каналы, нажав кнопку

![](_page_97_Picture_14.jpeg)

#### **Копия**.

В данном меню можно скопировать настройки детектора одной камеры на другие камеры.

Для этого выберите камеры, на которые нужно скопировать настройки и установите **Сеть** – для копирования периметров камеры, **Локальный** – для

### **3.3.1.5.2.11 Главное меню – Настройка – Тревога – Детектор толпы**

В данном меню на изображение камеры можно наложить одну или несколько виртуальных зон, при появлении внутри которых множества объектов возникает тревожное событие.

## **Внимание! Для работы данного детектора камера должна иметь встроенный детектор толпы**

![](_page_98_Picture_138.jpeg)

Для задания зоны перетащите ее границы мышью в нужное место. Всего можно установить до 4-х зон. Зоны выбираются в пункте меню **Номер.** Кнопка **Удалить** удаляет выбранную зону.

**Процентов** – сколько процентов зоны должно быть занято объектами для срабатывания детектора.

**Порог времени** – сколько времени в секундах должна быть зафиксирована толпа для срабатывания детектора.

Чувствительность детектора устанавливается в меню **Порог**. Чувствительность

![](_page_98_Picture_9.jpeg)

используется для определения размера обнаруженного объекта. Чем выше чувствительность, тем меньше объект, который может быть обнаружен.

**Канал** – выбор канала, для которого производится настройка детектора.

**Включить** – включение детекции на выбранном канале.

**Период** – расписание работы детектора. Всего можно установить шесть разных интервалов режима работы для каждого дня недели индивидуально или одинаковое расписание для всех дней недели.

**Интервал** – установленный интервал между повторными возникновениями тревожного события при непрерывно длящемся тревожном событии.

**Реакция** – действия видеорегистратора при возникновении тревожного события.

![](_page_99_Picture_3.jpeg)

**Тревожный выход** – активация выхода тревоги регистратора на время, заданное в пункте **Задержка**.

**Подсказка** – включить всплывающее на мониторе сообщение о источнике тревожного события. На всплывающем окне отображается номер камеры, вызвавшей тревожное событие и само тревожное событие. Данное всплывающее окно очень удобно при настройке регистратора.

**Зуммер** – при возникновении тревожного события регистратор издает тревожный звук.

**Email** – отправка сообщения на e-mail при возникновении тревожного события. Необходимо, чтобы настройка e-mail была заранее произведена в соответствующем пункте

меню.

**Запись канала** – выбор канала записи при возникновении тревожного события. Можно записывать одновременно несколько каналов.

**PTZ** – для поворотных камер в данном пункте меню настраивается реакция поворотной камеры.

**Тур** – в данном пункте меню настраивается выбор тура при возникновении тревожного события.

**Снимок** – сохранение кадра при возникновении тревожного события.

После завершения всех настроек можно скопировать их на другие каналы, нажав кнопку

![](_page_99_Picture_14.jpeg)

#### **Копия**.

В данном меню можно скопировать настройки детектора одной камеры на другие камеры.

Для этого выберите камеры, на которые нужно скопировать настройки и установите **Сеть** – для копирования периметров камеры, **Локальный** – для

### **3.3.1.5.2.12 Главное меню – Настройка – Тревога – Детекция людей**

В данном меню производятся настройки детектора появления людей в кадре.

## **Внимание! Для работы данного детектора камера должна иметь встроенный детектор людей.**

Это позволяет снизить количество ложных тревог, вызванных животными, осадками и т.д. Вместо обычного детектора движения рекомендуем использовать этот новый детектор. Настройка детектора очень проста – достаточно установить галочку и выделить зону детекции.

![](_page_100_Picture_117.jpeg)

Для задания зоны перетащите ее границы мышью в нужное место. Всего можно установить до 4-х зон. Зоны выбираются в пункте меню **Номер.** Кнопка **Удалить** удаляет выбранную зону.

**Канал** – выбор канала, для которого производится настройка детектора.

**Активно** – включение детекции людей на выбранном канале.

![](_page_100_Picture_9.jpeg)

длящемся тревожном событии.

**Период** – расписание работы детектора. Всего можно установить шесть разных интервалов режима работы для каждого дня недели индивидуально или одинаковое расписание для всех дней недели.

**Интервал** – установленный интервал между повторными возникновениями тревожного события при непрерывно

![](_page_101_Picture_185.jpeg)

**Реакция** – действия видеорегистратора при возникновении тревожного события.

**Внимание! Для настройки реакций нужно нажать кнопку Сохранить а затем кнопку Применить для применения изменений настроек.**

**Тревожный выход** – активация выхода тревоги регистратора на время, заданное в пункте **Задержка**.

**Подсказка** – включить всплывающее на мониторе сообщение о источнике тревожного события. На всплывающем окне отображается номер камеры, вызвавшей тревожное событие и само тревожное событие. Данное всплывающее окно очень удобно при настройке регистратора.

**Зуммер** – при возникновении тревожного

события регистратор издает тревожный звук.

**Email** – отправка сообщения на e-mail при возникновении тревожного события. Необходимо, чтобы настройка e-mail была заранее произведена в соответствующем пункте меню.

**Запись канала** – выбор канала записи при возникновении тревожного события. Можно записывать одновременно несколько каналов.

**PTZ** – для поворотных камер в данном пункте меню настраивается реакция поворотной камеры.

**Тур** – в данном пункте меню настраивается выбор тура при возникновении тревожного события.

**Снимок** – сохранение кадра при возникновении тревожного события.

После завершения всех настроек можно скопировать их на другие каналы, нажав кнопку **Копия**.

![](_page_101_Picture_14.jpeg)

В данном меню можно скопировать настройки детектора движения одной камеры на другие камеры. Для этого выберите камеры, на которые нужно скопировать настройки и установите **Сеть** – для копирования зон детекции камеры, **Локальный** – для копирования настроек расписания и интервала

срабатывания, либо **Все** для копирования всех настроек.

### **3.3.1.5.2.13 Главное меню – Настройка – Тревога – Детекция транспорта**

В данном меню производятся настройки детектора появления транспорта в кадре.

### **Внимание! Для работы данного детектора камера должна иметь встроенный детектор транспорта.**

Это позволяет снизить количество ложных тревог, вызванных животными, осадками и т.д. Вместо обычного детектора движения рекомендуем использовать этот новый детектор. Настройка детектора очень проста – достаточно установить галочку и выделить зону детекции.

![](_page_102_Picture_118.jpeg)

Для задания зоны перетащите ее границы мышью в нужное место. Всего можно установить до 4-х зон. Зоны выбираются в пункте меню **Номер.** Кнопка **Удалить** удаляет выбранную зону.

**Канал** – выбор канала, для которого производится настройка детектора.

**Активно** – включение детекции людей на выбранном канале.

![](_page_102_Picture_9.jpeg)

длящемся тревожном событии.

**Период** – расписание работы детектора. Всего можно установить шесть разных интервалов режима работы для каждого дня недели индивидуально или одинаковое расписание для всех дней недели.

**Интервал** – установленный интервал между повторными возникновениями тревожного события при непрерывно

![](_page_103_Picture_183.jpeg)

**Реакция** – действия видеорегистратора при возникновении тревожного события.

**Внимание! Для настройки реакций нужно нажать кнопку Сохранить а затем кнопку Применить для применения изменений настроек.**

**Тревожный выход** – активация выхода тревоги регистратора на время, заданное в пункте **Задержка**.

**Подсказка** – включить всплывающее на мониторе сообщение о источнике тревожного события. На всплывающем окне отображается номер камеры, вызвавшей тревожное событие и само тревожное событие. Данное всплывающее окно очень удобно при настройке регистратора.

**Зуммер** – при возникновении тревожного

события регистратор издает тревожный звук.

**Email** – отправка сообщения на e-mail при возникновении тревожного события. Необходимо, чтобы настройка e-mail была заранее произведена в соответствующем пункте меню.

**Запись канала** – выбор канала записи при возникновении тревожного события. Можно записывать одновременно несколько каналов.

**PTZ** – для поворотных камер в данном пункте меню настраивается реакция поворотной камеры.

**Тур** – в данном пункте меню настраивается выбор тура при возникновении тревожного события.

**Снимок** – сохранение кадра при возникновении тревожного события.

После завершения всех настроек можно скопировать их на другие каналы, нажав кнопку **Копия**.

![](_page_103_Picture_14.jpeg)

В данном меню можно скопировать настройки детектора движения одной камеры на другие камеры. Для этого выберите камеры, на которые нужно скопировать настройки и установите **Сеть** – для копирования зон детекции камеры, **Локальный** – для копирования настроек расписания и интервала

срабатывания, либо **Все** для копирования всех настроек.

### **3.3.1.5.3 Главное меню – Настройка – Тревога – Саботаж**

В данном меню производятся настройки детектора саботаж. Детектор саботажа определяет тревожное событие как резкое изменение изображения перед камерой из-за смещения камеры, закрытия объектива и т.д.

### **Внимание! Для работы данного детектора камера должна иметь встроенный детектор саботажа.**

![](_page_104_Picture_4.jpeg)

Для задания события саботажа выберите **Включить**.

**Порог** – настройка чувствительности детектора. Чем больше значение этого параметра, тем

![](_page_104_Picture_7.jpeg)

выше чувствительность.

**Канал** – выбор канала, для которого производится настройка детектора саботажа.

**Включить** – включение детекции на выбранном канале.

**Период** – расписание работы детектора. Всего можно установить шесть разных интервалов режима работы для

каждого дня недели индивидуально или одинаковое расписание для всех дней недели.

**Реакция** – действия видеорегистратора при возникновении тревожного события.

**Тревожный выход** – активация выхода тревоги регистратора на время, заданное в пункте **Задержка**.

**Подсказка** – включить всплывающее на мониторе сообщение о источнике тревожного события. На всплывающем окне отображается номер камеры, вызвавшей тревожное событие и само тревожное событие. Данное всплывающее окно очень удобно при настройке регистратора.

**Зуммер** – при возникновении тревожного события регистратор издает тревожный звук.

![](_page_105_Picture_143.jpeg)

**Email** – отправка сообщения на e-mail при возникновении тревожного события. Необходимо, чтобы настройка e-mail была заранее произведена в соответствующем пункте меню.

**Запись канала** – выбор канала записи при возникновении тревожного события. Можно записывать одновременно несколько каналов.

**PTZ** – для поворотных камер в данном пункте меню настраивается реакция поворотной камеры.

**Тур** – в данном пункте меню настраивается выбор тура при возникновении тревожного события.

**Снимок** – сохранение кадра при возникновении

### тревожного события.

После завершения всех настроек можно скопировать их на другие каналы, нажав кнопку

![](_page_105_Picture_10.jpeg)

**Копия**.

В данном меню можно скопировать настройки детектора одной камеры на другие камеры.

Для этого выберите камеры, на которые нужно скопировать настройки и установите **Сеть** – для копирования настроек саботажа камеры, **Локальный**

– для копирования настроек расписания и интервала срабатывания, либо **Все** для копирования всех настроек.

Руководство по эксплуатации IP видеорегистраторов TANTOS

### **3.3.1.5.4 Главное меню – Настройка – Тревога – Потеря видео**

В данном меню производятся настройки детектора потери видео.

![](_page_106_Picture_3.jpeg)

![](_page_106_Picture_155.jpeg)

Для задания события потери видео выберите **Включить**.

**Канал** – выбор канала, для которого производится настройка детектора потери видео.

**Включить** – включение детекции на выбранном канале.

**Период** – расписание работы детектора. Всего можно

![](_page_106_Picture_156.jpeg)

установить шесть разных интервалов режима работы для каждого дня недели индивидуально или одинаковое расписание для всех дней недели.

**Реакция** – действия видеорегистратора при возникновении тревожного события.

**Тревожный выход** – активация выхода тревоги регистратора на время, заданное в пункте **Задержка**.

**Подсказка** – включить всплывающее на мониторе сообщение о источнике тревожного события. На всплывающем окне отображается номер камеры, вызвавшей тревожное событие и само тревожное событие. Данное всплывающее окно очень удобно при настройке регистратора.

**Зуммер** – при возникновении тревожного события регистратор издает тревожный звук.

**Email** – отправка сообщения на e-mail при возникновении тревожного события. Необходимо, чтобы настройка e-mail была заранее произведена в соответствующем пункте меню.

**Запись канала** – выбор канала записи при возникновении тревожного события. Можно записывать одновременно несколько каналов.

**PTZ** – для поворотных камер в данном пункте меню настраивается реакция поворотной камеры.

**Тур** – в данном пункте меню настраивается выбор тура при возникновении тревожного события.

**Снимок** – сохранение кадра при возникновении тревожного события.

После завершения всех настроек можно скопировать их на другие каналы, нажав кнопку **Копия**.

![](_page_107_Picture_7.jpeg)

В данном меню можно скопировать настройки детектора потери видео одной камеры на другие камеры.

Для этого выберите камеры, на которые нужно скопировать настройки и установите **Сеть** – для копирования настроек потери видео, **Локальный** –

для копирования настроек расписания и интервала срабатывания, либо **Все** для копирования

всех настроек.

![](_page_107_Picture_12.jpeg)
#### **3.3.1.5.5 Главное меню – Настройка – Тревога – Детектор аудио**

В данном меню производятся настройки детектора звука.

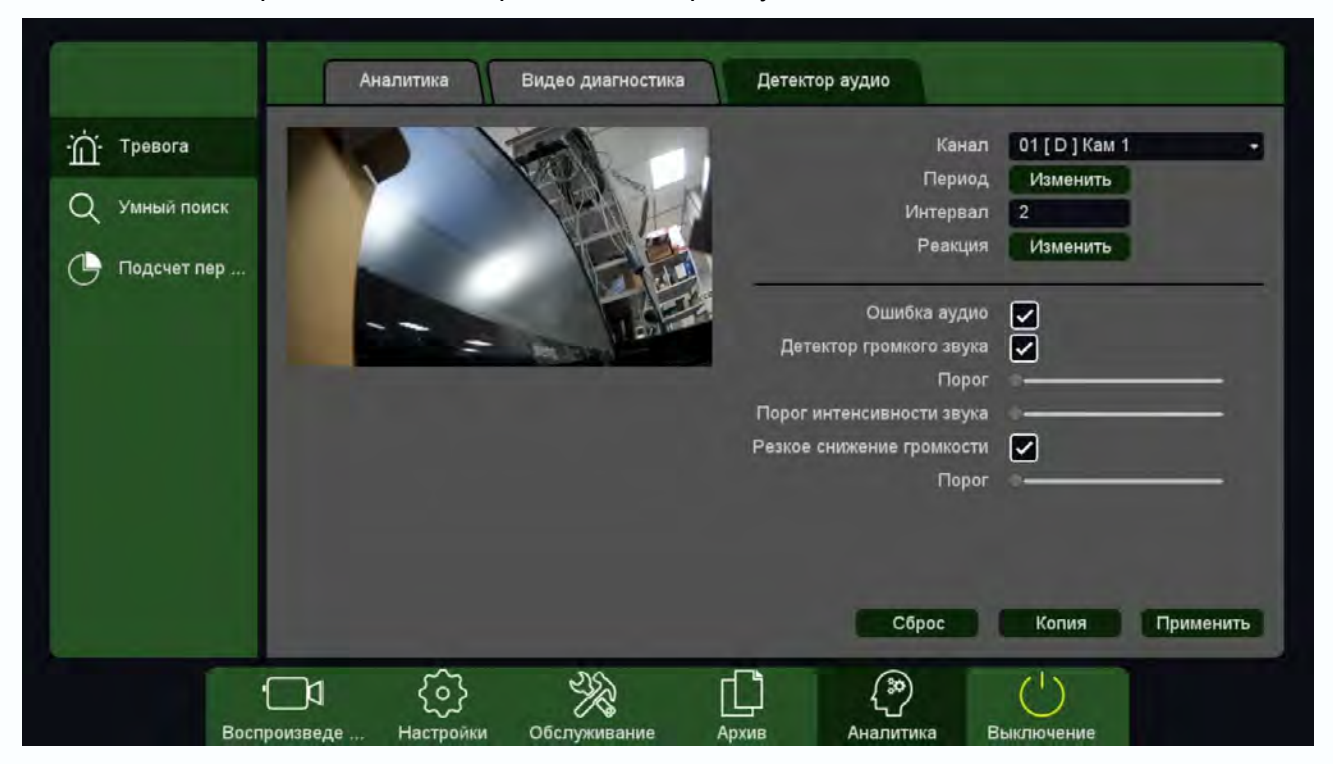

**Канал** – выбор канала, для которого производится настройка детектора аудио.

**Период** – расписание работы детектора. Всего можно установить шесть разных интервалов режима работы для каждого дня недели индивидуально или одинаковое расписание для всех

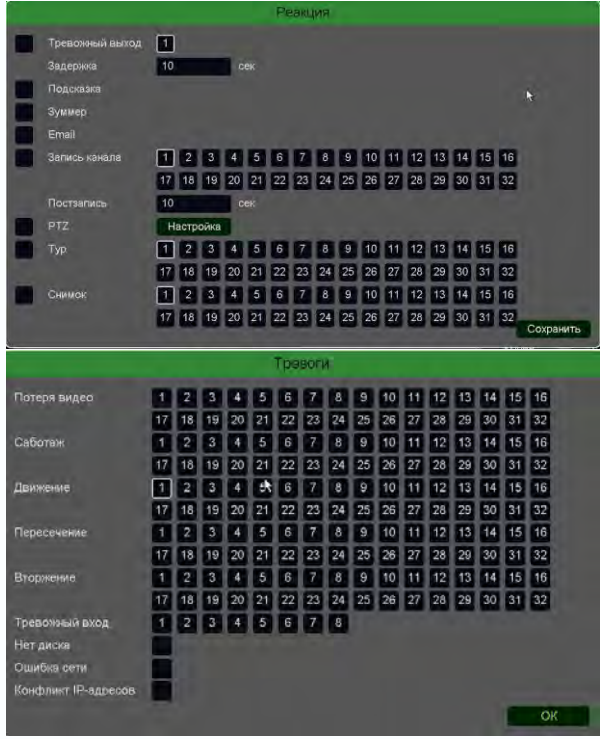

дней недели.

**Реакция** – действия видеорегистратора при возникновении тревожного события.

**Тревожный выход** – активация выхода тревоги регистратора на время, заданное в пункте **Задержка**.

**Подсказка** – включить всплывающее на мониторе сообщение о источнике тревожного события. На всплывающем окне отображается номер камеры, вызвавшей тревожное событие и само тревожное событие. Данное всплывающее окно очень удобно при настройке регистратора. **Зуммер** – при возникновении тревожного события регистратор издает тревожный звук.

**Email** – отправка сообщения на e-mail при

возникновении тревожного события. Необходимо, чтобы настройка e-mail была заранее произведена в соответствующем пункте меню.

**Запись канала** – выбор канала записи при возникновении тревожного события. Можно записывать одновременно несколько каналов.

**PTZ** – для поворотных камер в данном пункте меню настраивается реакция поворотной камеры.

**Тур** – в данном пункте меню настраивается выбор тура при возникновении тревожного события.

**Снимок** – сохранение кадра при возникновении тревожного события.

После завершения всех настроек можно скопировать их на другие каналы, нажав кнопку **Копия**.

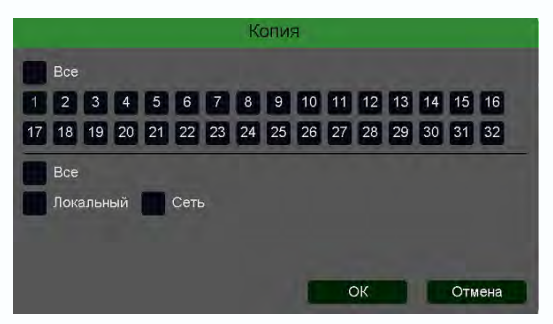

В данном меню можно скопировать настройки детектора потери видео одной камеры на другие камеры.

Для этого выберите камеры, на которые нужно скопировать настройки и установите **Сеть** – для копирования настроек потери видео, **Локальный** –

для копирования настроек расписания и интервала срабатывания, либо **Все** для копирования всех настроек.

Возможны три варианта настроек.

**Ошибка аудио** – ошибка аудио интерфейса камеры – выход из строя или отключение аудио интерфейса.

**Детектор громкого звука** – тревога возникает при превышении уровня звука заданного порога.

**Порог интенсивности звука** задает порог громкости.

**Резкое снижение громкости** – тревога возникает при снижении уровня звука ниже заданного порога.

**Порог** задает порог громкости.

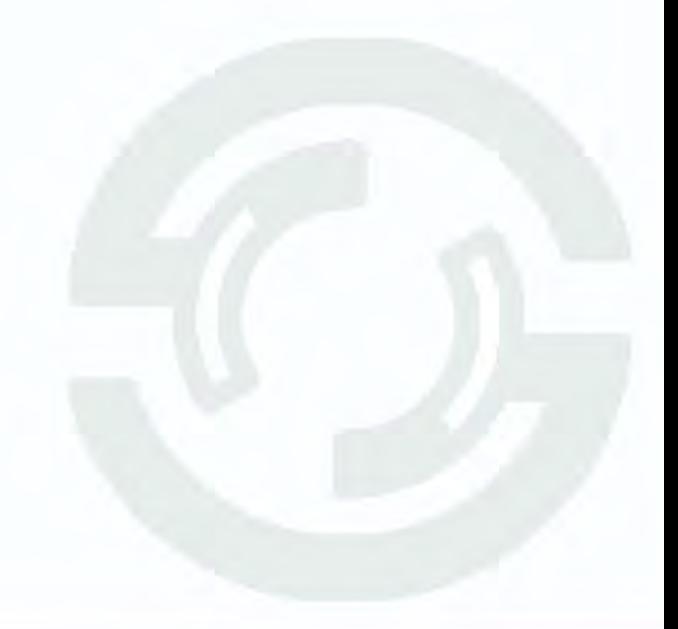

#### **3.3.1.5.6 Главное меню – Настройка – Тревога – Порт**

В данном меню производятся настройки входов и выходов тревоги регистратора.

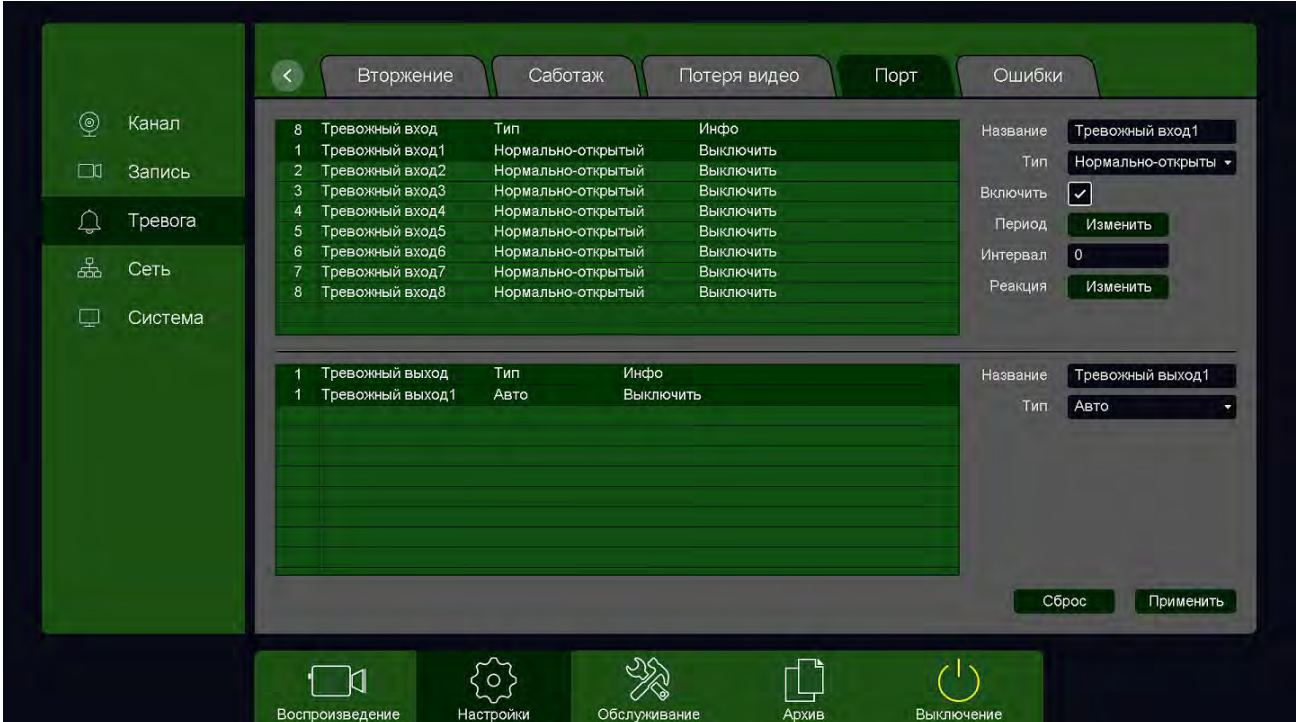

Для включения тревожных входов регистратора выберите **Включить**.

**Название** – выбор тревожного входа регистратора.

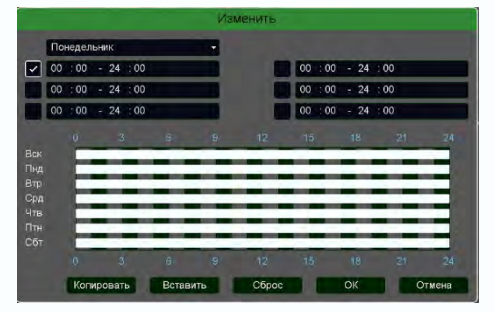

**Включить** – включение выбранного тревожного входа.

**Тип** – тип контактов тревожного входа – нормально замкнутые или нормально разомкнутые.

**Период** – расписание работы детектора. Всего можно установить шесть разных интервалов режима работы для каждого дня недели индивидуально или одинаковое

расписание для всех дней недели.

**Интервал** – установленный интервал между повторными возникновениями тревожного события при непрерывно длящемся тревожном событии.

**Название** – выбор тревожного выхода регистратора.

**Тип** – тип контактов тревожного выхода – нормально замкнутые или нормально разомкнутые.

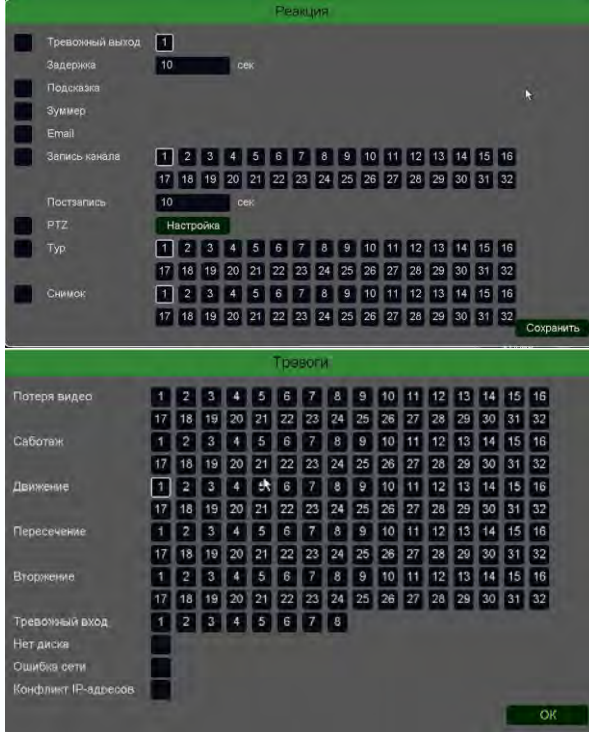

**Реакция** – действия видеорегистратора при возникновении тревожного события.

**Тревожный выход** – активация выхода тревоги регистратора на время, заданное в пункте **Задержка**.

**Подсказка** – включить всплывающее на мониторе сообщение о источнике тревожного события. На всплывающем окне отображается номер камеры, вызвавшей тревожное событие и само тревожное событие. Данное всплывающее окно очень удобно при настройке регистратора.

**Зуммер** – при возникновении тревожного события регистратор издает тревожный звук.

**Email** – отправка сообщения на e-mail при возникновении тревожного события.

Необходимо, чтобы настройка e-mail была заранее произведена в соответствующем пункте меню.

**Запись канала** – выбор канала записи при возникновении тревожного события. Можно записывать одновременно несколько каналов.

**PTZ** – для поворотных камер в данном пункте меню настраивается реакция поворотной камеры.

**Тур** – в данном пункте меню настраивается выбор тура при возникновении тревожного события.

**Снимок** – сохранение кадра при возникновении тревожного события.

#### **3.3.1.5.7 Главное меню – Настройка – Тревога – Ошибки**

В данном меню производятся настройки различных событий тревоги регистратора.

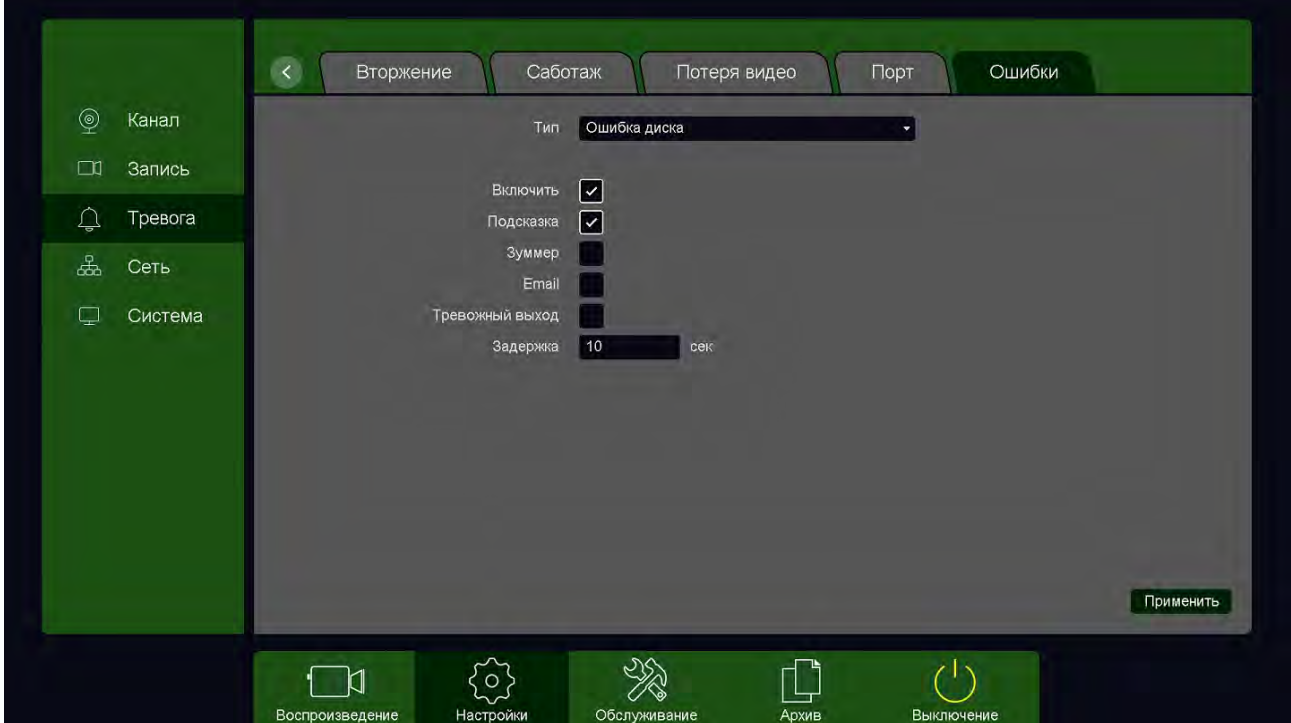

Для включения реакции на выбранное событие выберите **Включить**.

Возможные тревожные события:

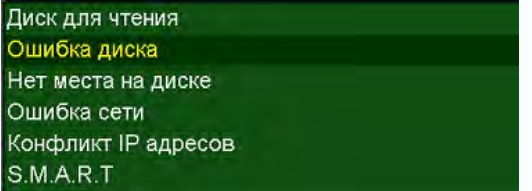

**Диск для чтения** – в регистратор установлен диск, не поддерживающий запись.

**Ошибка диска** – проблема с жестким диском, установленным в регистратор.

**Нет места на диске** – закончилось свободное место на диске.

**Ошибка сети** – проблемы при работе по сети Ethernet.

**Конфликт IP адресов** – IP адрес регистратора совпадает с IP адресом другого устройства в сети.

**S.M.A.R.T** – в таблице S.M.A.R.T диска появились критические ошибки.

**Примечание. S.M.A.R.T. (от англ. Self-Monitoring, Analysis and Reporting Technology технология самоконтроля, анализа и отчетности) — технология оценки состояния жесткого диска встроенной аппаратурой самодиагностики, а также механизм предсказания времени выхода его из строя.**

При возникновении тревожного события можно задать реакцию на возникновение данного события.

**Подсказка** – включить всплывающее на мониторе сообщение о источнике тревожного события. На всплывающем окне отображается номер камеры, вызвавшей тревожное событие и само тревожное событие. Данное всплывающее окно очень удобно при настройке регистратора.

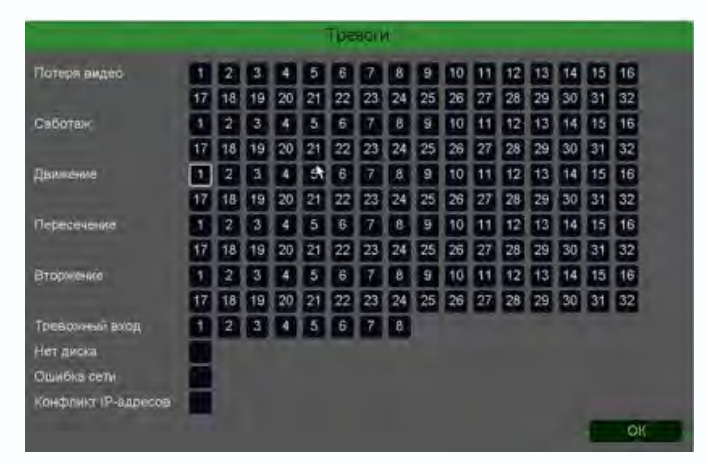

**Зуммер** – при возникновении тревожного события регистратор издает тревожный звук.

**Email** – отправка сообщения на e-mail при возникновении тревожного события. Необходимо, чтобы настройка e-mail была заранее произведена в соответствующем пункте меню.

**Тревожный выход** – срабатывание

тревожного выхода регистратора.

**Задержка** – задержка реакции на возникновения тревожного события в секундах.

#### **3.3.1.6 Главное меню – Настройка – Запись**

В данном меню производятся настройки записи.

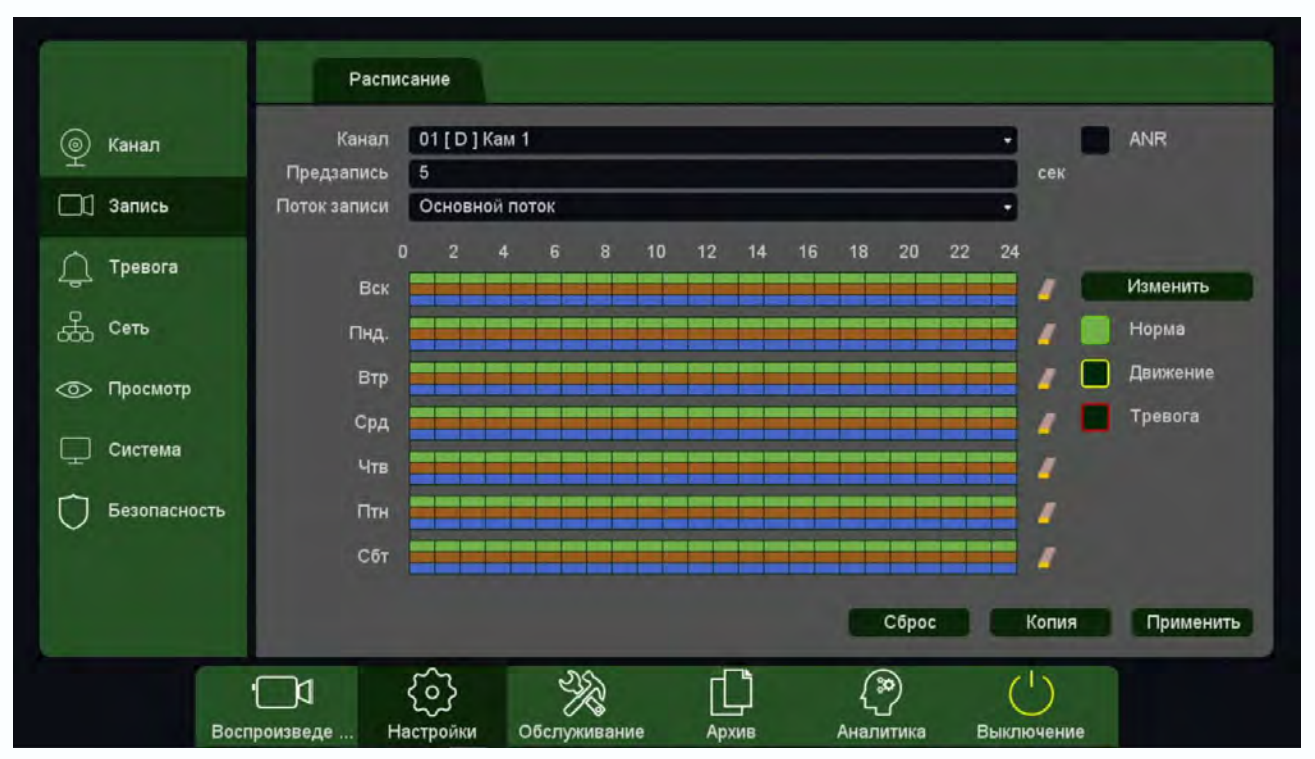

**Поток записи** – запись Основного потока или Субпотока камеры.

**ANR** (Automatic Network Replenishment) переводится как автоматическое сетевое пополнение, т.е. автоматическое сетевое восстановление потерянного архива камеры.

Основная задача функции – постоянное определение состояния сетевого соединения между IP-камерой и регистратором. При обнаружении потери подключения в IP-камере автоматически включается запись на SD-карту памяти, которая уже установлена в камере. После восстановления соединения камеры с регистратором, записанные в камере будут данные автоматически переданы на регистратор. Большой плюс функции ANR в простой активации – нужно всего лишь нажать галочку в меню настроек. Максимум ANR позволяет восстановить до 6 часов потери соединения. ANR начинает работать не сразу подключения, восстановление архива может занять сутки. ANR должен поддерживать и регистратор и камера.

**Дублирование** – одновременная запись на два HDD, установленных в регистратор.

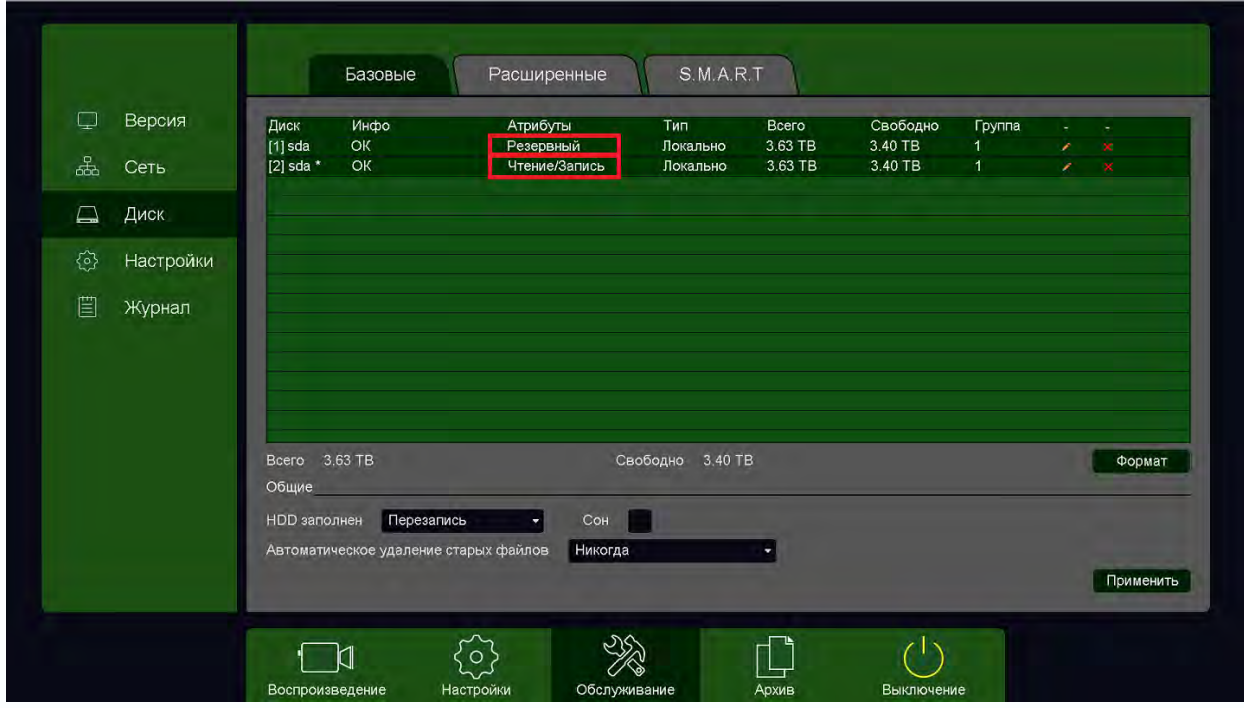

При этом один HDD должен иметь атрибут **Чтение/Запись**, а второй HDD должен иметь атрибут **Резервный**.

**Канал** – выбор канала, для которого производится настройка записи.

**Предзапись** – время записи видео и аудио перед возникновением тревожного события (фактически запись производится всегда в буфер, а при возникновении тревожного события извлекается из буфера и записывается на HDD), может быть от 2-х до 30 секунд. Ниже расположены линейки расписания записи, которые выделены разными цветами для записи по расписанию (**Норма**), детектору движение (**Движение**) и тревожным событиям (**Тревога**).

Настройка расписания производится либо кликами мыши по линейке расписания, либо более точно при выборе нужного расписания и нажатии кнопки **Изменить**.

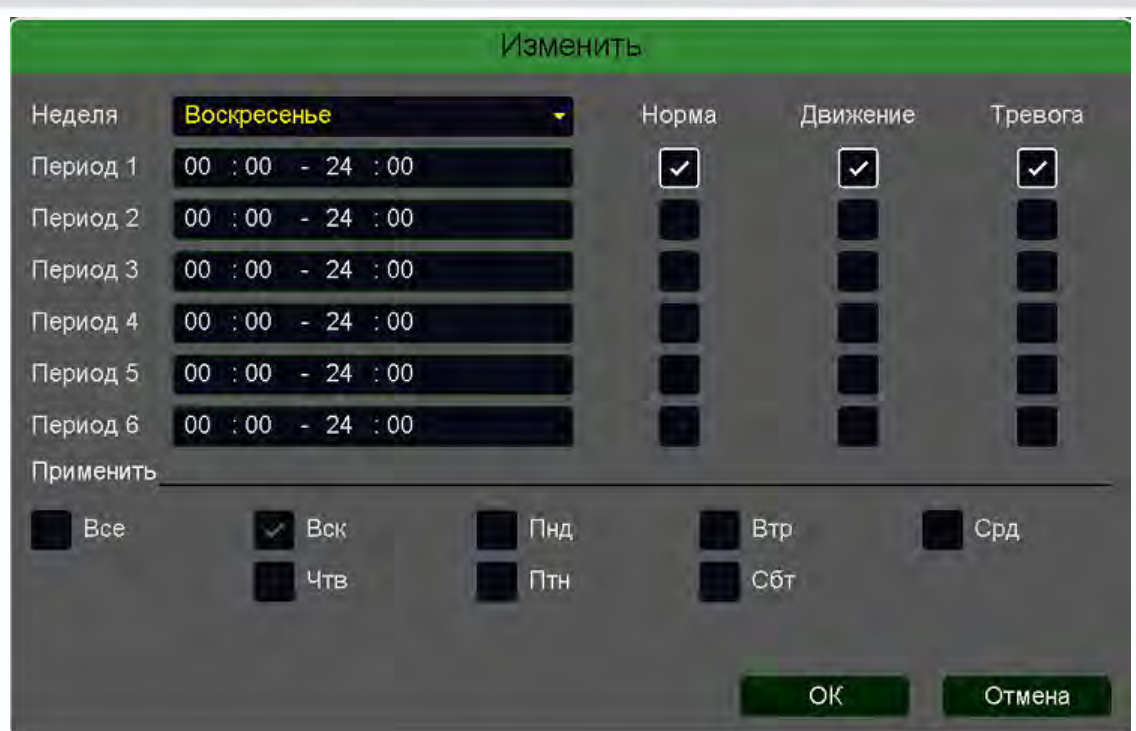

В расписании выбирается один или все дни недели для нужного расписания, от 1 до 6 периодов.

После завершения всех настроек можно скопировать их на другие каналы, нажав кнопку **Копия**.

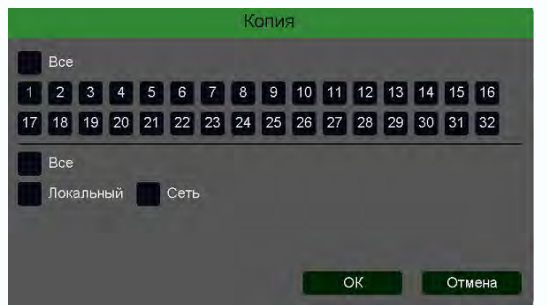

В данном меню можно скопировать настройки детектора потери видео одной камеры на другие камеры.

Для этого выберите камеры, на которые нужно скопировать настройки и установите **Сеть** – для копирования настроек потери видео, **Локальный** –

для копирования настроек расписания и интервала срабатывания, либо **Все** для копирования

всех настроек.

**Внимание! После завершения настроек расписания записи необходимо нажать кнопку** 

**Применить.**

#### **3.3.1.7 Главное меню – Настройка – Канал**

В данном меню производятся настройки типа каналов подключения камер к регистратору.

#### **3.3.1.7.1 Главное меню – Настройка – Канал – Режим устройства**

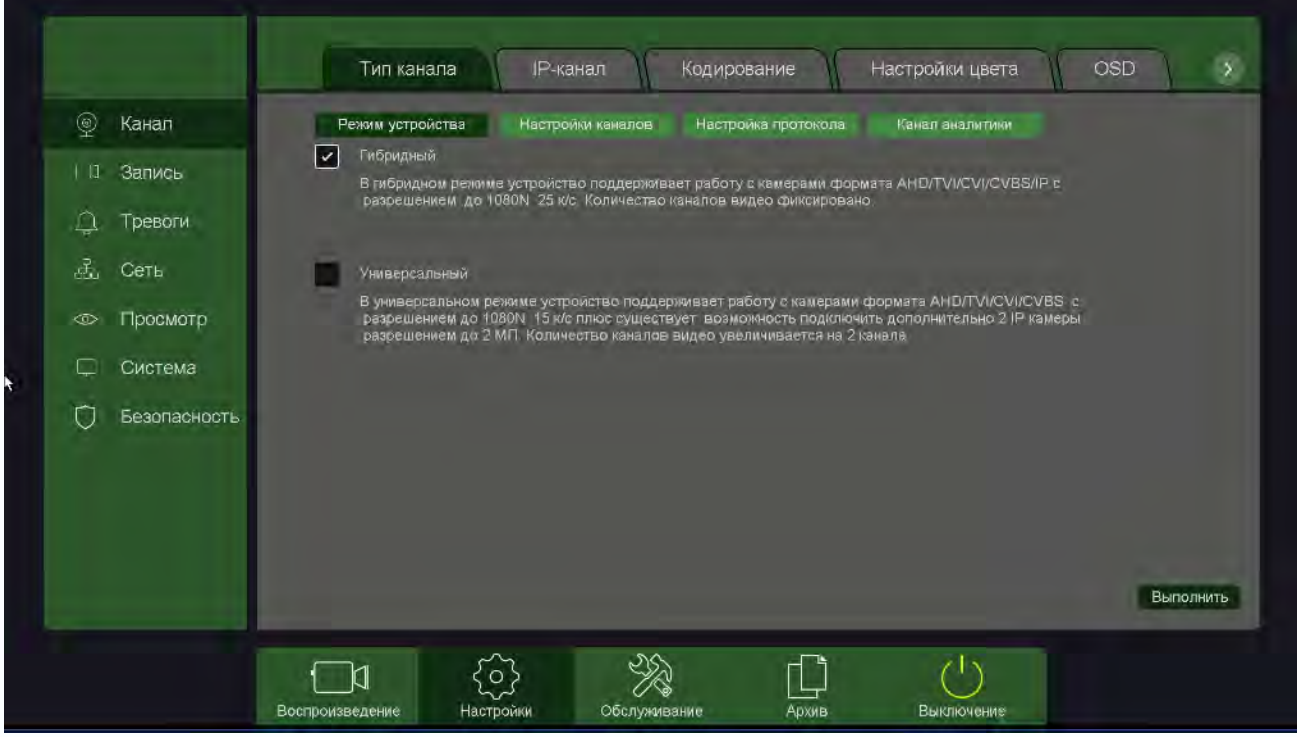

Этот пункт меню присутствует в некоторых моделях гибридных UVR и позволяет переключить режим работы регистратора – либо HD режим работы с поддержкой только HD камер и 25 к/с на каждый HD канал или гибридный режим работы, т.е. совместная работа HD и IP камер, но 15 к/с на HD канал.

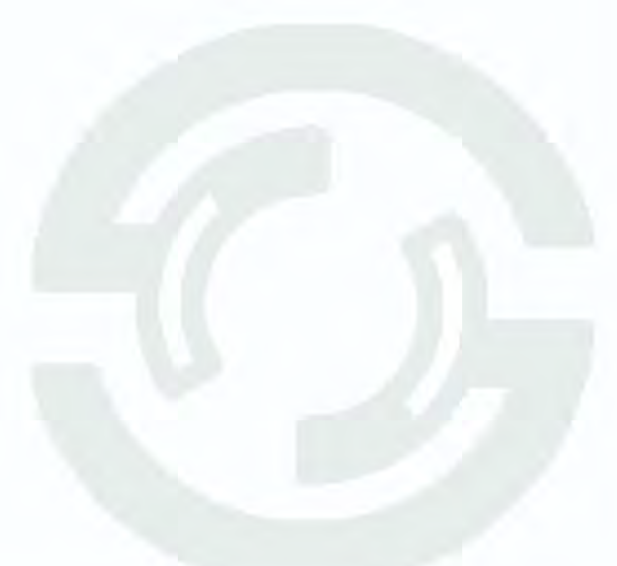

### $\mathbf{\mathbb{G}}$ TANTOS

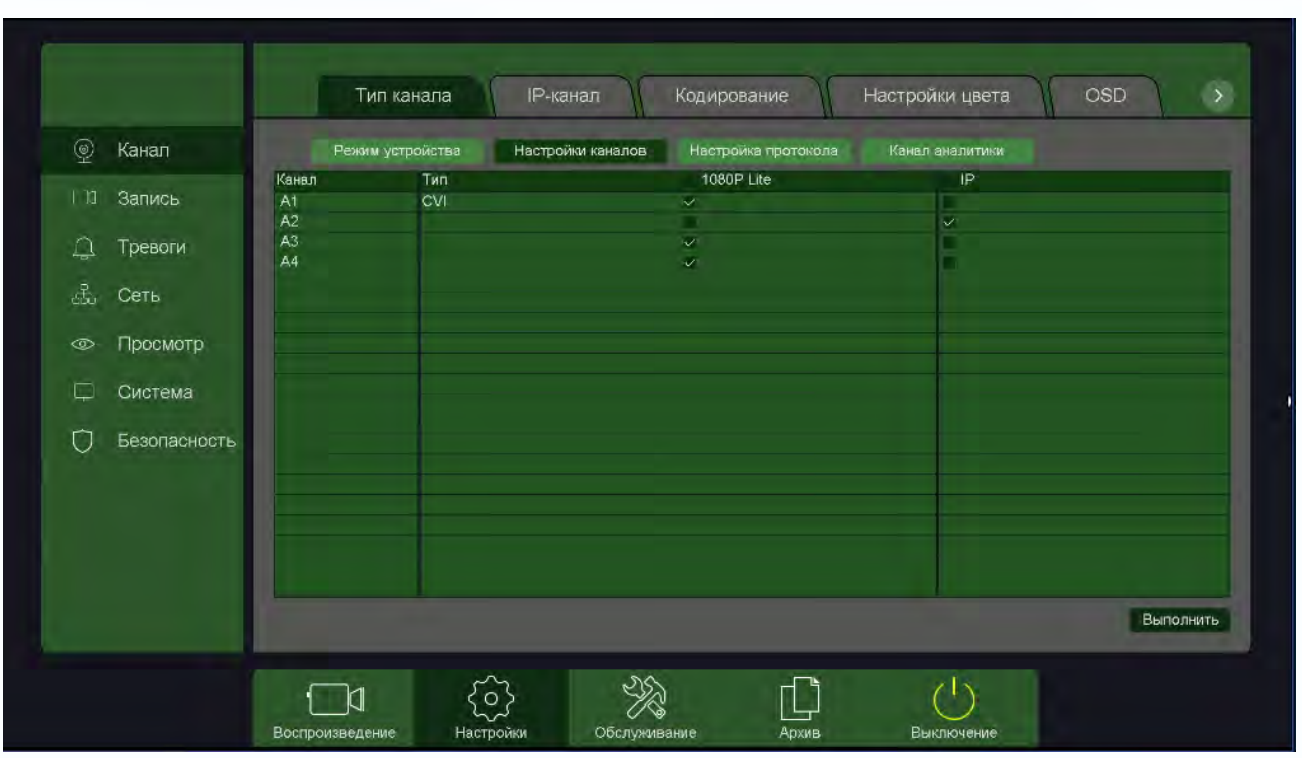

#### **3.3.1.7.2 Главное меню – Настройка – Канал – Настройка каналов**

В данном меню производится выбор типа каналов – IP или HD. В зависимости от модели регистратора каналы могут переключаться из HD в IP по 1, 2 , 4 или 8 каналов одновременно. Т.е., например, если в 8 канальном регистраторе переключение HD в IP производится по 4 канала, то при переключении канала 3 в IP канал одновременно в IP канал переключаются еще и каналы 1, 2 и 4.

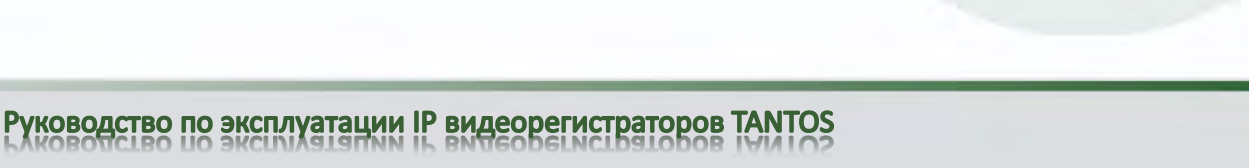

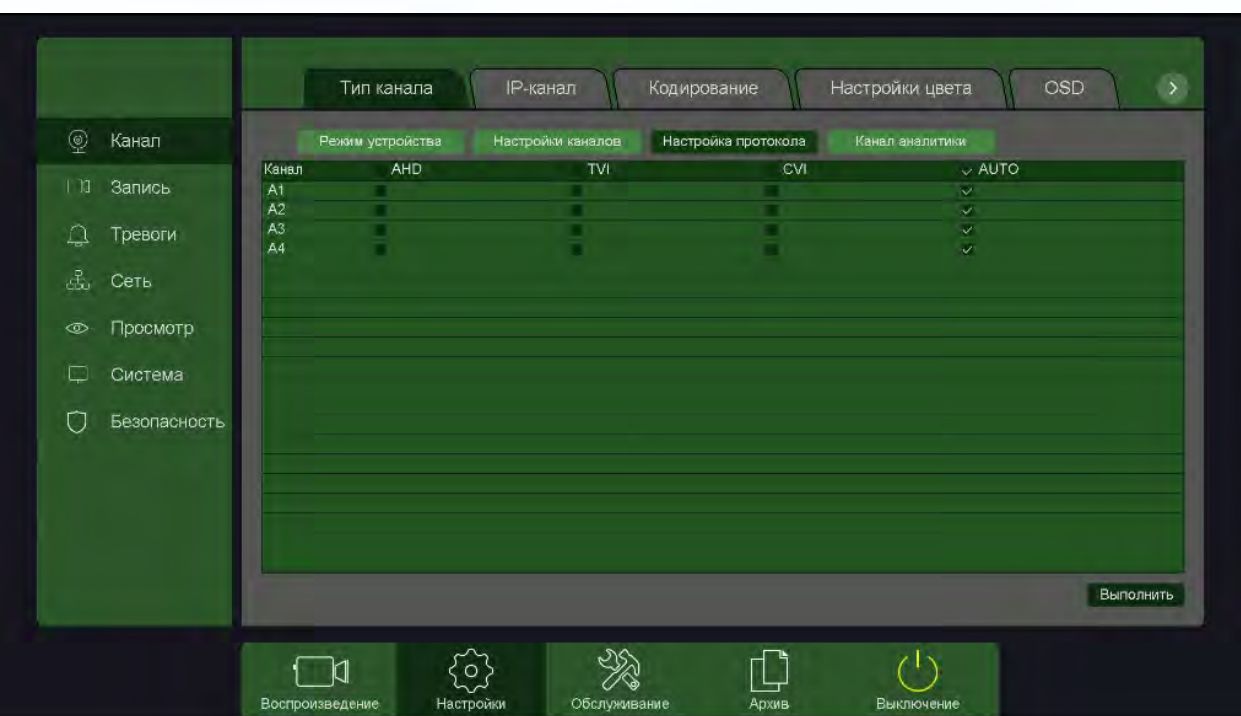

#### **3.3.1.7.3 Главное меню – Настройка – Канал – Настройка протокола**

В данном меню можно выбрать либо автоматический выбор протокола (AHD, TVI, CVI) подключения HD камеры по каждому каналу регистратора, либо установить протокол вручную. Это бывает полезно при плохой линии связи.

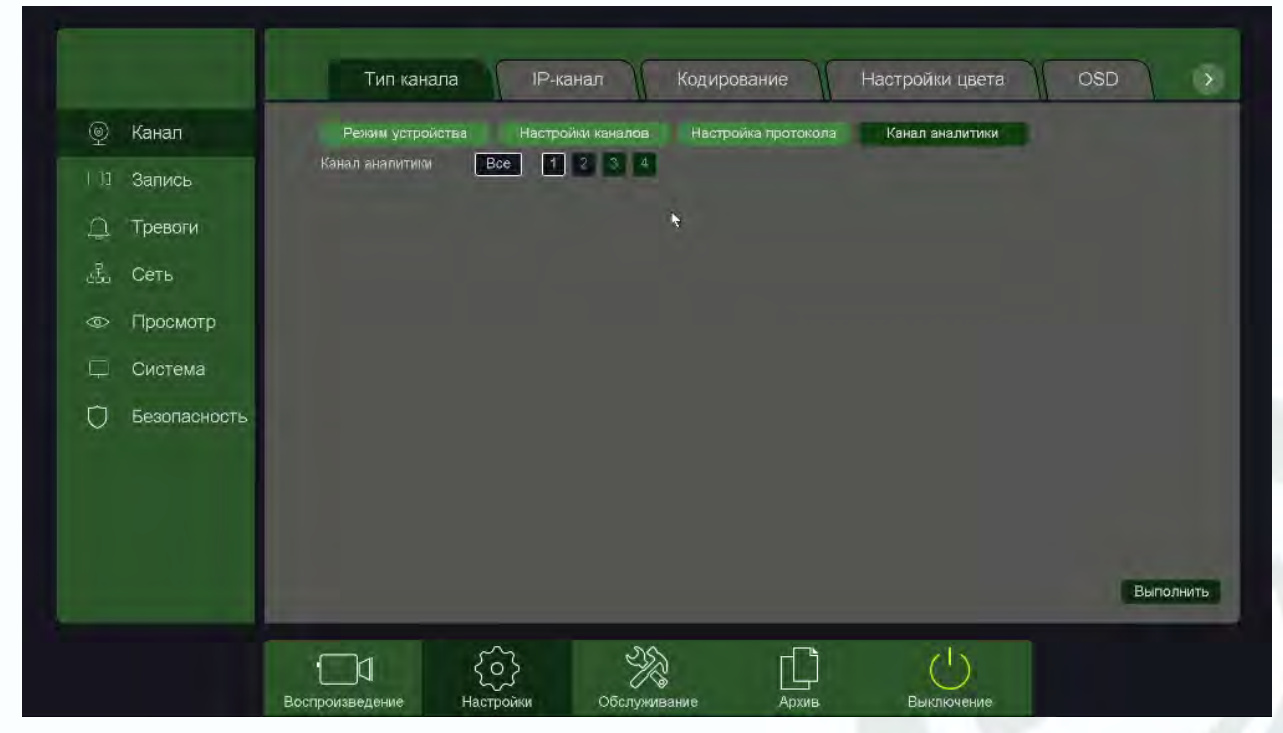

**3.3.1.7.4 Главное меню – Настройка – Канал – Канал аналитики**

В данном меню выбирается, на каких HD канала можно будет включить детекторы видеоаналитики. Количество каналов и детекторов видеоаналитики определяется моделью видеорегистратора.

#### **ІР-канал** Кодирование Швет OSD Маска PTZ  $\circledcirc$ Канал Протокол IP-адрес Статус Кан Обнов  $\Box$ Запись 192.168.1.154 01[D] Kam 1 ONVIE Полключено(5M(4:3)/D1)  $\ddot{\phantom{a}}$ 02[D] Kam 2 192.168.1.155 Подключено(5M(4:3)/D1) ONVIF  $\bigcap$ Тревога 03[D] Kam 3 192.168.1.156 Подключено(5M(4:3)/D1) ONVIF 04[D] Kam 4 192.168.1.158 ONVIF Подключено(5M(4:3)/D1) 192.168.1.159 Подключено(5М(4:3)/D1) 05ID1 Kam 5 ONVIF ዹ Сеть 06[D] Kam 6 192.168.1.160 ONVIE Подключено(5М(4:3)/D1) 07[D] Kam 7 192.168.1.161 ONVIF Подключено(5M(4:3)/D1)  $\Box$ Система 08[D] Kam 8 192.168.1.163 ONVIE Полключено(5М(4:3)/D1) Кодек Очистить Удалить Копия 45 Имя Протокол IP-адрес Порт 25 IPC<br>26 IPC<br>27 IPC Tantos 192.168.1.51 34567 LAN1 192.168.1.52 34567 LAN1 Tantos Tantos 192.168.1.66 34567 LAN1 28 IPC Tantos 192.168.1.77 34567 LAN1 F  $\frac{29}{30}$ ONVIF 192.168.1.30 80 LAN<sub>1</sub> **NVT** ONVIF 192.168.1.150 8899 LAN1 31 NVT ONVIF 192.168.1.151 8899 LAN1 Bce Поиск Добавить Правка IP автоматически D  $\binom{1}{2}$  $\{0\}$  $\Box$

### **3.3.1.7.5 Главное меню – Настройка – Канал – IP-канал**

В нижней части экрана находится таблица с найденными камерами, в верхней части экрана находится таблица с подключенными к регистратору камерами.

**IP автоматически** – при нажатии этой кнопки регистратор попытается изменить IP адреса подключенным и обнаруженным им камерам, начиная с IP адреса регистратора +1.

В левой части находится меню выбора протокола камер при поиске, можно выбрать только поиск камер Tantos, поиск камер по протоколу ONVIF или поиск всех поддерживаемых камер.

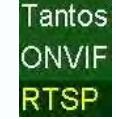

**Поиск** – запускает процесс поиска камер, поиск производится только в той же подсети, в которой находится регистратор.

Найденные камеры отображаются в нижней таблице. В таблице отображается имя камеры (host name, протокол подключения (ONVIF, RTSP или Tantos), IP адрес камеры, порт, по которому подключена камера и сетевой интерфейс регистратора, к которому подключена камера.

**Иконка** появляется в нижней таблице около тех камер, параметры которых можно изменить. При нажатии на данную иконку появляется окно с логином, паролем и сетевыми настройками камеры. Для изменения настроек введите корректные логин и пароль камеры, после чего измените IP адрес, маску, шлюз на нужные.

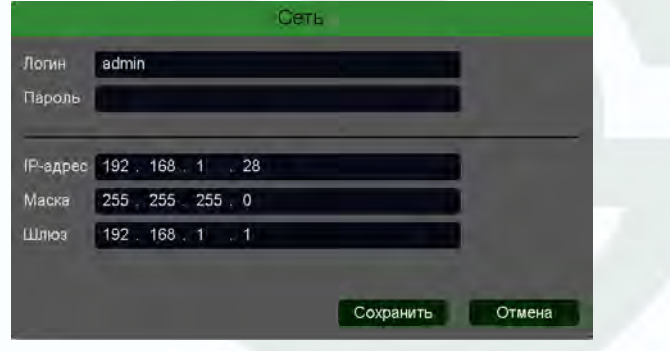

**Добавить или двойной клик мышью по камере в нижней таблице** – добавляет выбранную камеру в регистратор, причем добавление происходит в выбранную позицию верхней таблицы.

**Правка** – предназначена для изменения настроек камеры.

В верхней части таблицы находится индикатор общего трафика с камер, подключенных к регистратору. й/Всего 148

Необходимо, чтобы общий трафик не превышал максимально допустимый трафик для регистратора. Кроме того, необходимо чтобы общее разрешение всех подключенных камер не превышало допустимого значения. Возможные сочетания разрешений подключенных камер смотрите на сайте [www.tantos.pro](http://www.tantos.pro/) в разделе **Инструкции** (файл **Режимы работы**) для Вашего регистратора.

При превышении параметров подключаемых камер возможностей регистраторов появляется надпись **Мало ресурсов**. В этом случае нужно снизить нагрузку на регистратор.

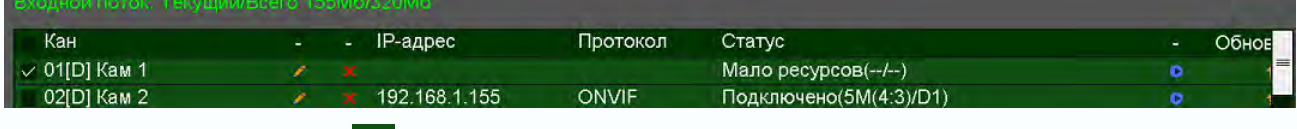

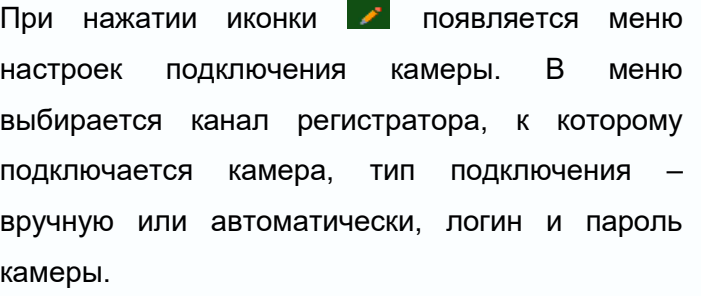

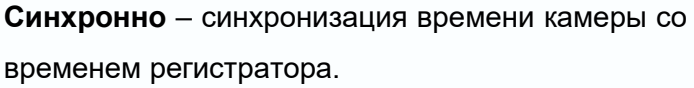

**Fanto Протокол** – протокол подключения ONVIF **RTSP** камеры.

Изменить Канал 09 [ D ] Kam 9 Тип Вручнук admin Логин Пароль **UTC** Синхронно Tantos Протокол IP-annec 192.168.1.26 Порт 34567 Главной поток **Субпоток**  $\alpha$ Отмена

Возможно подключения по протоколам Tantos, ONVIF, а также по строке запроса RTSP, что позволяет подключить практически любую IP камеру.

**IP адрес** – IP адрес подключенной камеры, он должен находиться в той же подсети, что и IP адрес регистратора.

**Порт** – порт, по которому подключена камера.

**Главный поток** и **Субпоток** – строка запроса RTSP при подключении камер по протоколу RTSP.

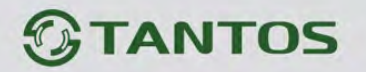

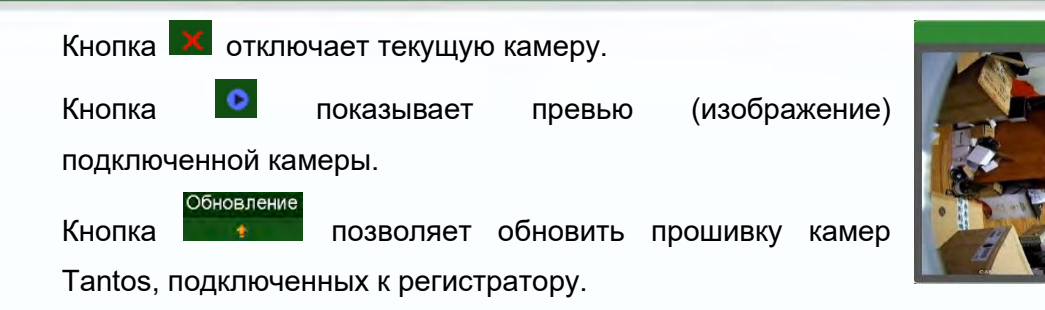

**При подключении камер по протоколу RTSP необходимо соблюдать указанные ниже правила**.

**Примечание: RTSP (Real Time Streaming Protocol) - это протокол передачи потокового видео и аудио между клиентом и сервером. RTSP поддерживается наиболее распространенными медиаплеерами, такими как Real Player, QuickTime Player, VLC и т.д.**

**Примечание: ONVIF – это открытый отраслевой форум, задача которого заключается в развитии международного стандарта сетевого интерфейса для физических устройств охраны на базе IP. Интерфейс ONVIF обеспечивает функциональную совместимость решений для физических устройств охраны на базе IP независимо от их производителя. На рынке существует множество продуктов с поддержкой стандарта ONVIF, что позволяет системным интеграторам и конечным пользователям с легкостью проектировать и создавать системы сетевого видеонаблюдения, используя устройства разных производителей. Стандарт ONVIF распространяется на устройства сетевого видеонаблюдения, а также на физические устройства управления доступом.**

При добавлении IP камеры (или любого другого источника сигнала – канала видеорегистратора, трасляции и т.д.) выясните строку запроса RTSP для основного видеопотока и субпотока и проверьте их работоспособность, например, через VLC плеер, который можно скачать по ссылке<http://www.videolan.org/vlc/> .

Например, если строка запроса RTSP устройства для 1 видеопотока имеет вид: rtsp://192.168.99.136:554/user=admin&password=&channel=1&stream=0.sdp? а строка запроса RTSP устройства для 2 видеопотока имеет вид:

rtsp://192.168.99.136:554/user=admin&password=&channel=1&stream=1.sdp?

то для подключения используйте следующие данные:

**IP адрес** – IP адрес подключенной камеры, он должен находиться в той же подсети, что и IP адрес регистратора (в примере **192.168.99.136**). **Порт** – порт, по которому подключена камера (в примере **554**).

**Логин** и **пароль** вводить не нужно.

**Главный поток** – часть строки запроса RTSP

1 видеопотока, следующей за IP адресом и портом устройства (в примере

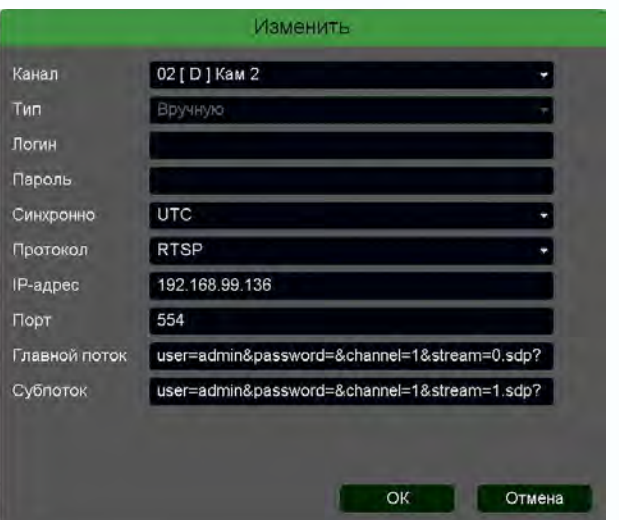

**user=admin&password=&channel=1&stream=0.sdp?)**

**Субпоток** – часть строки запроса RTSP 2 видеопотока, следующей за IP адресом и портом устройства (в примере **user=admin&password=&channel=1&stream=1.sdp?)**. В нижней части экрана находятся кнопки управления списком камер.

Удалить Очистить Кодек Копия

Кнопка **Удалить** удаляет выбранные камеры, кнопка **Очистить** очищает список камер.

Кнопка **Кодек** открывает таблицу с параметрами кодирования подключенной IP камеры.

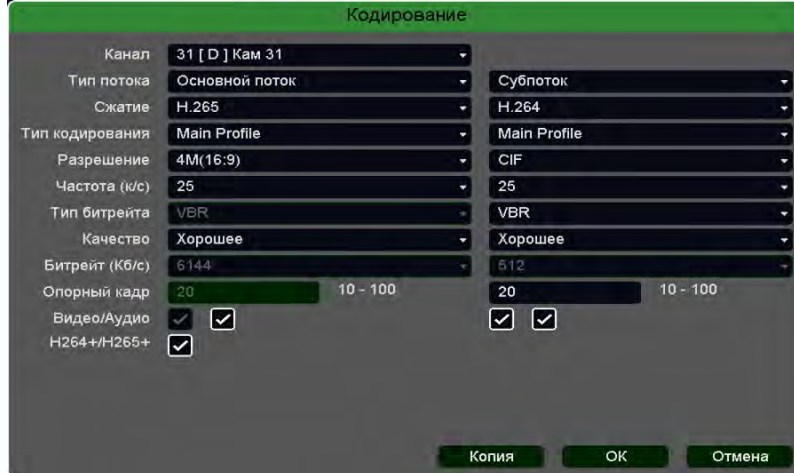

В ней можно установить разрешение, кодек, битрейт и т.д., а также включить поддержку звука в пункте Видео/Аудио.

**Внимание! Для записи звука необходимо установить параметр Видео/Аудио. Поддерживается только аудиокодек G.711 a\_law**

**Примечание. Не все параметры кодирования не всех камер могут быть настроены через регистратор. В этом случае параметры камеры настраиваются отдельно через веб** 

**интерфейс камеры.**

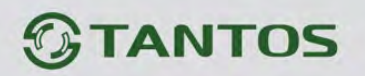

Кнопка **Копия** позволяет скопировать выбранные настройки выделенной камеры на другие камеры.

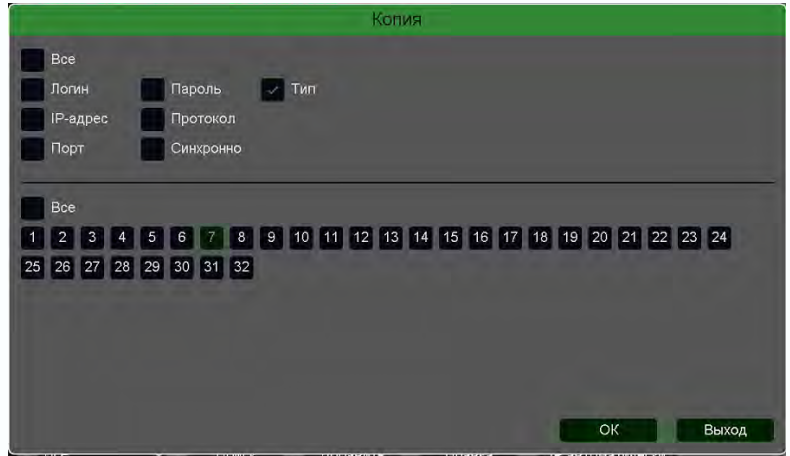

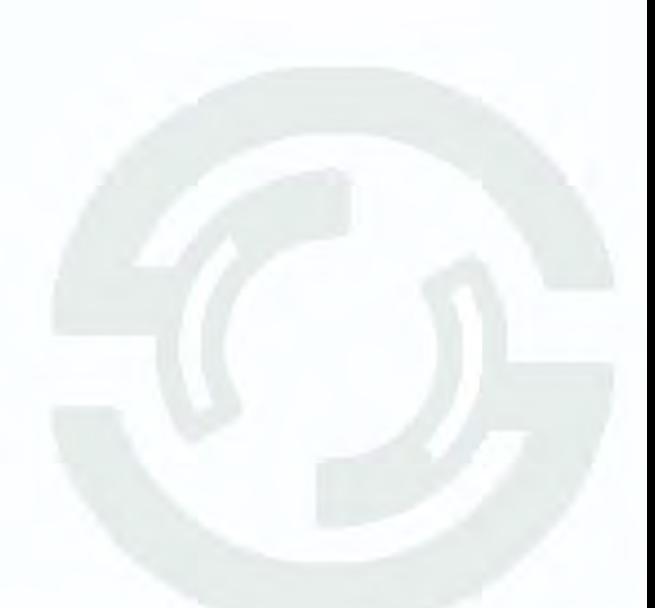

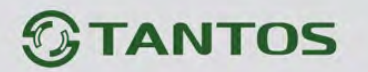

### **3.3.1.7.6 Главное меню – Настройка – Канал – Питание PoE для PoE регистраторов**

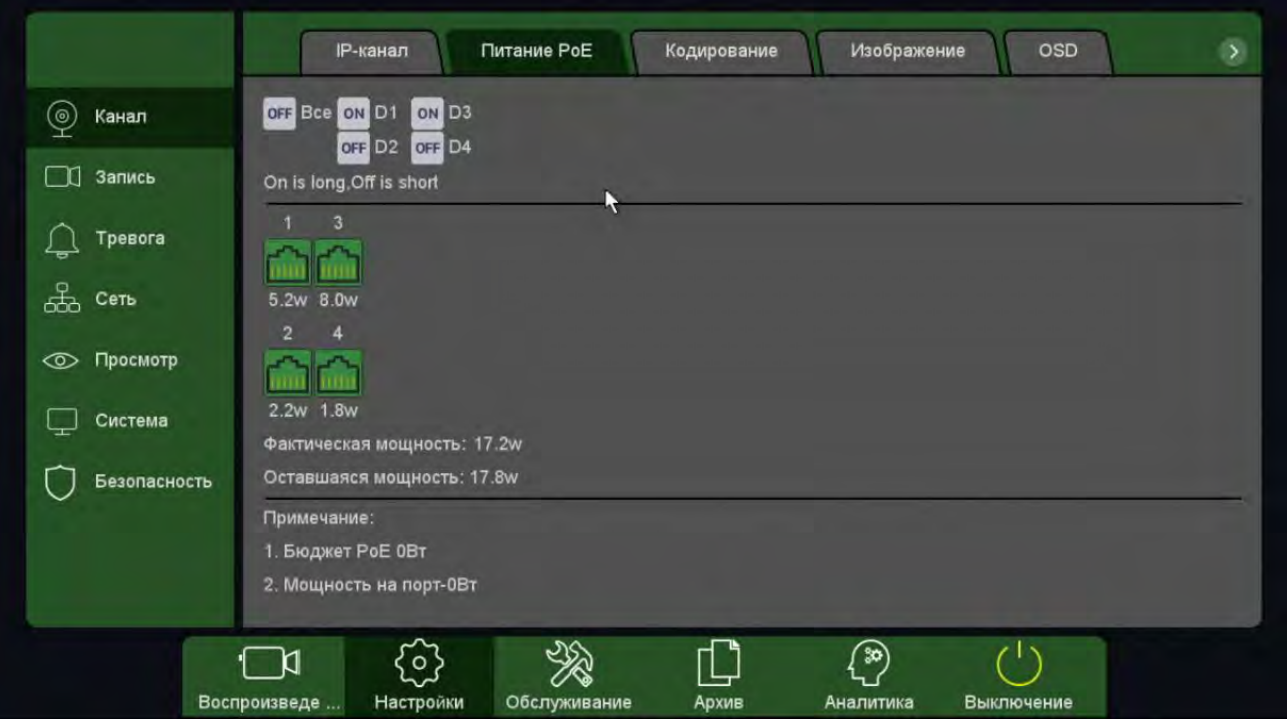

В верхней части экрана находятся иконки портов коммутатора и регистратора, каждый порт можно переключить либо в стандартный режим работы 100 Мбит/с с дальностью кабеля до 100 метров, либо в режим работы повышенной дальности (до 250м) со скоростью 10 Мбит/с. Ниже находятся иконки портов с фактической потребляемой мощностью каждого PoE порта, общая потребляемая мощность и оставшаяся доступная мощность. При превышении допустимой мощности камеры начнут отключаться начиная с последней.

#### **3.3.1.7.7 Главное меню – Настройка – Канал – Кодирование**

Меню **Кодирование** открывает таблицу с параметрами кодирования подключенной камеры.

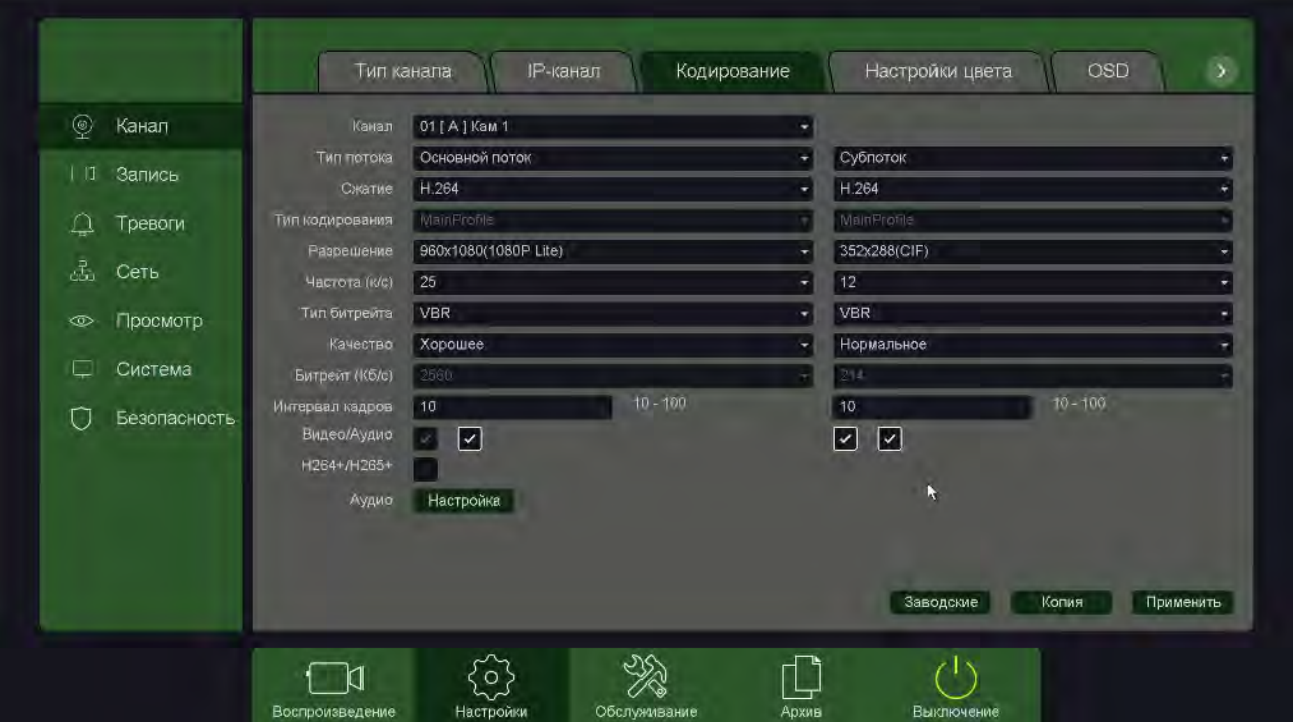

В данном меню можно установить разрешение, кодек, битрейт и т.д., а также включить поддержку звука в пункте **Видео/Аудио**.

#### **Внимание! Для записи звука необходимо установить параметр Видео/Аудио.**

Для UVR с поддержкой аудио по коаксиалу можно выбрать источник звука – аудиовход RCA или Аудио по коаксиалу

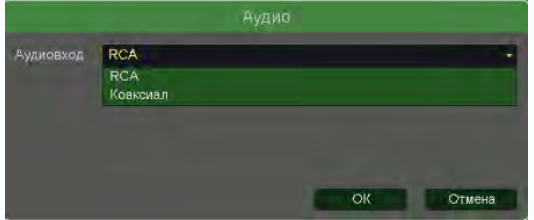

**Внимание! Для IP камер можно использовать только источник звука подключенной к** 

**самой камере, т.е. встроенный в камеру микрофон или аудиовход.**

**Невозможно подключить микрофон к аудиовходу регистратора и использовать этот** 

#### **источник звука для IP камеры.**

**Внимание!** Регистратор получает параметры кодирования от камер, если камера не поддерживает какие-либо параметры кодирования, регистратор их также поддерживать не будет.

**Примечание.** Не все параметры кодирования не всех камер могут быть настроены через регистратор. В этом случае параметры камеры настраиваются отдельно через веб интерфейс камеры.

Обратите внимание на параметр **H.264+/H.265+.**

Параметр H.264+/H.265+ в настройках кодирования видеорегистраторов позволяет существенно снизить объем архива.

**H.264+** – это кодек H.264, модифицированный специально для видеонаблюдения, чтобы повысить степень сжатия без ущерба для качества видео.

Для включения сжатия H.264+, необходимо чтобы тип битрейта был переменным (VBR).

Основные особенности записи видео при видеонаблюдении:

- фон изображения постоянен и практически не изменяется;

- интерес представляют только движущиеся объекты;

- движущиеся объекты не всегда присутствуют на изображении;

- наблюдение ведется круглосуточно, шумы серьезно влияют на качество видео.

H.264+ уменьшает объем архива за счет лучшего сжатия, используя несколько алгоритмов:

**1**. Кодирование с предсказанием на основе модели фона:

Алгоритм сжатия H.264 сочетает внутрикадровое и межкадровое сжатие. Для межкадрового сжатия эффективность кодирования будет зависеть от выбора опорного кадра. Хорошая идея - использовать в качестве опорного кадра фоновый кадр, который как правило, мало изменяется. Алгоритм H.264+ выбирает опорный кадр среди тех кадров, где меньше всего движущихся объектов.

#### **2**. Фоновое шумоподавление:

Алгоритм H.264+ участки фона кодирует с более высокой степенью сжатия, чтобы уменьшить размер видеопотока, что также частично подавляет шум. Движущиеся объекты кодируются с меньшей степенью сжатия.

#### **3**. Долгосрочное управление видеопотоком:

Размер видеопотока зависит от того, какая часть изображения относится к фоновому изображению. Для улицы днем на фон приходится довольно малая часть изображения, так как в дневное время одновременно движется большое количество людей и машин. В ночное время, когда мало машин и пешеходов, площадь фона на изображении возрастает, а размер видеопотока уменьшается.

На практике установлено что для IP камер и NVR Tantos кодирование **H.264+ позволяет уменьшить размер архива на ~20% по сравнению с H.264** при одинаковом качестве видео.

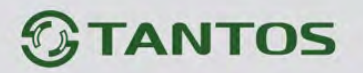

**H.265+** – это кодек H.265, модифицированный специально для видеонаблюдения, чтобы повысить степень сжатия без ущерба для качества видео.

В нем применяются те же приемы, что при кодировании H.264+, но с учетом специфики H.265.

На практике установлено что для IP камер и NVR Tantos **кодирование H.265+ позволяет уменьшить размер архива на ~10% по сравнению с H.265** при одинаковом качестве видео.

На практике установлено что для IP камер и NVR Tantos кодирование **H.265+ позволяет уменьшить размер архива на 44~52% по сравнению с H.264** (в зависимости от сцены) при одинаковом качестве видео.

Еще один важный пункт меню – **Тип потока** – **Основной поток** и **Поток событий**.

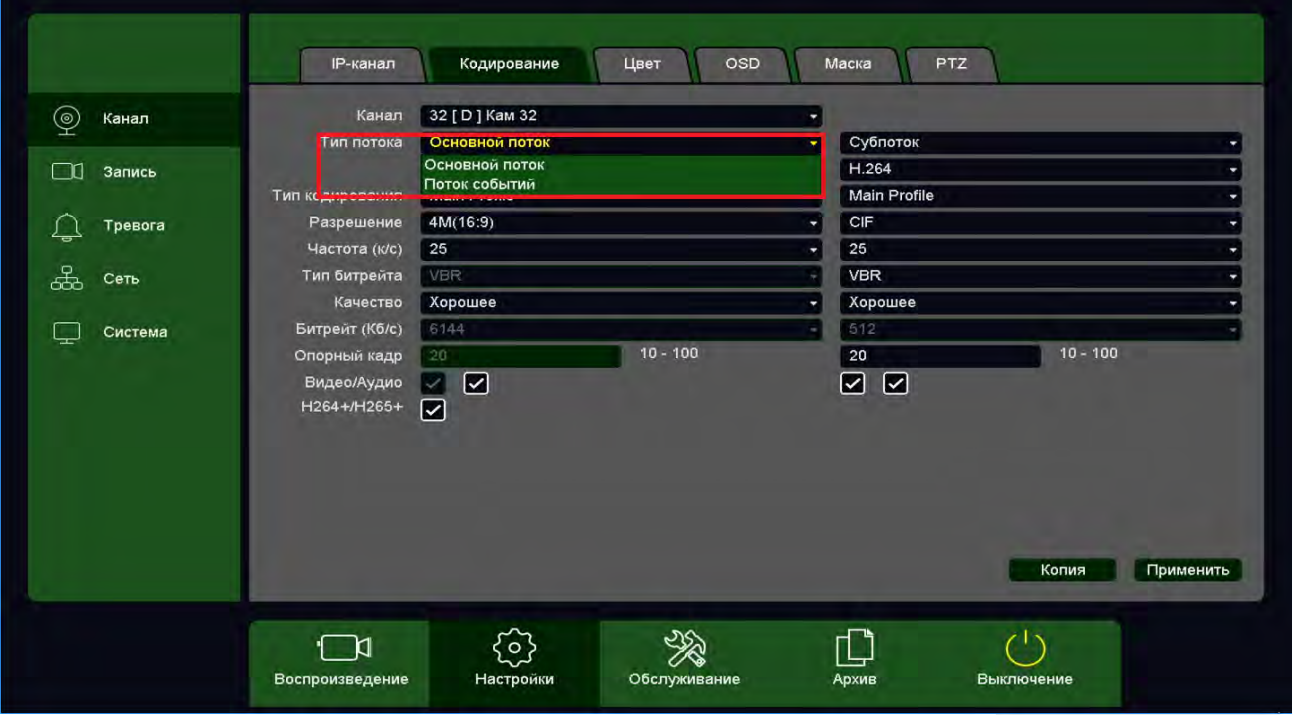

Регистратор позволяет настроить запись видео следующим образом: при непрерывной записи запись осуществляется с одним количеством кадров в секунду (например, 1-5 кадров в секунду), а при возникновении любого тревожного события (срабатывания детектора движения, детектора видеоаналитики и т.д.) запись осуществляется с другим количеством кадров в секунду (например, 25 кадров в секунду).

Тогда при непрерывной записи, можно установить, например, запись со скоростью 5 кадров в секунду, а при любых событиях запись будет идти со скоростью 25 кадров в секунду.

**Изменить независимо друг от друга разрешение Основного потока и Потока событий невозможно, можно только изменить количество кадров в секунду и качество.**

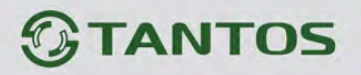

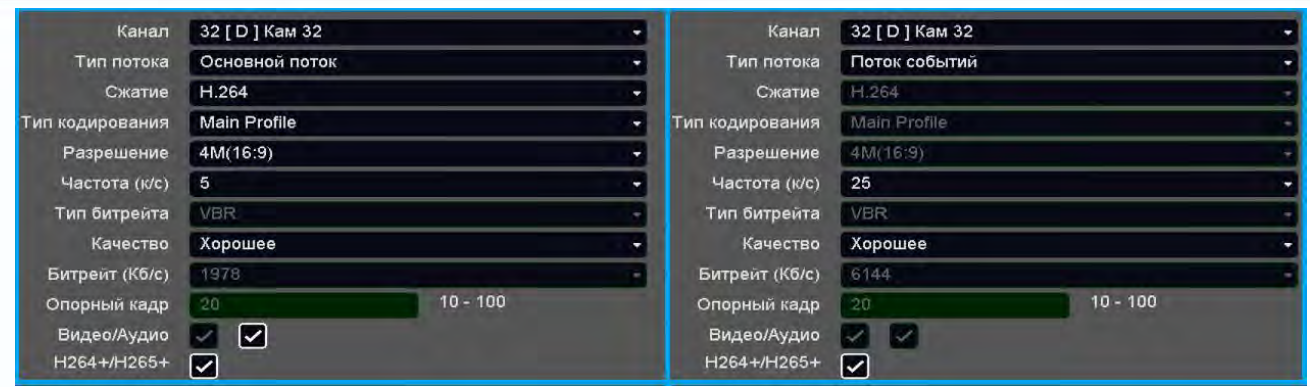

**Независимая настройка основного потока и потока событий позволяет настроить** 

**непрерывную запись с разным количеством кадров в секунду, что очень существенно** 

#### **уменьшает объем записей на HDD.**

Кнопка **Копия** позволяет скопировать выбранные настройки выделенной камеры на другие камеры.

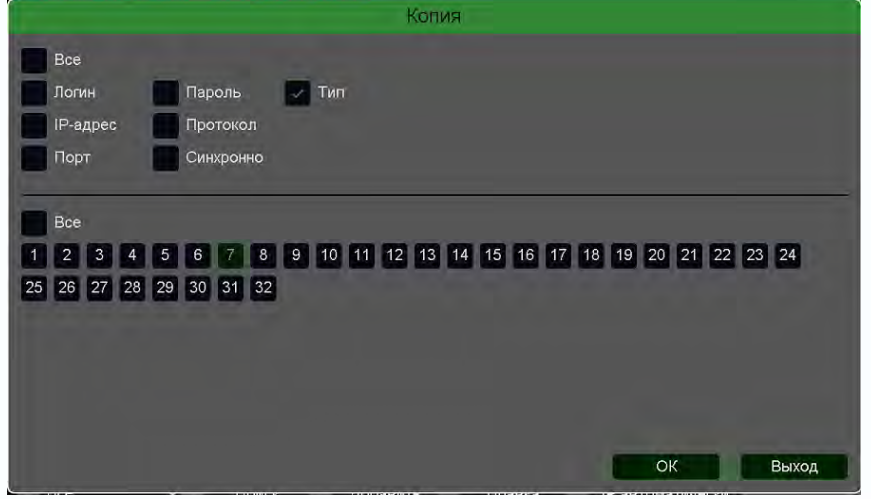

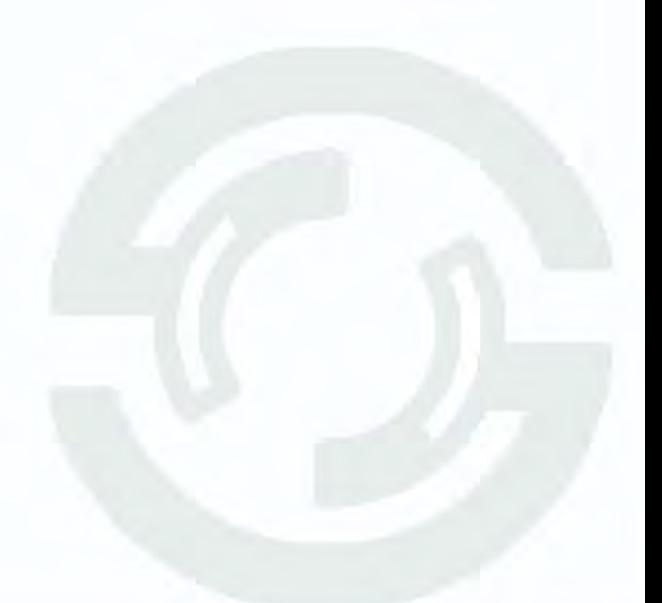

#### **3.3.1.7.8 Главное меню – Настройка – Канал – Цвет**

В данном меню производится настройка параметров изображения камеры.

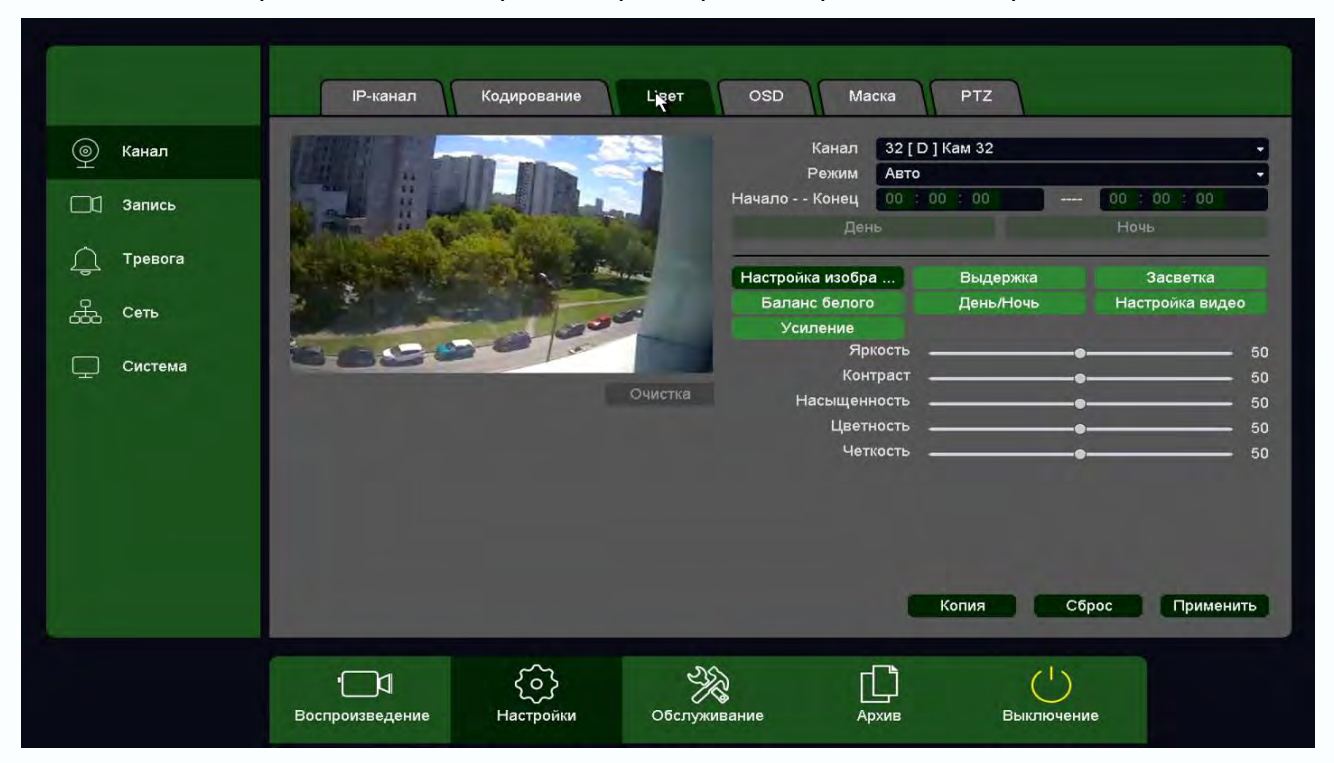

**Канал** –канал регистратора, к которому подключена камера.

**Внимание! Отсутствие или наличие различных пунктов меню зависит от подключенной** 

#### **камеры.**

**Режим** – предустановленный режим отображения камеры

**Период** – расписание работы выбранных настроек отображения камеры. Всего можно настроить два различных расписания работы камеры с различными параметрами.

**Режим** – предустановленный режим отображения камеры.

**День/Ночь** – режим работы камеры в дневном и ночном режиме.

**Яркость**, **Контраст**, **Насыщенность**, **Цветность**, **Четкость** – параметры отображения подключенной камеры.

**Выдержка** – настройка режима экспозиции камеры.

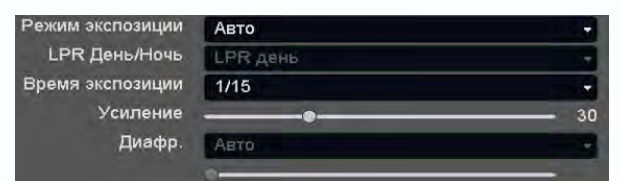

**Засветка** – настройка WDR, BLC, HLC.

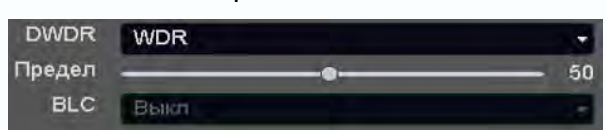

**WDR** – позволяет настроить параметры режима широкого динамического диапазона в пункте

Руководство по эксплуатации IP видеорегистраторов TANTOS

#### **Предел**.

**BLC** – компенсации встречной засветки.

**HLC** – компенсация яркой засветки.

**Баланс белого** – автоматическая или ручная настройка баланса белого.

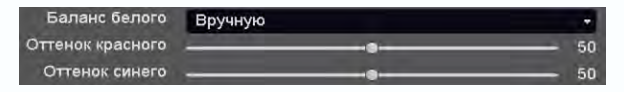

**Изображение** – настройка зеркального и перевернутого отображения.

**Режим День/Ночь** – позволяет настроить параметры переключения камеры в режим День и Ночь.

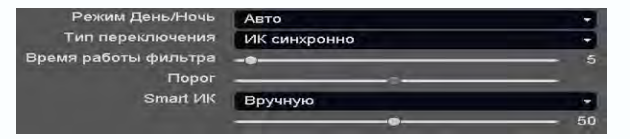

**Время работы фильтра** – задержка переключения День / Ночь.

**Порог** – порог переключения камеры в режим День / Ночь.

**Накопление** – включение и настройка режима накопления заряда для увеличения чувствительности камер.

**Smart ИК** – включение ИК подсветки с автоматической или ручной регулировкой мощности подсветки.

**Smart Light** – включение белой подсветки с автоматической или ручной регулировкой мощности подсветки.

**Настройки видео** – настройка отображения видео – зеркально, поворот на заданный угол, переворот и т.д. Здесь же можно включить **коридорный режим**, перевернув изображение на 90° или 270°.

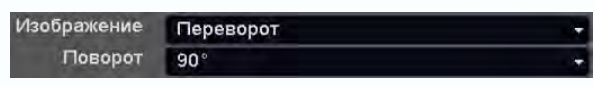

**Усиление** – настройка различных свойств камеры.

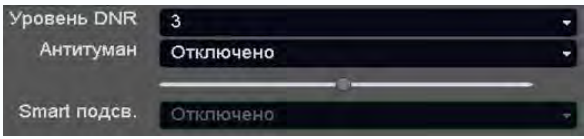

**Уровень DNR** – уровень шумоподавления (Digital Noise Reduction).

**Антитуман** – включение режима увеличения контрастности при тумане.

**Smart подсветка** – включение белой подсветки с автоматической или ручной регулировкой мощности подсветки.

Кнопка **Сброс** возвращает настройки камеры на настройки по умолчанию, кнопка **Копия** позволяет скопировать выбранные настройки на другие камеры.

#### **Внимание! Наличие и работоспособность различных настроек в данном меню зависит от**

**подключаемой камеры.**

#### **3.3.1.7.9 Главное меню – Настройка – Канал – OSD**

В данном меню производится настройка экранного меню камеры.

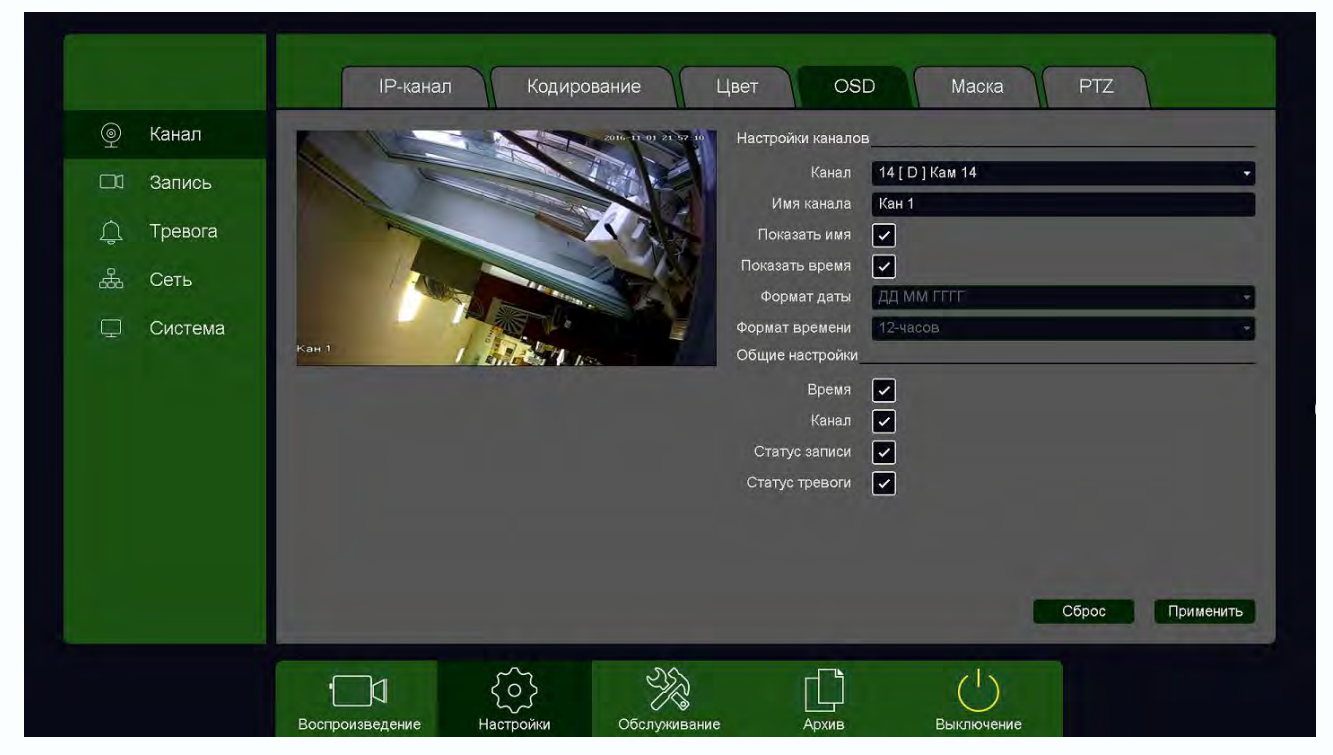

**Канал** –канал регистратора, к которому подключена камера.

**Имя канала** – отображаемое на экране имя камеры.

**Показать имя** – включить отображение на экране имени камеры.

**Показать время** – включить отображение на экране времени.

**Формат даты** – выбор отображаемого формата даты.

**Формат времени** – 12 часов или 24 часа.

**Время** – отображение времени.

**Канал** – отображение на экране номера канала.

**Статус записи** – отображение на экране статуса записи.

**Статус тревоги** – отображение на экране статуса тревоги.

#### **3.3.1.7.10 Главное меню – Настройка – Канал – Маска**

В данном меню производится настройка экранного меню камеры.

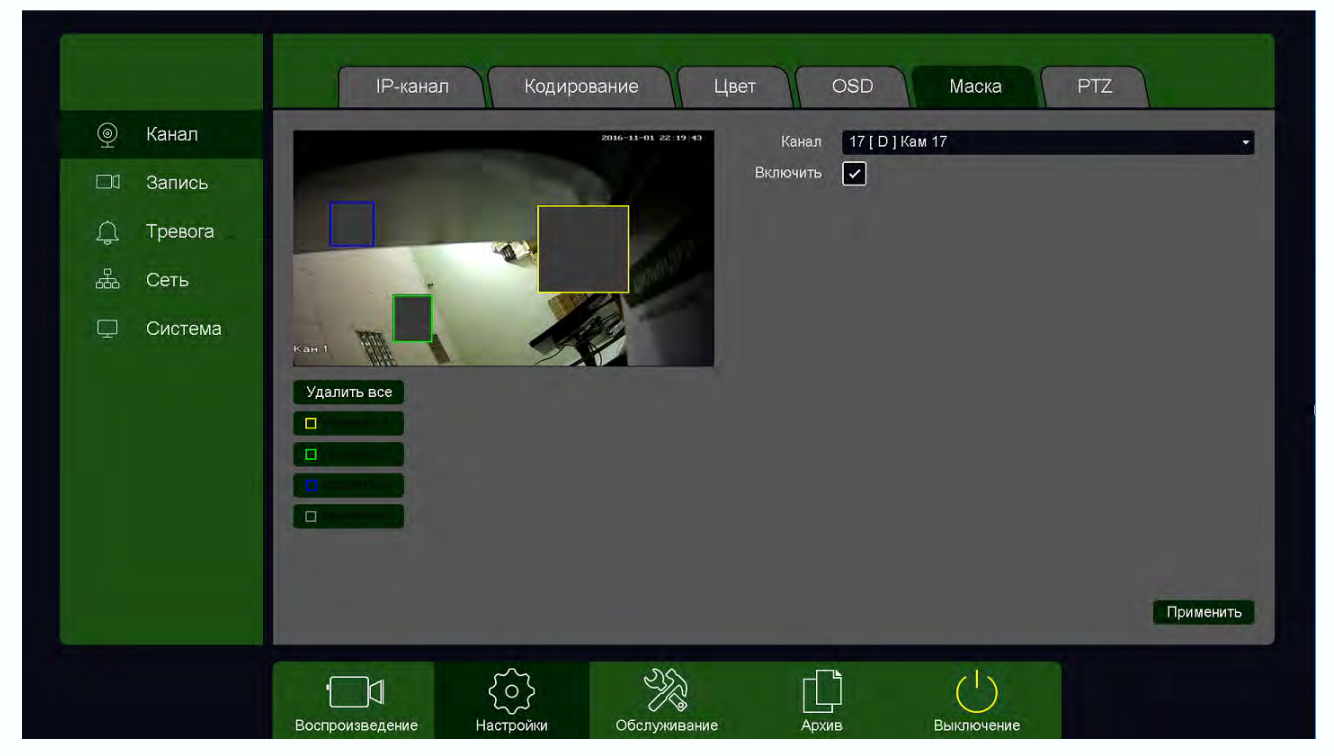

В данном меню производится настройка маскирования – т.е. тех областей, которые отображаются на экране и в записи в виде черных квадратов.

Маска приватности предназначена для скрытия части изображения, нежелательной для записи и отображения, например, кодовых замков и т.д.

**Канал** –канал регистратора, к которому подключена камера.

**Включить** – включить маску приватности.

Всего можно задать до 4 масок (в зависимости от подключенной камеры).

**Внимание! Наличие и работоспособность настроек в данном меню зависит от подключаемой камеры.**

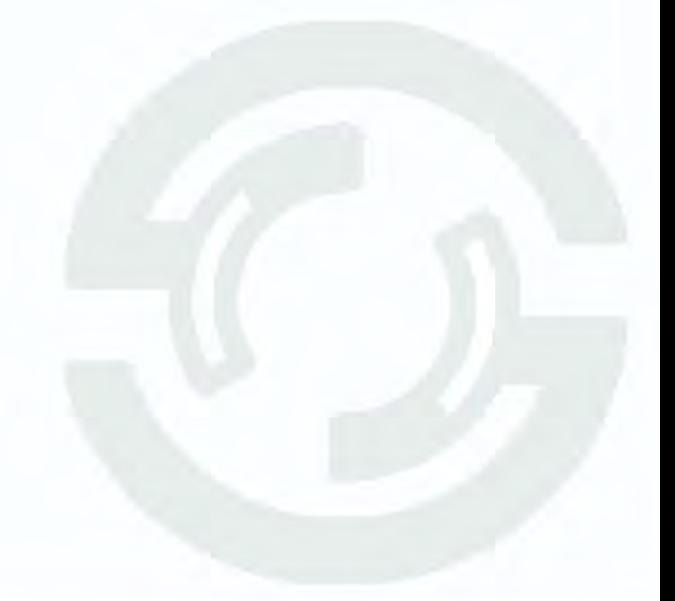

#### **3.3.1.7.11 Главное меню – Настройка – Канал – PTZ**

В данном меню производится настройка купольно - поворотных камер.

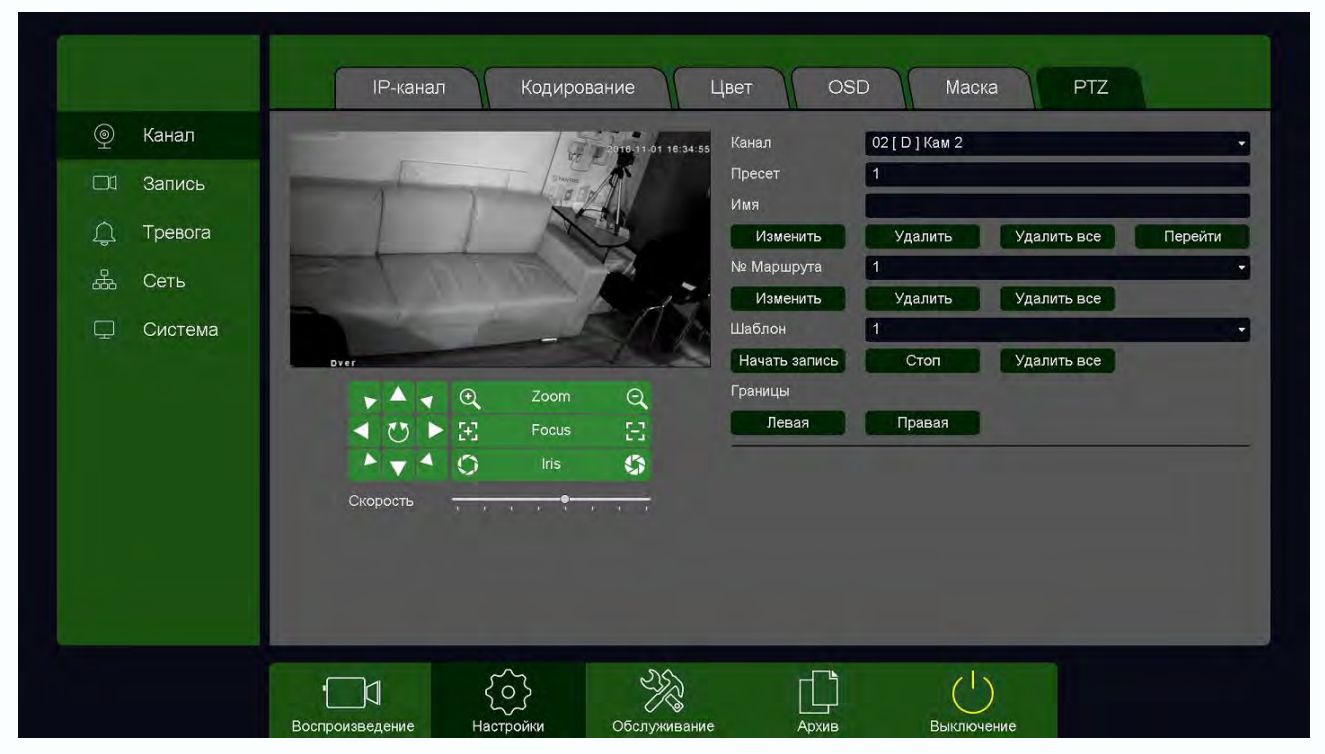

В данном меню производится настройка пресетов, маршрутов и шаблонов подключаемой PTZ камеры.

Также в этом меню устанавливается скорость движения камеры, можно проверить работу оптического увеличения, фокуса, диафрагмы, движения камеры.

Управление осуществляется по кабелю Ethernet TCP/IP по протоколу ONVIF.

**Внимание! Наличие и работоспособность настроек в данном меню зависит от подключаемой камеры.**

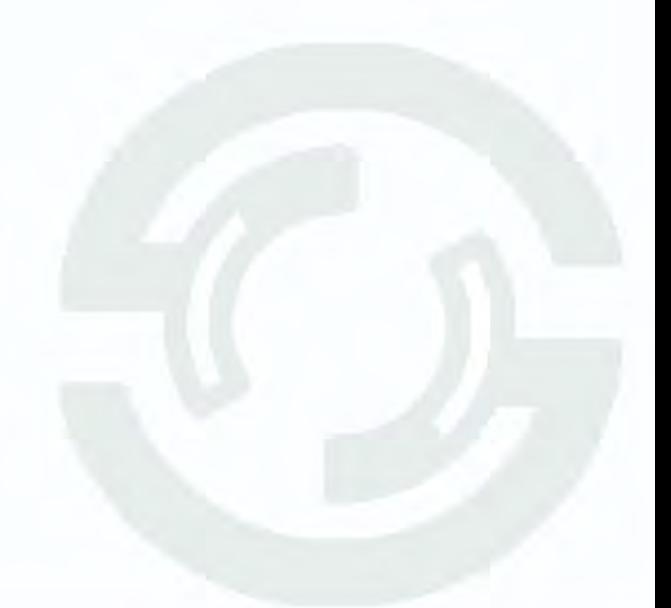

#### **3.3.2 Главное меню – Обслуживание**

В данном меню находятся сведения о различных настройках регистратора и дополнительные настройки конфигурация.

#### **3.3.2.1 Главное меню – Обслуживание – Версия**

В данном меню находятся сведения о версии прошивке регистраторов, состоянии каналов регистратора и т.д.

### **3.3.2.1.1 Главное меню – Обслуживание – Версия – Версия**

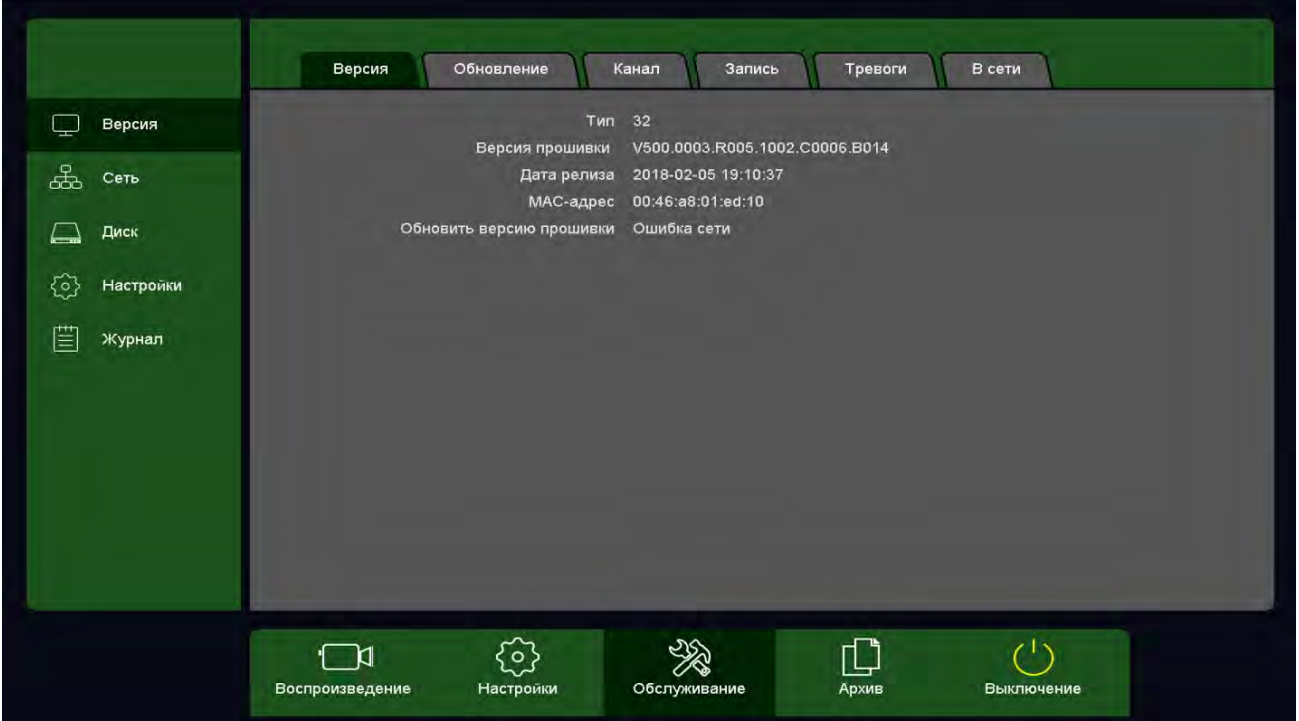

Тип – аппаратная версия регистратора.

Версия системы – версия прошивки регистратора.

Дата релиза – дата создания прошивки.

MAC адрес – MAC адрес регистратора.

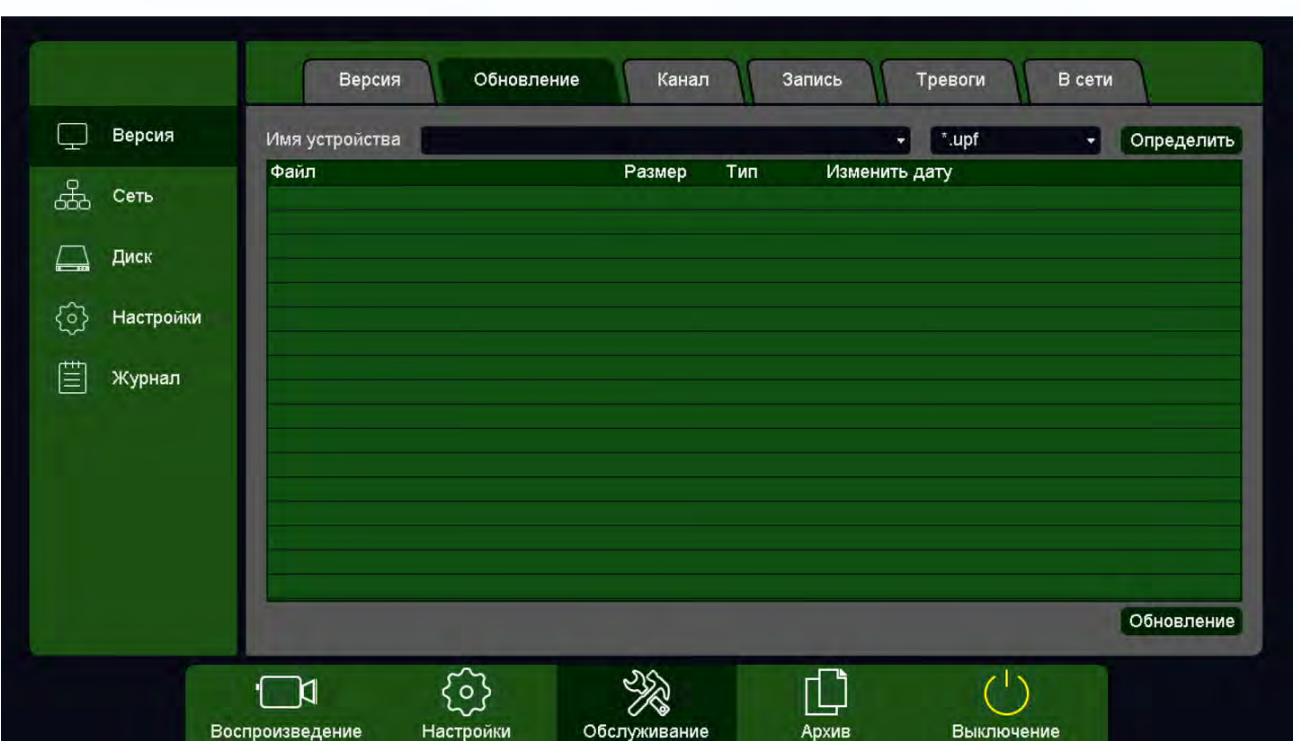

#### **3.3.2.1.2 Главное меню – Обслуживание – Версия – Обновления**

В данном меню производится обновление прошивки регистратора.

**Внимание! Неправильное обновление прошивки или сбой в процессе обновления может привести к выходу оборудования из строя! Выход из строя оборудования в результате неправильных действий при перепрошивке может служить основанием к снятию его с гарантийного обслуживания!**

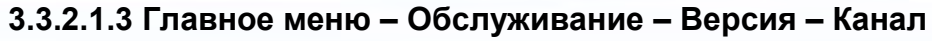

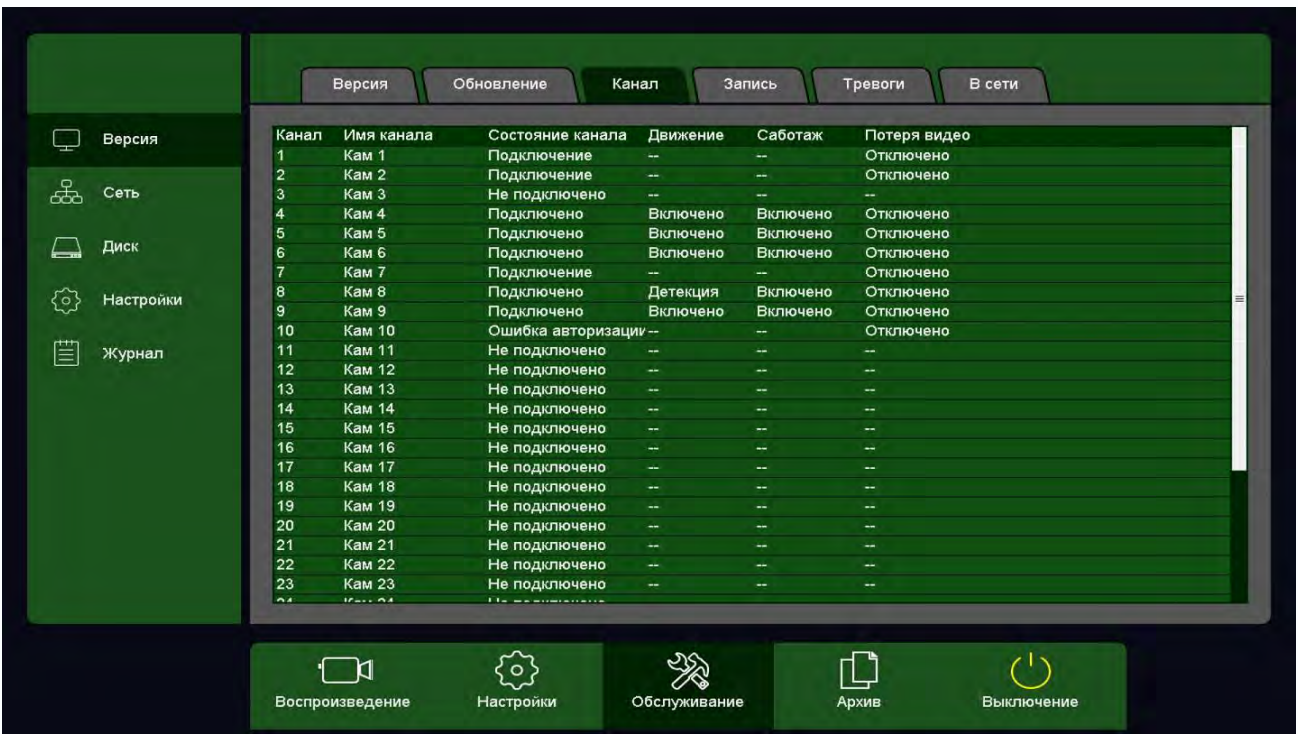

В данном меню показано состояние каналов и тревожных событий.

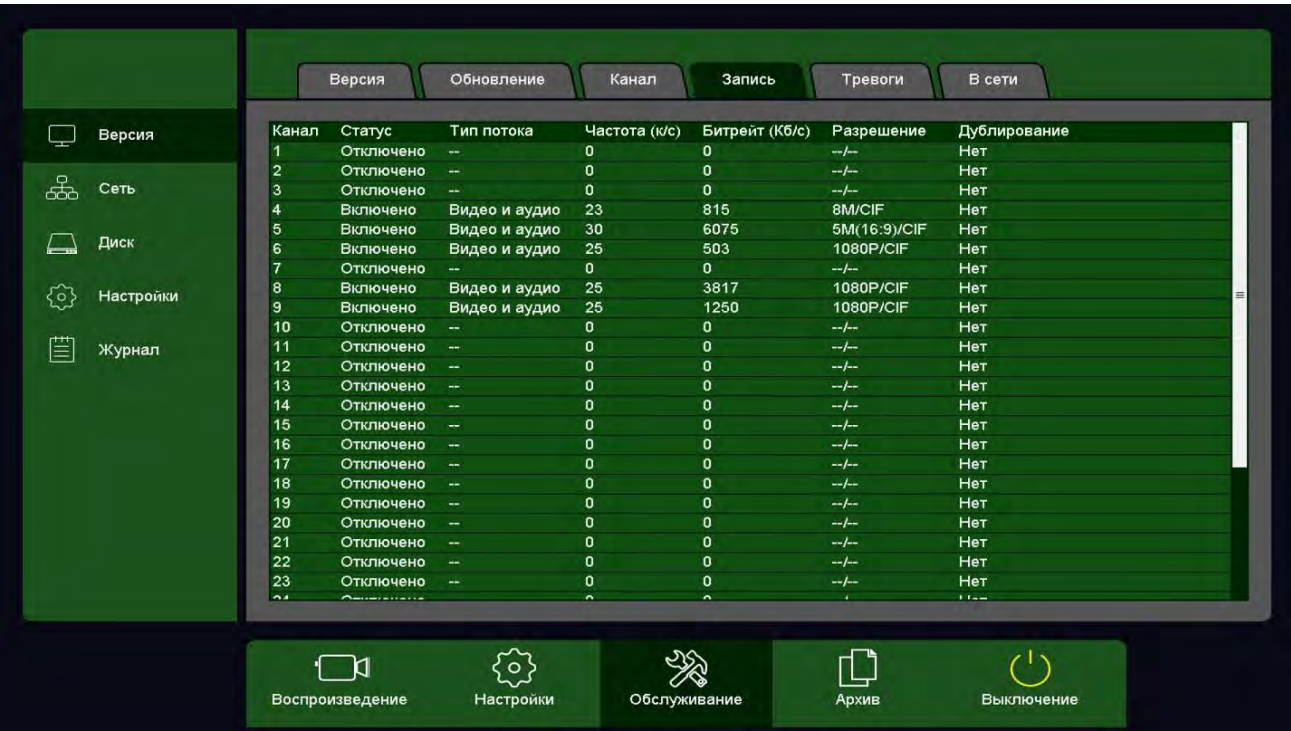

### **3.3.2.1.4 Главное меню – Обслуживание – Версия – Запись**

В данном меню отображается текущий статус камер, поток записи – только видео или видео и аудио, частота к/с, битрейт камер, разрешение камер, дублирование записей от камер.

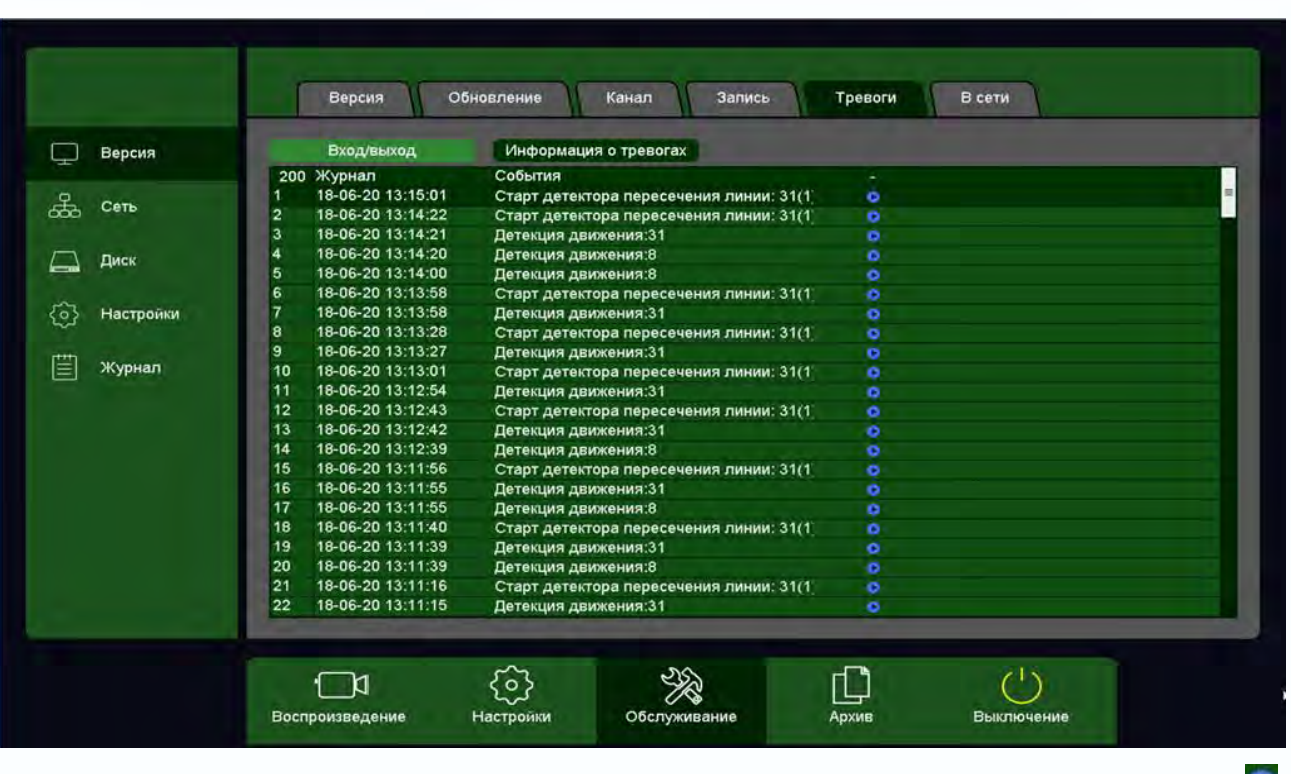

#### **3.3.2.1.5 Главное меню – Обслуживание – Версия – Тревоги**

В данном меню отображается текущий статус тревожных событий регистратора. Нажав можно оперативно посмотреть запись тревожного события

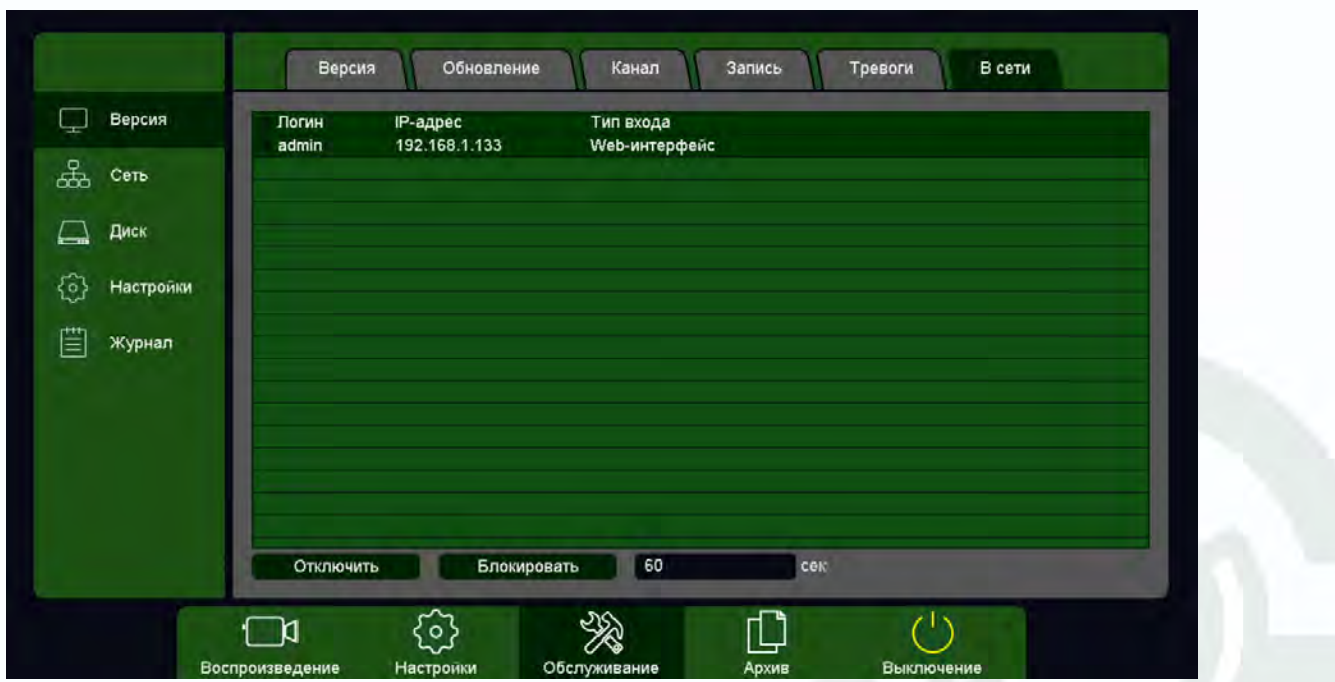

### **3.3.2.1.6 Главное меню – Обслуживание – Версия – В сети**

В данном меню отображаются подключенные по сети пользователи, которых можно отключить или заблокировать на определенное время.

#### **3.3.2.2 Главное меню – Обслуживание – Сеть**

В данном меню отображается IP адрес регистратора и общая задействованная пропускная способность регистратора.

#### **3.3.2.2.1 Главное меню – Обслуживание – Сеть – Основные**

В данном меню отображается IP адреса регистратора.

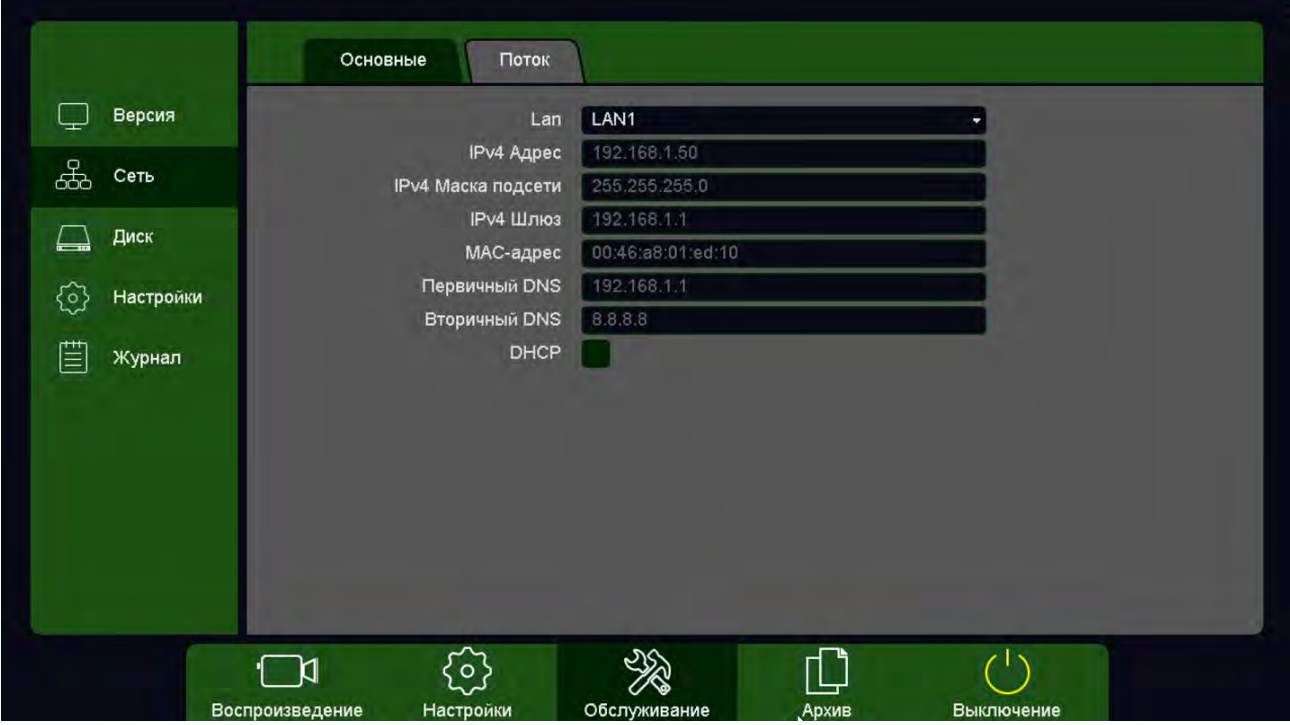

**3.3.2.2.2 Главное меню – Обслуживание – Сеть – Поток**

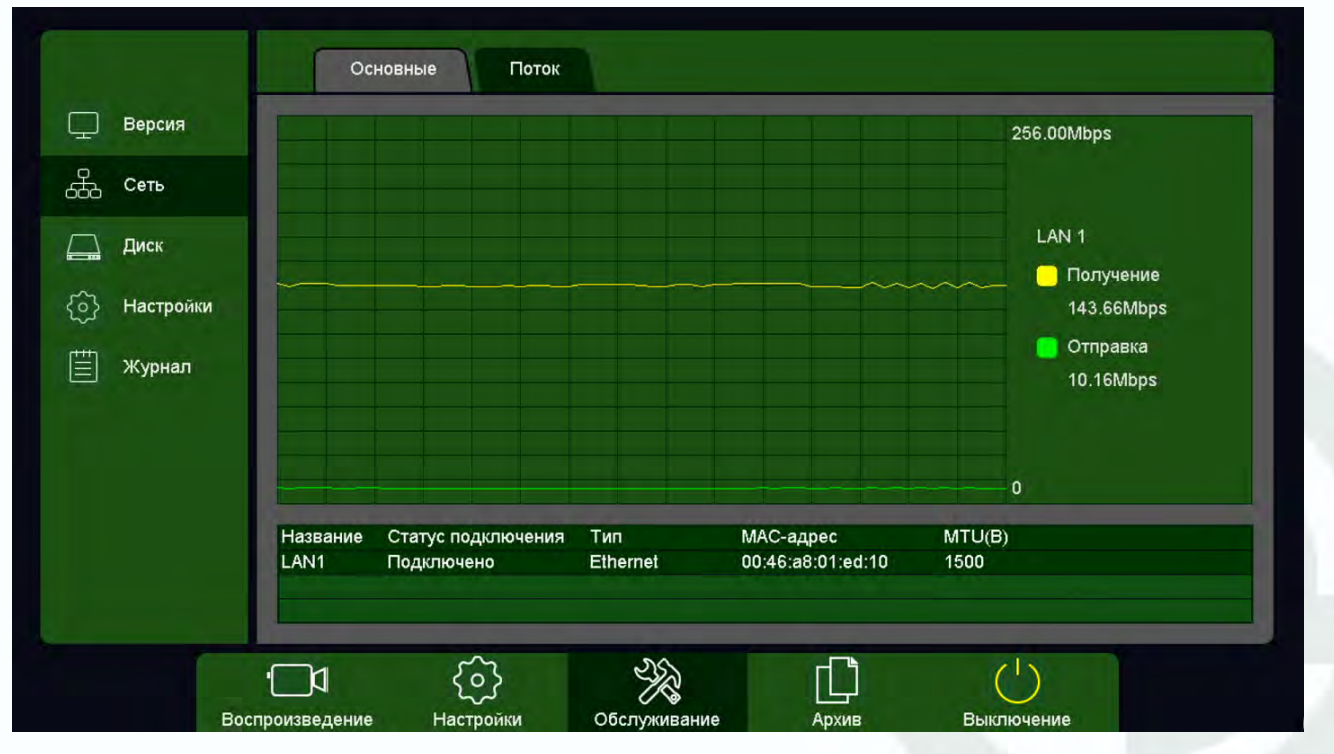

В данном меню отображается общий входящий и исходящий битрейт потоков регистратора.

### Руководство по эксплуатации IP видеорегистраторов TANTOS

#### **3.3.2.2.3 Главное меню – Обслуживание – Диск**

В данном меню производится настройка свойств жестких дисков, подключенных к регистратору.

#### **3.3.2.2.4 Главное меню – Обслуживание – Диск – Базовые**

В данном меню производится настройка базовых свойств жестких дисков, подключенных к регистратору.

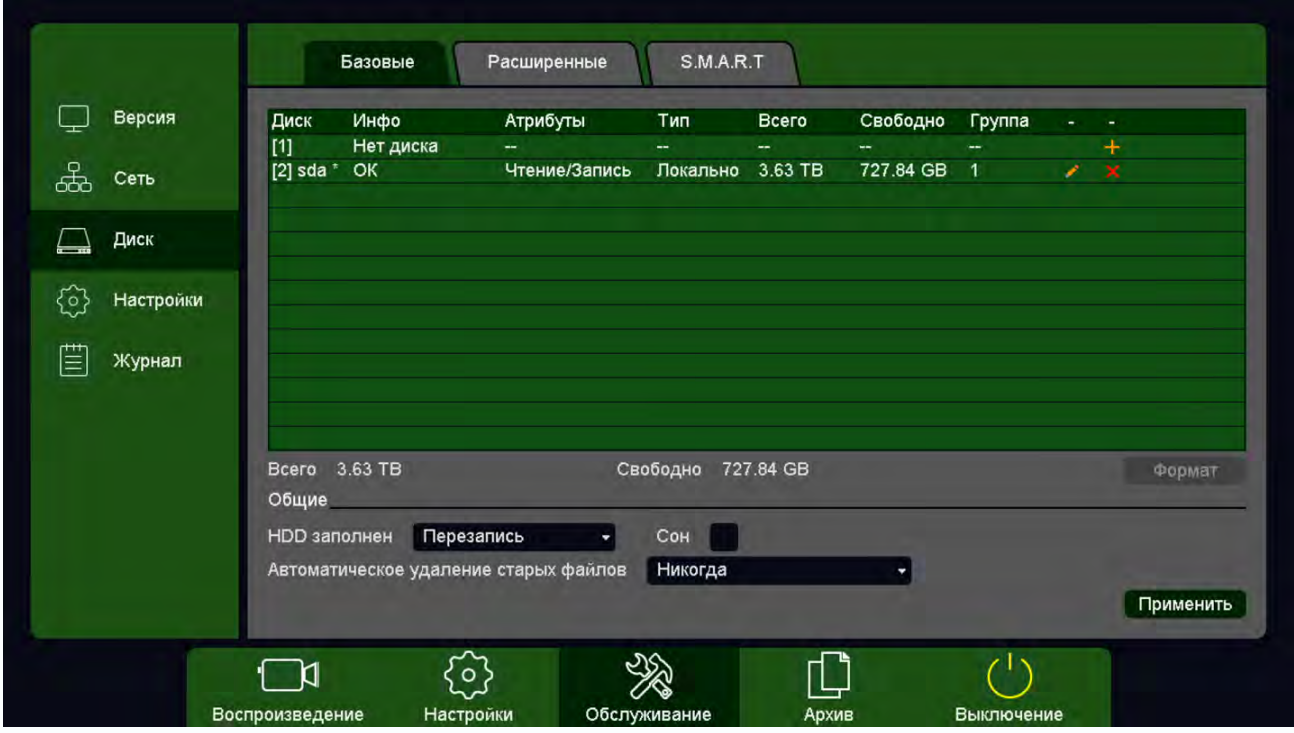

**Диск** – номер HDD, подключенного к регистратору

**Инфо** – статус подключенного HDD

**Атрибуты** – свойства HDD, подключенного к регистратору, возможные значения: **Чтение/Запись** – обычный режим работы HDD, **Только чтение** – этот режим работы используется для того, чтобы остановить запись на

Чтение/Запись Только чтение Резервный

HDD и не потерять записанную ценную информацию, **Резервный** – такой режим работы можно применить только если в регистраторе установлено не менее двух HDD. В этом случае, если один HDD настроен как резервный, то для особо важных камер в настройках записи можно будет установить настройку **Дублирование** и в этом случае запись будет производиться сразу на оба диска.

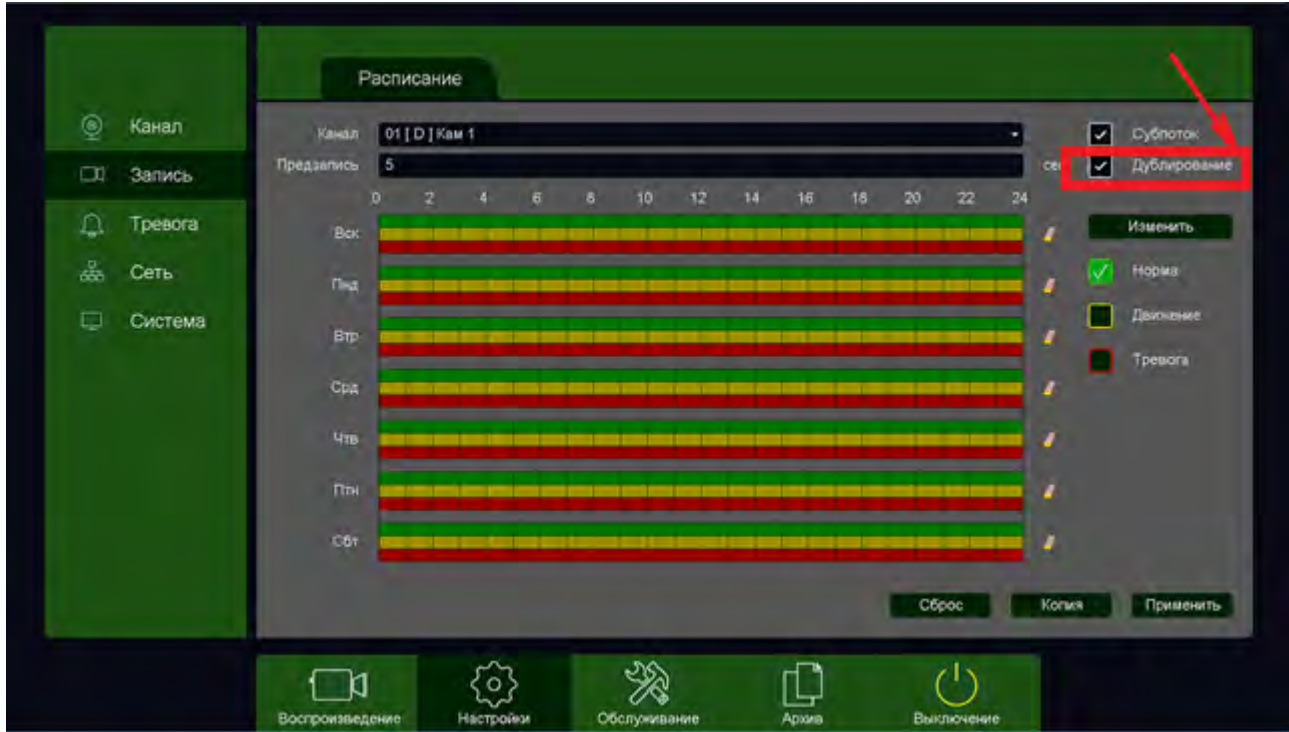

**Тип** – Локальный или Сетевой (пока не поддерживается, но планируется) диск записи.

**Всего** – объем диска.

**Свободно** – свободное место на диске.

**Группа** – к какой группе принадлежит диск.

**Иконка Ref** позволяет изменить текущие настройки диска.

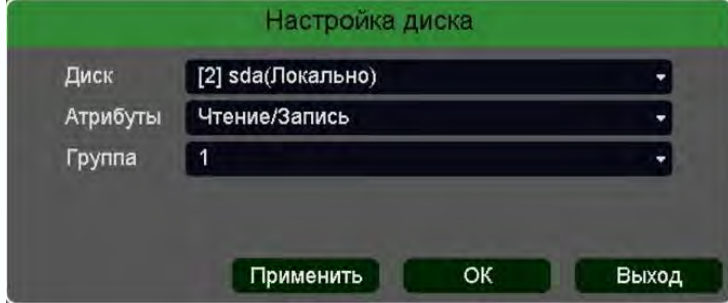

**HDD заполнен** имеет две настройки – **Перезапись** (по умолчанию) и **Стоп запись** (при этом запись не ведется).

**Сон** – разрешает неактивным HDD, на которые ведется запись, переходить в режим сна.

**Внимание! Не рекомендуется использовать данную настройку при записи по тревогам,** 

#### **так как HDD может не успеть «проснуться»!**

**Автоматическое удаление старых файлов** имеет две настройки – **Никогда** (по умолчанию) и **Пользовательский**. В пользовательском режиме можно настроить автоматическое удаление файлов через заданное количество дней, даже если на диске есть свободное место.

#### **3.3.2.2.5 Главное меню – Обслуживание – Диск – Расширенные**

В данном меню производится настройка записи камер на диск.

**Режим – Группа**. В этом режиме каждая камера принадлежит какой-либо группе и запись настраивается для каждой группы отдельно. Группе может принадлежать одна, несколько или все камеры.

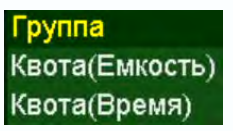

**Внимание! Каждая камера должна принадлежать какой-либо группе, иначе запись** 

**производиться не будет! Для 64 канальных регистраторов необходимо создать минимум** 

#### **2 разных группы на двух разных дисках.**

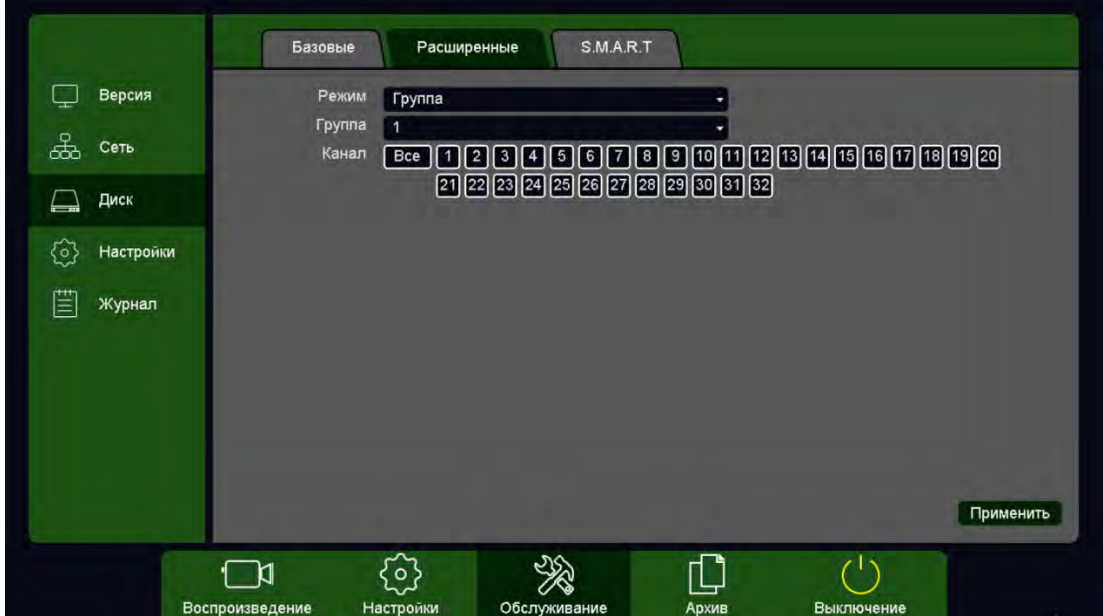

**Режим – Квота (Емкость)**.

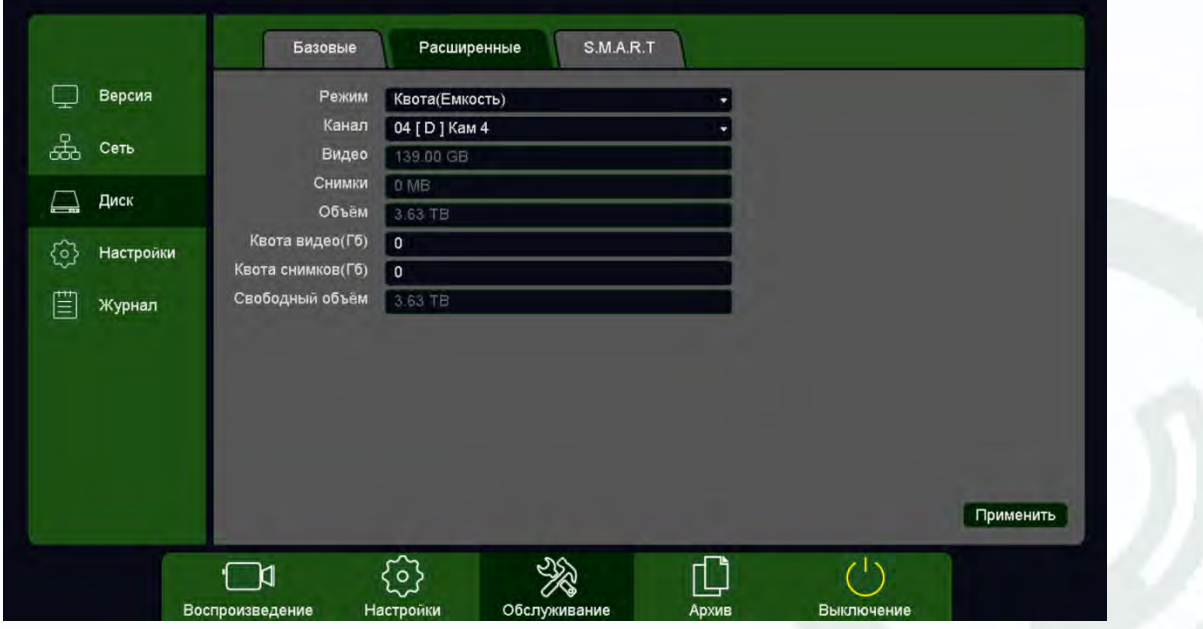

В этом режиме для камер можно назначить объем дискового пространства в гигабайтах, на которое камера будет осуществлять запись.

Для выбранного канала задается квота видеозаписей и кадров в Гб.

#### **Режим – Квота (Время)**.

В этом режиме для камер можно назначить объем дискового пространства в часах (приблизительно, исходя из текущего битрейта камер), на которое камера будет осуществлять запись.

Для выбранного канала задается квота видеозаписей в часах.

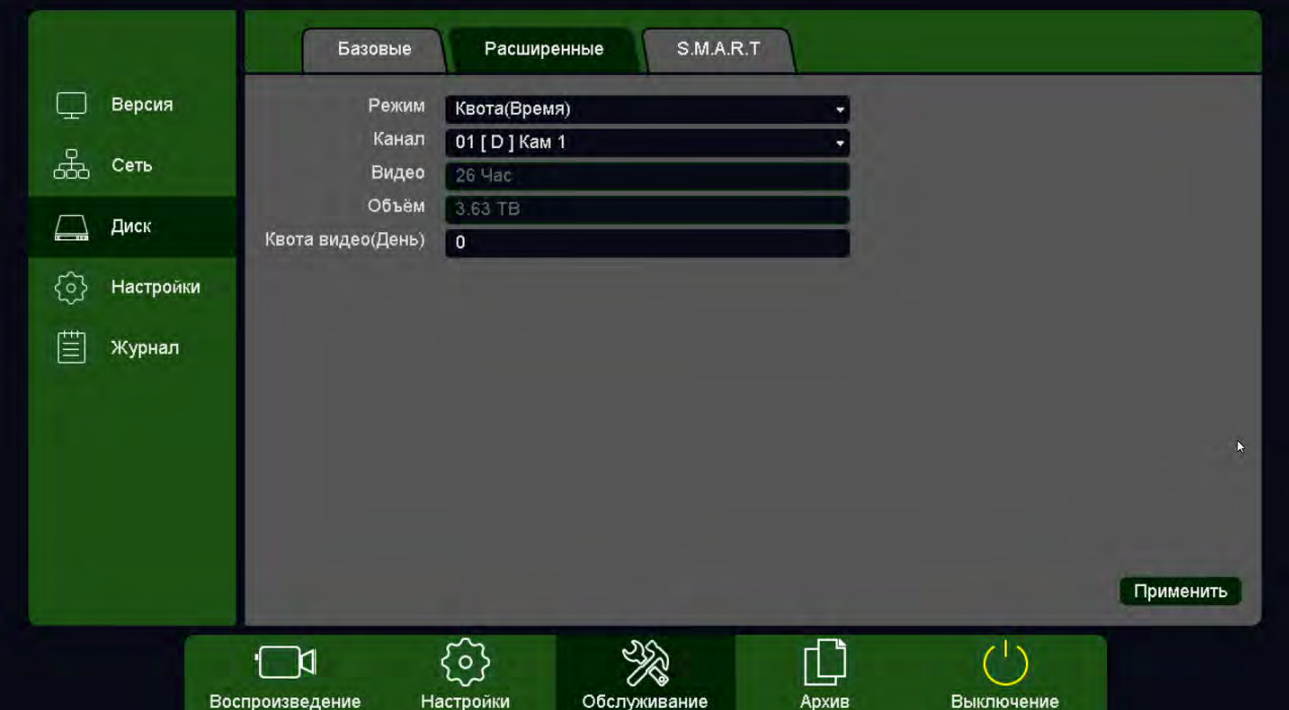

Разнообразие режимов записи камер позволяет гибко управлять политикой записи, например, часть камер может иметь большую глубину записи архива, а часть камер может иметь малую глубину записи архива.
## **3.3.2.2.6 Главное меню – Обслуживание – Диск – S.M.A.R.T.**

В данном пункте меню анализируется состояние жестких дисков. В верхней части таблицы указывается текущая температура диска и общее время работы диска.

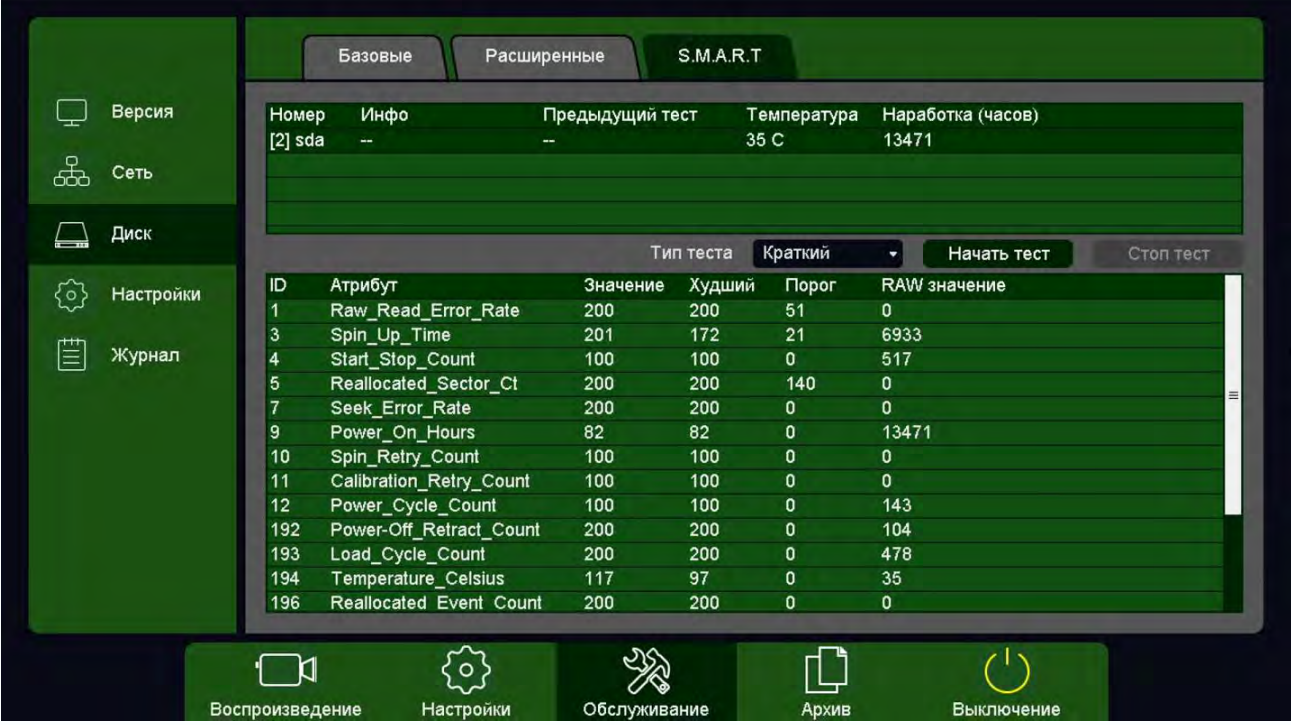

**S.M.A.R.T**. (от англ. **self-monitoring, analysis and reporting technology** — технология самоконтроля, анализа и отчетности) — технология оценки состояния жесткого диска встроенной аппаратурой самодиагностики, а также механизм предсказания времени выхода его из строя.

**S.M.A.R.T.** осуществляет наблюдение за основными характеристиками HDD (атрибутами) и оценивает их. Оценка производится присвоением атрибуту некоторого числового значения есть эталонное значение и есть текущее. Сравнение текущих значений характеристик с эталонными позволяет оценить состояние жесткого диска.

Атрибуты состоят из нескольких полей:

**Атрибут** - имя атрибута

**Значение** - идентификатор атрибута

**Худший** - текущее значение атрибута

**Порог** - минимальное пороговое значения атрибута

**Raw значение** - абсолютное значение атрибута

Регистраторы имеют встроенные утилиты для тестирования подключенных жестких дисков. **Начать тест** – начать тестирование HDD.

**Тип теста – Краткий** – проверка файловой структуры диска, проверяет логическую структуру диска, тест занимает несколько минут.

**Тип теста – Расширенный** – проверка поверхности диска, проверяет физические сектора диска, тест занимает до нескольких часов.

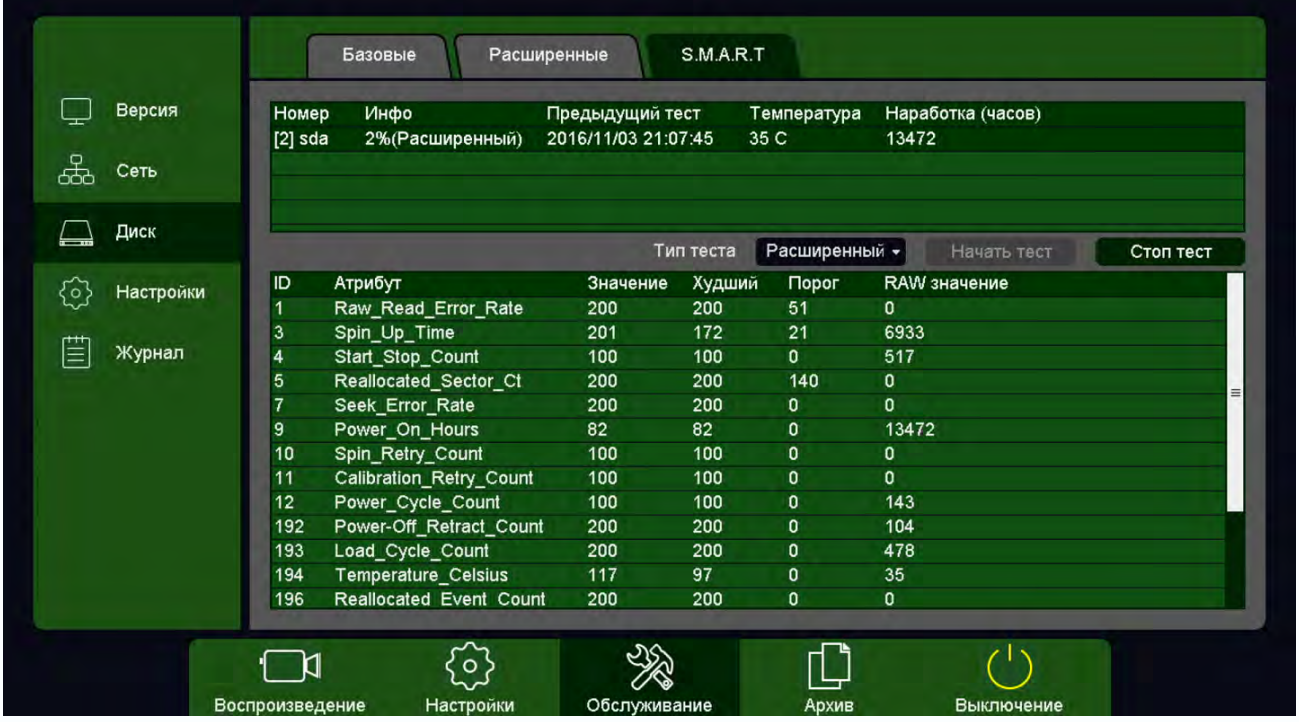

**Стоп тест** – остановить тестирование диска.

**Внимание! Во время теста поверхности продолжается нормальное функционирование** 

**регистратора.**

### **3.3.2.3 Главное меню – Обслуживание – Настройки**

В данном пункте меню можно сохранить или загрузить настройки регистратора на USB флеш или вернуть регистратор к заводским установкам.

### **3.3.2.3.1 Главное меню – Обслуживание – Настройки – Архив**

В данном пункте меню можно сохранить или загрузить настройки регистратора на USB флеш. Это полезно, когда требуется настроить много однотипных регистраторов или сохранить текущую конфигурацию для восстановления настроек.

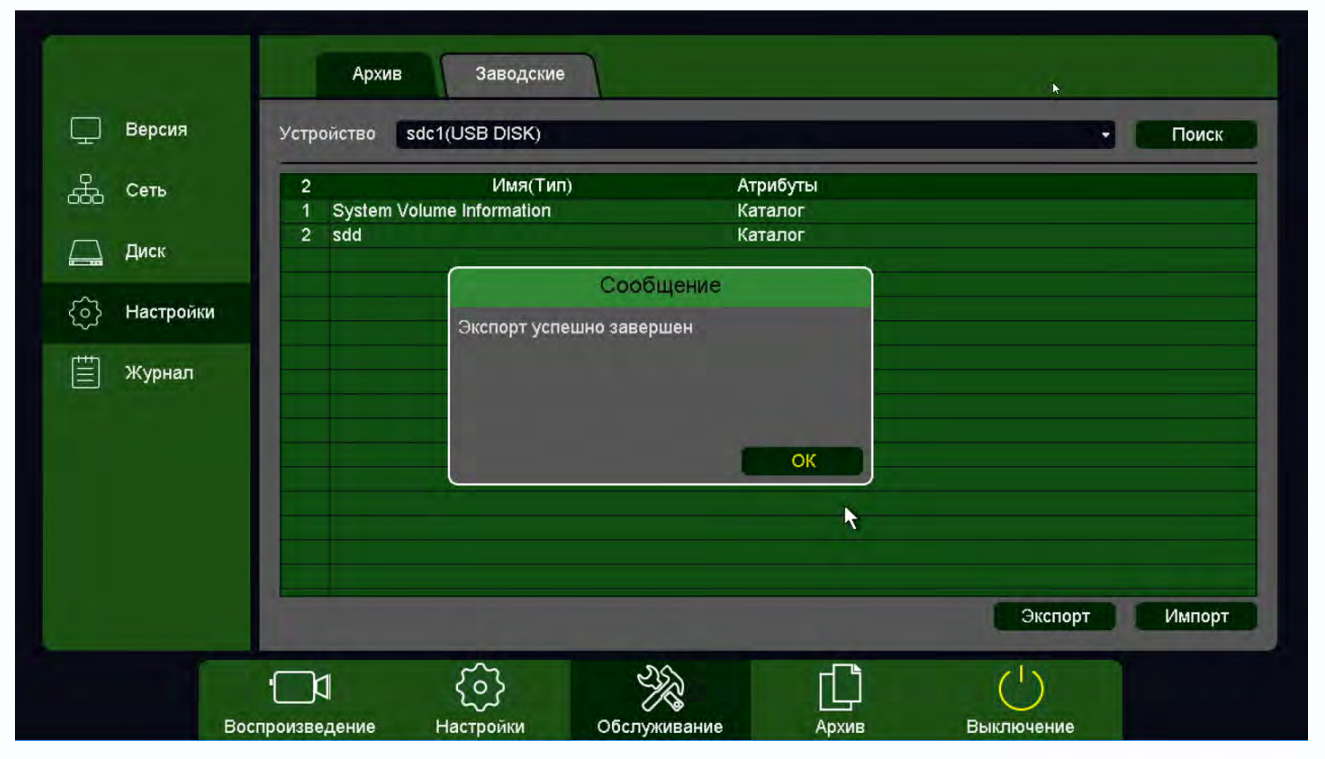

Для сохранения настроек вставьте флеш карту в USB порт, выберите папку для сохранения и нажмите кнопку **Экспорт**.

Для загрузки настроек вставьте флеш карту с файлами конфигурации в USB порт и нажмите кнопку **Импорт**.

### **3.3.2.3.2 Главное меню – Обслуживание – Настройки – Заводские**

В данном пункте меню можно вернуть регистратор к заводским установкам.

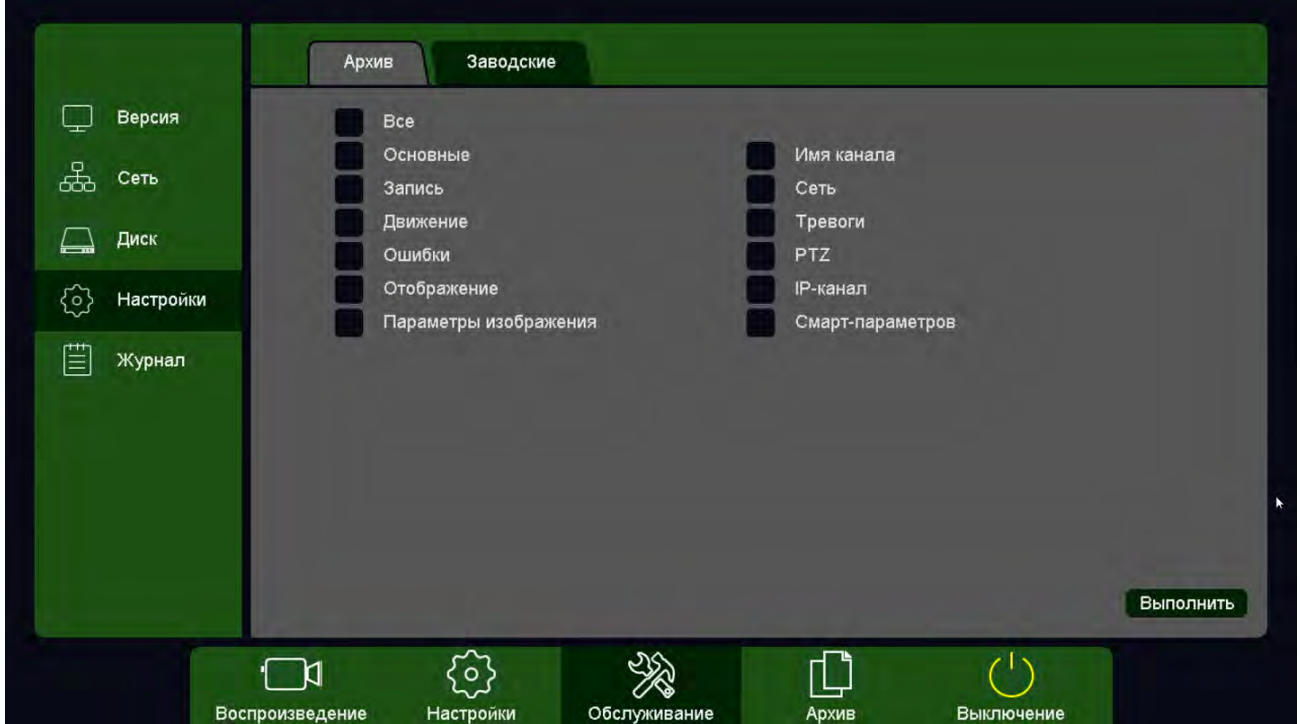

Для возврата к заводским установкам выберите нужные пункты меню и нажмите **Выполнить**.

## **3.3.2.3.3 Главное меню – Обслуживание – Журнал**

В данном пункте меню производится просмотр журнала событий регистратора.

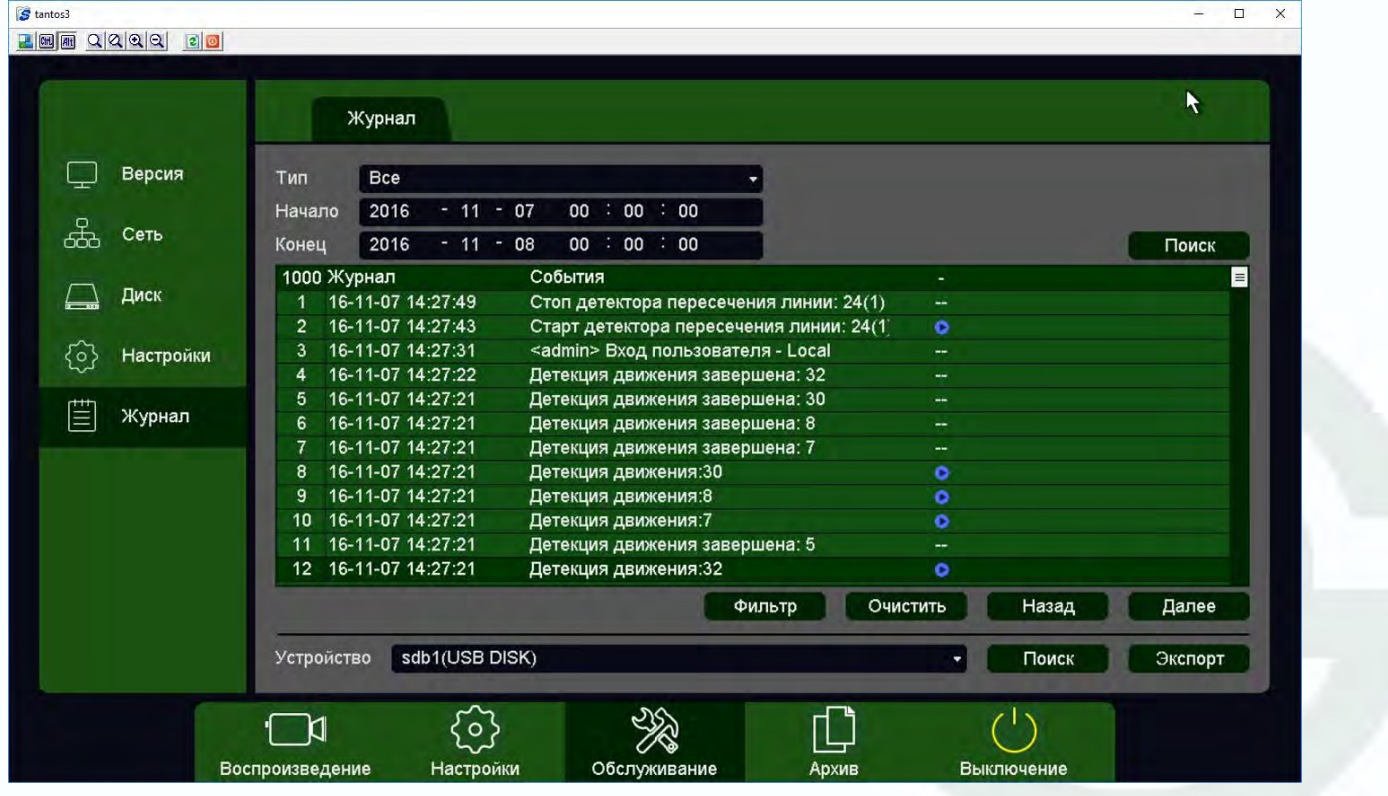

**Тип** – тип журнала событий. Можно выбрать отображение либо всех событий, либо событий определенного типа.

**Начало** – дата и время начала просмотра журнала.

**Конец** – дата и время окончания просмотра журнала.

Журнал может содержать до 1000 записей.

Если в журнале отображается событие, для которого включена запись, то рядом

с найденным событием отображается иконка  $\bullet$ , при нажатии на которую отображается запись события.

**Фильтр** – позволяет настроить функционирование журнала – перезапись или остановка записи журнала при достижении 1000 записей определенных событий.

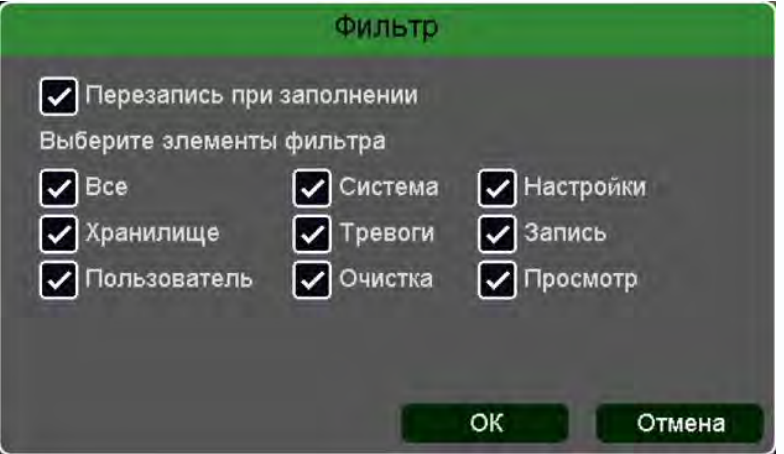

**Очистить** – удалить журнал событий.

**Назад** – вернуться на страницу назад журнала.

**Вперед** – перейти на следующую страницу журнала.

**Экспорт** – экспортировать журнал на USB флеш, подключенную к регистратору.

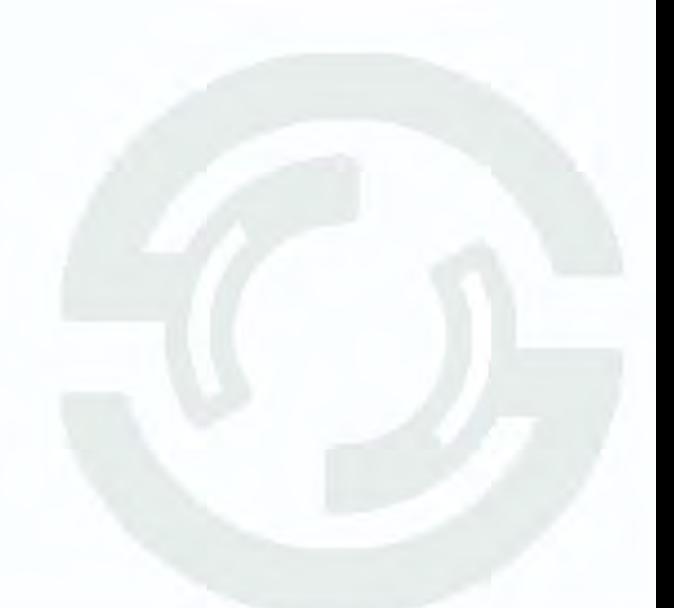

Настройки Хранилище Тревоги Запись Пользователь Очистка Тросмотр

Bce Система

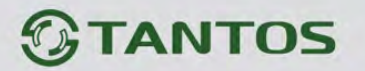

#### **3.3.2.4 Главное меню – Архив**

В данном пункте производится просмотр и экспорт записей (не просмотр архива, а именно просмотр файлов записи).

#### **3.3.2.4.1 Главное меню – Архив – Основные**

В данном пункте производится экспорт видеозаписей и кадров, записанных по расписанию.

#### **3.3.2.4.1.1 Главное меню – Архив – Видео**

В данном пункте производится экспорт видеозаписей.

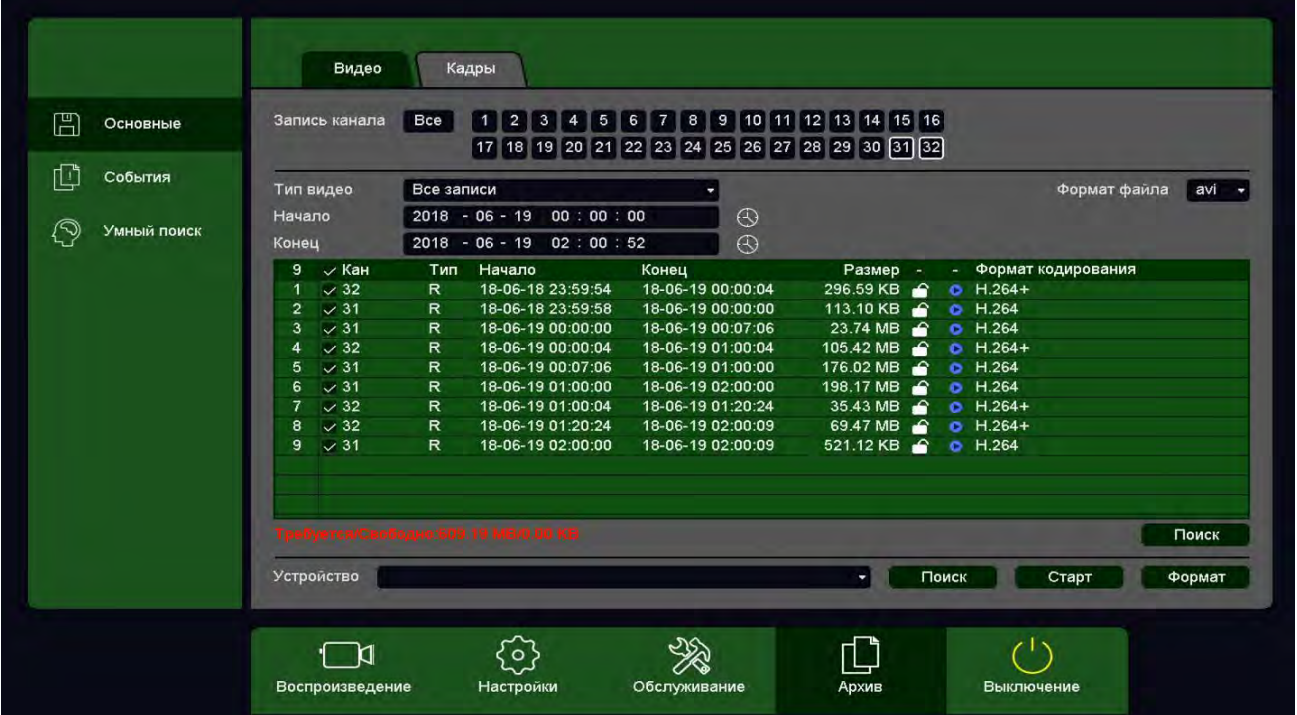

**Запись канала** – выбор канала регистратора.

**Тип видео** – выбор типа видеозаписей, все, по событиям, по расписанию, вручную.

**Начало** – дата и время начала просмотра записей.

**Конец** – дата и время окончания просмотра записей.

**Календарь** – выбор даты.

**Формат файла** – формат экспортируемого файла – **dav** (записи могут быть многоканальными, проигрываются специальным плеером из комплекта поставки регистратора) или **avi** – одноканальные записи.

Для найденных записей отображается номер канала, тип записи, дата и время начала и окончания, размер файла записи. Рядом с камерой отображается иконка  $\Box$ . При нажатии иконки она изменяется на  $\Box$ . При этом запись блокируется от стирания и перезаписи при

Все записи Видео по событиям Видео по расписанию Видео вручную

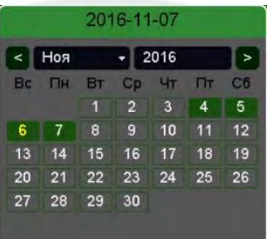

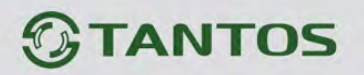

заполнении диска. Также в таблице отображается иконка •, при нажатии на которую отображается запись события.

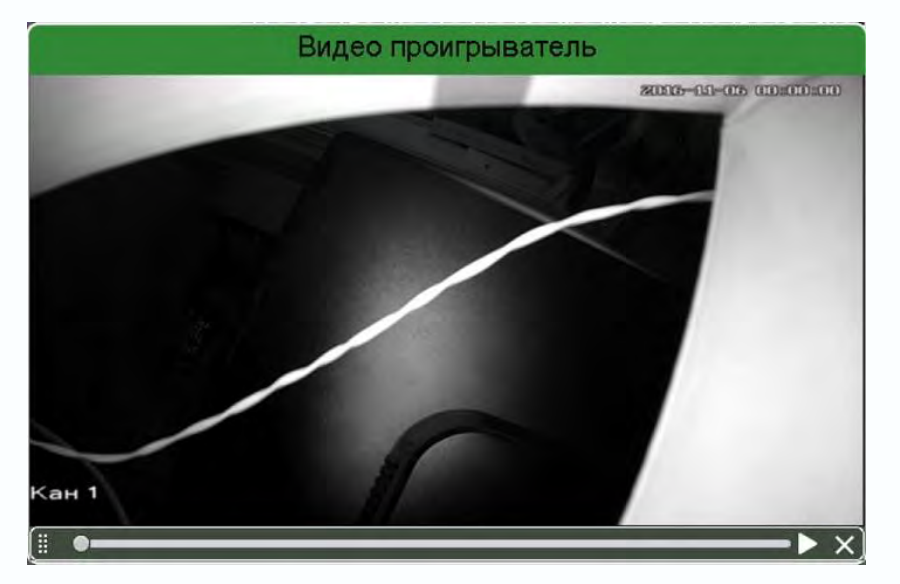

**Поиск** – поиск записей по каналам и по выбранной дате и времени.

Требуется/Свободно:66.86 GB/1.87 GB - общий объем выбранных файлов/ объем подключенной USB флеш.

Подключенная USB флеш отображается в пункте **Устройство** .

**Старт** – начать экспорт записей на флеш.

**Формат** – формат USB флеш.

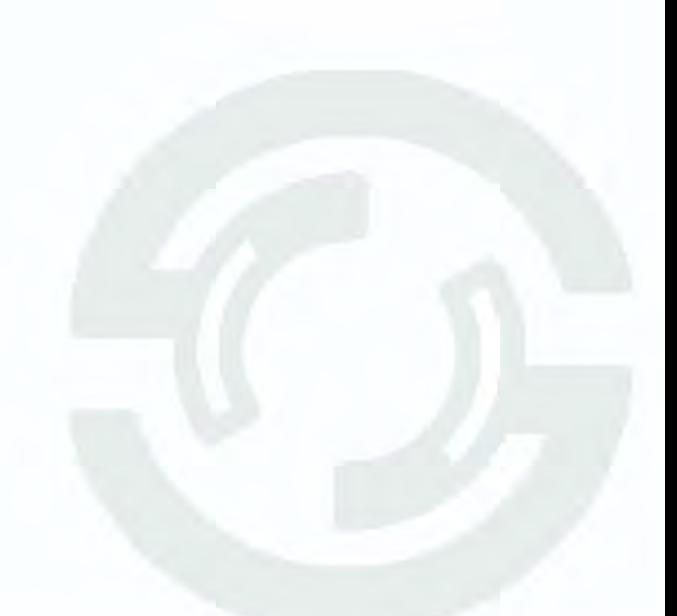

### **3.3.2.4.1.2 Главное меню – Архив – Снимки**

В данном пункте производится экспорт снимков (кадров).

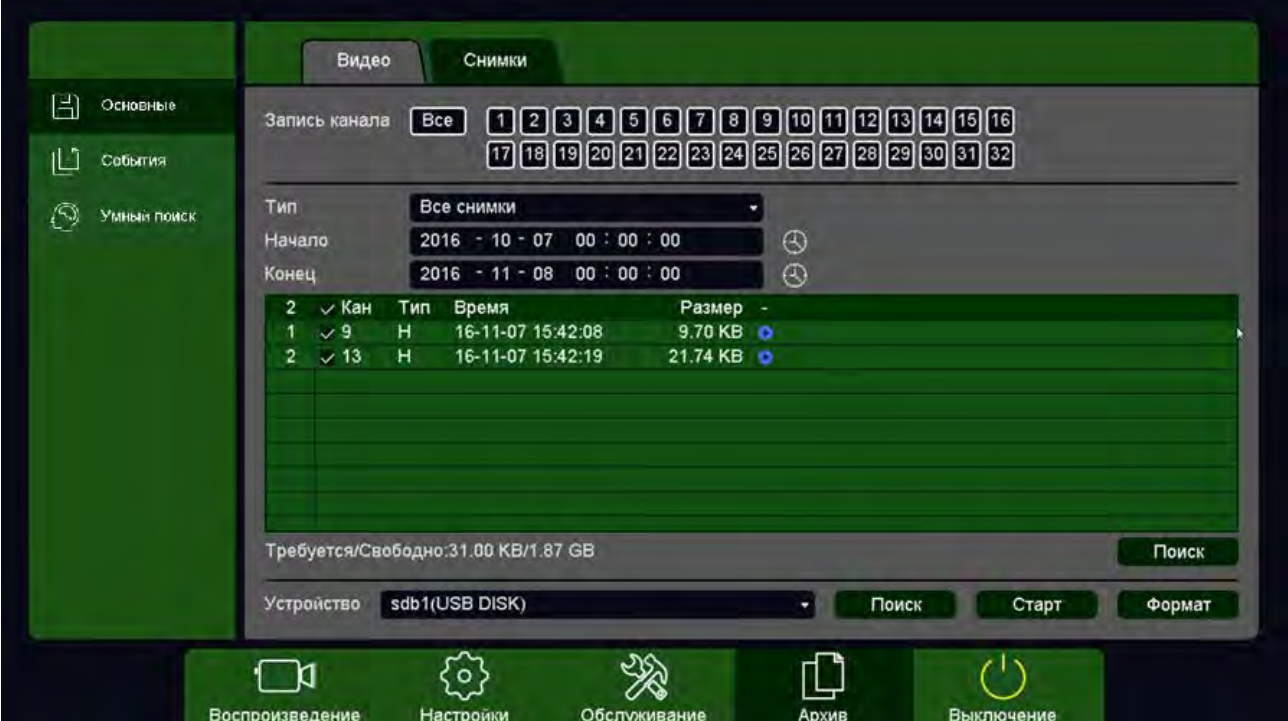

**Запись канала** – выбор канала регистратора.

**Тип** – выбор типа снимков, все, вручную.

**Начало** – дата и время начала просмотра снимков.

**Конец** – дата и время окончания просмотра снимков.

**Календарь** – выбор даты.

Для найденных снимков отображается номер канала, тип записи, дата и размер файла снимка. Также в таблице отображается иконка <sup>6</sup>, при нажатии на которую отображается снимок.

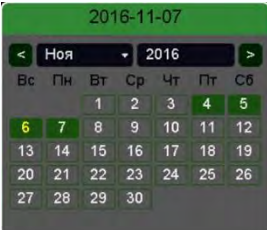

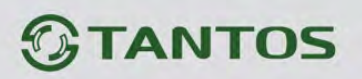

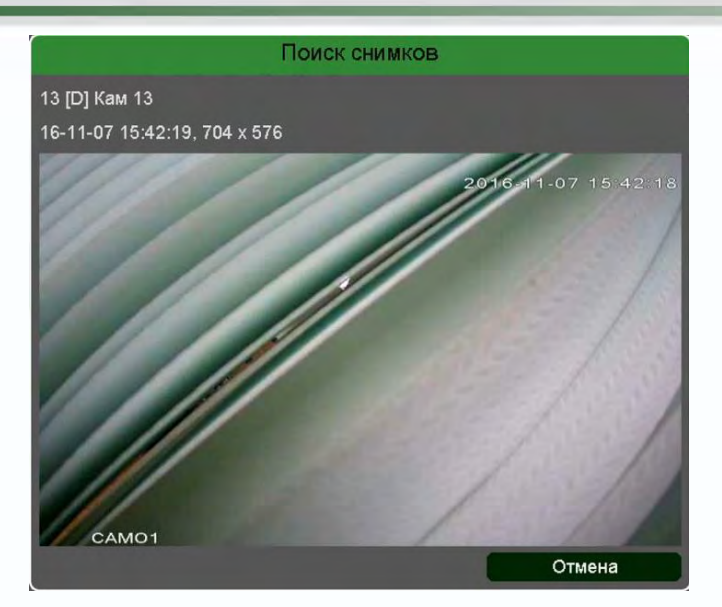

**Поиск** – поиск записей по каналам и по выбранной дате и времени.

Требуется/Свободно:31.00 КВ/1.87 GB - Общий объем выбранных файлов/ объем подключенной USB флеш.

Подключенная USB флеш отображается в пункте **Устройство** . **Старт** – начать экспорт записей на флеш.

**Формат** – формат USB флеш.

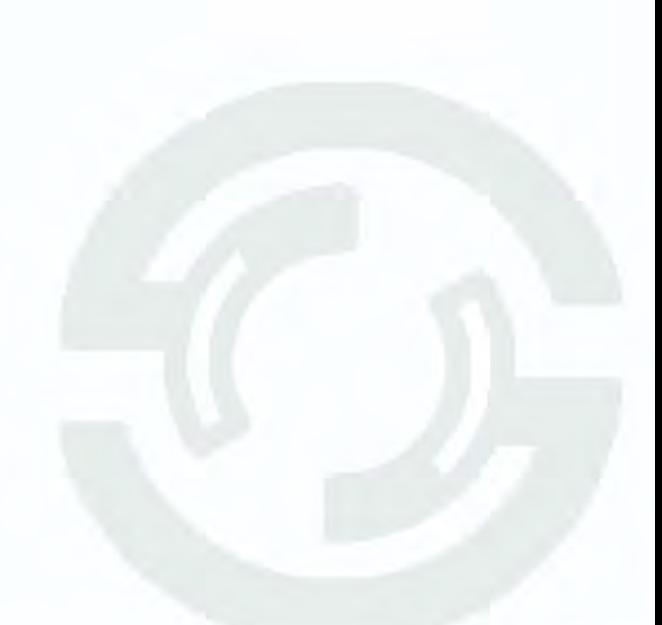

### **3.3.2.4.1.3 Главное меню – Архив – События**

В данном пункте производится экспорт видеозаписей и кадров, записанных по событиям.

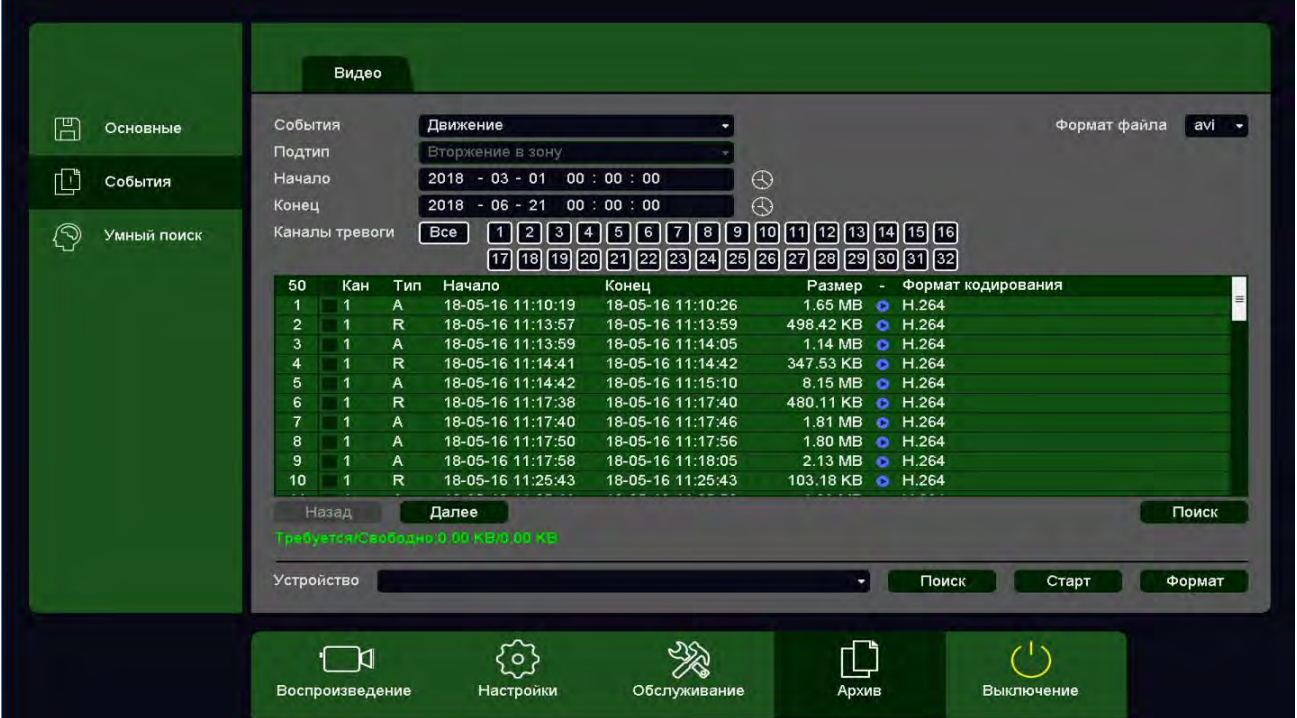

**События** – выбор типа событий: детектор движения, видеоаналитика, тревожный вход.

**Подтип** – выбор типа события видеоаналитики.

**Начало** – дата и время начала просмотра записей.

**Конец** – дата и время окончания просмотра записей.

**Календарь**  $\bigotimes$  – выбор даты.

Каналы – выбор каналов регистратора, по которым производится поиск событий.

**Формат файла** – формат экспортируемого файла – **dav** (записи могут быть многоканальными, проигрываются специальным плеером из комплекта

поставки регистратора) или **avi** – одноканальные записи.

Для найденных записей отображается номер канала, тип записи, дата и время начала и окончания, размер файла записи. Также в таблице отображается иконка  $\blacksquare$ , при нажатии на которую отображается запись события.

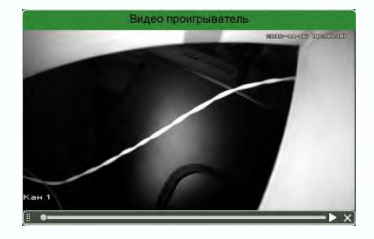

Тревожный вход<br>-Івижение Аналитика Пересечение Вторжение Вторжение в зону Выход из зоны Детектор скорости Оставленный предмет Пропавшие предметы Распознавание лиц Детектор праздношатания Детектор парковки Детектор толпы

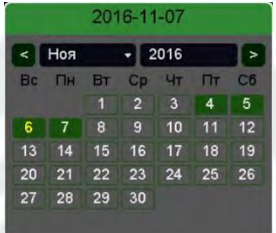

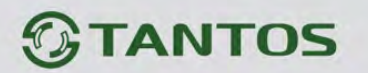

**Поиск** – поиск записей по каналам и по выбранной дате и времени.

Требуется/Свободно:66.86 GB/1.87 GB - общий объем выбранных файлов/ объем подключенной USB флеш.

Подключенная USB флеш отображается в пункте **Устройство** .

**Старт** – начать экспорт записей на флеш.

**Формат** – формат USB флеш.

#### **3.3.2.4.1.4 Главное меню – Архив – Умный поиск**

В данном пункте производится просмотр и экспорт видеозаписей и кадров, записанных по событию **Детекция лиц**.

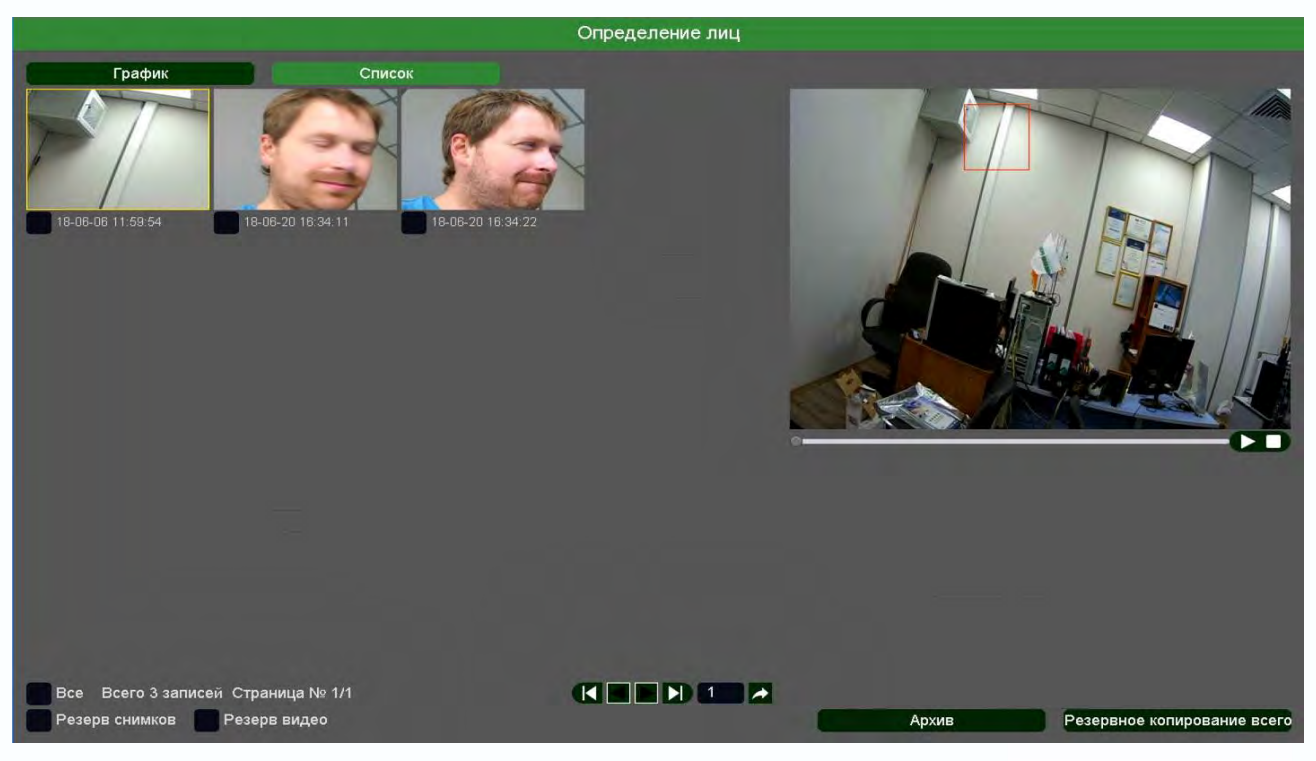

**График** – распознанные лица отображаются в виде превью, список – в виде списка файлов.

**Все** – экспорт всех найденных файлов.

**Резерв** – экспорт только снимков (кадров).

**Резерв видео** – экспорт только видеофайлов.

**Архив** – экспорт выделенных файлов.

**Резервное копирование всего** – экспорт всех найденных файлов.

Любой файл можно просмотреть тут же, в окне справа.

### **3.3.3 Главное меню – Воспроизведение**

В данном пункте меню можно осуществляется просмотр архива регистратора.

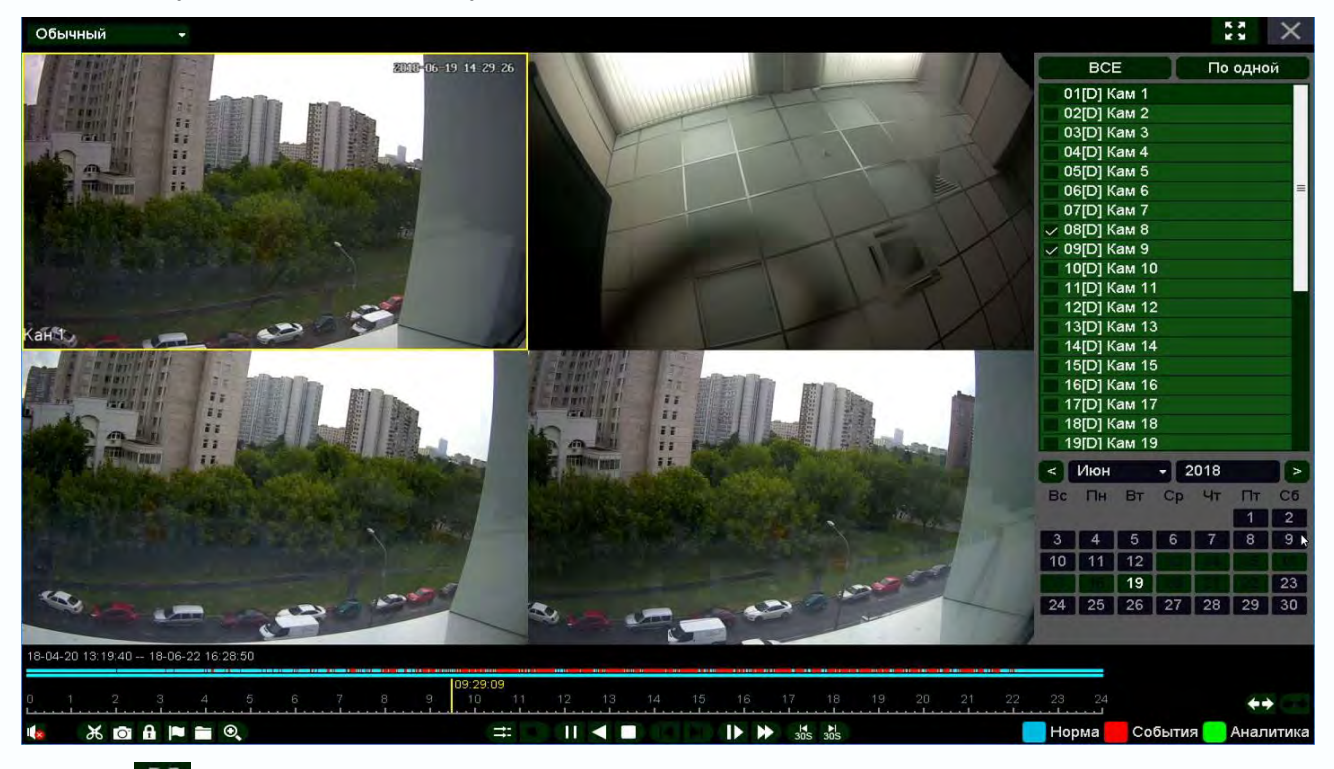

Кнопка **в 19 разворачивает окно просмотра видео на весь экран**, при этом интерфейс управления с экрана убирается.

Кнопка предназначена для выхода из режима воспроизведения в режим мониторинга.

### **3.3.3.1 Главное меню – Воспроизведение – Обычный**

В верхней левой части экрана имеется меню выбора режима воспроизведения.

**Обычный** – воспроизводятся все видеозаписи.

**События** – воспроизводятся записи по событиям.

**Метка** – воспроизводятся записи с установленными оператором метками. **Аналитика** – поиск событий в архиве. Производится анализ видеозаписей

регистратора по установленным пользователем критериям. Можно задать поиск по пересечению линии, детектору движения, входу в область, поиск лиц. **При этом производится анализ видеозаписи в реальном времени, а не по предварительно записанным событиям.**

**По периоду** – воспроизведение записей за выбранный период.

**Обычные (снимки)** – просмотр снимков.

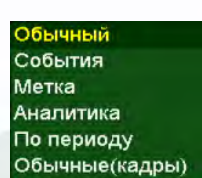

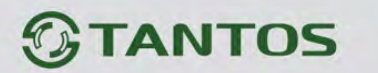

В правой части меню находится панель выбора камер для воспроизведения.

**Макс** – выбрать максимально возможное количество камер.

**Мин** – выбрать одну камеру.

.

Также можно вручную выбрать камеры, поставив напротив них галочки.

Если превышено максимально допустимое количество отображаемых в архиве камер, то вместо воспроизведения видео для лишних камер будет отображаться надпись

### Мало ресурсов

При выборе определенного количества камер автоматически выбирается шаблон отображения (1, 4, 9, 16 камер и т.д.)

Ниже меню выбора камера находится календарь для выбора даты воспроизведения архива. Даты, для которых есть записи, отображаются зеленым цветом.

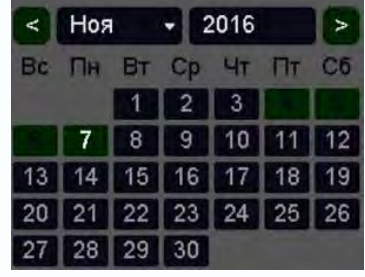

В нижней части экрана отображается шкала воспроизведения.

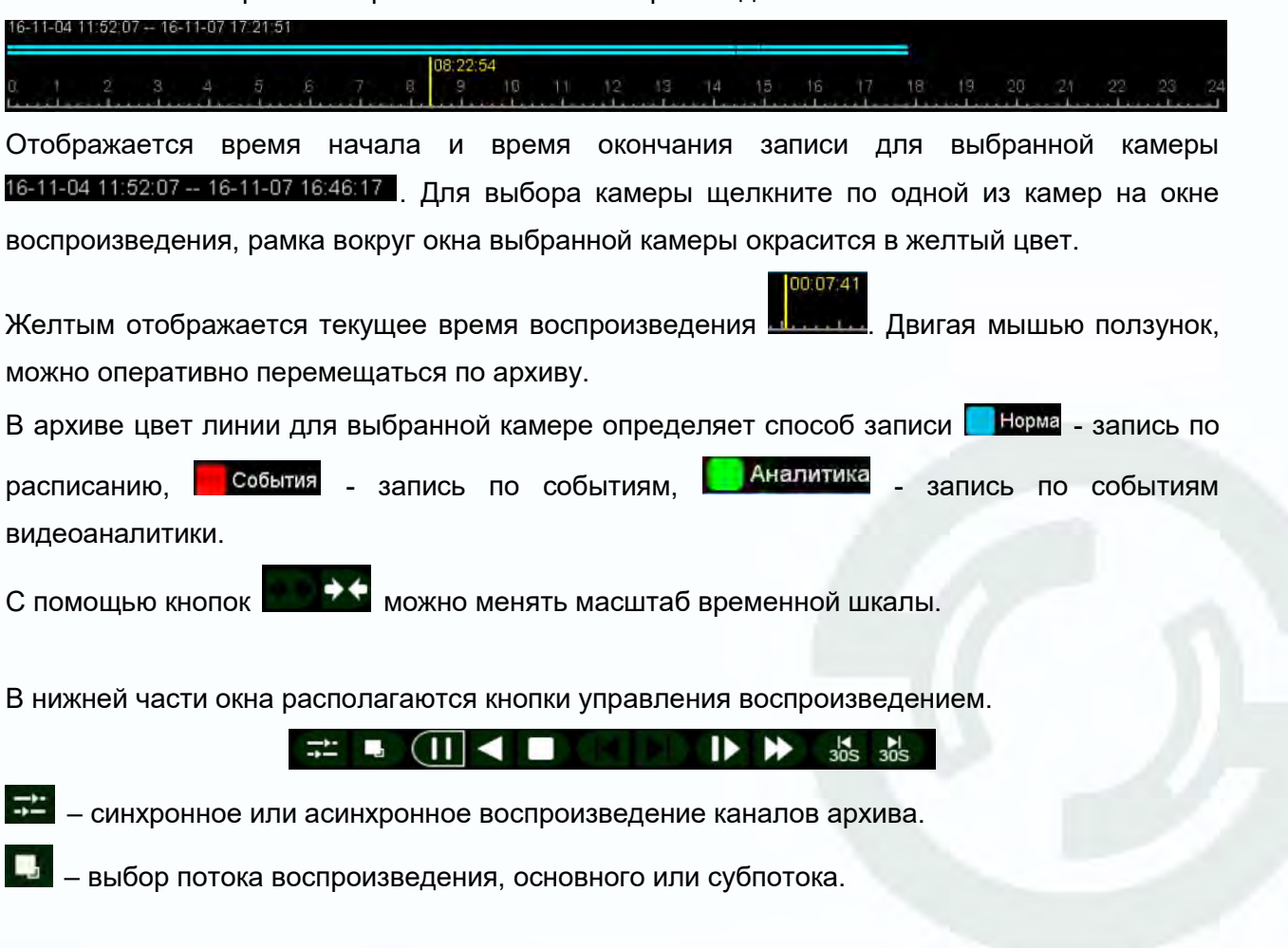

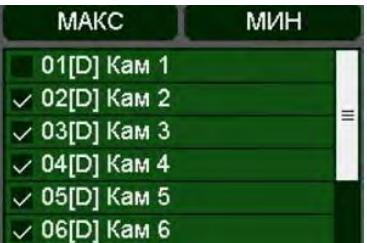

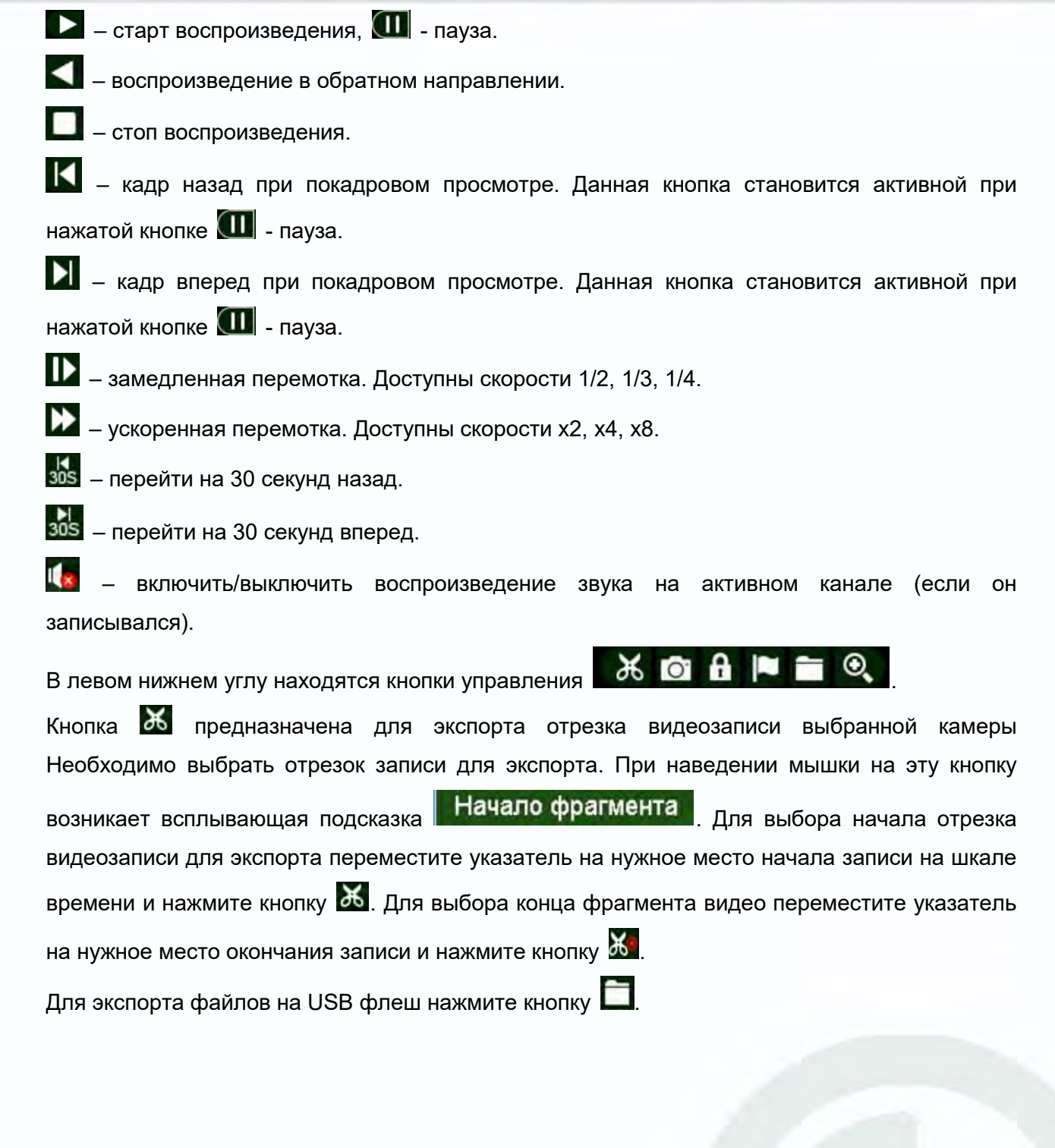

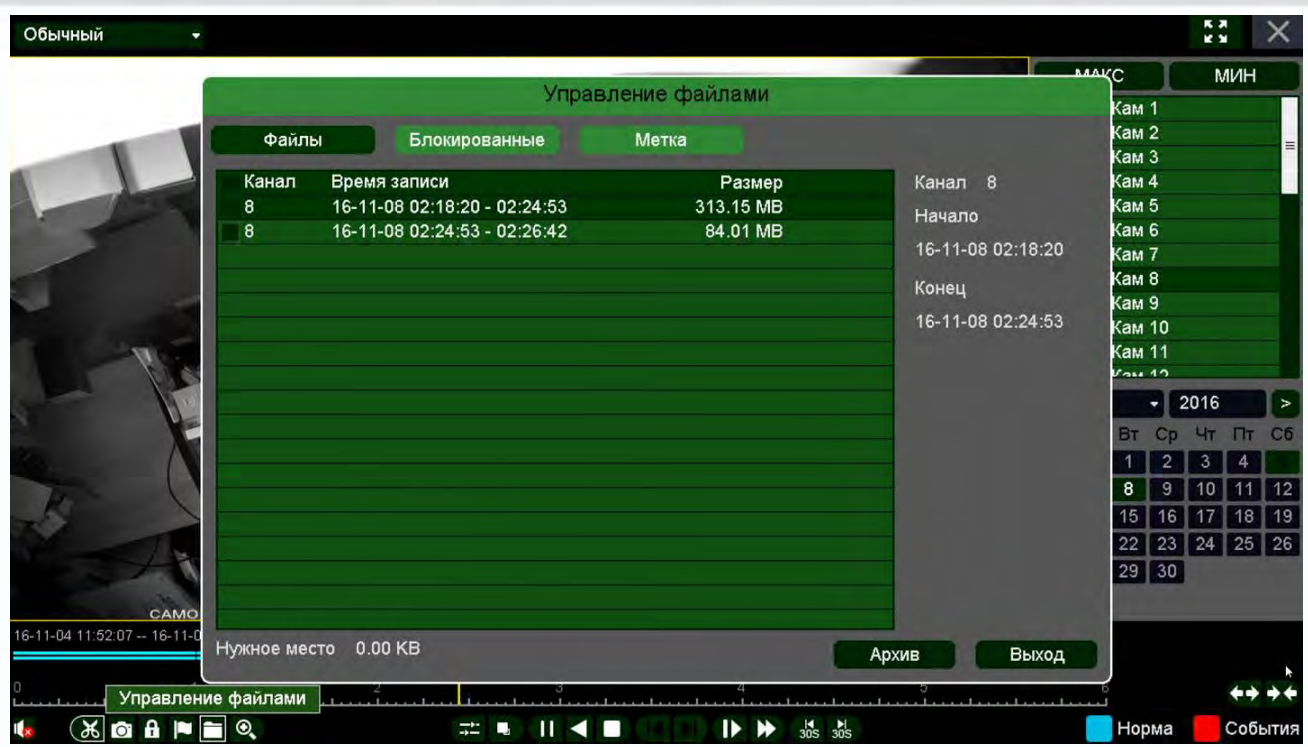

При этом откроется окно со списком экспортируемых файлов.

Для экспорта выберите нужные файлы и нажмите **Архив**.

Кнопка предназначена для блокировки записей от стирания и перезаписи. При нажатии этой кнопки выбранный файл блокируется и не может быть перезаписан или удален, эта функция предназначена для защиты важных записей от удаления. Файл может быть удален только при форматирования жесткого диска.

Для просмотра заблокированных в текущем сеансе просмотра архива нажмите кнопку  $\Box$  и выберите вкладку **Блокированные**.

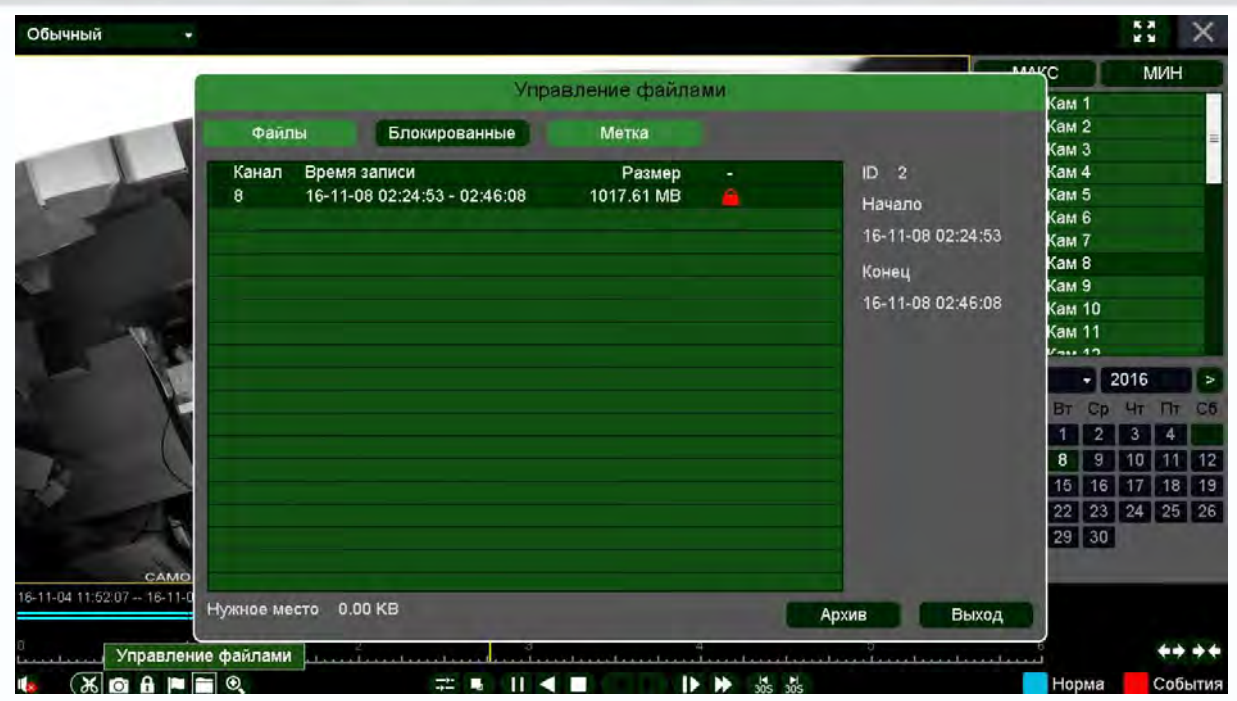

Кнопка предназначена для простановки меток при просмотре архива на важных местах видеозаписи для последующего анализа. При просмотре архива оператор может в любой момент может установить метку.

Для просмотра меток нажмите кнопку и выберите вкладку **Метка**.

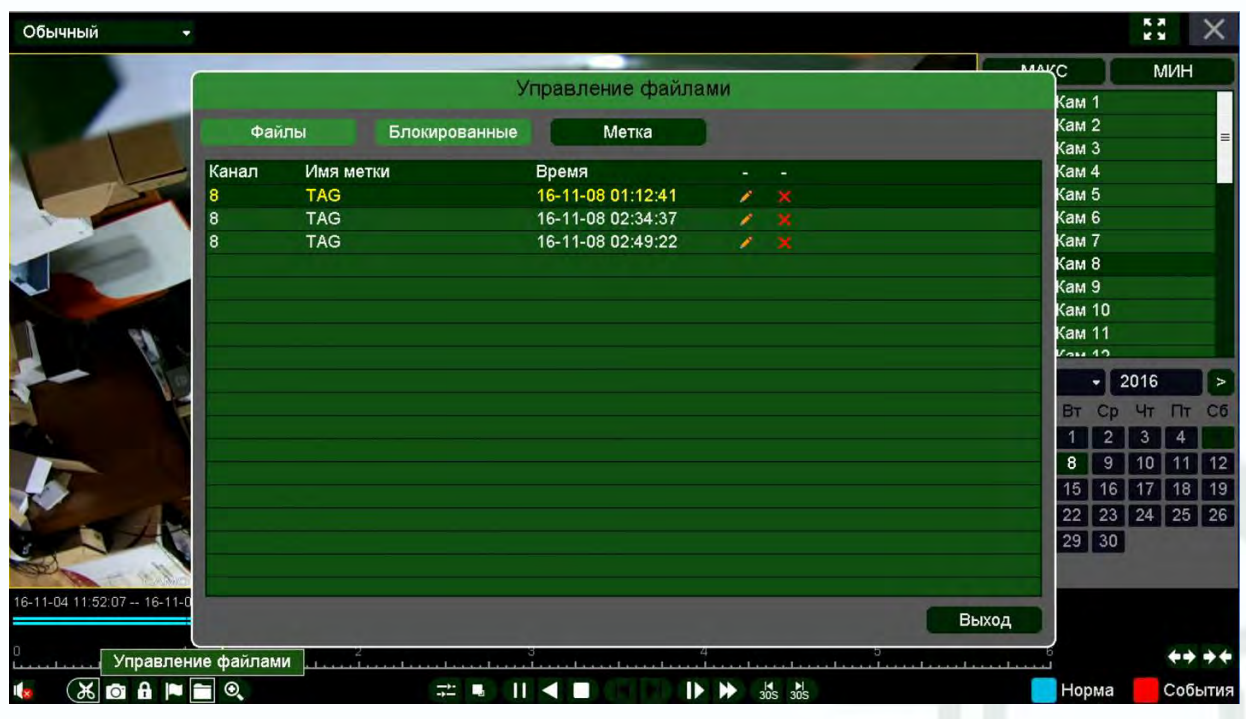

Кнопка предназначена для увеличения (зум) выделенного участка изображения.

# *<b>GTANTOS*

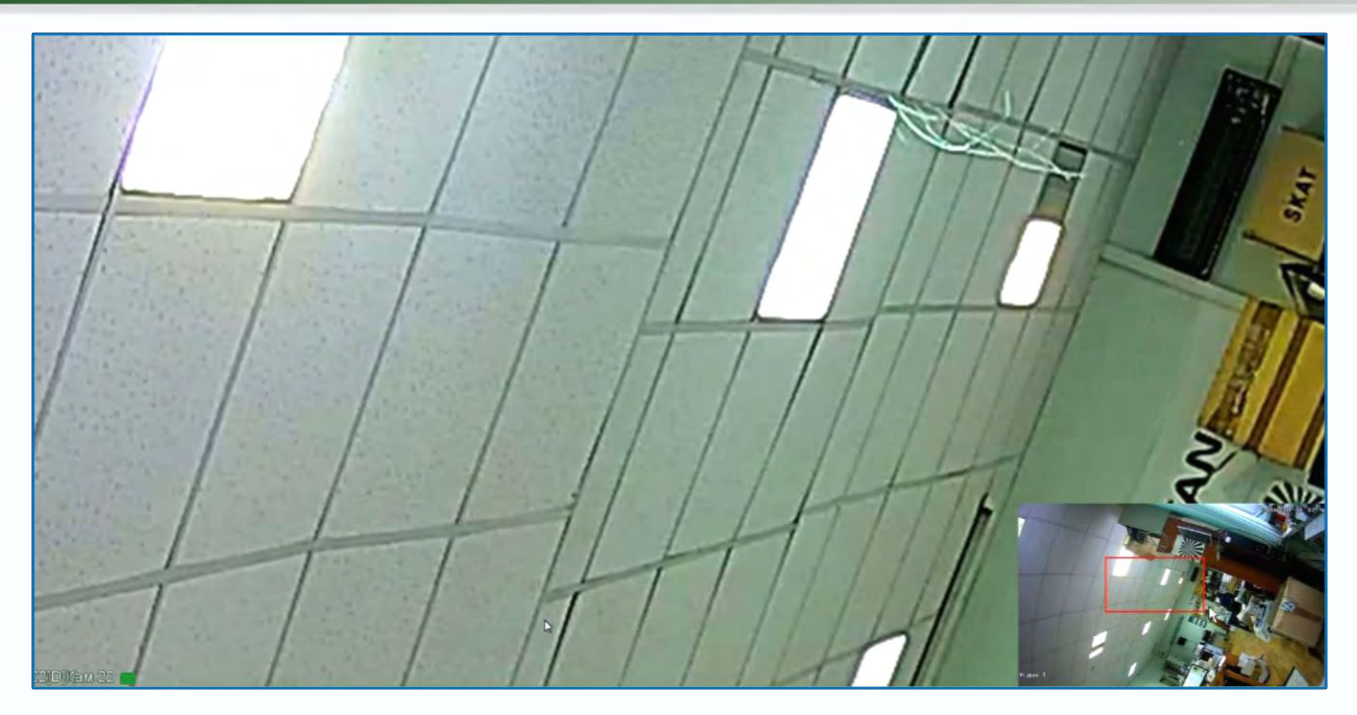

В правой нижней части экрана показано общее изображение и в выделенном прямоугольнике показана та часть изображения, которая увеличивается и отображается на мониторе.

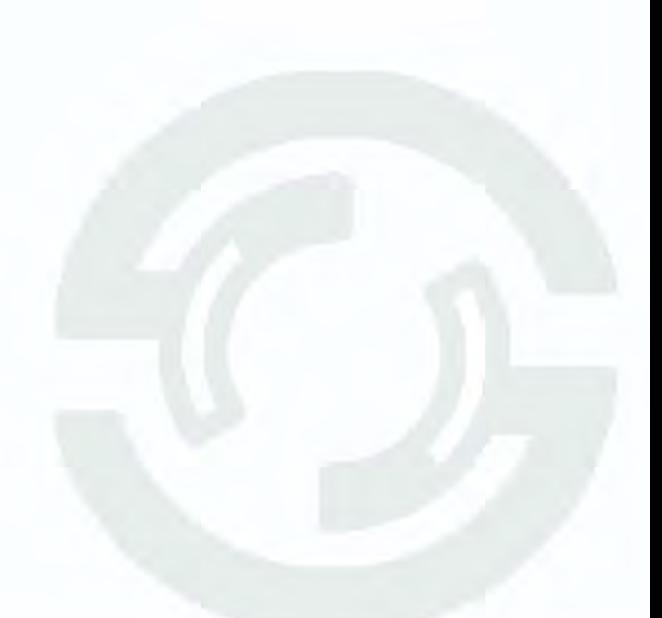

#### **3.3.3.2 Главное меню – Воспроизведение – Аналитика**

Данное меню предназначено для интеллектуального поиска в архиве. Поиск областей осуществляется в уже записанном архиве. Это позволяет, например, быстро найти всех входящих в помещении людей (выделив дверь) или все проехавшие по дороге машины, выделив участок дороги. Основная идея состоит в том, что производится поиск событий в уже записанном архиве, не нужно предварительно настраивать детекцию движения, видеоаналитику и т.д., а можно при воспроизведении архива выделить нужную область для поиска регистратором определенных событий, что намного быстрее, чем просмотр всего архива пользователем. При этом наличие в камере детектора движения, пересечения линии, детектора лиц и т.д. не требуется, так как анализ изображения производится видеорегистратором

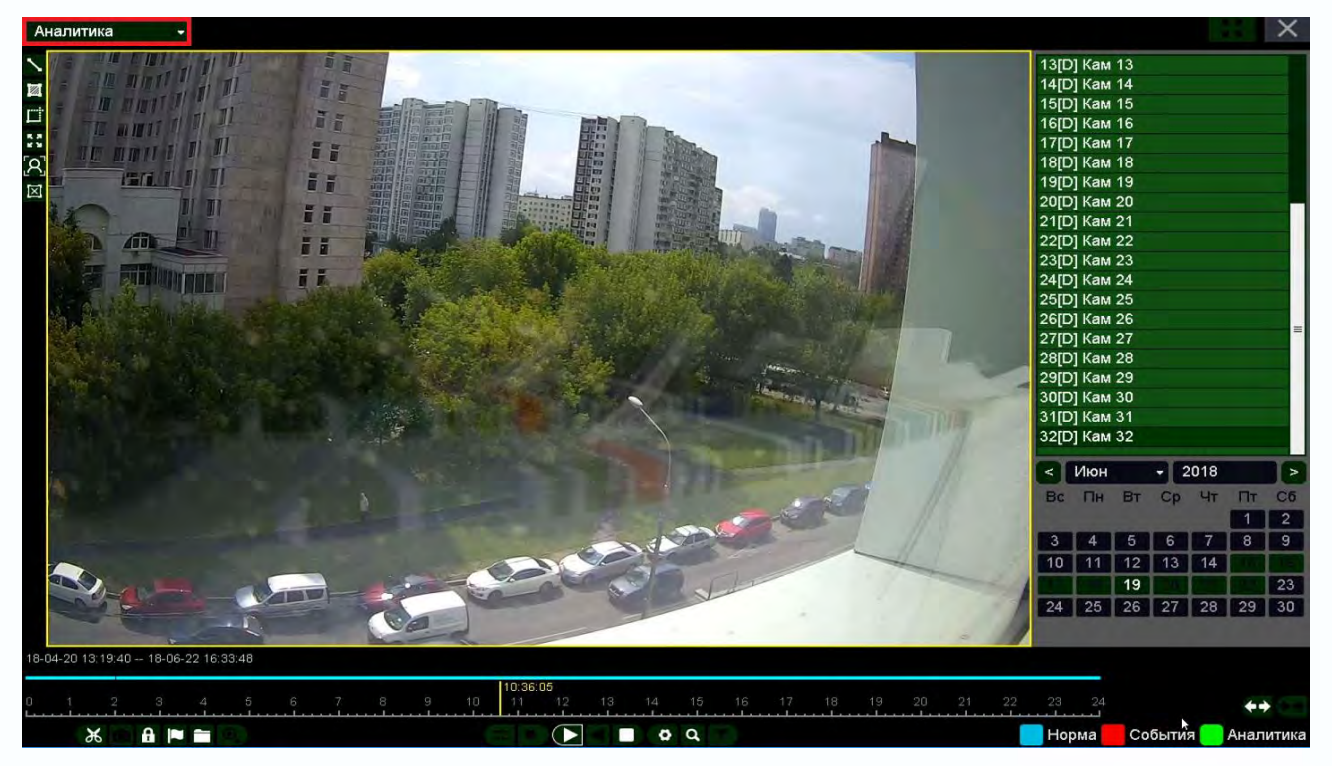

Можно одновременно работать с аналитикой в архиве только с одной камерой.

Ниже меню выбора камера находится календарь для выбора даты воспроизведения архива. Даты, для которых есть записи, отображаются зеленым цветом.

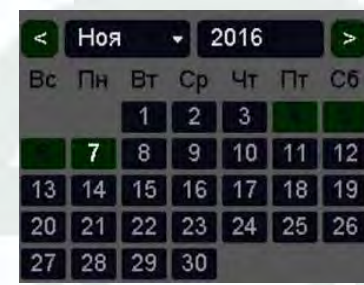

В нижней части экрана отображается шкала воспроизведения.

 $-11-04$  11:52:07  $-$  16-11-07 17:21:51

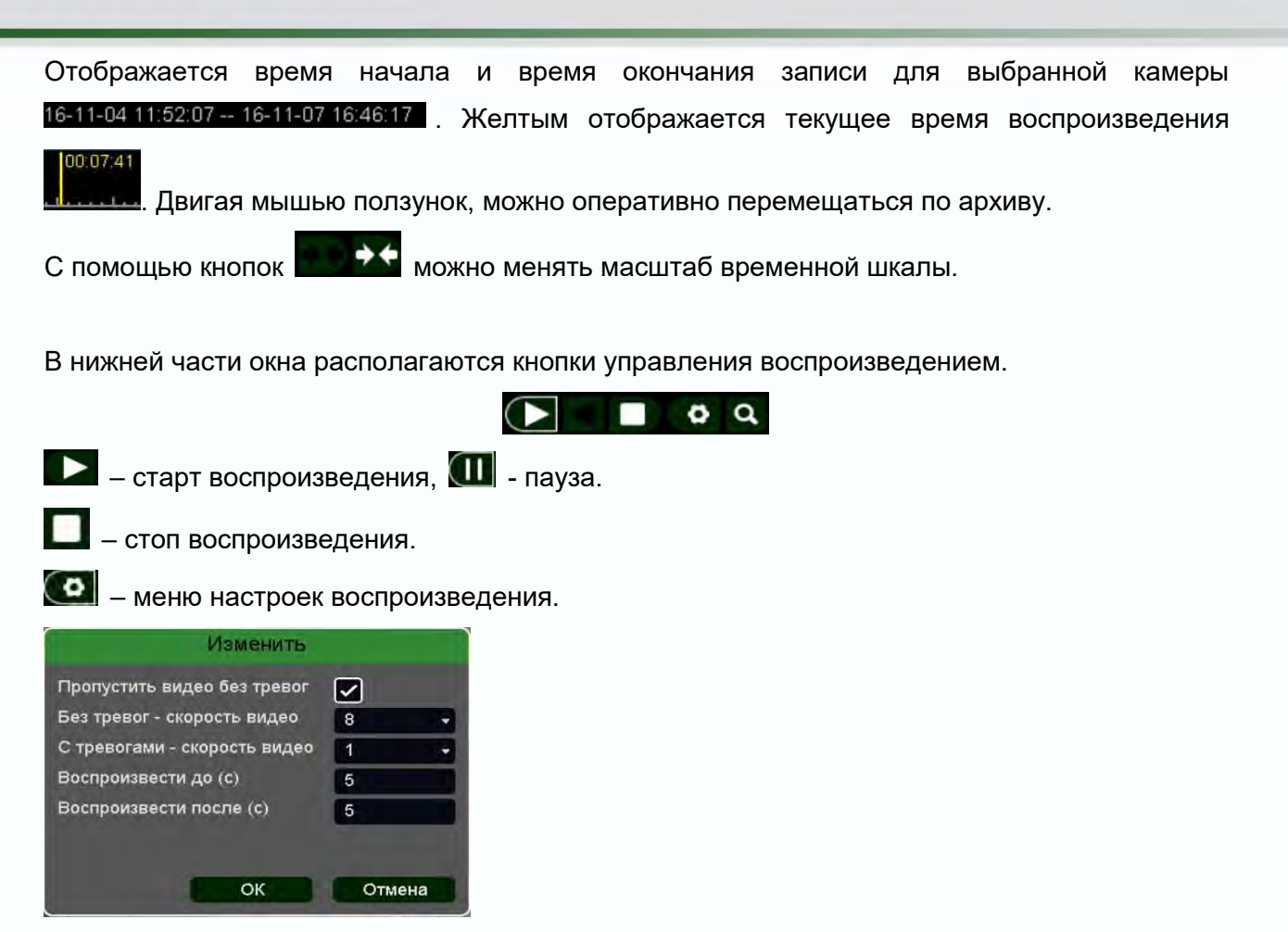

**Пропустить видео без тревог** – при установке этого параметра фрагменты видеозаписей, в которых нет событий видеоаналитики, заданных пользователем при просмотре архива, будут пропущены.

**Без тревог – скорость видео** – в этом пункте меню задается скорость воспроизведения видео, в котором не найдено тревожных событий при выключенном пункте меню **Пропустить видео без тревог**.

**С тревогами – скорость видео** – в этом пункте меню задается скорость воспроизведения видео, в котором найдены тревожные события.

**Воспроизвести до (с)** – период времени в секундах, который будет воспроизводиться перед воспроизведением тревожного события.

**Воспроизвести после (с)** – период времени в секундах, который будет воспроизводиться после воспроизведения тревожного события.

- начать или продолжить поиск событий.

В левом верхнем углу выбирается событие, поиск которого будет осуществляться в архиве.

- поиск пересечения виртуальной линии. Поиск начинается с момента, на котором

остановлен указатель **. Виским**. На изображение можно наложить одну виртуальную

ES.

линию, при пересечении которой тревожное событие. Для запуска поиска нажмите кнопку  $\left| \mathbf{Q} \right|$ В зависимости от настроек при определении события пересечения линии воспроизведение останавливается или воспроизводится с нормальной скоростью, а видео без событий – с увеличенной скоростью.

- поиск движения в выделенной области. Поиск начинается с момента, на котором остановлен указатель . **Налист**. На изображение можно наложить область детекции, при

движении внутри которой возникает тревожное событие. Для запуска поиска нажмите кнопку . В зависимости от настроек при определении события пересечения линии воспроизведение останавливается или воспроизводится с нормальной скоростью, а видео без событий – с увеличенной скоростью.

- поиск движения в выделенной области. Поиск начинается с момента, на котором остановлен указатель **. Нашитет**. На изображение накладывается сетка детектора движения (по умолчанию – на весь экран), которую можно редактировать и при движении внутри которой возникает тревожное событие. Для запуска поиска нажмите кнопку **9.** В зависимости от настроек при определении события пересечения линии воспроизведение останавливается или воспроизводится с нормальной скоростью, а видео без событий – с увеличенной скоростью.

Ά, - поиск лиц на изображении. Поиск начинается с момента, на котором остановлен

указатель  $\blacksquare$  . Для запуска поиска нажмите кнопку  $\blacksquare$ . В зависимости от настроек при определении события пересечения линии воспроизведение останавливается или воспроизводится с нормальной скоростью, а видео без событий – с увеличенной скоростью.

В левом нижнем углу находятся кнопки управления  $\mathcal{X}$  **O**  $\mathbf{H}$   $\blacksquare$   $\odot$ 

Кнопка предназначена для экспорта отрезка видеозаписи выбранной камеры Необходимо выбрать отрезок записи для экспорта. При наведении мышки на эту кнопку возникает всплывающая подсказка **| Начало фрагмента** . Для выбора начала отрезка видеозаписи для экспорта переместите указатель на нужное место начала записи на шкале времени и нажмите кнопку  $\ddot{\ddot{\omega}}$ . Для выбора конца фрагмента видео переместите указатель на нужное место окончания записи и нажмите кнопку Для экспорта файлов на USB флеш нажмите кнопку |

#### **3.4 Меню Мастер настроек**

В данном меню производится быстрая настройка регистратора.

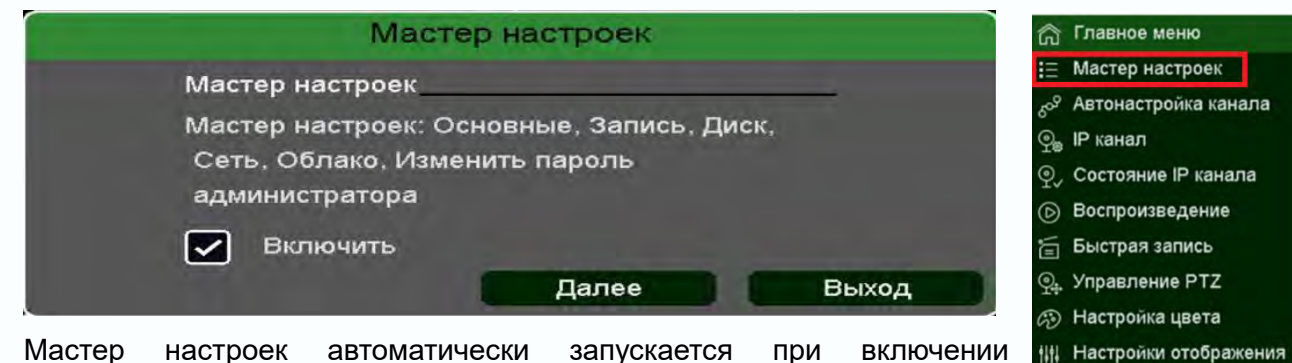

**« Выключить звук** → Выход из системы

□ Вид 1 ⊞ Вид 4 Вид 8 ⊞ Вид 16 36 Вид 36

регистратора, для отмены запуска мастера настроек снимите галочку **Включить**. Для отмены запуска мастера настроек после перезагрузки снимите галочку **Мастер настроек** в меню **Основные.**

Для запуска мастера настроек нажмите **Далее**.

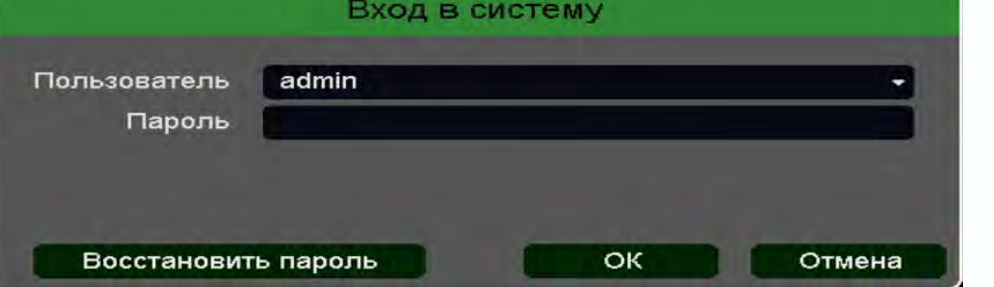

Введите имя пользователя и пароль.

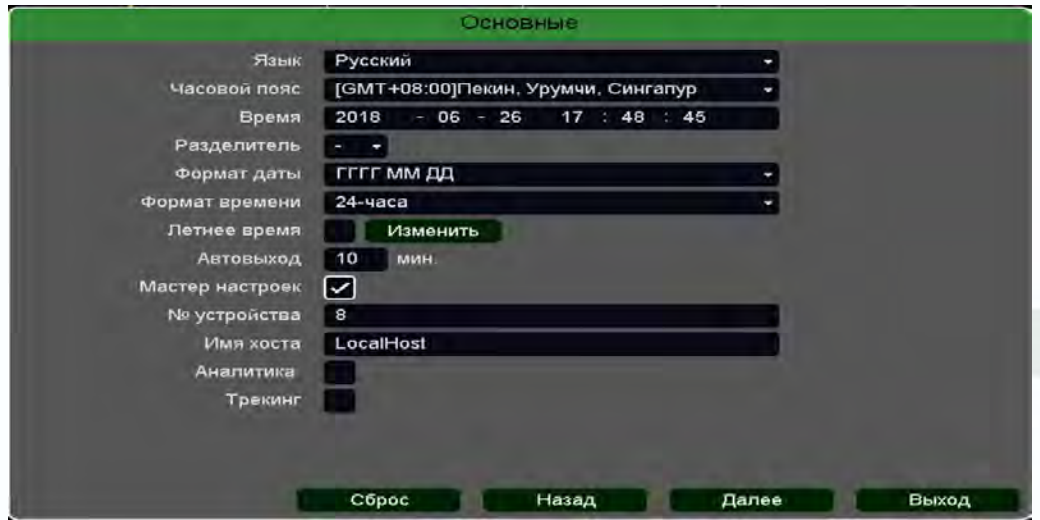

Выберите язык, часовой пояс, установите правильное время регистратора, выберите формат даты, времени, установите при необходимости **Автовыход** (автоматическое разлогинивание пользователя через заданный промежуток времени), запуск Мастера Настроек при следующем включении питания, имя устройства в локальной сети.

**Аналитика** – отображать (включено) или не отображать (выключено) настройки аналитики

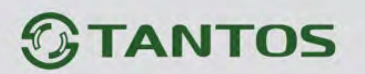

(установленные линии, периметр и т.д.) на мониторе.

**Трекинг** – отображать (включено) или не отображать (выключено) рамки вокруг движущихся объектов на мониторе.

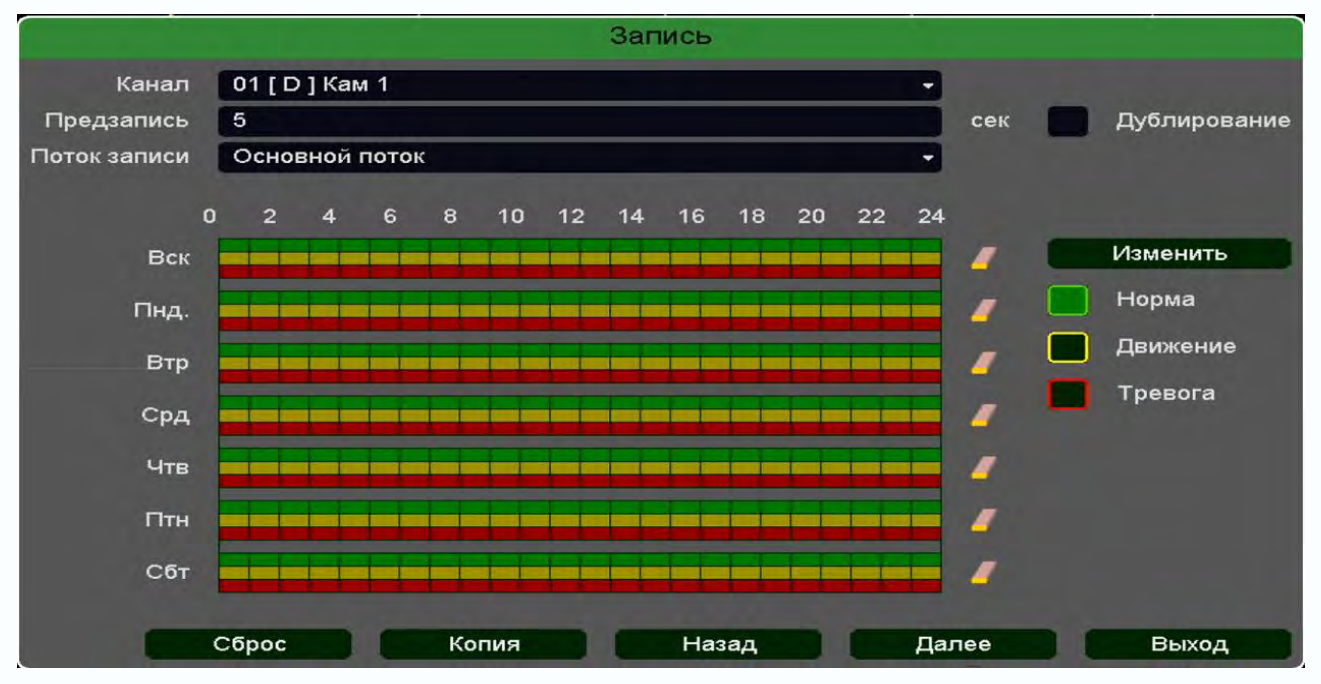

После завершения настроек нажмите **Далее**.

В следующем меню производятся настройки записи.

**Поток записи** – запись не только основного видеопотока с камеры, но и субпотока с меньшим разрешением. При включении данной настройки возможно отображение до 16 камер в архиве.

**Дублирование** – одновременная запись на два HDD, установленных в регистратор. При этом один HDD должен иметь атрибут **Чтение/Запись**, а второй HDD должен иметь атрибут **Резервный**.

Ниже расположены линейки расписания записи, которые выделены разными цветами для записи по расписанию (**Норма**), детектору движение (**Движение**) и тревожным событиям (**Тревога**).

Настройка расписания производится либо кликами мыши по линейке расписания, либо более точно при выборе нужного расписания и нажатии кнопки **Изменить**.

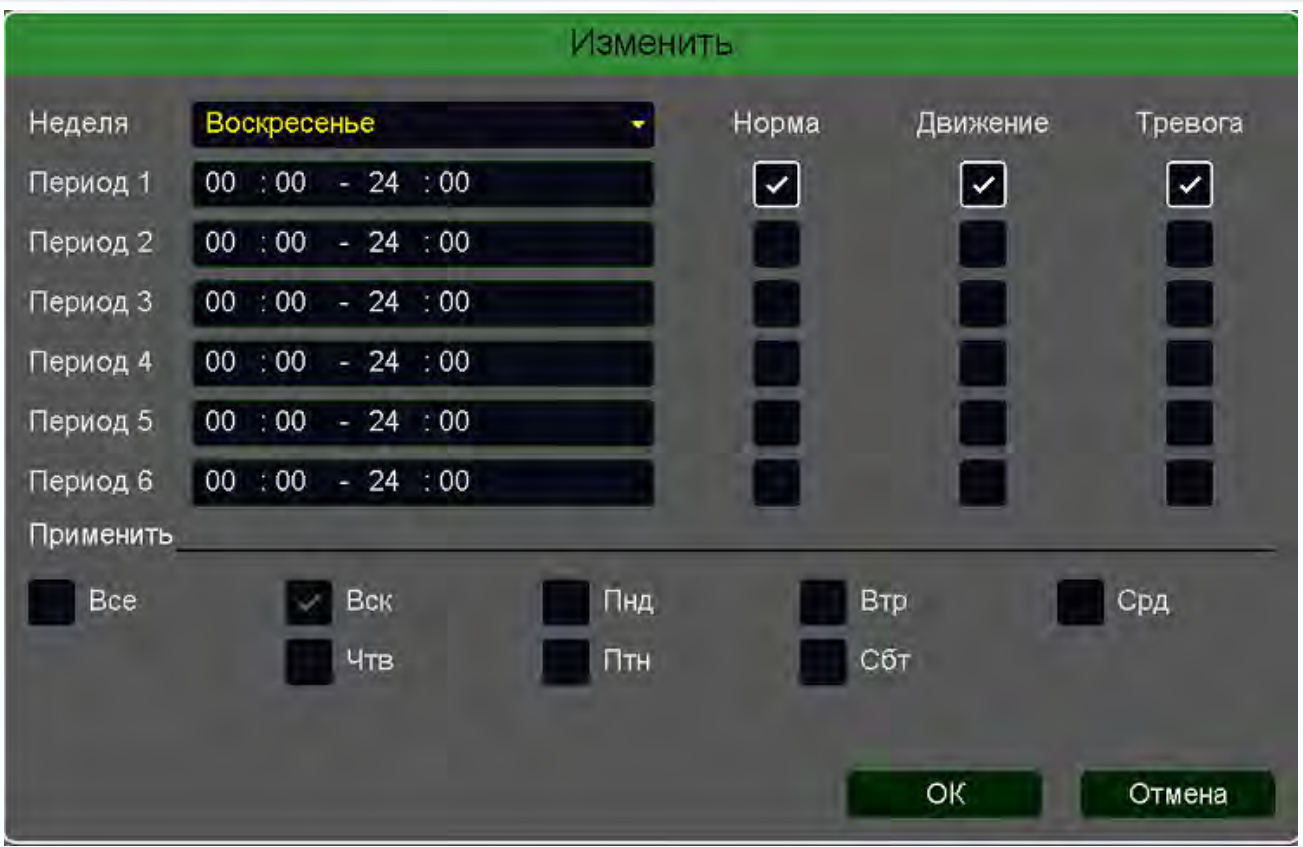

В расписании выбирается один или все дни недели для нужного расписания, от 1 до 6 периодов.

После завершения всех настроек можно скопировать их на другие каналы, нажав кнопку **Копия**.

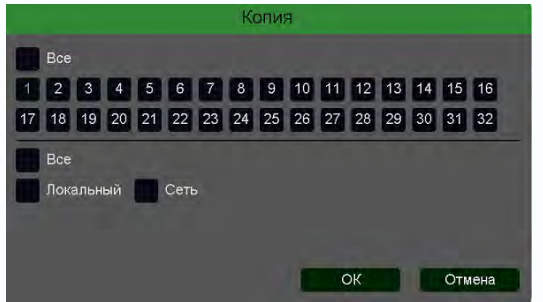

В данном меню можно скопировать настройки детектора потери видео одной камеры на другие камеры.

Для этого выберите камеры, на которые нужно скопировать настройки и установите **Сеть** – для копирования настроек потери видео, **Локальный** –

для копирования настроек расписания и интервала срабатывания, либо **Все** для копирования всех настроек.

После продолжения настроек нажмите **Далее**.

В следующем меню производится настройка базовых свойств жестких дисков, подключенных к регистратору.

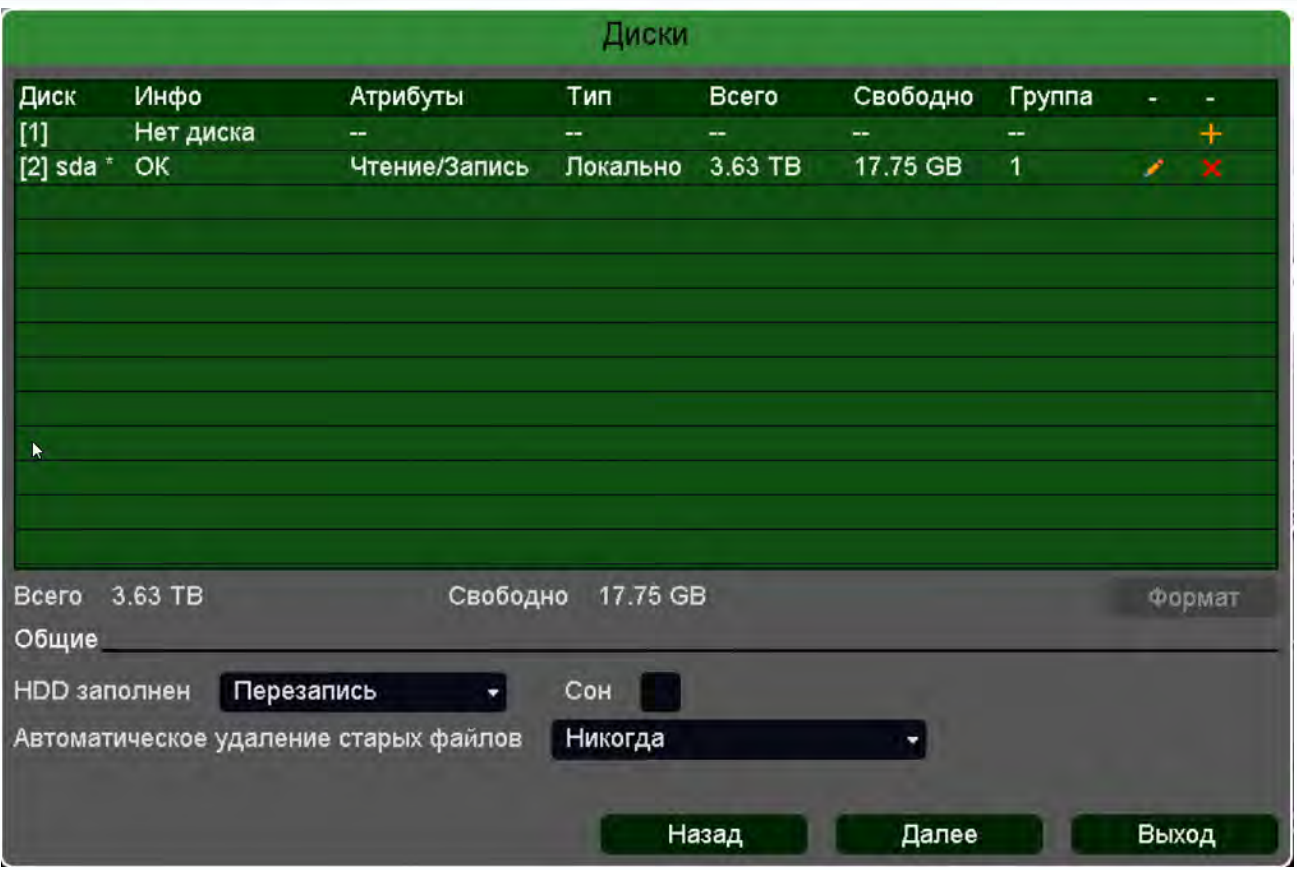

**Диск** – номер HDD, подключенного к регистратору

**Инфо** – статус подключенного HDD ]

**Атрибуты** – свойства HDD, подключенного к регистратору, возможные значения: **Чтение/Запись** – обычный режим работы HDD, **Только чтение** – этот режим работы используется для того, чтобы остановить запись на **Резервный** 

# Чтение/Запись Только чтение

HDD и не потерять записанную ценную информацию, **Резервный** – такой режим работы можно применить только если в регистраторе установлено не менее двух HDD. В этом случае, если один HDD настроен как резервный, то для особо важных камер в настройках записи можно будет установить настройку **Дублирование** и в этом случае запись будет производиться сразу на оба диска.

**Тип** – Локальный или Сетевой (пока не поддерживается. Но планируется) диск записи.

**Всего** – объем диска.

**Свободно** – свободное место на диске.

**Группа** – к какой группе принадлежит диск.

**Иконка** позволяет изменить текущие настройки диска.

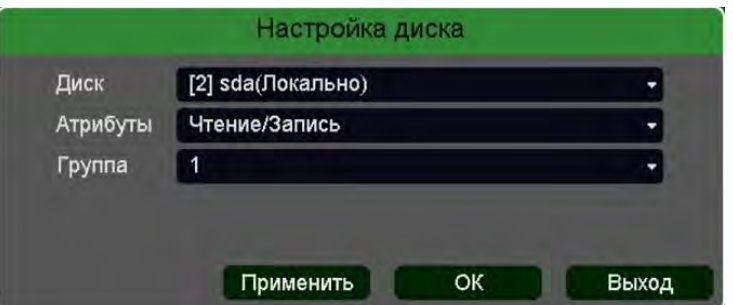

**HDD заполнен** имеет две настройки – **Перезапись** (по умолчанию) и **Стоп запись** (при этом запись не ведется).

**Сон** – разрешает неактивным HDD, на которые ведется запись, переходить в режим сна.

**Внимание! Не рекомендуется использовать данную настройку при записи по тревогам,** 

#### **так как HDD может не успеть «проснуться»!**

**Автоматическое удаление старых файлов** имеет две настройки – **Никогда** (по умолчанию) и **Пользовательский**. В пользовательском режиме можно настроить автоматическое удаление файлов через заданное количество дней, даже если на диске есть свободное место.

После продолжения настроек нажмите **Далее**.

В следующем меню производятся основные настройки сетевого подключения.

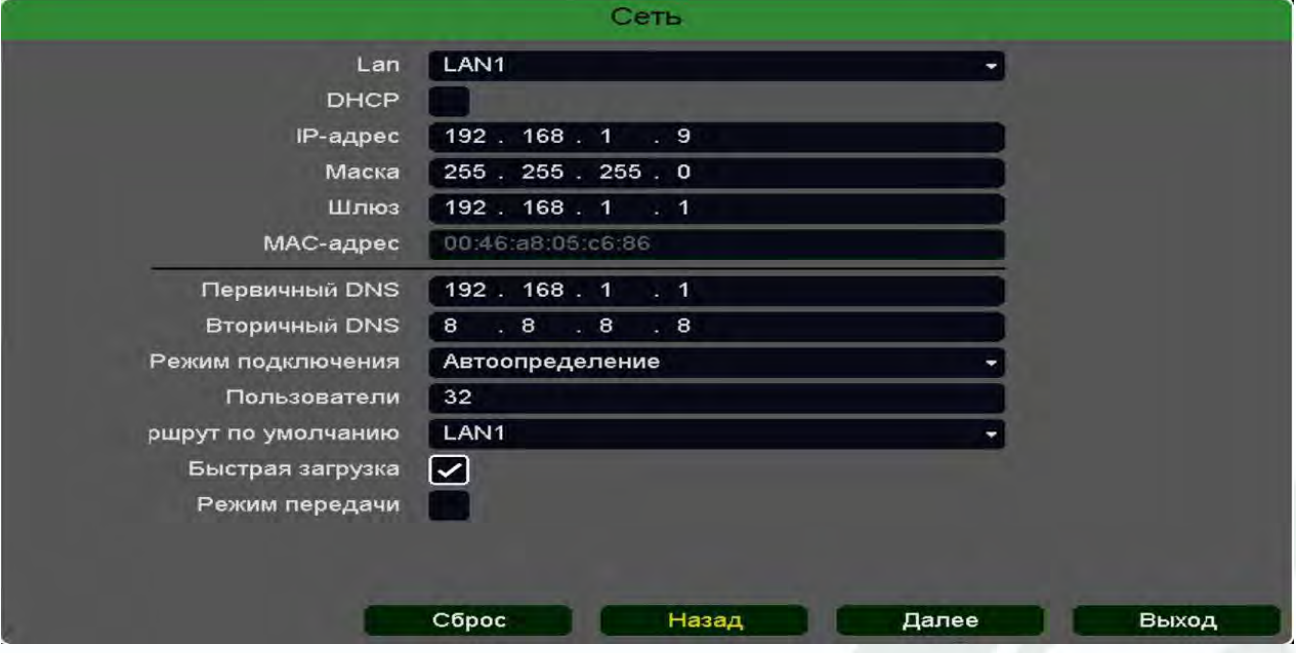

Можно задать получение адреса регистратором от DHCP (при этом необходимо, чтобы сервер DHCP был в сети) сервера при установке параметра **DHCP,** либо вручную.

При подключении к сети вручную (настоятельно рекомендуется использовать ручное подключение) задаются **IP адрес**, **Маска**, **Шлюз**, **Первичный** и **Вторичный DNS**.

**Пользователи** – максимальное количество одновременно подключенных к регистратору пользователей.

**Быстрая загрузка** – быстрая загрузка без самодиагностики регистратора.

**Режим передачи** – приоритет качества (с увеличением задержки), приоритет скорости или адаптивная передача при ограниченной пропускной способности сети.

После продолжения настроек нажмите **Далее**.

В следующем меню можно подключиться к облачному сервису.

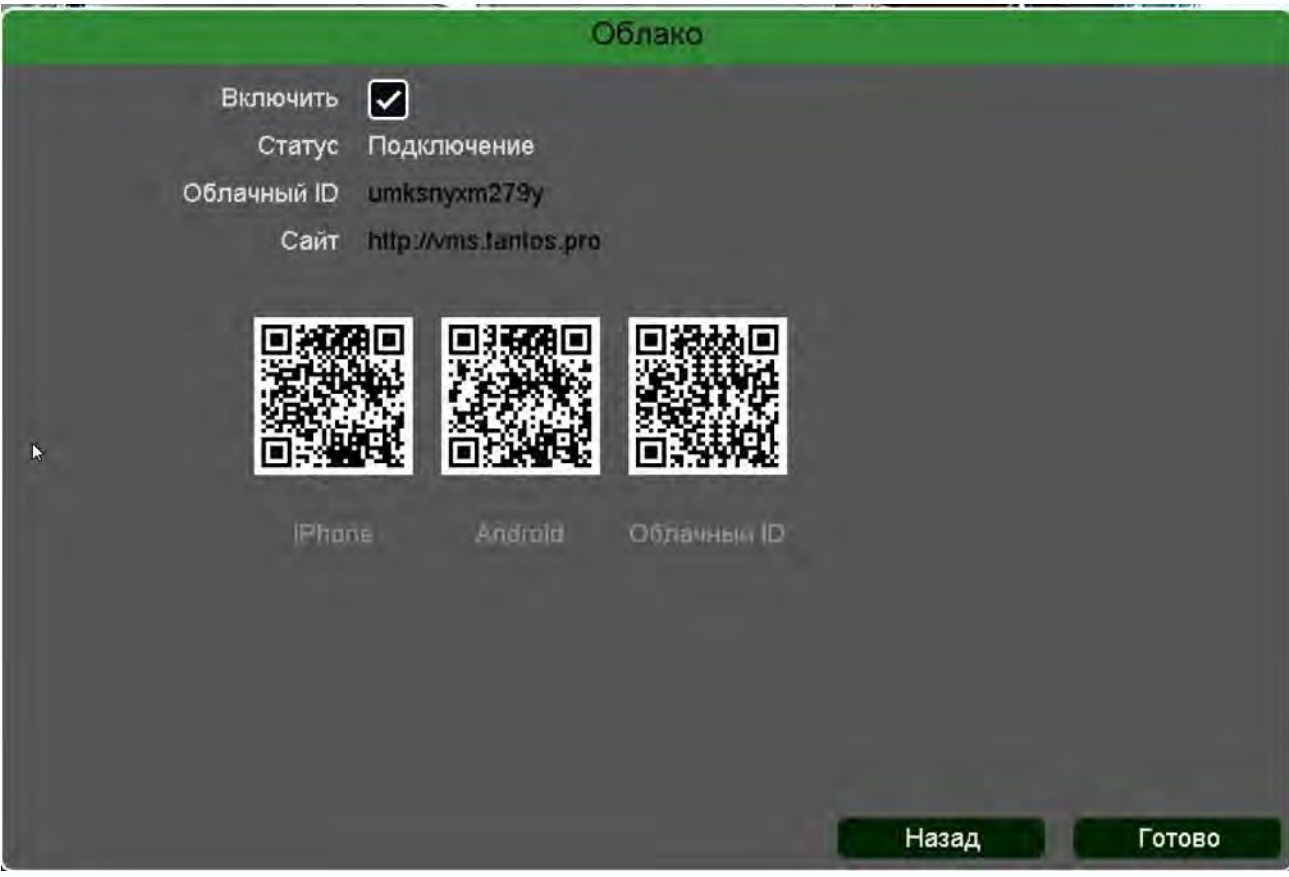

Видеорегистраторы поддерживают облачный сервис [http://vms.tantos.pro](http://vms.tantos.pro/)

При включении этой функции видеорегистратор автоматически устанавливает соединение с сайтом [http://vms.tantos.pro.](http://vms.tantos.pro/) При этом не требуется никаких настроек роутера, связанных с пробросом портов и наличием выделенного IP адреса.

Т.е. достаточно, чтобы регистратор просто имел доступ в Интернет, через роутер или напрямую – других настроек производить не требуется.

После этого достаточно обратиться к сайту [http://vms.tantos.pro](http://vms.tantos.pro/) с компьютера или с мобильного устройства, установить соответствующее приложение **TS VMS** на компьютер, **[iPhone, iPad](https://itunes.apple.com/ru/app/ts-vms/id1097419272?l=ru)**, **[Android](https://play.google.com/store/apps/details?id=com.tsvms.eye)** и ввести облачный ID регистратора

Облачный ID uniksnyxm279y – и Вы увидите изображение, транслируемое видеорегистратором в реальном времени. Также имеется удаленный доступ к архиву регистратора. Поддержка облачного сервиса очень удобна тем, что требует минимум настроек от пользователя для доступа к видеорегистратору.

#### Для продолжения настроек нажмите **Далее**.

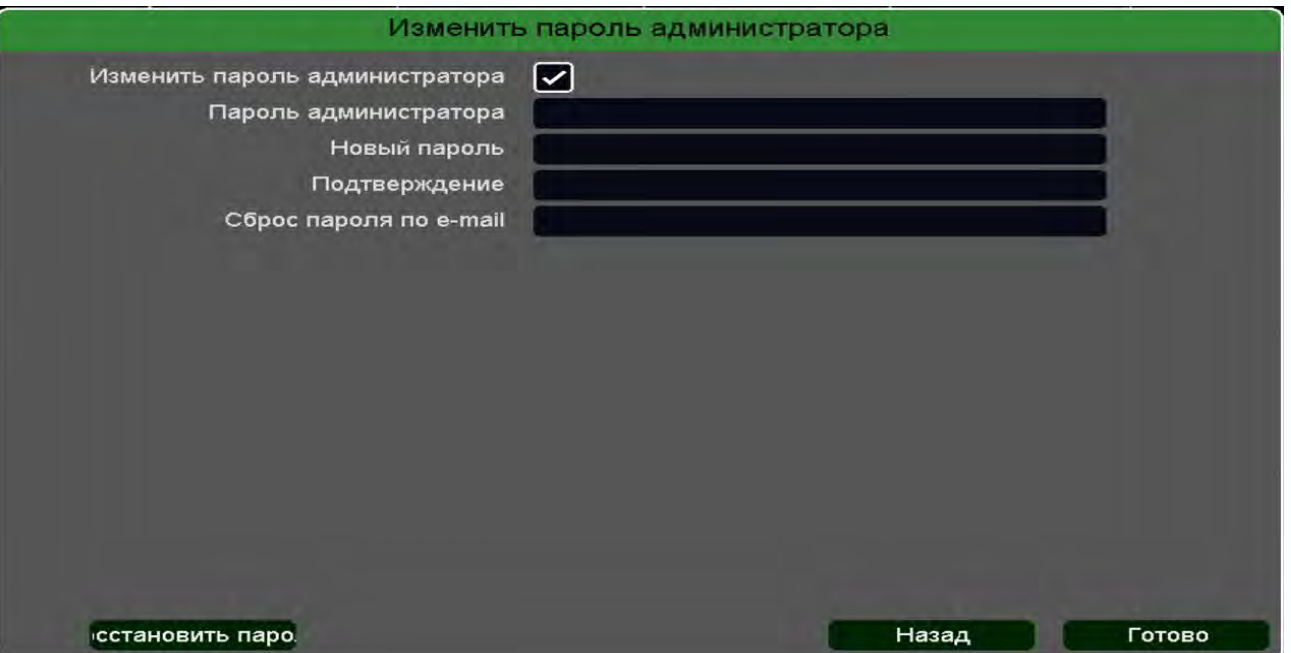

Введите текущий пароль администратора (по умолчанию пароль пустой), новый пароль и подтверждение, а также в пункте Сброс пароля по e-mail - введите адрес e-mail, на которое будет отправлено письмо с кодом восстановления забытого пароля.

E-mail для восстановления пароля вводится один раз после первого включения регистратора или после полного сброса регистратора на заводские установки. Изменение e-mail восстановления пароля при дальнейшей эксплуатации невозможно.

### **3.5 Меню Автонастройка канала**

В данном меню производится быстрая настройка подключения IP камер. Регистратор попытается изменить IP адреса подключенным и обнаруженным им камерам, начиная с IP адреса регистратора +1.

**В Главное меню** <u>!= Мастер настрое</u> е<sup>й</sup> Автонастройка канала

**S Выход из системы** 

**Главное меню Е** Мастер настроек <sub>до</sub>р Автонастройка канала

**© Воспроизведение Выстрая запись** 2. Управление РТZ esp Управление UTC % Настройки изображения (Н) Настройки отображения **С. Выключить звук (1)** Версия

**Выход из системы** 

Плавное меню Е Мастер настроек «<sup>Р</sup> Автонастройка канала

**Выход из системы** 

**ОТ Главное меню** Е Мастер настроек <sub>до</sub>9 Автонастройка канала

© Состояние канала Воспроизведение

₹ Быстрая запись <u>Q.</u> Управление РТZ **25 Настройки цвета IIII** Настройки отображения ц(<mark>х Выключить звук</mark> ⇔ Выход из системы Вид 1 叵

⊞ Мультивид **В** Режим Коридор

 $\mathcal{Q}_\bullet$  IP канал

 $\circledcirc$ 

 $\Box$  Вид 1  $\Box$  Вид 4

 $\overline{\Box}$  Bug 1  $\Box$  Вид 4

 $\frac{1}{2}$  IP канал 2. Канал **© Воспроизведение** В Быстрая запись %. Управление РТZ sp Управление UTC ® Настройки изображения **(Н. Настройки отображения** ( Выключить звук **(1) Версия** 

**Эди НЕ канал** 2. Канал

 $\Box$  Вид 1  $\Box$  Вид 4

**S.** IP канал Ф. Канал **Воспроизведение** 合 Быстрая запись % Управление РТZ esp Управление UTC @ Настройки изображения (н) Настройки отображения **С. Выключить звук (1) Версия** 

#### **3.6 Меню IP канал**

Данное меню дублирует меню **Главное меню – Настройка – Канал – IPканал**

#### **3.6 Меню Канал**

Данное меню дублирует меню **Главное меню – Обслуживание – Версия – Канал**

#### **3.7 Меню Состояние канала**

Данное меню дублирует меню **Главное меню – Обслуживание – Канал** 

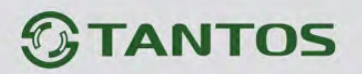

## **3.8 Меню Воспроизведение**

Данное меню дублирует меню **Главное меню – Воспроизведение**

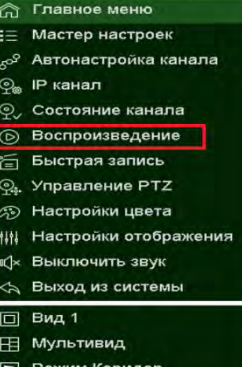

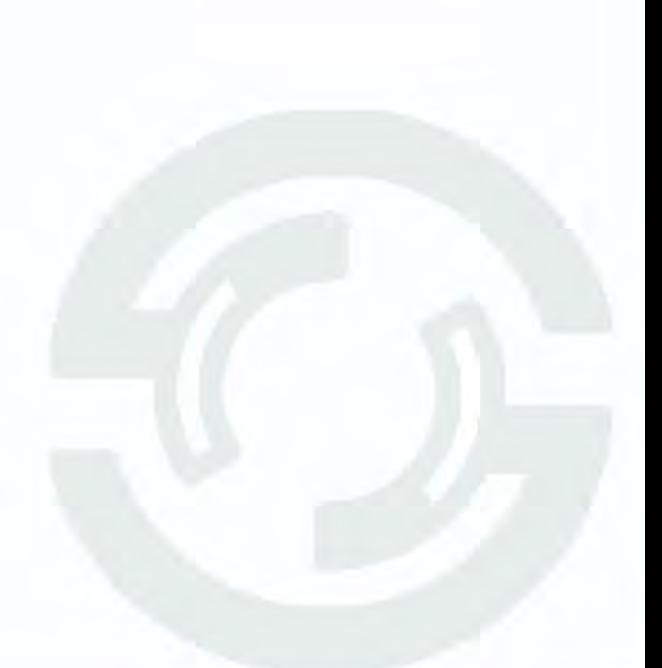

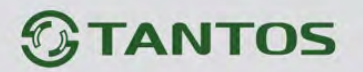

#### **3.9 Меню Быстрая запись**

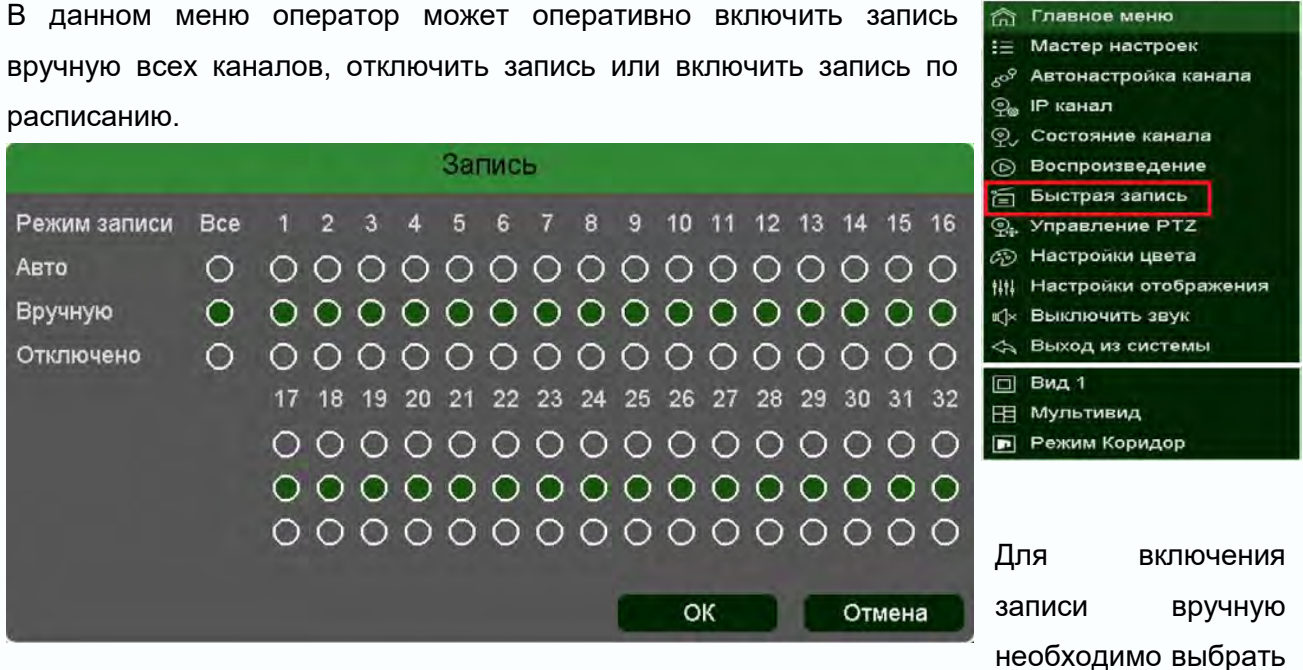

**Вручную** и нажать **ОК**. Для отключения записи нужно выбрать **Отключено** и нажать **ОК**, при этом запись производится не будет. Для записи по расписанию (и тревогам) необходимо выбрать **Авто**.

#### **3.10 Меню Управление PTZ**

Данное меню предназначено для управления подключенным к регистратору поворотными PTZ камерами или камерами с моторизированным объективом. Управление камерами осуществляется по сети TCP/IP по протоколу ONVIF. Количество камер, которыми может управлять регистратор, ограничено только

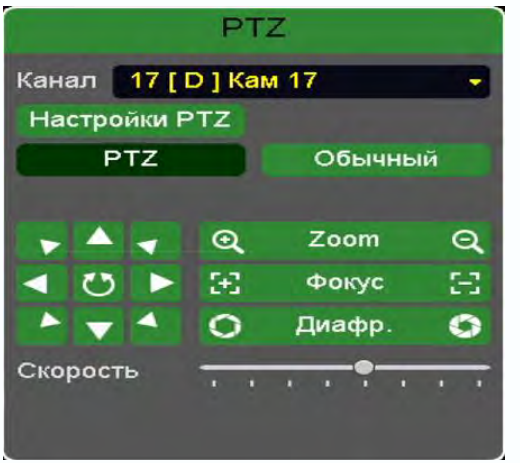

количеством каналов регистратора.

**Канал** – номер выбранного

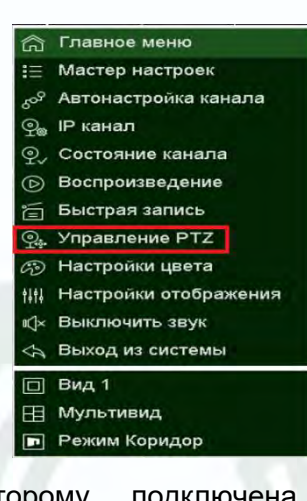

канала регистратора, к которому управляемая камера. **Настройки PTZ** – переход к меню **Главное меню – Настройка – Канал – PTZ Zoom** – управление увеличение объектива.

**Фокус** – управление фокусом объектива.

**Диафрагма** – управление диафрагмой объектива.

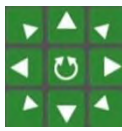

– управление перемещением камеры.

Для управления перемещением камеры также можно подвести указатель мыши к краю окна отображения камеры (левого, правого, верхнего или нижнего), при этом

появится изображение стрелок  $\blacktriangleright$ , перемещением мыши можно управлять движением камеры.

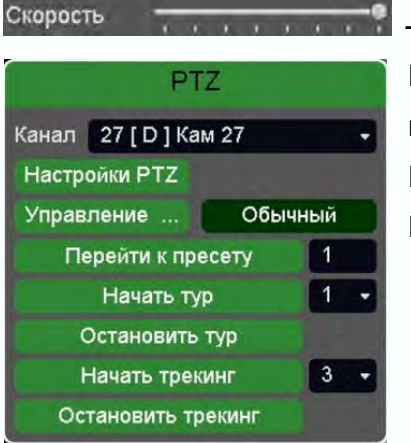

- управление скоростью перемещения камеры.

При клике на кнопку Обычный открывается меню, в котором можно перейти к заранее заданному пресету, туру или шаблону. Настройка пресетов, шаблонов и туров осуществляется в меню **Главное меню – Настройка – Канал – PTZ.**

## **3.11 Меню Управление UTC**

Данное меню предназначено для управления подключенным к регистратору HD камерами по коаксиальному кабелю, если камера поддерживает такое управление.

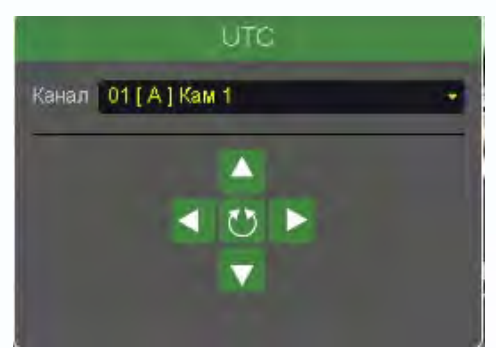

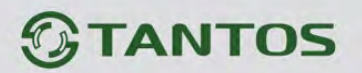

### **3.12 Меню Настройка цвета**

Данное меню дублирует меню **Главное меню – Настройка – Канал – Цвет.**

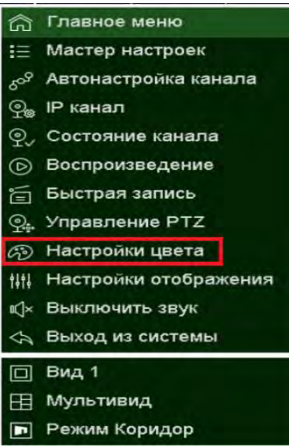

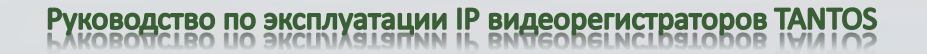

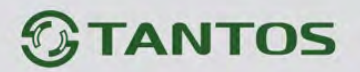

#### **3.13 Меню Настройка Отображения**

Данное меню дублирует меню **Главное меню – Настройка – Система – Отображение**

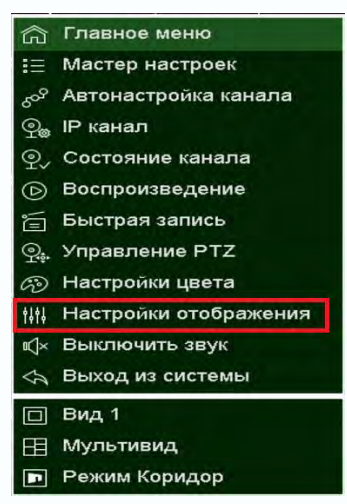

#### **3.14 Меню Включить/Выключить звук**

В данном меню можно включить /выключить звук на активном канале от камеры (если он имеется в камере) при просмотре живого видео. Одновременно звук может быть прослушан только от одной камеры.

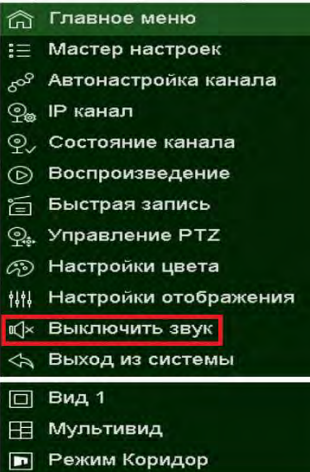

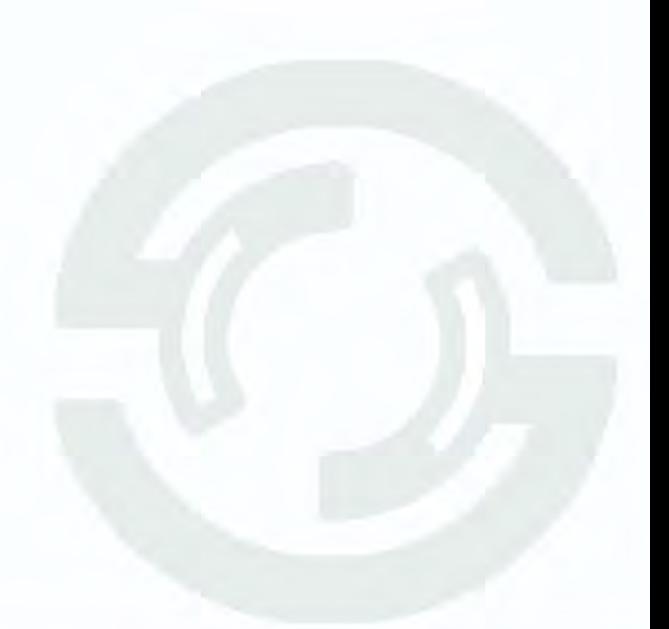

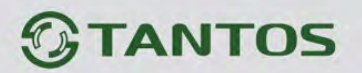

#### **3.15 Меню Выход из системы**

Данное меню дублирует меню **Главное меню – Настройка – Система – Выключение.**

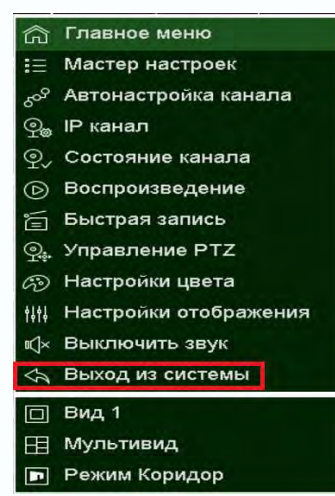

#### **3.16 Меню Вид 1**

В данном меню устанавливается, какая из камер будет отображаться на весь экран

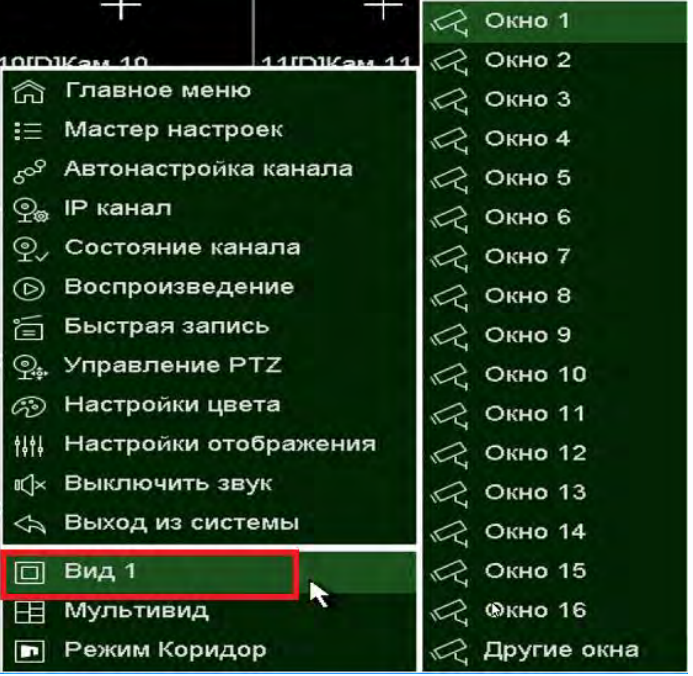

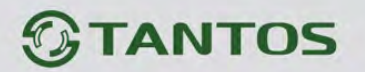

#### **3.17 Меню Мультивид**

В данном меню устанавливается шаблон отображения с разбиением экрана на 4/8/9/16/36/64 камер в обычном режиме.

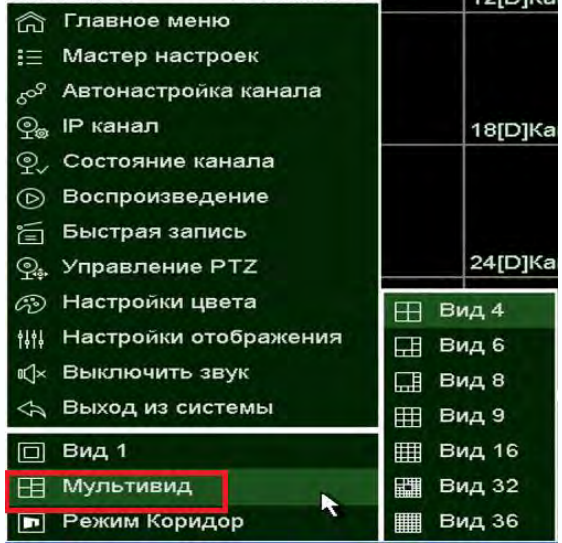

## **3.18 Меню Режим Коридор**

В данном меню устанавливается шаблон отображения с разбиением экрана на 3/4/5/7/9/10/12/16 камер в коридорном режиме (при выборе этого режима высота изображения больше его ширины).

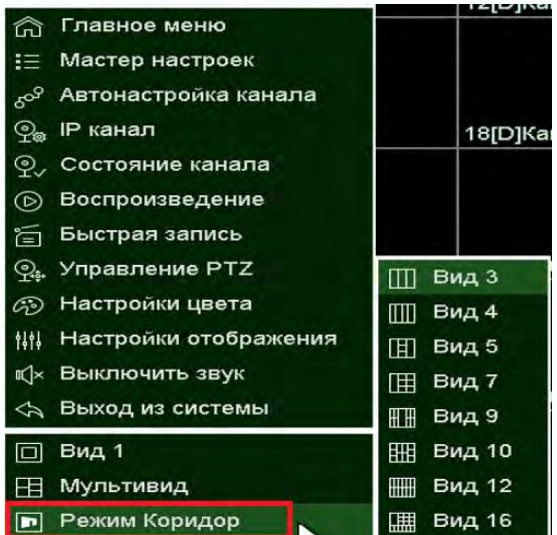

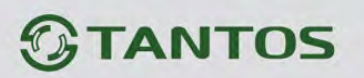

## **Часть 4. Приложения**

### **4.1 Приложение 1. Заводские установки**

Установки по умолчанию:

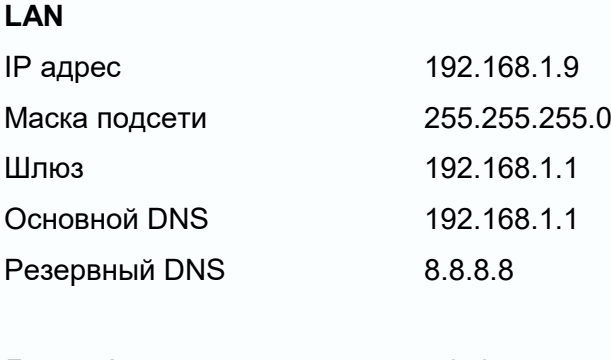

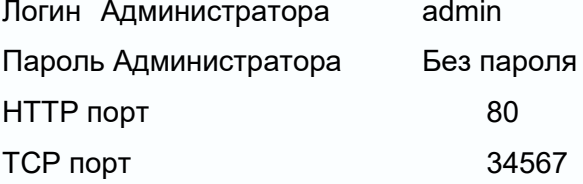

**Внимание! Если утерян пароль администратора, не пытайтесь сбросить пароль путем вытаскивания батареи. Батарея предназначена только для питания встроенных в регистраторов часов. Для восстановления пароля администратора обратитесь в**  <http://tantos.pro/support/index.html>

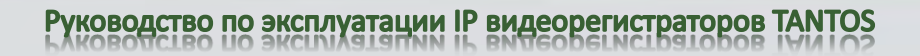
### **4.2 Приложение 2. Строка запроса RTSP**

Регистратор может отдавать видео и аудио потоки для всех каналов по запросу RTSP. Запрос RTSP может использоваться для получения видеопотока в различных плеерах и в стороннем программном обеспечении> а также для подключения каналов одних регистраторов к другим регистраторам.

**RTSP URL** имеет вид: rtsp://[IP]:[PORT]/mode=real&idc=[\*]&ids=[\*]

**IP** – IP адрес устройства;

**Por**t – порт RTSP (по умолчанию 554);

**idc** – номер канала (для IP камер - 1);

**ids** – видеопоток (1 – основной, 2 – субпоток).

Строка запроса для основного видеопотока при установках по умолчанию:

rtsp://192.168.1.9:554/mode=real&idc=1&ids=1

Строка запроса для субпотока видео при установках по умолчанию:

rtsp://192.168.1.9:554/mode=real&idc=1&ids=2

### **RTSP с авторизацией**:

rtsp://[login]:[password]@[IP]:[PORT]/mode=real&idc=[\*]&ids=[\*]

**Login** – имя пользователя, по умолчанию admin

**Password** – пароль пользователя, по умолчанию без пароля.

**IP** – IP адрес устройства;

**Port** – порт RTSP (по умолчанию 554);

# **TANTOS**

**idc** – номер канала (для IP камер - 1);

**ids** – видеопоток (1 – основной, 2 – субпоток).

Строка запроса для основного видеопотока с авторизацией при установках по умолчанию:

rtsp://admin:@192.168.1.10:554/mode=real&idc=1&ids=1

Строка запроса для субпотока видео при установках по умолчанию:

rtsp://admin:@192.168.1.10:554/mode=real&idc=1&ids=2

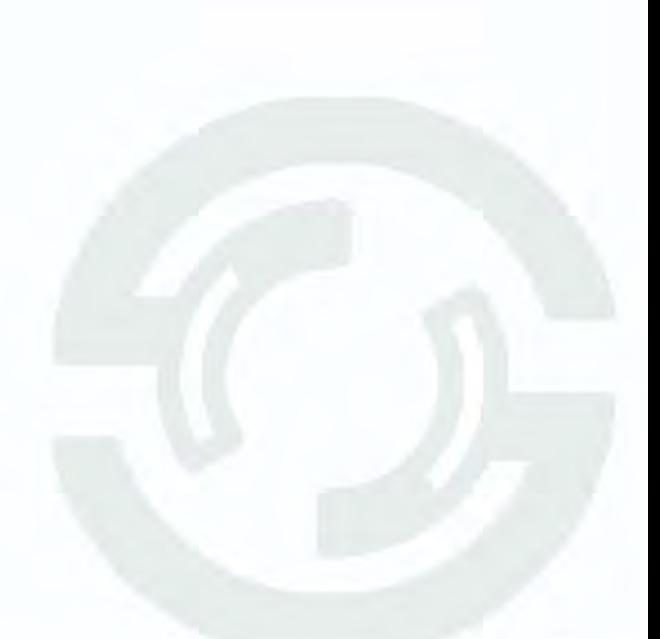

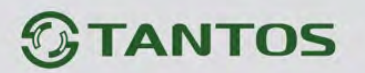

### **4.3 Приложение 3. Гарантийные обязательства**

1. Общие сведения:

1.1 Перед подключением оборудования необходимо ознакомиться с руководством по эксплуатации.

1.2 Условия эксплуатации всего оборудования должны соответствовать ГОСТ 15150-69, ГОСТ В20.39.304-76 (в зависимости от исполнения устройства).

1.3 Для повышения надежности работы оборудования, защиты от бросков в питающей сети и обеспечения бесперебойного питания следует использовать сетевые фильтры и устройства бесперебойного питания.

2. Электромагнитная совместимость:

Это оборудование соответствует требованиям электромагнитной совместимости EN 55022, EN 50082-1. Напряжение радиопомех, создаваемые аппаратурой соответствуют ГОСТ 30428- 96.

3. Электропитание:

Должно соответствовать параметрам, указанным в инструкции по эксплуатации для конкретного устройства. Для устройств со встроенным источником питания - это переменное напряжение 220 В +/-10% частотой 50Гц +/-3%. Для устройств с внешним адаптером питания – стабилизированный источник питания 12 Вольт ±5%, напряжение пульсаций не более 0.1 Вольт.

4. Заземление:

Все устройства, имеющие встроенный блок питания должны быть заземлены путем подключения к специальным розеткам электропитания с заземлением или путем непосредственного заземления корпуса, если на нем предусмотрены специальные крепежные элементы. Заземление электропроводки здания должно быть выполнено в соответствии с требованиями ПУЭ (Правила Устройства Электроустановок). Оборудование с выносными блоками питания и адаптерами также должно быть заземлено, если это предусмотрено конструкцией корпуса или вилки на шнуре питания. Воздушные линии и линии, прокладываемые по наружным стенам зданий и на чердаках, должны быть выполнены экранированным кабелем (или в металлорукаве) и заземлены с двух концов. Причем если один конец экрана подключается непосредственно к шине заземления, то второй подключается к заземлению через разрядник.

## **TANTOS**

### 5. Молниезащита:

Должна соответствовать РД 34.21.122-87 "Инструкция по устройству молниезащиты зданий и сооружений" и ГОСТ Р 50571.18-2000, ГОСТ Р 50571.19-2000, ГОСТ Р 50571.20-2000. При прокладке воздушных линий, линий идущих по наружной стене зданий и по чердачным помещениям на входах оборудования должны быть установлены устройства молниезащиты.

6. Температура и влажность:

Максимальные и минимальные значения температуры эксплуатации и хранения, а также влажности вы можете посмотреть в техническом описании конкретного оборудования. Максимальная рабочая температура - это температура, выше которой не должен нагреваться корпус устройства в процессе длительной работы.

### 7. Размещение:

Для вентиляции устройства необходимо оставить как минимум по 5 см. свободного пространства по бокам и со стороны задней панели устройства. При установке в телекоммуникационный шкаф или стойку должна быть обеспечена необходимая вентиляция. Для этого рекомендуется устанавливать в шкафу специальный блок вентиляторов. Температура окружающего воздуха и вентиляция должны обеспечивать необходимый температурный режим оборудования (в соответствии с техническими характеристиками конкретного оборудования).

Место для размещения оборудования должно отвечать следующим требованиям:

7.1 Отсутствие запыленности помещения

7.2 Отсутствие в воздухе паров влаги, агрессивных сред

7.3 В помещении, где размещается оборудование, не должно быть бытовых насекомых

7.4 Запрещается располагать на оборудование посторонние предметы и перекрывать вентиляционные отверстия.

### 8. Обслуживание

Оборудование необходимо обслуживать с периодичностью не менее одного раза в год с целью удаления из него пыли, что позволит оборудованию работать без сбоев в течение продолжительного времени.

9. Подключение интерфейсов

# **TANTOS**

Оборудование должно подключаться в строгом соответствии с назначением и типом установленных интерфейсов.

10. Гарантийные обязательства

Поставщик не гарантирует, что оборудование будет работать должным образом в различных конфигурациях и областях применения, и не дает никакой гарантии, что оборудование обязательно будет работать в соответствии с ожиданиями клиента при его применении в специфических целях.

Производитель не несет ответственности по гарантийным обязательствам при повреждении внешних интерфейсов оборудования (сетевых, телефонных, консольных и т.п.) и самого оборудования возникших в результате:

10.1 Несоблюдения правил транспортировки и условий хранения

10.2 Форс-мажорных обстоятельств (таких как пожар, наводнение, землетрясение и др.)

10.3 Нарушения технических требований по размещению, подключению и эксплуатации;

10.4 Неправильных действий при перепрошивке;

10.5 Использования не по назначению;

10.6 Механических, термических, химических и иных видов воздействий, если их параметры выходят за рамки максимальных эксплуатационных характеристик, либо не предусмотрены технической спецификацией на данное оборудование;

10.7 Воздействия высокого напряжения (молния, статическое электричество и т.п.).